# HDAWG User Manual

750 MHz Arbitrary Waveform Generator

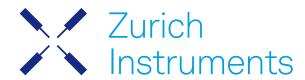

### **HDAWG User Manual**

Zurich Instruments AG

Revision 25.04

Copyright © 2008-2025 Zurich Instruments AG

The contents of this document are provided by Zurich Instruments AG (ZI), "as is". ZI makes no representations or warranties with respect to the accuracy or completeness of the contents of this publication and reserves the right to make changes to specifications and product descriptions at any time without notice.

LabVIEW is a registered trademark of National Instruments Inc. MATLAB is a registered trademark of The MathWorks, Inc. All other trademarks are the property of their respective owners.

## Table of Contents

| Declaration of Conformity                           |    |
|-----------------------------------------------------|----|
| 1. Change Log                                       |    |
| 1. 1. Release 25.04                                 | 2  |
| 1. 2. Release 25.01                                 | 2  |
| 1. 3. Release 24.10                                 | 2  |
| 1. 4. Release 24.07                                 | 2  |
| 1. 5. Release 24.04                                 | 3  |
| 1. 6. Release 24.01                                 | 3  |
| 1. 7. Release 23.10                                 | 3  |
| 1. 8. Release 23.06                                 | 3  |
| 1. 9. Release 23.02                                 | 3  |
| 1. 10. Release 22.08                                | 4  |
| 1. 11. Release 22.02                                | 4  |
| 1. 12. Release 21.08                                | 4  |
| 1. 13. Release 21.02                                | 4  |
| 1. 14. Release 20.07                                | 5  |
| 1. 15. Release 20.01                                | 5  |
| 1. 16. Release 19.05                                | 5  |
| 1. 17. Release 18.12                                | 6  |
| 1. 18. Release 24.07 Additional Information         | 6  |
| 2. Getting Started                                  | 12 |
| 2.1. Quick Start Guide                              | 12 |
| 2. 2. Inspect the Package Contents                  | 13 |
| 2. 3. Handling and Safety Instructions              | 14 |
| 2. 4. Software Installation                         | 16 |
| 2. 5. Connecting to the Instrument                  | 24 |
| 2. 6. Software Update                               | 39 |
| 2.7.Troubleshooting                                 | 40 |
| 3. Functional Overview                              | 44 |
| 3.1. Features                                       | 44 |
| 3. 2. Front Panel Tour                              | 45 |
| 3. 3. Back Panel Tour                               | 46 |
| 3. 4. Ordering Guide                                | 47 |
| 3. 5. DIOLink cable set                             | 48 |
| 4. Tutorials                                        | 50 |
| 4.1. Basic Waveform Playback                        |    |
| 4. 2. Multi-Channel Playback                        |    |
| 4. 3. Digital Modulation                            |    |
| 4. 4. Pulse-level sequencing with the Command Table | 72 |

## Table of Contents

| 4.5. Basic Qubit Characterization      | 81  |
|----------------------------------------|-----|
| 5. Functional Description              | 92  |
| 5.1. Setup Functionality               | 92  |
| 5. 2. Measurement Functionality        | 113 |
| 6. Specifications                      | 190 |
| 6.1. General Specifications            | 190 |
| 6. 2. Analog Interface Specifications  | 191 |
| 6. 3. Digital Interface Specifications | 195 |
| 6.4. Performance Diagrams              | 199 |
| 7. Device Node Tree                    |     |
| 7.1. Introduction                      |     |
| 7. 2. Reference Node Documentation     | 203 |
| 8. HDIQ IQ Modulator                   | 236 |
| 8.1. Revision History                  | 236 |
| 8.2.                                   | 236 |
| 8. 3. Getting Started                  |     |
| 8.4. Features                          | 244 |
| 8.5. Specifications                    | 248 |
| 8. 6. Performance Diagrams             |     |
| 8.7. Applications                      | 251 |

# CE Declaration of Conformity

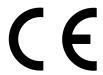

The manufacturer

Zurich Instruments Technoparkstrasse 1 8005 Zurich Switzerland

declares that the product

HDAWG, Arbitrary Waveform Generator, 750 MHz, 2.4 GSa/s

is in conformity with the provisions of the relevant Directives and Regulations of the Council of the European Union:  $\frac{1}{2}$ 

| Directive / Regulation                                                                                           | Conformity proven by compliance with the standards                                                                           |
|----------------------------------------------------------------------------------------------------|----------------------------------------------------------------------------------------------------|
| 2014/30/EU<br>(Electromagnetic compatibility [EMC])                                                              | EN 61326-1:2013,<br>EN 55011:2016,<br>EN 55011:2016/A1:2017,<br>EN 55011:2016/A11:2020<br>(Group 1, Class A and B equipment) |
| 2014/35/EU<br>(Low voltage equipment [LVD])                                                                      | EN 61010-1:2010,<br>EN 61010-1:2010/A1:2019,<br>EN 61010-1:2010/A1:2019/AC:2019-04                                           |
| 2011/65/EU, as amended by 2015/863 and 2017/2102 (Restriction of the use of certain hazardous substances [RoHS]) | EN IEC 63000:2018                                                                                                    |
| (EC) 1907/2006<br>(Registration, Evaluation, Authorisation, and<br>Restrictions of Chemicals [REACH])            | -                                                                                                    |

Zurich, October 20<sup>th</sup>, 2022

Flavio Heer, CTO

# UKCA Declaration of Conformity

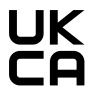

The manufacturer

Zurich Instruments Technoparkstrasse 1 8005 Zurich Switzerland

declares that the product

HDAWG, Arbitrary Waveform Generator, 750 MHz, 2.4 GSa/s

is in conformity with the provisions of the relevant UK Statutory Instruments:

| Statutory Instruments                                                                        | Conformity proven by compliance with the standards                                                                           |
|----------------------------------------------------------------------------------------------|----------------------------------------------------------------------------------------------------|
| S.I. 2016/1091<br>(Electromagnetic<br>Compatibility Regulations)                             | EN 61326-1:2013,<br>EN 55011:2016,<br>EN 55011:2016/A1:2017,<br>EN 55011:2016/A11:2020<br>(Group 1, Class A and B equipment) |
| S.I. 2016/1101<br>(Electrical Equipment<br>(Safety) Regulations)                             | EN 61010-1:2010,<br>EN 61010-1:2010/A1:2019,<br>EN 61010-1:2010/A1:2019/AC:2019-04                                           |
| S.I. 2012/3032<br>(Restriction of the Use of<br>Certain Hazardous<br>Substances Regulations) | EN IEC 63000:2018                                                                                                    |

Zurich, October 20<sup>th</sup>, 2022

Flavio Heer, CTO

# 1. Change Log

#### Info

A complete summary of all changes can be found in the LabOne Release Notes. This page only lists changes not present in the LabOne Release Notes.

### 11. Release 25.04

Release date: 30-April-2025

See Release Notes 25.04 for a detailed list of all changes.

### 1.2. Release 25.01

Release date: 31-January-2025

See Release Notes 25.01 for a detailed list of all changes.

### 1.3. Release 24.10

Release date: 31-October-2024

See Release Notes 24.10 for a detailed list of all changes.

### 14 Release 24 07

Release date: 31-Jul-2024

- Output:
- Adds correction factor to output delay calibration if instrument has been calibrated before May 2024. This resolves a potential variation of the output delay by one sample.
- Introduced sequencer command configureFeedbackProcessing() for dynamic feedback configuration. Documentation on how to change code can be found in Flexible Feedback
- Sequencer now reports an error if an AWG program executes a command table entry that has not been defined.
- Sequencer now reports an error if a command uses a trigger counter argument and the counter value has already been surpassed.
- Removed setWaveDIO instruction, as the command table provides the same functionality. Documentation on how to change code is provided at DIO feedback.
- Fixed a bug that led to unsynchronized playback of waves on multiple HDAWG cores, if the waves being played were not multiple of 16 samples. It is advised to always use explicitly waveforms
- with such granularity.

  Precompensation (PC Option):

  Fixed a bug that could reload the LabOne UI session when selecting the Input Wave of Precompensation tool while AWG sequencer was running.
- Counter (CNT Option):
- Fixed a bug that could cause disconnects when streaming counter data

### 1.5. Release 24.04

Release date: 30-Apr-2024

- Improved connection stability when communicating data to the device (ELF and waveform data) and when receiving data from the device (streaming counter data).
- Fixed a bug that resulted in delayed counter data read by getCnt() following a waitCntTrigger command
- Improved the optimization pass of the AWG compiler that removes unused registers.
- Support for sequencer command setRate has been removed.
- Support for sequencer command waitTrigger has been removed, use waitDigTrigger instead.
- Removed sequencer access to node awgs/n/outputs/m/modulation/mode.

### 1.6. Release 24.01

Release date: 31-Jan-2024

- SeqC command setDIO now has constant latency, no matter its arguments.

### 1.7. Release 23.10

Release date: 31-Oct-2023

- Added automatic fallback to a link-local IP address in case no DHCP server could be found.
- Introduced a new high-performance data-server kernel. It improves reliability and performances
  of communication with the instrument.

### 1.8. Release 23.06

Release date: 30-Jun-2023

- Changed the naming of the nodes available in the AWG compiler to be more consistent with the node tree. The following nodes have been renamed: MODULATION/n/MODULATION\_MODE(m) to AWGS/n/OUTPUTS/m/MODULATION/MODE; MODULATION/n/GAIN\_k(m) to AWGS/n/OUTPUTS/m/ GATNS/k
- Removed several nodes available in the AWG compiler to better reflect what is possible to control within the AWG, or because better alternatives exist. The following nodes have been removed: MODULATION/n/GAIN(m), MODULATION/n/HOLD(m). Other undocumented nodes have been removed as well.
- Sine generator nodes can now be set within the AWG compiler only if the sine generator is either physically associated with that particular AWG core, or part of the same channel grouping of AWG cores. For example, without channel grouping, it is possible to use the AWG compiler of AWG core index 0 to set the nodes only of sine generator indices 0 and 1.
- Introduced the /DEV.../AWGS/n/SYNCHRONIZATION/ENABLE and DEV\*/SYSTEM/
  SYNCHRONIZATION/SOURCE nodes to make it possible to keep waveform playback synchronized across a full QCCS setup, even in the presence of non-deterministic data transfer times.
- Manual: Added a section on how to use the synchronization check in the AWG Tab.
- Manual: Updated description of available nodes within the sequencer.

### 1.9. Release 23.02

Release date: 28-Feb-2023

- AWG: Added a new sequencer command playHold to allow the AWG to hold waveform and marker data for a specified number of samples.
- LabOne: Added ability for the device to prevent LabOne changes that are incompatible with the
  device hardware.
- AWG: Added a model to reliably predict feedback latency.
- Manual: Added tutorial on the usage of playHold. Added additional documentation on playZero and playHold.

- AWG: Improved efficiency of playZero and playHold to use fewer assembly instructions.
- AWG: Improved support for alternative hardware components.
- AWG: Improved handling of sequencer command setPrecompClear and introduced error reporting for unsupported usage.
- Precompensation: Fixed a bug that prevented the integrator of the high-pass compensator of the precompensation option from being cleared when setting the precompClear attribute in the command table.

### 1.10. Release 22.08

Release date: 31-Aug-2022

- AWG: Added amplitude registers to the command table, to enable multi-dimensional amplitude sweeps.
- AWG: /DEV.../AWGS/n/ELF/DATA node accepts raw data as 8-, 16-, and 64-bit integer vectors in addition to 32-bit words.
- AWG: Fixed a bug in which the ELF file upload would sometimes fail when using long waveforms.
- AWG: Fixed a bug that prevented the user from changing grouped mode after running a
- AWG: Fixed a bug in which the command table always required a waveform to make parameter changes.
- AWG: Fixed a bug when using grouped mode in which using a transactional set to upload many waveforms at once would cause playback errors.
- ZSync/DIO: Fixed a bug in which the DIO bits would sometimes all switch to one when enabling drive node.

### 1.11. Release 22.02

Release date: 28-Feb-2022

- QCCS: New Real-Time Logger that logs history of received ZSync and DIO messages facilitating setup of feedback data communication
- QCCS: Improved ZSync link stability and deterministic ZSync trigger latency
- Precompensation: Increased supported range for high-pass compensation time constant
- Add support for disabling Sample Clock Output to reduce radio frequency emission

### 112. Release 21.08

Release date: 30-Aug-2021

- AWG: New Mixer Calibration modulation mode to support complex modulation including correction of external mixer imperfections
- AWG: Reduced memory consumption when compiling sequence programs with long placeholder waveforms
- AWG: Increased update rate of /DEV../AWGS/n/ENABLE node such that AWG state may be probed within 10 ms (previously >100 ms)
  LabOne: Reduced CPU load caused by the LabOne discovery service in networks with many
- Zurich Instruments devices

### 1.13. Release 21.02

Release date: 28-Feb-2021

- LabOne API: Added online Programming Manual and Documentation
- Added option to load factory defaults in Device tab
- AWG: Sequencer instruction playZero now supports hardware loops through the use of run-time variable arguments
- Counter: Improved timestamp resolution to 300 MHz

### 1.14. Release 20.07

Release date: 20-Aug-2020

 NEW accessory HDIQ IQ Modulator: 4 RF channels, RF frequency range 4-8 GHz, switchable signal routing for automated mixer calibration

AWG: New FIFO memory architecture for reliable playback of long waveforms from main memory

- AWG: New command table feature for memory-efficient sequencing with real-time amplitude/ phase changes

AWG: Real-time pseudo-random number generation feature

- AWG: New sequencer instruction playZero improving the generation of gaps in signals
- AWG: New sequencer instructions placeholder and assignWaveIndex removing the need to upload unnecessary waveform data when using direct waveform upload from API
- AWG: Discontinued playWaveIndexed sequencer instruction due to incompatibility with FIFO memory architecture
- QCCS: New DIO mode QA Results QCCS and new sequencer instruction setReadoutRegisterAddress for readout result feedback operation in combination with PQSC
- QCCS: New sequencer instruction waitZSyncTrigger and getZSyncData for triggering and data communication with PQSC over ZSync
- Specifications: doubled sequencer instruction memory to 16,384 instructions per AWG core

### 1.15. Release 20.01

Release date: 28-Feb-2020

- AWG: new dual-phase digital IQ modulation at full sampling rate
- AWG Sequencer: new instructions resetOscPhase, setSinePhase, and incrementSinePhase for real-time control of digital oscillators

■ AWG: improved stability and predictability of the sequencer

 AWG: consistent alignment of waveform outputs in grouped channel mode in combination with with external triggering

Precompensation Simulator: CSV import of step response measurement signal

LabOne: improved stability of AWG Compiler

- LabOne: reduced memory footprint to improve responsiveness when multiple instruments are
- Math: added linear fit to the Sweeper and DAQ tabs

LabOne: saving of histogram data

- LabOne: improved compatibility of saved SVG figures with popular vector graphics editors
   NEW option HDAWG-SKW Output Skew Control: 10 ps resolution skew control of Wave signal outputs with 10 ps resolution. HDAWG instruments purchased in 2019 or earlier are equivalent to the HDAWG with the HDAWG-SKW option purchased from 2020 onwards.
- Specifications: added Wave output level accuracy and resolution, offset voltage accuracy, RMS voltage noise, overshoot.
- Specifications: added Marker output rise time, jitter, skew control range/resolution.
- Specifications: added reference clock output jitter and clock initial accuracy.
- Specifications: added trigger input threshold hysteresis, min pulse width, input impedance.
- Specifications: direct marker output on DIO connector not supported and functionality replaced by setDIO instruction with improved timing control when issued at high rate.

### 1.16. Release 19.05

Release date: 12-Aug-2019

- NEW option HDAWG-PC Real-time Precompensation: configurable digital filter for each Wave output to minimize effects of external wiring on the signal
- AWG Sequencer: new instruction waitSineOscPhase to align waveform playback with oscillators

- AWG Sequencer: improved compilation and uploaded speed

- AWG Sequencer: the waveform viewer now supports waveforms up to 10 MSa length.
- AWG Sequencer: the sequencer program memory has been increased to 8192 hardware instructions and restricted to the cache memory
- Outputs: Marker output delay is now adjustable
- Reference clock: faster external clock locking

LabOne: macOS support

- LabOne: plots can be saved in PNG or JPEG format
- LabOne: support of HDF5 file format

- LabOne: add context menus for plots, input fields and device connection dialog
- LabOne API: waveform update using vectorWrite replaced by faster and more robust method setVector. Waveforms are now ordered according to the sequence in which they are defined in the sequence program, rather than alphabetically.
- LabOne API: waveform update now uses integer format. It's advised to use the helper functions convert\_awg\_waveform and parse\_awg\_waveform to convert to the new format.
- Specifications: minimum base sample clock changed to 100 MHz (previously 50 MHz). Lower sampling rates can be achieved using sampling rate division.
- Specifications: added documentation of DIOLink as high-speed interface to external controllers for dynamic sequencing
- Specifications: added Wave output worst harmonic component, second and third and harmonic
- Specifications: added output period jitter
- Specifications: added performance diagram for Wave output phase noise

### 1.17. Release 18.12

Release date: 20-Dec-2018

- USB 3.0 interface support
- Improved alignment of marker and waveform output signals
- AWG Sequencer: new instruction playWaveDigTrigger to achieve 50 ns trigger delay to output
- AWG Sequencer: new instructions prefetch and prefetchIndexed for improved control over waveform cache memory management
- AWG Sequencer: expanded random waveform generation with new instructions randomSeed, randomGauss, and randomUniform
- AWG Sequencer: improved speed and stability for large pattern upload
   MDS: support of multiple instruments in the same LabOne UI session
- MDS: visual device identification via front panel LEDs
- Manual check for LabOne update in startup screen
- Chinese LabOne tooltips
- Specifications: added damage thresholds for all connectors, reduced damage threshold of Reference and Sample Clk In/Out to ±4 V (previously ±5 V)
- Specifications: Wave output phase noise (configuration 100 MHz, offset 10 kHz) changed to -135 dBc/Hz (previously -130 dBc/Hz), added phase noise -148 dBc/Hz (configuration 100 MHz, offset 1
- Specifications: added Wave output spurious free dynamic range 80 dBc
- Specifications: added bandwidth 80 MHz of switchable Wave output filter
- Specifications: changed Wave output rise time for 1V step to 800 ps (previously 550 ps), added rise time 450 ps for 0.2 V, and 1100 ps for 5 V step
- Specifications: changed maximum trigger delay to 180 ns (previously 270 ns), minimum trigger delay using playWaveDigTrigger instruction is 50 ns

A more detailed list of all technical changes can be found in the LabOne release notes.

### 1.18. Release 24.07 Additional Information

### 1.18.1. Flexible feedback processing

Feedback in the QCCS is realized by low-latency messages sent between different parties. Regardless of their origin, a sequencer can act on such messages, either by branching or with a conditional pulse play. The first is done by the instructions getFeedback followed by branching instructions such as if, while the latter by the instruction executeTableEntry. For the lowest latency, a conditional play should be preferred.

In most feedback-based experiments, each sequencer of an instrument (e.g. SG Channel 1 of an SHFQC or AWG3 of an HDAWG) only acts on a fraction of the feedback word. To process the feedback word, each sequencer has mask and shift operations available to it, which reduces the feedback word to the required subset of information. An offset could be added; the purpose is to execute a feedback action from a subset of the command table. Multiple feedback sources, as described below, are available for both feedback instructions and must be specified as first argument. Each source has its dedicated feedback processing chain.

The parameters for processing can now be changed dynamically in realtime between feedback operations, while previously they were static through the entire execution of a sequence.

### Format of feedback messages

 ZSync: 16 bit messages. The format is given by the source unit. Please refer to the PQSC user manual.

#### Status until L1 24.04

There are multiple processing sources are available as follows:

| Source | Constant                 | Processing                        | Description                                                            |
|--------|--------------------------|-----------------------------------|------------------------------------------------------------------------|
| ZSync  | ZSYNC_DATA_RAW           | Nothing, feedback<br>word as-is   | Returns the data received from ZSync as-is without processing          |
|        | ZSYNC_DATA_PQSC_REGISTER | ((word >> shift) & mask) + offset | Gets last readout register forwarded by the PQSC with processing       |
|        | ZSYNC_DATA_PQSC_DECODER  | ((word >> shift) & mask) + offset | Gets last output of the decoder received from the PQSC with processing |

The processing of non-RAW sources can be controlled by the values set in the following nodes, located in the awg branch of the considered channel.

| Source constant          | Controls                          | Limits   |
|--------------------------|-----------------------------------|----------|
| ZSYNC_DATA_PQSC_REGISTER | shift = zsync/register/shift 0-15 |          |
|                          | mask = zsync/register/mask        | 0-0xFFFF |
|                          | offset = zsync/register/offset    | 0 - 1023 |
| ZSYNC_DATA_PQSC_DECODER  | shift = zsync/decoder/shift       | 0-7      |
|                          | mask = zsync/decoder/mask         | 0 - 0xFF |
|                          | offset = zsync/decoder/offset     | 0 - 1023 |

### Example

### Active qubit reset

To perform active qubit reset, the command table of the AWG that controls the target qubit would programmed with these two entries:

| Index | Waveform | playZero | Oscillator | Comment   |
|-------|----------|----------|------------|-----------|
| 0     | None     | WFM_LEN  | None       | No action |
| 1     | wfm_pi   | None     | 0          | Pi-pulse  |

The oscillator 0 should be set to the the e-g transition frequency.

If the feedback is routed through the PQSC, and assuming that **RESULT\_INDEX** holds the index of the result specified in the register forwarding unit, the feedback control nodes would be programmed as follows:

```
hdawg.awgs[AWG_INDEX].zsync.register.shift(RESULT_INDEX * 2)
hdawg.awgs[AWG_INDEX].zsync.register.mask(0b1)
hdawg.awgs[AWG_INDEX].zsync.register.offset(0)
```

and the segc would look like this

```
waitZSyncTrigger();
playZero(feedback_latency_pz);
executeTableEntry(ZSYNC_DATA_PQSC_REGISTER, feedback_latency);
```

#### New behavior since L1 24.07

The configuration of the feedback processing has been changed from nodes to a dedicated seqc instruction: configureFeedbackProcessing. In this way the processing parameters can be changed dynamically during the sequence, so different feedback actions can be performed sequentially with the same feedback input. For ZSync feedback, the feedback process chain is not tied anymore to a specific feedback processing unit (register forwarding or decoder). Therefore, the source selectors have been renamed to be more generic.

The processing sources are available as follows:

| Source | Constant               | Processing                                         | Description                                                     |
|--------|------------------------|----------------------------------------------------|-----------------------------------------------------------------|
| ZSync  | ZSYNC_DATA_RAW         | Nothing, feedback word asis                        | Returns the data received from ZSync as-is without processing   |
|        | ZSYNC_DATA_PROCESSED_A | ((word >> shift) &<br>(2**length - 1)) +<br>offset | Returns last feedback<br>received from ZSync with<br>processing |
|        | ZSYNC_DATA_PROCESSED_B | ((word >> shift) &<br>(2**length - 1)) +<br>offset | Returns last feedback<br>received from ZSync with<br>processing |

**ZSYNC\_DATA\_PROCESSED\_A** and **ZSYNC\_DATA\_PROCESSED\_B** offer identical capabilities on the ZSync feedback source, but they can be configured differently.

The processing of non-RAW sources can be controlled by the command **configureFeedbackProcessing** as follows:

void configureFeedbackProcessing(FB\_PATH, SHIFT, LENGTH, OFFSET)

- FB\_PATH specify the feedback path whose parameters should be changed. It can be ZSYNC\_DATA\_PROCESSED\_A or ZSYNC\_DATA\_PROCESSED\_B.
- SHIFT Specify how many bits the feedback word should be right shifted. It can be between 0 and 15 for ZSync paths.
- LENGTH sets the length of the trimming of the feedback message after the shift. It's implemented as binary masking with a mask equal to 2\*\*LENGTH 1. For example, to reduce a message to a single bit it should be set to 1, to reduce a message to two bits it should be set to 2 and so on. It can be between 1 and 16. If the feedback is processed with executeTableEntry, only values up to 10 are meaningful.
- OFFSET sets the additive offset applied after shift and length trimming. It can be between 0 and 1023.

The instruction is blocking and requires a minimal waveform length of 48 to be gap-free.

If the feedback processing is not configured, the feedback message will be passed as-is; ZSYNC\_DATA\_PROCESSED\_A or ZSYNC\_DATA\_PROCESSED\_B will behave identically as ZSYNC\_DATA\_RAW.

The constants ZSYNC\_DATA\_PQSC\_REGISTER and ZSYNC\_DATA\_PQSC\_DECODER are kept for limited backwards compatibility, but they are deprecated. They now behave identically to ZSYNC\_DATA\_PROCESSED\_A and ZSYNC\_DATA\_PROCESSED\_B respectively.

The control of parameters with nodes is not available anymore.

#### Example

### Active qubit reset

To implement the same sequence as with the older version, the following seqc can be used for ZSync feedback

```
configureFeedbackProcessing(ZSYNC_DATA_PROCESSED_A, RESULT_INDEX * 2, 1, 0);
waitZSyncTrigger();
playZero(feedback_latency_pz);
executeTableEntry(ZSYNC_DATA_PROCESSED_A, feedback_latency);
```

In both case, no feedback processing node setting is required anymore.

### Active gutrit reset

To perform active qubit reset, the command table of the AWG that controls the target qubit would programmed with these entries:

| Index | Waveform  | playZero | Oscillator | Comment      |
|-------|-----------|----------|------------|--------------|
| 0     | None      | WFM_LEN  | None       | No action    |
| 1     | wfm_pi_eg | None     | 0          | Pi-pulse e-g |
| 2     | wfm_pi_fe | None     | 1          | Pi-pulse f-e |

The oscillator 0 should be set to the the e-g transition frequency, while oscillator 1 with the f-e frequency.

The sequence should be as follows:

```
configureFeedbackProcessing(ZSYNC_DATA_PROCESSED_A, RESULT_INDEX * 2, 2, 0);
waitZSyncTrigger();
playZero(feedback_latency_pz);
executeTableEntry(ZSYNC_DATA_PROCESSED_A, feedback_latency);
configureFeedbackProcessing(ZSYNC_DATA_PROCESSED_A, RESULT_INDEX + 1, 1, 0);
executeTableEntry(ZSYNC_DATA_PROCESSED_A);
```

In the first conditional playback, the entire two-bit feedback word is used, so that any entry of the command table can be used, depending on the starting condition. During the playback, the feedback processing is reconfigured, so that in the second playback, a e-g pulse is played only if the starting state was f.

### 1.18.2. Fast conditional playback based on DIO

In many experiments it's essential to perform conditional playback based on a external event. The PQSC and QHub can be used to create closed loop experiment with low-latency feedback based on the qubit readout results acquired by a QA.

If the source of feedback is a instruments not provided by Zurich Instruments, such feedback can be given to the DIO port of the HDAWG. The HDAWG can then perform conditional playback based on the values provided there.

To setup conditional playback, we need to setup few things. All the following code is in Python using the **zhinst-toolkit** library or seqc.

#### Define the valid condition

The DIO interface is continuously sampled, but due its parallel nature, a pin need to be used to specify when the signals are stable and can be used. This is called **valid** signal. Moreover, we can specify if we want this signal to be high or low, typically is the first.

```
hdawg.awgs[AWG_INDEX].dio.valid.polarity("high")
hdawg.awgs[AWG_INDEX].dio.valid.index(VALID_BIT_INDEX)
```

### Define the masking

The DIO interface offers 32 bidirectional IOs. Typically, only few of them are used by one AWG to perform conditional playback and so they should be masked. Masking is done by a fixed right-shift followed by a binary mask: (word >> shift) & mask. For example, to look only at bits 3 and 4, we can set them as follow:

```
hdawg.awgs[AWG_INDEX].dio.mask.shift(3)
hdawg.awgs[AWG_INDEX].dio.mask.value(0b11)
```

#### Define the waveform table

The waveform table is the set of waveform that can be used for conditional playback. The output of the masking operation is used to address and play a waveform. There are two ways of defining the waveform table

### Inside of the segc with setWaveDIO

The instruction **setWaveDIO** can be used to populate the waveform table. The first index is the table index, while the others define the waveforms and their outputs. Only conditional waveform playback can be done, no other conditional command can be executed.

This method has been removed in release 24.07 and the command table is recommended as replacement.

#### Command table

The command table is a extended waveform table, where real-time commands to control the AWG can be executed together with the waveform playback. It is defined outside the seqc, typically using the helper class in <code>zhinst-toolkit</code> (recommended) or uploaded directly as JSON.

See the to see how to define a command table. The example above using **setWaveDIO** can be done as follow:

```
output a ramp pulse on both channel 1 and 2
assignWaveIndex(1, gauss(256, 128, 32), 2, drag(256, 128, 32), 2); //index == 2,
output a gauss on channel 1 and a drag on channel 2
"""

## Load the sequence
awg.load_sequencer_program(seqc_program)

## Initialize command table
ct_schema = awg.commandtable.load_validation_schema()
ct = CommandTable(ct_schema)

#Create a command table with identical ct indices and wfm indices
for index in range(3):
    ct_index = index
    wfm_index = index
    ct.table[ct_index].waveform.index = wfm_index

## Upload command table
awg.commandtable.upload_to_device(ct)
```

Note that now we have two kind of indices that should not be confused: \* The waveform index, specified as last argument in assignWaveIndex \* The command table index

While in the example they are identical, they don't have to. You can also have multiple command tables entries pointing to the same waveform.

This method has been introduced in release 20.07 and is the only one available since release 24.07. It has also the advantage to be compatible with SHFSG/SHFQC, since the instruction setWaveDIOwas never available on these instruments.

### Conditional playback

The conditional playback can be executed with the instruction playWaveDIO. Typically, this should be executed after a trigger or after some other playback:

```
while(true) {
  waitDIOTrigger();
  playWaveDIO();
}
```

# 2. Getting Started

This first chapter guides you through the initial set-up of your HDAWG Instrument in order to make your first measurements. This chapter comprises:

- A Quick Start Guide for the impatient
- Inspecting the package content and accessories
- List of essential handling and safety instructions
- Connecting to the HDAWG Instrument
- Handy list of troubleshooting guidelines

This chapter is delivered as a hard copy with the instrument upon delivery. It is also the first chapter of the HDAWG User Manual.

### 2.1. Quick Start Guide

This page addresses all the people who have been impatiently awaiting their new gem to arrive and want to see it up and running quickly. Please proceed with the following steps:

- Inspect the package content. Besides the Instrument there should be a country-specific power cable, a USB cable, an Ethernet cable and a hard copy of the user manual Getting Started.
- 2. Check the Handling and Safety Instructions in Handling and Safety Instructions.
- 3. Download and install the latest LabOne software from the downloads page. Choose the download file that fits your computer (e.g. Windows with 64-(bit) addressing). For more detailed information see Software Installation.
- 4. Connect the Instrument to the power line. Turn it on and connect it to a switch in the LAN using the Ethernet cable.
- 5. Start the LabOne User Interface from the Windows Start Menu. The default web browser will open and display your instrument in a start screen as shown below. Use Chrome, Edge, Firefox, or Opera for best user experience.

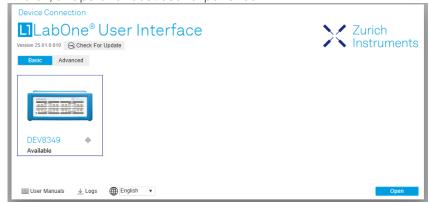

6. The LabOne User Interface start-up screen will appear. Click the Open button on the lower right of the page. The default configuration will be loaded and the first signals can be generated. If the user interface does not start up successfully, please refer to Connecting to the Instrument.

If any problems occur whilst setting up the instrument and software please see the Troubleshooting at the end of this chapter. After use it is recommended to shut down the instrument using the soft power button on the front panel instrument or by clicking on the button at the bottom left of the user interface screen before turning the power switch on the back panel of the instrument.

Once the Instrument is up and running we recommend going through some of the Tutorials. Moreover, Functional Overview provides a general introduction to the various tools and settings tabs with tables in each section providing a detailed description of every UI element as well. For specific application know-how the blog section of the Zurich Instruments website will serve as a valuable resource that is constantly updated and expanded.

### 2.2. Inspect the Package Contents

If the shipping container appears to be damaged, keep the container until you have inspected the contents of the shipment and have performed basic functional tests.

#### Please verify:

- You have received 1 Zurich Instruments HDAWG Instrument
- You have received 1 power cord with a power plug suited to your country
   You have received 1 USB 3.0 cable and/or 1 LAN cable (category 5/6 required)

- You have received 1 Zurich Instruments ZSync cable
  You have received a printed version of the "Getting Started" section
  The "Next Calibration" sticker on the rear panel of the Instrument indicates approximately 2 years ahead in time. Zurich Instruments recommends calibration intervals of 2 years
- The MAC address of the instrument is displayed on a sticker on the back panel

Table 2.1: Package contents for the HDAWG Instrument

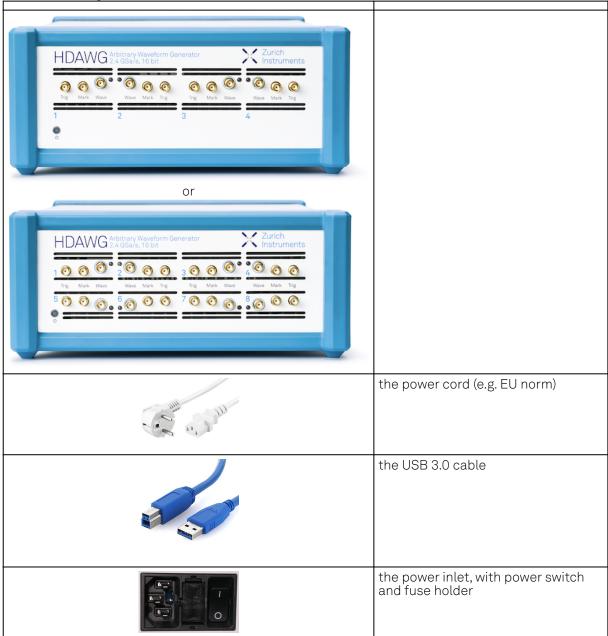

|                                      | the LAN / Ethernet cable (category 5/6 required)                   |
|--------------------------------------|--------------------------------------------------------------------|
|                                      | the ZSync cable                                                    |
| Next Calibration Apr 2022            | the "Next Calibration" sticker on the back panel of the instrument |
| S/N HD-DEV8024 MAC 80:2P:DE:00:07:EA | the MAC address sticker on the back panel of the instrument        |

The HDAWG Instrument is equipped with a multi-mains switched power supply, and therefore can be connected to most power systems in the world. The fuse holder is integrated with the power inlet, and can be extracted by grabbing the holder with two small screwdrivers at the top and at the bottom at the same time. A spare fuse is contained in the fuse holder. The fuse description is found in the specifications chapter.

Carefully inspect your instrument. If there is mechanical damage or the instrument does not pass the basic tests, then you should immediately notify the Zurich Instruments support team at support@zhinst.com.

## 2.3. Handling and Safety Instructions

The HDAWG Instrument is a sensitive piece of electronic equipment, and under no circumstances should its casing be opened, as there are high-voltage parts inside which may be harmful to human beings. There are no serviceable parts inside the instrument. Do not install substitute parts or perform any unauthorized modification to the product. Opening the instrument immediately voids the warranty provided by Zurich Instruments.

Do not use this product in any manner not specified by the manufacturer. The protective features of this product may be affected if it is used in a way not specified in the operating instructions.

The following general safety instructions must be observed during all phases of operation, service, and handling of the instrument. The disregard of these precautions and all specific warnings elsewhere in this manual may negatively affect the operation of the equipment and its lifetime.

Zurich Instruments assumes no liability for the user's failure to observe and comply with the instructions in this user manual.

Table 2.2: Safety Instructions

| Ground the instrument                      | The instrument chassis must be correctly connected to earth ground by means of the supplied power cord. The ground pin of the power cord set plug must be firmly connected to the electrical ground (safety ground) terminal at the mains power outlet. Interruption of the protective earth conductor or disconnection of the protective earth terminal will cause a potential shock hazard that could result in personal injury and potential damage to the instrument. |
|--------------------------------------------|----------------------------------------------------------------------------------------------------|
| Measurement category                       | This equipment is of measurement category I (CAT I). Do not use it for CAT II, III, or IV. Do not connect the measurement terminals to mains sockets.                                                                                                    |
| Maximum ratings                            | The specified electrical ratings for the connectors of the instrument should not be exceeded at any time during operation. Please refer to the Specifications for a comprehensive list of ratings.                                                                                                    |
| Do not service or adjust anything yourself | There are no serviceable parts inside the instrument.                                                                                                    |

| Software updates                        | Frequent software updates provide the user with many important improvements as well as new features. Only the last released software version is supported by Zurich Instruments.                                                                                                    |
|-----------------------------------------|----------------------------------------------------------------------------------------------------|
| Warnings                                | Instructions contained in any warning issued by the instrument, either by the software, the graphical user interface, the notes on the instrument or mentioned in this manual, must be followed.                                                                                                    |
| Notes                                   | Instructions contained in the notes of this user manual are of essential importance for correctly interpreting the acquired measurement data.                                                                                                    |
| Location and ventilation                | This instrument or system is intended for indoor use in an installation category II and pollution degree 2 environment as per IEC 61010-1. Do not operate or store the instrument outside the ambient conditions specified in the Specifications section. Do not block the ventilator opening on the back or the air intake on the chassis side and front, and allow a reasonable space for the air to flow. |
| Cleaning                                | To prevent electrical shock, disconnect the instrument from AC mains power and disconnect all test leads before cleaning. Clean the outside of the instrument using a soft, lint-free cloth slightly dampened with water. Do not use detergent or solvents. Do not attempt to clean internally.                                                                                                    |
| AC power connection and mains line fuse | For continued protection against fire, replace the line fuse only with a fuse of the specified type and rating. Use only the power cord specified for this product and certified for the country of use. Always position the device so that its power switch and the power cord are easily accessible during operation.                                                                                      |
| Main power disconnect                   | Unplug product from wall outlet and remove power cord before servicing. Only qualified, service-trained personnel should remove the cover from the instrument.                                                                                                    |
| RJ45 socket<br>labeled ZSync            | The RJ45 socket on the back panel labeled "ZSync" is not intended for Ethernet LAN connection. Connecting an Ethernet device to this socket may damage the instrument and/or the Ethernet device.                                                                                                    |
| Operation and storage                   | Do not operate or store the instrument outside the ambient conditions specified in the Specifications section.                                                                                                    |
| Handling                                | Handle with care. Do not drop the instrument. Do not store liquids on the device, as there is a chance of spillage resulting in damage.                                                                                                    |
| Safety critical systems                 | Do not use this equipment in systems whose failure could result in loss of life, significant property damage or damage to the environment.                                                                                                    |

If you notice any of the situations listed below, immediately stop the operation of the instrument, disconnect the power cord, and contact the support team at Zurich Instruments, either through the website form or through email.

Table 2.3: Unusual Conditions

| Fan is not working properly or not at all         | Switch off the instrument immediately to prevent overheating of sensitive electronic components.                                                                                           |
|---------------------------------------------------|----------------------------------------------------------------------------------------------------|
| Power cord or power plug on instrument is damaged | Switch off the instrument immediately to prevent overheating, electric shock, or fire. Please exchange the power cord only with one for this product and certified for the country of use. |
| Instrument emits abnormal noise, smell, or sparks | Switch off the instrument immediately to prevent further damage.                                                                                                    |
| Instrument is damaged                             | Switch off the instrument immediately and ensure it is not used again until it has been repaired.                                                                                          |

#### Table 2.4: Symbols

| _                                              |     | in Cymbole                                   |  |
|------------------------------------------------|-----|----------------------------------------------|--|
| [                                              |     |                                              |  |
|                                                | ≟   | Earth ground                                 |  |
| ∴ Chassis ground                               |     | Chassis ground                               |  |
| △ Caution. Refer to accompanying documentation |     | Caution. Refer to accompanying documentation |  |
|                                                | === | DC (direct current)                          |  |

### 2.4. Software Installation

The HDAWG Instrument is operated from a host computer with the LabOne software. To install the LabOne software on a computer, administrator rights may be required. In order to simply run the software later, a regular user account is sufficient. Instructions for downloading the correct version of the software packages from the Zurich Instruments website are described below in the platform-dependent sections. It is recommended to regularly update to the latest software version provided by Zurich Instruments. Thanks to the Automatic Update check feature, the update can be initiated with a single click from within the user interface, as shown in Software Update.

### 2.4.1. Installing LabOne on Windows

The installation packages for the Zurich Instruments LabOne software are available as Windows installer .msi packages. The software is available on the Zurich Instruments Download Center. Please ensure that you have administrator rights for the PC on which the software is to be installed. See LabOne compatibility for a comprehensive list of supported Windows systems.

#### 2.4.2. Windows LabOne Installation

- The HDAWG Instrument should not be connected to your computer during the LabOne software installation process.
- 2. Start the LabOne installer program with a name of the form LabOne64-XX.XX.XXXXX.msi by a double click and follow the instructions. Windows Administrator rights are required for installation. The installation proceeds as follows:
  - On the welcome screen click the **Next** button.

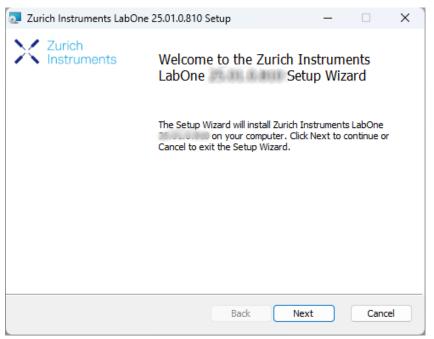

Figure 2.1: Installation welcome screen

- After reading through the Zurich Instruments license agreement, check the "I accept the terms in the License Agreement" check box and click the **Next** button.
- Review the features you want to have installed. For the HDAWG Instrument the "HDAWG Series Device", "LabOne User Interface" and "LabOne APIs" features are required. Please install the features for other device classes as well, if required. To proceed click the Next button.

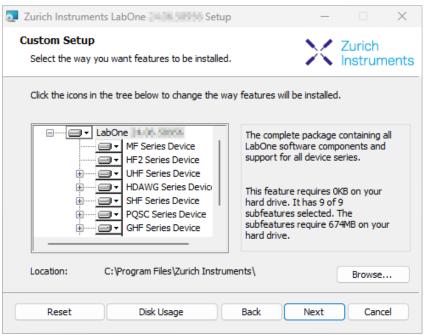

Figure 2.2: Custom setup screen

 Select whether the software should periodically check for updates. Note, the software will still not update automatically. This setting can later be changed in the user interface. If you would like to install shortcuts on your desktop area, select "Create a shortcut for this program on the desktop". To proceed click the Next button.

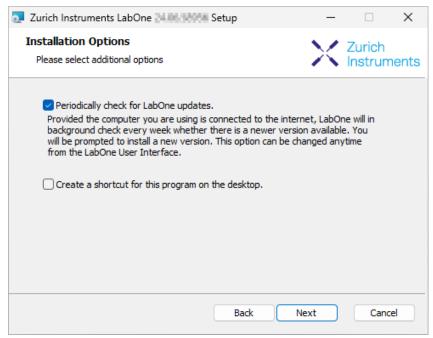

Figure 2.3: Automatic update check

- Click the **Install** button to start the installation process.
- Windows may ask up to two times to reboot the computer if you are upgrading. Make sure you have no unsaved work on your computer.

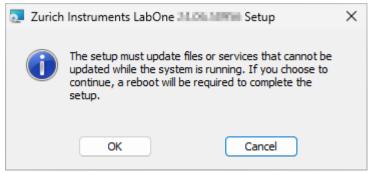

Figure 2.4: Installation reboot request

 During the first installation of LabOne, it is required to confirm the installation of some drivers from the trusted publisher Zurich Instruments. Click on Install.

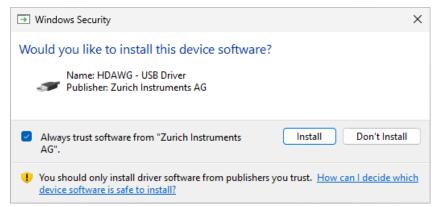

Figure 2.5: Installation driver acceptance

- Click **OK** on the following notification dialog.

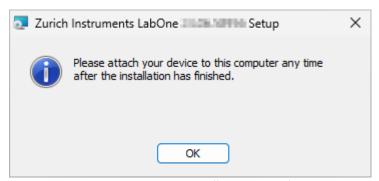

Figure 2.6: Installation completion screen

- 3. Click **Finish** to close the Zurich Instruments LabOne installer.
- 4. You can now start the LabOne User Interface as described in LabOne Software Start-up and choose an instrument to connect to via the Device Connection dialog shown in Device Connection dialog.

### Warning

Do not install drivers from another source other than Zurich Instruments.

### 2.4.3. Running LabOne manually from the Command Line

After installing the LabOne software, the Web Server and Data Server can be started manually using the command-line. The more common way to start LabOne under Windows is described in LabOne Software Start-up. The advantage of using the command line is being able to observe and change the behavior of the Web and Data Servers.

### Running the Web Server from the Command Line

Before running the Web Server from the terminal, the user needs to ensure there is no other instance of the Web Server running in the background, since only one instance of the Web Server can run on a computer at a time. This can be checked using the Tray Icon as shown below.

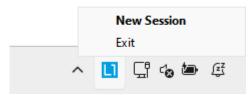

Figure 2.7: LabOne Tray Icon in Windows 11

To start the Web Servers manually, open a command-line terminal (Command Prompt, PowerShell (Windows) or Bash (Linux)). The current working directory needs to be the installation directory of the Web Server, usually C:\Program Files\Zurich Instruments\LabOne\WebServer. The behavior of the Web Server can be changed by providing command line arguments. For a detailed list of all arguments see the command line help text:

#### \$ ziWebServer --help

One useful application of running the Webserver manually from a terminal window is to change the data directory from its default path in the user home directory. The data directory is a folder in which the LabOne Webserver saves all the measured data in the format specified by the user.

The corresponding command line argument to specify the data path is --data-path and the command to start the LabOne Webserver with a non-default directory path, e.g., C:\data is

C:\Program Files\Zurich Instruments\LabOne\WebServer> ziWebServer --data-path "C:
\data"

### Running the Data Server from the Command Line

By default, the Data Server runs on Windows as a background service. To avoid conflicts with TCP port assignment, before running the Data Server from the terminal the user needs to ensure that the Data Server running in the background is stopped.

There are two ways to enable/disable the data servers, one from the LabOne user interface and one from the Windows services application.

In the "Advanced" mode of LabOne Session Manager, press the "Configure" button to open the following window for switching on/off the data servers.

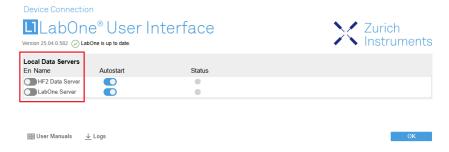

Alternatively, open the Windows "Services" app as shown below, look for the ziService, right click on it and click "Stop".

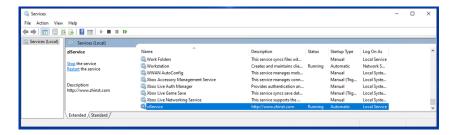

Now that the Data Server is not running anymore in the background, it can be started manually. Open a command-line terminal (Command Prompt, PowerShell (Windows) or Bash (Linux)) and run:

PS C:\Users\user> & 'C:\Program Files\Zurich
Instruments\LabOne\DataServer\ziDataServer.exe'

To show logs with higher verbosity, the --debug 1 flag can be used:

PS C:\Users\user> & 'C:\Program Files\Zurich
Instruments\LabOne\DataServer\ziDataServer.exe' --debug 1

#### 2.4.4. Windows LabOne Uninstallation

To uninstall the LabOne software package from a Windows computer, one can open the "Installed apps" page from the Windows start menu and search for LabOne. By selecting the LabOne item in the list of apps, the user has the option to "Uninstall" or "Modify" the software package as shown in Figure 2.8.

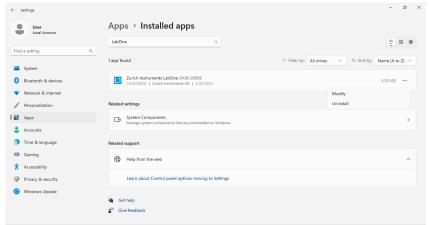

Figure 2.8: Uninstallation of LabOne on Windows computers

### Warning

Although it is possible to install a new version of LabOne on a currently-installed version, it is highly recommended to first uninstall the older version of LabOne from the computer and then, install the new version. Otherwise, if the installation process fails, the current installation is damaged and cannot be uninstalled directly. The user will need to first repair the installation and then, uninstall it.

In case a current installation of LabOne is corrupted, one can simply repair it by selecting the option "Modify" in Figure 2.8. This will open the LabOne installation wizard with the option "Repair" as shown in Figure 2.9.

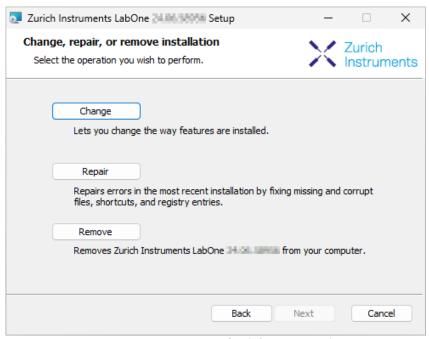

Figure 2.9: Repair of LabOne on Windows computers

After finishing the repair process, the normal uninstallation process described above can be triggered to uninstall LabOne.

### 2.4.5. Installing LabOne on macOS

LabOne supports both Intel and ARM (M-series) architectures within a single universal disk image (DMG) file available in our Download Center.

- Download and double-click the DMG file to mount the image.

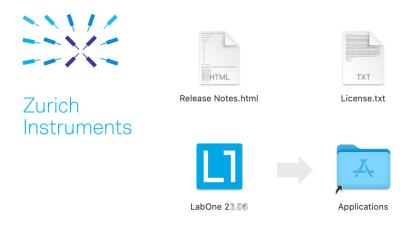

- The image contains a single LabOne application with all services needed.
- Once the application is started, a labone icon will appear in the menu bar. It allows the user to easily open a new session and shows the status of all services.

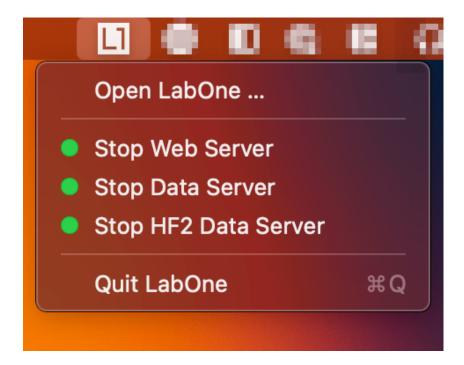

#### Note

LabOne needs Local Network Access permissions. When LabOne is first started, a pop-up will appear asking to grant such permissions.

If you miss the pop-up, the permissions can also be enabled manually in Settings > Privacy &

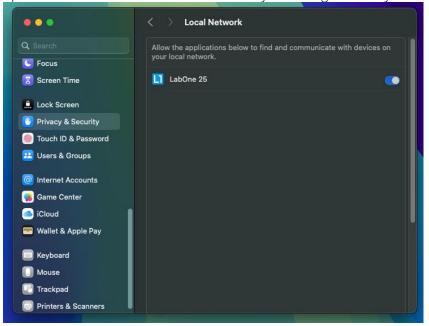

Security > Local Network.

### 2.4.6. Uninstalling LabOne on macOS

To uninstall LabOne on macOS, simply drag the LabOne application to the trash bin.

### 2.4.7. Application Content

The LabOne application contains all resources available for macOS. This includes:

- The binaries for the Web Server and Data Servers.
- The binaries for the C, MATLAB, and LabVIEW APIs.
- An offline version of the user manuals.

The latest firmware images for all instruments.

To access this content, right-click on the LabOne application and select "Show Package Contents". Then, go into Contents/Resources.

#### Note

Since the application name contains a space, one needs to escape it when using the command line to access the contents: cd /Applications/LabOne\ XX.XX.app/Contents/Resources

### 2.4.8. Start LabOne Manually on the Command Line

To start the LabOne services like the data server and web server manually, one can use the command line.

The data server binary is called ziDataServer (ziServer for HF2 instruments) and is located at Applications/LabOne\ XX.XX.app/Contents/Resources/DataServer/.

The web server binary is called ziWebServer and is located at Applications/LabOne\ XX.XX.app/Contents/Resources/DataServer/.

#### Note

No special command line arguments are needed to start the LabOne services. Use the --help argument to see all available options.

### 2.4.9. Installing LabOne on Linux

### 2.4.10. Requirements

Ensure that the following requirements are fulfilled before trying to install the LabOne software package:

- 1. LabOne software supports typical modern GNU/Linux distributions (Ubuntu 14.04+, CentOS 7+, Debian 8+). The minimum requirements are glibc 2.17+ and kernel 3.10+.
- You have administrator rights for the system.
- You have administrator rights for the system.
   The correct version of the LabOne installation package for your operating system and platform have been downloaded from the Zurich Instruments Download Center:

#### LabOneLinux<arch>-<release>.<revision>.tar.gz,

Please ensure you download the correct architecture (x86-64 or arm64) of the LabOne installer. The uname command can be used in order to determine which architecture you are using, by running:

#### uname -m

in a command line terminal. If the command outputs x86\_64 the x86-64 version of the LabOne package is required, if it displays aarch64 the ARM64 version is required.

#### 2.4.11. Linux LabOne Installation

Proceed with the installation in a command line shell as follows:

1. Extract the LabOne tarball in a temporary directory:

#### tar xzvf LabOneLinux<arch>-<release>-<revision>.tar.gz

2. Navigate into the extracted directory.

#### cd LabOneLinux<arch>-<release>-<revision>

3. Run the install script with administrator rights and proceed through the guided installation, using the default installation path if possible:

#### sudo bash install.sh

The install script lets you choose between the following three modes:

- Type "a" to install the Data Server program, the Web Server program, documentation and APIs.
- Type "u" to install **udev** support (only necessary if HF2 Instruments will be used with this LabOne installation and not relevant for other instrument classes).
- Type "ENTER" to install both options "a" and "u".
- 4. Test your installation by running the software as described in the next section.

### 2.4.12. Running the Software on Linux

The following steps describe how to start the LabOne software in order to access and use your instrument in the User Interface.

1. Start the Web Server program at a command prompt:

#### \$ ziWebServer

- 2. Start an up-to-date web browser and enter the 127.0.0.1:8006 in the browser's address bar to access the Web Server program and start the LabOne User Interface. The LabOne Web Server installed on the PC listens by default on port number 8006 instead of 80 to minimize the probability of conflicts.
- 3. You can now start the LabOne User Interface as described in LabOne Software Start-up and choose an instrument to connect to via the Device Connection dialog shown in Device Connection dialog.

### **Important**

Do not use two Data Server instances running in parallel; only one instance may run at a time.

### 2.4.13. Uninstalling LabOne on Linux

The LabOne software package copies an uninstall script to the base installation path (the default installation directory is /opt/zi/). To uninstall the LabOne package please perform the following steps in a command line shell:

1. Navigate to the path where LabOne is installed, for example, if LabOne is installed in the default installation path:

#### \$ cd /opt/zi/

2. Run the uninstall script with administrator rights and proceed through the guided steps:

\$ sudo bash uninstall\_LabOne<arch>-<release>-<revision>.sh

### 2.5. Connecting to the Instrument

The Zurich Instruments HDAWG is operated using the LabOne software. After installation of LabOne, the instrument can be connected to a PC by using either the Universal Serial Bus (USB) cable or the 1 Gbit/s Ethernet (1GbE) LAN cable supplied with the instrument. The LabOne software is controlled via a web browser once suitable physical and logical connections to the instrument have been made.

#### Note

The following web browsers are supported (latest versions)

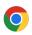

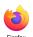

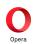

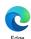

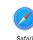

When using 1GbE, integrate the instrument physically into an existing local area network (LAN) by connecting the instrument to a switch in the LAN using an Ethernet cable. The instrument can then be accessed from a web browser running on any computer in the same LAN with LabOne installed. The Ethernet connection can also be point-to-point. This requires some adjustment of the network card settings of the host computer. Depending on the network configuration and the installed network card, one or the other connection scheme is better suited.

Using the USB connection to physically connect to the instrument requires the installation of a
USB driver on Windows computers. This driver is included in the LabOne software installer and
will be installed on the host computer as part of the LabOne installation wizard.

#### 2.5.1. LabOne Software Architecture

The Zurich Instruments LabOne software gives quick and easy access to the instrument from a host PC. LabOne also supports advanced configurations with simultaneous access by multiple software clients (i.e., LabOne User Interface clients and/or API clients), and even simultaneous access by several users working on different computers. Here we give a brief overview of the architecture of the LabOne software. This will help to better understand the following chapters.

The software of Zurich Instruments equipment is server-based. The servers and other software components are organized in layers as shown in Figure 2.10.

- The lowest layer running on the PC is the LabOne Data Server, which is the interface to the connected instrument.
- The middle layer contains the LabOne Web Server, which is the server for the browser-based LabOne User Interface.
- The graphical user interface, together with the programming user interfaces, are contained in the top layer.

The architecture with one central Data Server allows multiple clients to access a device with synchronized settings. The following sections explain the different layers and their functionality in more detail.

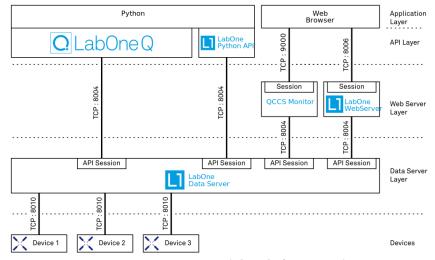

Figure 2.10: LabOne Software architecture

#### 2.5.2. LabOne Data Server

The LabOne Data Server program is a dedicated server that is in charge of all communication to and from the device. The Data Server can control a single or also multiple instruments. It will distribute the measurement data from the instrument to all the clients that subscribe to it. It also ensures that settings changed by one client are communicated to other clients. The device settings are therefore

synchronized on all clients. On a PC, only a single instance of a LabOne Data Server should be running.

#### 2.5.3. LabOne Web Server

The LabOne Web Server is an application dedicated to serving up the web pages that constitute the LabOne user interface. The user interface can be opened with any device with a web browser. Since it is touch enabled, it is possible to work with the LabOne User Interface on a mobile device - like a tablet. The LabOne Web Server supports multiple clients simultaneously. This means that more than one session can be used to view data and to manipulate the instrument. A session could be running in a browser on the PC on which the LabOne software is installed. It could equally well be running in a browser on a remote machine.

With a LabOne Web Server running and accessing an instrument, a new session can be opened by typing in a network address and port number in a browser address bar. In case the Web Server runs on the **same** computer, the address is the localhost address (both are equivalent):

- 127.0.0.1:8006
- localhost:8006

In case the Web Server runs on a **remote** computer, the address is the IP address or network name of the remote computer:

192.168.x.y:8006myPC.company.com:8006

The most recent versions of the most popular browsers are supported: Chrome, Firefox, Edge, Safari and Opera.

### 2.5.4. LabOne API Layer

The instrument can also be controlled via the application program interfaces (APIs) provided by Zurich Instruments. APIs are provided in the form of DLLs for the following programming environments:

- MATLAB
- Python
- LabVIEW
- .NET
- **-** C

APIs are provided in the form of DLLs for the following programming environments:

- MATLAB
- Python

An extensive Python API and python-based drivers are provided for the following frameworks:

- https://github.com/zhinst/zhinst-toolkit[Zurich Instruments Toolkit]
- https://github.com/zhinst/zhinst-qcodes[QCoDeS]
- https://github.com/zhinst/zhinst-labber[Labber]

The instrument can therefore be controlled by an external program, and the resulting data can be processed there. The device can be concurrently accessed via one or more of the APIs and via the user interface. This enables easy integration into larger laboratory setups. See the LabOne Programming Manual for further information. Using the APIs, the user has access to the same functionality that is available in the LabOne User Interface.

### 2.5.5. LabOne Software Start-up

This section describes the start-up of the LabOne User Interface which is used to control the HDAWG Instrument. If the LabOne software is not yet installed on the PC please follow the instructions in Software Installation. If the device is not yet connected please find more information in Visibility and Connection.

The LabOne User Interface start-up link can be found under the Windows 10/11 Start Menu. As shown in Figure 2.11, click on **Start Menu** → **Zurich Instruments LabOne**. This will open the User Interface in a new tab in your default web browser and start the LabOne Data Server and LabOne

Web Server programs in the background. A detailed description of the software architecture is found in LabOne Software Architecture.

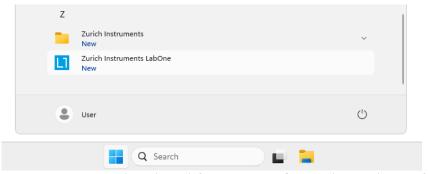

Figure 2.11: Link to the LabOne User Interface in the Windows 11 Start Menu

LabOne is an HTML5 browser-based program. This simply means that the user interface runs in a web browser and that a connection using a mobile device is also possible; simply specify the IP address (and port 8006) of the PC running the user interface.

#### Note

By creating a shortcut to Google Chrome on your desktop with the Target path\to\chrome.exe - app=http://127.0.0.1:8006 set in Properties you can run the LabOne User Interface in Chrome in application mode, which improves the user experience by removing the unnecessary browser controls.

After starting LabOne, the Device Connection dialog Figure 2.12 is shown to select the device for the session. The term "session" is used for an active connection between the user interface and the device. Such a session is defined by device settings and user interface settings. Several sessions can be started in parallel. The sessions run on a shared LabOne Web Server. A detailed description of the software architecture can be found in the LabOne Software Architecture.

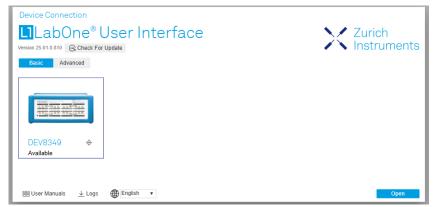

Figure 2.12: Device Connection dialog

The Device Connection dialog opens in the Basic view by default. In this view, all devices that are available for connection are represented by an icon with serial number and status information. If required, a button appears on the icon to perform a firmware upgrade. Otherwise, the device can be connected by a double click on the icon, or a click on the open button at the bottom right of the dialog.

In some cases it's useful to switch to the Advanced view of the Device Connection dialog by clicking on the "Advanced" button. The Advanced view offers the possibility to select custom device and UI settings for the new session and gives further connectivity options that are particularly useful for multi-instrument setups.

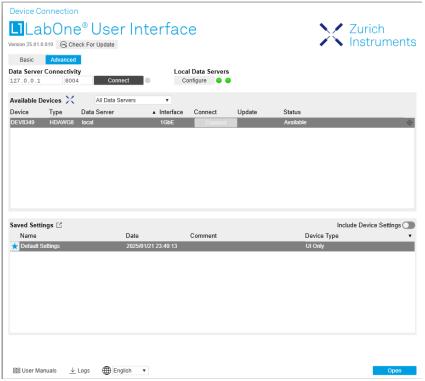

Figure 2.13: Device Connection dialog (Advanced view)

The Advanced view consists of three parts:

- Data Server Connectivity
- Available Devices
- Saved Settings

The Available Devices table has a display filter, usually set to **Default Data Server**, that is accessible by a drop-down menu in the header row of the table. When changing this to **Local Data Servers**, the Available Devices table will show only connections via the Data Server on the host PC and will contain all instruments directly connected to the host PC via USB or to the local network via 1GbE. When using the **All Data Servers** filter, connections via Data Servers running on other PCs in the network also become accessible. Once your instrument appears in the Available Devices table, perform the following steps to start a new session:

- 1. Select an instrument in the Available Devices table.
- Select a setting file in the Saved Settings list unless you would like to use the Default Settings.
- 3. Start the session by clicking on Open

#### Note

By default, opening a new session will only load the UI settings (such as plot ranges), but not the device settings (such as signal amplitude) from the saved settings file. In order to include the device settings, enable the **Include Device Settings** checkbox. Note that this can affect existing sessions since the device settings are shared between them.

#### Note

In case devices from other Zurich Instruments series (UHF, HF2, MF, HDAWG, PQSC, GHF, or SHF) are used in parallel, the list in **Available Devices** section can contain those as well.

The following sections describe the functionality of the Device Connection dialog in detail.

### 2.5.6. Data Server Connectivity

The Device Connection dialog represents a Web Server. However, on start-up the Web Server is not yet connected to a LabOne Data Server. With the **Connect/Disconnect** button the connection to a Data Server can be opened and closed.

This functionality can usually be ignored when working with a single HDAWG Instrument and a single host computer. Data Server Connectivity is important for users operating their instruments from a remote PC, i.e., from a PC different to the PC on which the Data Server is running or for users working with multiple instruments. The Data Server Connectivity function then gives the freedom to connect the Web Server to one of several accessible Data Servers. This includes Data Servers running on remote computers, and also Data Servers running on an MF Series instrument.

In order to work with a UHF, HF2, HDAWG, PQSC, GHF, or SHF instrument remotely, proceed as follows. On the computer directly connected to the instrument (Computer 1) open a User Interface session and change the Connectivity setting in the Config tab to "From Everywhere". On the remote computer (Computer 2), open the Device Connection dialog by starting up the LabOne User Interface and then go to the Advanced view by clicking on Advanced on the top left of the dialog. Change the display filter from Default Data Server to All Data Servers by opening the drop-down menu in the header row of the Available Devices table. This will make the Instrument connected to Computer 1 visible in the list. Select the device and connect to the remote Data Server by clicking on Connect . Then start the User Interface as described above.

#### Note

When using the filter "All Data Servers", take great care to connect to the right instrument, especially in larger local networks. Always identify your instrument based on its serial number in the form DEV0000, which can be found on the instrument back panel.

#### 2.5.7. Available Devices

The Available Devices table gives an overview of the visible devices. A device is ready for use if either marked free or connected. The first column of the list holds the **Enable** button controlling the connection between the device and a Data Server. This button is greyed out until a Data Server is connected to the LabOne Web Server using the Connect button. If a device is connected to a Data Server, no other Data Server running on another PC can access this device.

The second column indicates the serial number and the third column shows the instrument type. The fourth column shows the host name of the LabOne Data Server controlling the device. The next column shows the interface type. For HDAWG Instruments the interfaces USB or 1GbE are available and are listed if physically connected. The LabOne Data Server will scan for the available devices and interfaces every second. If a device has just been switched on or physically connected it may take up to 20 s before it becomes visible to the LabOne Data Server.

Table 2.5: Device Status Information

| Available                                        | The device is not in use by any LabOne Data Server and can be connected by clicking the Enable button. Alternatively, a session can also be started by clicking on the <b>Open</b> button, without prior connection.                                                                 |
|--------------------------------------------------|----------------------------------------------------------------------------------------------------|
| In use by                                        | The device is in use by a LabOne Data Server. As a consequence the device cannot be accessed by the specified interface. To access the device a disconnect is needed. The additional message "FW upgrade available" or "FW downgrade available" may also be displayed in this state. |
| Connected                                        | The device is connected to a LabOne Data Server, either on the same PC (indicated as local) or on a remote PC (indicated by its IP address). The user can start a session to work with that device.                                                                                  |
| Device FW upgrade required                       | The firmware is out of date and must be upgraded before the device can be used. Please first upgrade the firmware by clicking on the Upgrade FW button as described in Software Update.                                                                                              |
| Device FW upgrade<br>available. Please<br>update | The firmware is out of date but the device can still be used. It is highly recommended to upgrade the firmware by clicking on the Upgrade FW button as described in Software Update.                                                                                                 |

| Device FW<br>downgrade<br>available                                          | The firmware of the device is newer than the version supplied with the installed LabOne software. This could be due to reverting to an earlier LabOne version. The device can still be used but it is also possible to downgrade to the older firmware version if for any reason this is necessary. Click on the Downgrade FW button to downgrade the firmware. It is strongly advised to upgrade LabOne instead of downgrading the firmware. |
|------------------------------------------------------------------------------|----------------------------------------------------------------------------------------------------|
| Device FW upgrade<br>required. Please<br>use USB firmware<br>upgrade utility | The firmware of UHFLI/UHFQA is too old to be updated from the Device Connection dialog. Please first upgrade the firmware using the USB Firmware Upgrade Utility provided with LabOne software.                                                                                                    |
| Device not yet ready                                                         | The device is visible and starting up. When the device is ready it will be flagged as Available.                                                                                                    |

### 2.5.8. Saved Settings

Settings files can contain both UI and device settings. UI settings control the structure of the LabOne User Interface, e.g. the position and ordering of opened tabs. Device settings specify the set-up of a device. The device settings persist on the device until the next power cycle or until overwritten by loading another settings file.

The columns are described in Table 2.6. The table rows can be sorted by clicking on the column header that should be sorted. The default sorting is by time. Therefore, the most recent settings are found on top. Sorting by the favorite marker or setting file name may be useful as well.

Table 2.6: Column Descriptions

| ☆ ★            | Allows favorite settings files to be grouped together. By activating the stars adjacent to a settings file and clicking on the column heading, the chosen files will be grouped together at the top or bottom of the list accordingly. The favorite marker is saved to the settings file. When the LabOne user interface is started next time, the row will be marked as favorite again. |
|----------------|----------------------------------------------------------------------------------------------------|
| Name           | The name of the settings file. In the file system, the file name has the extension .md.                                                                                                    |
| Date           | The date and time the settings file was last written.                                                                                                    |
| Comment        | Allows a comment to be stored in the settings file. By clicking on the comment field a text can be typed in which is subsequently stored in the settings file. This comment is useful to describe the specific conditions of a measurement.                                                                                                    |
| Device<br>Type | The instrument type with which this settings file was saved.                                                                                                    |

### Special Settings Files

Certain file names have the prefix "last\_session\_". Such files are created automatically by the LabOne Web Server when a session is terminated either explicitly by the user, or under critical error conditions, and save the current UI and device settings. The prefix is prepended to the name of the most recently used settings file. This allows any unsaved changes to be recovered upon starting a new session.

If a user loads such a last session settings file the "last\_session\_" prefix will be cut away from the file name. Otherwise, there is a risk that an auto-save will overwrite a setting which was saved explicitly by the user.

The settings file with the name "Default Settings" contains the default UI settings. See button description in Table 2.7.

Table 2.7: Button Descriptions

| Open                       | The settings contained in the selected settings file will be loaded. The button "Include Device Settings" controls whether only UI settings are loaded, or if device settings are included. |
|----------------------------|----------------------------------------------------------------------------------------------------|
| Include Device<br>Settings | Controls which part of the selected settings file is loaded upon clicking on Open. If enabled, both the device and the UI settings are loaded.                                              |

| Auto Start | Skips the session dialog at start-up if selected device is available. The default UI settings will be loaded with unchanged device settings. |
|------------|----------------------------------------------------------------------------------------------------|

#### Note

The user setting files are saved to an application-specific folder in the directory structure. The best way to manage these files is using the File Manager tab.

#### Note

The factory default UI settings can be customized by saving a file with the name "default\_ui" in the Config tab once the LabOne session has been started and the desired UI setup has been established. To use factory defaults again, the "default\_ui" file must be removed from the user setting directory using the File Manager tab.

#### Note

Double clicking on a device row in the Available Devices table is a quick way of starting the default LabOne UI. This action is equivalent to selecting the desired device and clicking the **Open** button.

Double clicking on a row in the Saved Settings table is a quick way of loading the LabOne UI with those UI settings and, depending on the "Include Device Settings" checkbox, device settings. This action is equivalent to selecting the desired settings file and clicking the **Open** button.

### 2.5.9. Tray Icon

When LabOne is started, a tray icon appears by default in the bottom right corner of the screen, as shown in the figure below. By right-clicking on the icon, a new web server session can be opened quickly, or the LabOne Web and Data Servers can be stopped by clicking on Exit. Double-clicking the icon also opens a new web server session, which is useful when setting up a connection to multiple instruments, for example.

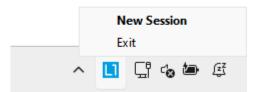

Figure 2.14: LabOne Tray Icon in Windows 11

### 2.5.10. Messages

The LabOne Web Server will show additional messages in case of a missing component or a failure condition. These messages display information about the failure condition. The following paragraphs list these messages and give more information on the user actions needed to resolve the problem.

#### Lost Connection to the LabOne Web Server

In this case the browser is no longer able to connect to the LabOne Web Server. This can happen if the Web Server and Data Server run on different PCs and a network connection is interrupted. As long as the Web Server is running and the session did not yet time out, it is possible to just attach to the existing session and continue. Thus, within about 15 seconds it is possible with **Retry** to recover the old session connection. The **Reload** button opens the Device Connection dialog shown in Figure 2.12. The figure below shows an example of the Connection Lost dialog.

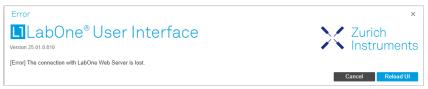

Figure 2.15: Dialog: Connection Lost

# Reloading...

If a session error cannot be handled, the LabOne Web Server will restart to show a new Device Connection dialog as shown in Figure 2.12. During the restart a window is displayed indicating that the LabOne User Interface will reload. If reloading does not happen the same effect can be triggered by pressing F5 on the keyboard. The figure below shows an example of this dialog.

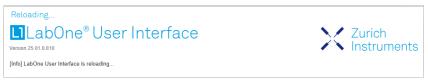

Figure 2.16: Dialog: Reloading

#### No Device Discovered

An empty "Available Devices" table means that no devices were discovered. This can mean that no LabOne Data Server is running, or that it is running but failed to detect any devices. The device may be switched off or the interface connection fails. For more information on the interface between device and PC see Visibility and Connection. The figure below shows an example of this dialog.

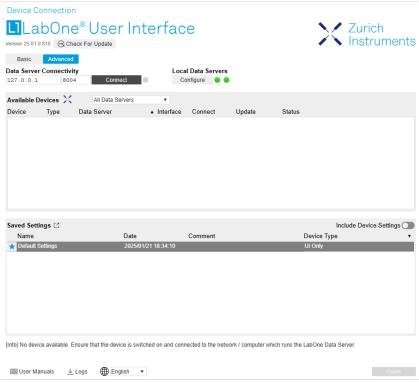

Figure 2.17: No Device Discovered

#### No Device Available

If all the devices in the "Available Devices" table are shown grayed, this indicates that they are either in use by another Data Server, or need a firmware upgrade. For firmware upgrade see Software Update. If all the devices are in use, access is not possible until a connection is relinquished by another Data Server.

## 2.5.11. Visibility and Connection

There are several ways to connect the instrument to a host computer. The device can either be connected by Universal Serial Bus (USB) or by 1 Gbit/s Ethernet (1GbE). The USB connection is a point-to-point connection between the device and the PC on which the Data Server runs. The 1GbE connection can be a point-to-point connection or an integration of the device into the local network (LAN). Depending on the network configuration and the installed network card, one or the other connectivity is better suited.

If an instrument is connected to a network, it can be accessed from multiple host computers. To manage the access to the instrument, there are two different connectivity states: visible and connected. It is important to distinguish if an instrument is just physically connected over 1GbE or actively controlled by the LabOne Data Server. In the first case the instrument is visible to the LabOne Data Server. In the second case the instrument is logically connected.

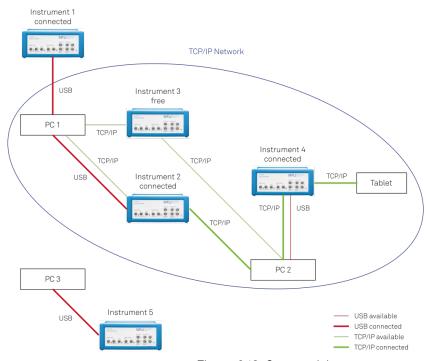

Figure 2.18: Connectivity

Figure 2.18 shows some examples of possible configurations of computer-to-instrument connectivity.

- Data Server on PC1 is connected to device 1 (USB) and device 2 (USB).

- Data Server on PC 2 is connected to device 4 (TCP/IP).

  Data Server on PC 3 is connected to device 5.

  The device 3 is free and visible to PC 1 and PC 2 over TCP/IP.
- Devices 2 and 4 are physically connected by TCP/IP and USB interface. Only one interface is logically connected to the Data Server.

#### Visible Instruments

An instrument is visible if the Data Server can identify it. On a TCP/IP network, several PCs running a Data Server will detect the same instrument as visible, i.e., discover it. If a device is discovered, the LabOne Data Server can initiate a connection to access the instrument. Only a single Data Server can be connected to an instrument at a time.

#### Connected Instrument

Once connected to an instrument, the Data Server has exclusive access to that instrument. If another Data Server from another PC already has an active connection to the instrument, the instrument is still visible but cannot be connected.

Although a Data Server has exclusive access to a connected instrument, the Data Server can have multiple clients. Like this, multiple browser and API sessions can access the instrument simultaneously.

# 2.5.12. USB Connectivity

To control the device over USB, connect the instrument with the supplied USB cable to the PC on which the LabOne Software is installed. The USB driver needed for controlling the instrument is included in the LabOne Installer package (LabOne 18.12 and later). Ensure that the instrument uses the latest firmware. The software will automatically use the USB interface for controlling the device if available. If the USB connection is not available, the 1GbE connection may be selected. It is possible to enforce or exclude a specific interface connection.

## Note

To use the device exclusively over the USB interface, modify the shortcut of the LabOne User Interface and LabOne Data Server in the Windows Start menu. Right-click and go to Properties, then add the following command line argument to the Target LabOne User Interface: --interface-usb true --interface-ip false

An instrument connected over USB can be automatically connected to by the Data Server because there is only a single host PC to which the device interface is physically connected.

#### auto-connect = on

If a device is attached via a USB cable, a connection will be established automatically by the Data Server. This is the default behavior.

#### auto-connect = off

To disable automatic connection via USB, add the following command line argument when starting the Data Server: --auto-connect=off

This is achieved by right clicking the LabOne Data Server shortcut in the Start menu, selecting "Properties" and adding the text to the Target field as shown in Figure 2.19.

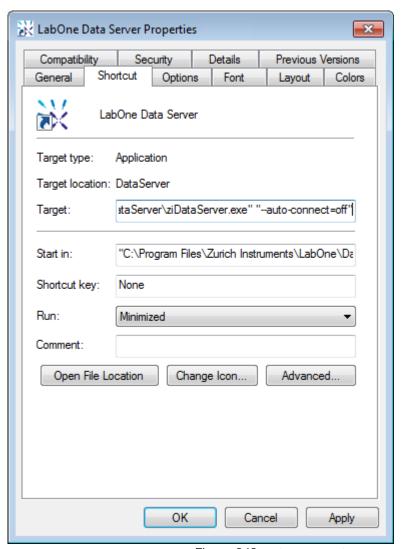

Figure 2.19: auto-connect

# 2.5.13. 1GbE Connectivity

There are three methods for connecting to the device via 1GbE:

- Multicast DHCP
- Multicast point-to-point (P2P)
- Static Device IP

Multicast DHCP is the simplest and preferred connection method. Other connection methods can become necessary when using network configurations that conflict with local policies.

#### Multicast DHCP

The most straightforward TCP/IP connection method is to rely on a network configuration to recognize the instrument. When connecting the instrument to a local area network (LAN), the DHCP server will assign an IP address to the instrument like to any PC in the network. In case of restricted networks, the network administrator may be required to register the device on the network by means of the MAC address. The MAC address is indicated on the back panel of the instrument. The LabOne Data Server will detect the device in the network by means of a multicast.

If the network configuration does not support multicast, or if the host computer has other network cards installed, it is necessary to use a static IP setup as described below. The instrument is configured to accept the IP address from the DHCP server, or to fall back to the IP address 192.168.1.10 if it does not get the address from the DHCP server.

Requirements

\_

Network supports multicast

#### Multicast Point-to-Point

Setting up a point-to-point (P2P) network consisting only of the host computer and the instrument avoids problems related to special network policies. Since it is nonetheless necessary to stay connected to the internet, it is recommended to install two network cards in the computer, one of which is used for internet connectivity, the other can be used for connecting to the instrument. Alternatively, internet connectivity can be established via wireless LAN.

In such a P2P network the IP address of the host computer needs to be set to a static value, whereas the IP address of the device can be left dynamic.

- Connect the 1GbE port of the network card that is dedicated for instrument connectivity directly to the 1GbE port of the instrument
- 2. Set this network card to static IP in TCP/IPv4 using the address 192.168.1.n, where n=[2..9] and the mask 255.255.255.0, see Static IP configuration for the host computer (go to Control Panel → Internet Options → Network and Internet → Network and Sharing Center → Local Area Connection → Properties).
- 3. Start up the LabOne User Interface normally. If your instrument does not show in the list of Available Devices, the reason may be that your network card does not support multicast. In that case use a static device IP as described in the following section.

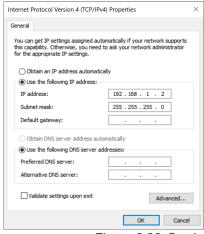

Figure 2.20: Static IP configuration for the host computer

#### Requirements

- Two networks cards needed for additional connection to internet
- Network card of PC supports multicast
- Network card connected to the device must be in static IP4 configuration

#### Note

A power cycle of the instrument is required if it was previously connected to a network that provided a IP address to the instrument.

#### Note

Only IP v4 is currently supported. There is no support for IP v6.

#### Note

If the instrument is detected by LabOne but the connection can not be established, the reason can be the firewall blocking the connection. It is then recommended to change the P2P connection from Public to Private. This is achieved by turning on network discovery in the Private tab of the network's advanced sharing settings as shown in the figure below.

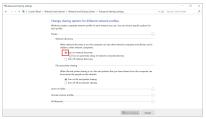

Figure 2.21: Turn on network discovery for Private P2P connection

## Warning

Changing the IP settings of your network adapters manually can interfere with its later use, as it cannot be used anymore for network connectivity until it is configured again for dynamic IP.

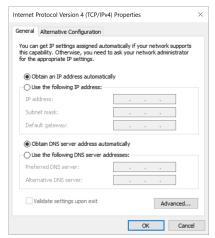

Figure 2.22: Dynamic IP configuration for the host computer

#### Static Device IP

Although it is highly recommended to use dynamic IP assignment method in the host network of the instrument, there may be cases where the user wants to assign a static IP to the instrument. For instance, when the host network only contains Ethernet switches and hubs but no Ethernet routers are included, there is no DHCP server to dynamically assign an IP to the instrument. It is still advised to add an Ethernet router to the network and benefit from dynamic IP assignment; however, if a router is not available, the instrument can be configured to work with a static IP.

Note that the static IP assigned to the instrument must be within the same range of the IP assigned to the host computer. Whether the host computer's IP is assigned statically or by a fallback mechanism, one can find this IP by running the command <code>ipconfig</code> or <code>ipconfig/all</code> in the operating system's terminal. As an example, Figure 2.23 shows the outcome of running <code>ipconfig</code> in the terminal.

```
Ethernet adapter Ethernet 4:

Connection-specific DNS Suffix .:
Link-local IPv6 Address . . . : fe80::f3ad:19ae:ffd9:f8ef%17
Autoconfiguration IPv4 Address . : 169.254.16.57
Subnet Mask . . . . . . . . : 255.255.0.0
Default Gateway . . . . . . . . :
```

Figure 2.23: IP and subnet mask of host computer

It shows the network adapter of the host computer can be reached via the IP 169.254.16.57 and it uses a subnet mask of 255.255.0.0. To make sure that the instrument is visible to this computer, one needs to assign a static IP of the form 169.254.x.x and the same subnet mask to the instrument. To do so, the user should follow the instructions below.

- 1. Attach the instrument using an Ethernet cable to the network where the user's computer is
- 2. Attach the instrument via a USB cable to the host computer and switch it on.
- 3. Open the LabOne user interface (UI) and connect to the instrument via USB.
- 4. Open the "Device" tab of the LabOne UI and locate the "Communication" section as shown in Configuration of static IP in LabOne UI.
- 5. Write down the desired static IP, e.g. 169.254.16.20, into the numeric field "IPv4 Address".
  6. Add the same subnet mask as the host computer, e.g. 255.255.0.0 to the numeric field "IPv4 Mask".
- 7. You can leave the field "Gateway" as 0.0.0.0 or change to be similar to the IP address but ending with 1, e.g. 169.254.16.1.

  8. Enable the radio button for "Static IP".

  9. Press the button "Program" to save the new settings to the instruments.

- 10. Power cycle the instrument and remove the USB cable. The instrument should be visible to LabOne via Ethernet connection.

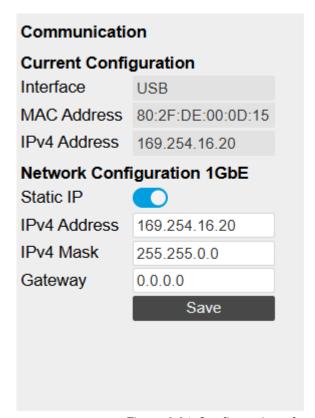

Figure 2.24: Configuration of static IP in LabOne UI

To make sure the IP assignment is done properly, one can use the command ping to check if the instrument can be reached through the network using its IP address. Figure 2.25 shows the outcome of ping when the instrument is visible via the IP 169.254.16.20.

```
:\> ping 169.254.16.20
Pinging 169.254.16.20 with 32 bytes of data:

Reply from 169.254.16.20: bytes=32 time<1ms TTL=64

Reply from 169.254.16.20: bytes=32 time<1ms TTL=64

Reply from 169.254.16.20: bytes=32 time<1ms TTL=64

Reply from 169.254.16.20: bytes=32 time<1ms TTL=64
Ping statistics for 169.254.16.20:
Packets: Sent = 4, Received = 4, Lost = 0 (0% loss),
Approximate round trip times in milli-seconds:
Minimum = 0ms, Maximum = 0ms, Average = 0ms
```

Figure 2.25: Instrument visible through pinging

If set properly according to the instructions above, the instrument will use the same static IP configurations after each power cycle.

#### Fallback Device IP

When configured to a dynamic address, but no DHCP server is present in the network, e.g., device connected directly to a PC, the instrument falls back on an IP address in the local link IP range that is 169.254.x.x. If the host computer has also an IP address within the same range, the instrument becomes visible to the LabOne data server running on the host computer. This way, there is no need to go through the process described above to assign a static IP to the instrument.

# 2.6. Software Update

#### 2.6.1. Overview

It is recommended to regularly update the LabOne software on the HDAWG Instrument to the latest version. In case the Instrument has access to the internet, this is a very simple task and can be done with a single click in the software itself, as shown in Updating LabOne using Automatic Update Check. If you use one of the LabOne APIs with a separate installer, don't forget to update this part of the software, too.

# 2.6.2. Updating LabOne using Automatic Update Check

Updating the software is done in two steps. First, LabOne is updated on the PC by downloading and installing the LabOne software from the Zurich Instruments downloads page, as shown in Software Installation. Second, the instrument firmware needs to be updated from the Device Connection dialog after starting up LabOne. This is shown in Updating the Instrument Firmware. In case "Periodically check for updates" has been enabled during the LabOne installation and LabOne has access to the internet, a notification will appear on the Device Connection dialog whenever a new version of the software is available for download. This setting can later be changed in the Config tab of the LabOne user interface. In case automatic update check is disabled, the user can manually check for updates at any time by clicking on the button "Update Available" shown in Figure 2.26 will start a download of the latest LabOne installer for Windows or Linux, see Figure 2.27. After download, proceed as explained in Software Installation to update LabOne.

# LabOne® User Interface Update Available Version 25.01.0.810 Basic Advanced

Figure 2.26: Device Connection dialog: LabOne update available

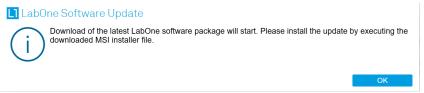

Figure 2.27: Download LabOne MSI using Automatic Update Check feature

# 2.6.3. Updating the Instrument Firmware

Device Connection

The LabOne software consists of both software that runs on your PC and software that runs on the instrument. In order to distinguish between the two, the latter will be called firmware for the rest of this document. When upgrading to a new software release, it's also necessary to update the instrument firmware.

If the firmware needs an update, this is indicated in the Device Connection dialog of the LabOne user interface under Windows.

In the Basic view of the dialog, there will be a button "Upgrade FW" appearing together with the instrument icon as shown in Figure 2.28. In the Advanced view, there will be a link "Upgrade FW" in the Update column of the Available Devices table. Click on **Upgrade FW** to open the firmware update start-up dialog shown in Figure 2.29. The firmware upgrade takes approximately 2 minutes.

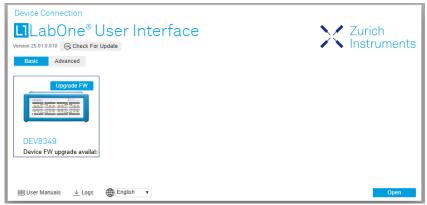

Figure 2.28: Device Connection dialog with available firmware update

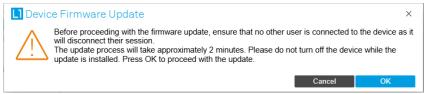

Figure 2.29: Device Firmware Update start-up dialog

## **Important**

Do not disconnect the USB or 1GbE cable to the Instrument or power-cycle the Instrument during a firmware update.

If you encounter any issues while upgrading the instrument firmware, please contact Zurich Instruments at support@zhinst.com.

# 2.7. Troubleshooting

This section aims to help the user solve and avoid problems while using the software and operating the instrument.

#### 2.7.1. Common Problems

Your HDAWG Instrument is an advanced piece of laboratory equipment which has many more features and capabilities than a traditional arbitrary waveform generator. In order to benefit from these, the user needs access to a large number of settings in the API or the LabOne User Interface. The complexity of the settings might overwhelm a first-time user, and even expert users can get surprised by certain combinations of settings. To avoid problems, it's good to use the possibility to save and load settings in the Config Tab. This allows one to keep an overview by operating the instrument based on known configurations. This section provides an easy-to-follow checklist to solve the most common mishaps.

Table 2.8: Common Problems

| Problem                                         | Check item                                                                                                    |
|-------------------------------------------------|----------------------------------------------------------------------------------------------------|
| The software cannot be installed or uninstalled | Please verify you have administrator/root rights.                                                                                                    |
| The software cannot be updated                  | Please use the Modify option in Windows Apps & Features functionality. In the software installer select Repair, then uninstall the old software version, and install the new version. |

| Problem                                                                                  | Check item                                                                                                    |
|------------------------------------------------------------------------------------------|----------------------------------------------------------------------------------------------------|
| The Instrument does not turn on                                                          | Please verify the power supply connection and inspect the fuse. The fuse holder is integrated in the power connector on the back panel of the instrument.                                                                                                    |
| The Instrument measurements are unpredictable                                            | Please check the Status Tab to see if there is any active warning (red flag), or if one has occurred in the past (yellow flag).                                                                                                    |
| The Instrument does not generate any output signal                                       | Verify that signal output switch has been activated in the Output tab.                                                                                                    |
| The sample stream from the Instrument to the host computer is not continuous             | Check the communication (COM) flags in the status bar. The three flags indicate occasional sample loss, packet loss, or stall. Sample loss occurs when a sampling rate is set too high (the instrument sends more samples than the interface and the host computer can absorb). The packet loss indicates an important failure of the communications to the host computer and compromises the behavior of the instrument. Both problems are prevented by reducing the sample rate settings. The stall flag indicates that a setting was actively changed by the system to prevent UI crash. |
| The LabOne User Interface does not start                                                 | Verify that the LabOne Data Server (ziDataServer.exe) and the LabOne Web Server (ziWebServer.exe) are running via the Windows Task Manager. The Data Server should be started automatically by ziService.exe and the Web Server should be started upon clicking "Zurich Instruments LabOne" in the Windows Start Menu. If both are running, but clicking the Start Menu does not open a new User Interface session in a new tab of your default browser then try to create a new session manually by entering 127.0.0.1:8006 in the address bar of your browser.                            |
| The user interface does not start or starts but remains idle                             | Verify that the Data Server has been started and is running on your host computer.                                                                                                    |
| The user interface is slow and<br>the web browser process<br>consumes a lot of CPU power | Make sure that the hardware acceleration is enabled for the web browser that is used for LabOne. For the Windows operating system, the hardware acceleration can be enabled in Control Panel → Display → Screen Resolution. Go to Advanced Settings and then Trouble Shoot. In case you use a NVIDIA graphics card, you have to use the NVIDIA control panel. Go to Manage 3D Settings, then Program Settings and select the program that you want to customize.                                                                                                    |

# 2.7.2. Location of the Log Files

The most recent log files of the LabOne Web and Data Server programs are most easily accessed by clicking on Logs in the LabOne Device Connection dialog of the user interface. The Device Connection dialog opens on software start-up or upon clicking on Session Manager in the Config tab of the user interface.

The location of the Web and Data Server log files on disk are given in the sections below.

## Windows

The Web and Data Server log files on Windows can be found in the following directories.

- LabOne Data Server (ziDataServer.exe):
   C:\Windows\ServiceProfiles\LocalService\AppData\Local\Temp\Zurich
   Instruments\LabOne\ziDataServerLog
- LabOne Web Server (ziWebServer.exe):
   C:\Users\[USER]\AppData\Local\Temp\Zurich Instruments\LabOne\ziWebServerLog

#### Note

The C:\Users\[USER]\AppData folder is hidden by default under Windows. A quick way of accessing it is to enter %AppData%\... in the address bar of the Windows File Explorer.

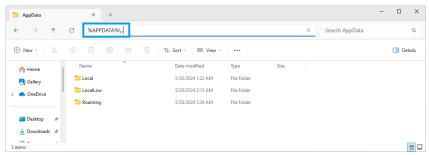

Figure 2.30: Using the

## Linux and macOS

The Web and Data Server log files on Linux or macOS can be found in the following directories.

- LabOne Data Server (ziDataServer):
  - /tmp/ziDataServerLog\_[USER]
- Labone Web Server (ziWebServer): /tmp/ziWebServerLog\_[USER]

# 2.7.3. Prevent web browsers from sleep mode

It often occurs that an experiment requires a long-time signal acquisition; therefore, the setup including the measurement instrument and LabOne software are left unattended. By default, many web browsers go to a sleep mode after a certain idle time which results in the loss of acquired data when using the web-based user interface of LabOne for measurement. Although it is recommended to take advantage of LabOne APIs in these situations to automate the measurement process and avoid using web browsers for data recording, it is still possible to adjust the browser settings to prevent it from entering the sleep mode. Below, you will find how to modify the settings of your preferred browser to ensure a long-run data acquisition can be implemented properly.

# Edge

- 1. Open Settings by typing edge://settings in the address bar
- 2. Select **System** from the icon bar.
- 3. Find the Never put these sites to sleep section of the Optimized Performance tab.
- Add the IP address and the port of LabOne Webserver, e.g., 127.0.0.1:8006 or 192.168.73.98:80 to the list.

## Chrome

- 1. While LabOne is running, open a tab in Chrome and type chrome://discards in the address bar
- In the shown table listing all the open tabs, find LabOne and disable its Auto Discardable feature.
- 3. This option avoids discarding and refreshing the LabOne tab as long as it is open. To disable this feature permanently, you can use an extension from the Chrome Webstore.

## Firefox

- 1. Open Advanced Preferences by typing about: config in the address bar.
- 2. Look for browser.tabs.unloadOnLowMemory in the search bar.
- 3. Change it to false if it is true.

# Opera

- Open Settings by typing opera://settings in the address bar.
   Locate the User Interface section in the Advanced view.
   Disable the Snooze inactive tabs to save memory option and restart Opera.

# Safari

- Open Debug menu.
   Go to Miscellaneous Flags.
   Disable Hidden Page Timer Throttling.

# 3. Functional Overview

This chapter provides the overview of the features provided by the HDAWG Instrument. The first section contains the description of the graphical overview and the hardware and software feature list. The next section details the front panel and the back panel of the measurement instrument. The following section provides product selection and ordering support.

# 3.1. Features

The HDAWG Instrument consists of several internal units that process digital data (light blue color) and several interface units processing analog signals (dark blue color). The front panel is depicted on the left-hand side and the back panel is depicted on the right-hand side. The arrows between the panels and the interface units indicate selected physical connections and the data flow. Information indicated in orange is linked to options that can be either ordered at purchase or upgraded later. The HDAWG Arbitrary Waveform Generator comes in two model variants, the HDAWG4 (4 channels) and the HDAWG8 (8 channels). Ordering Guide details the available upgrade options for each instrument type and whether the corresponding option can be upgraded directly in the field.

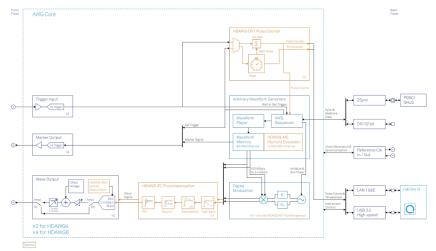

Figure 3.1: HDAWG instrument functional diagram

The Arbitrary Waveform Generator, consists of AWG Sequencer to define pulse sequences, and a Waveform Player that selects which waveforms should be played from the Waveform Memory. The output of a single Arbitrary Waveform Generator connects to two analog front-ends. Before the signals are being played, the may be digitally modulated by numerical Digital Modulation, or pre-distorted in real-time with the HDAWG-PC Precompensation option before. Hardware trigger signals and experiment data, e.g. to realize timing synchronization within the instrument or communicate with external equipment, can be accessed through shared communications (ZSync, 32-bit DIO).

# 3.1.1. Wave outputs

- **2.4** GSa, 16 bit
- 1 marker per channel
- Direct and amplified output
- Dynamic sampling rate
- Switchable output filter

# 3.1.2. Arbitrary Waveform Generator

- Efficient Pulse-level SequencingLabOne AWG Sequencer and Compiler
- Parametric pulse description
  - Pulse description in Command Table
  - Waveform-independent amplitude, frequency and phase control
- Up to 500 MSa waveform memory per channel

- Waveform memory saving features
  - Flexible digital modulation
  - Modulation at multiple frequencies (with MF-option)
- Digital pulse predistortion through programmable IIR and FIR filters (with PC-option)

# 3.1.3. High-speed Connectivity

- LAN 1 Gbit/s interface
- USB 3.0 high-speed host interface
- ZSync connection for clock synchronization and fast data transfer
   32-bit Digital Input and Output (DIO) port

## 3.1.4. Software

- Zurich Instruments LabOne Q software for high-level programming of quantum computing experiments.
- LabOne Graphic User Interface: Web-based with multi-instrument control
   LabOne APIs, including Python, C, LabVIEW, MATLAB, .NET
   Turnkey software and firmware features for fast system tune-up

# 3.2. Front Panel Tour

The front panel SMA connectors and control LEDs are arranged as shown in Figure 3.2 and Figure 3.3 and listed in Table 3.1.

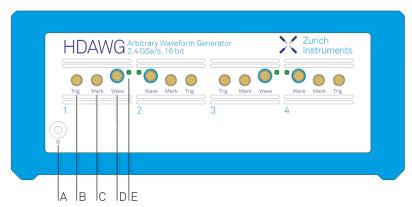

Figure 3.2: HDAWG4 Arbitrary Waveform Generator front panel

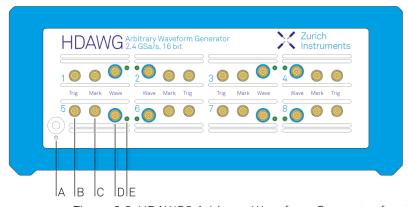

Figure 3.3: HDAWG8 Arbitrary Waveform Generator front panel

Table 3.1: HDAWG Instrument front panel description

| Position | Label / Name | Description                                                                                                    |  |  |  |
|----------|--------------|----------------------------------------------------------------------------------------------------|--|--|--|
| A        | Ф            | power button with incorporated status LED blue  steady glow: the instrument has an active connection over USB or Ethernet blinking slowly (<1/sec): the instrument is ready to connect  red  blinking rapidly (>1/sec): the instrument firmware is starting up or shutting down, or a firmware upgrade is in progress dim glow: the instrument is shut down and can be poweredoff |  |  |  |
| В        | Trig         | using the rear panel switch, or restarted using the soft power button/li> TLL trigger input                                                                                                    |  |  |  |
| С        | Mark         | TTL marker output                                                                                                    |  |  |  |
| D        | Wave         | single-ended waveform signal output                                                                                                    |  |  |  |
| E        | n/a          | this multi-color LED indicates that the associated Wave output is actively driven by the instrument.  blue  output enabled, amplified output  green  output enabled, direct output                                                                                                    |  |  |  |
|          |              | <ul> <li>running pattern: the instrument firmware has started up correctly</li> <li>blinking pattern: indicator used by the Identify Device functionality, or to signal a device error</li> </ul>                                                                                                    |  |  |  |

 $<sup>^{1}\,\</sup>mathrm{On}$  some instruments, the color of the soft power button LED is blue in these states.

# 3.3. Back Panel Tour

The back panel is the main interface for power, control, service and connectivity to other ZI instruments. Please refer to Figure 3.4 and Table 3.2 for the detailed description of the items.

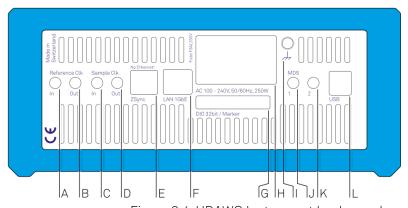

Figure 3.4: HDAWG Instrument back panel

Table 3.2: HDAWG Instrument back panel description

| Position | Label / Name          | Description                                                                                                    |
|----------|-----------------------|----------------------------------------------------------------------------------------------------|
| А        | Reference Clk In      | reference clock input (10 MHz) for synchronization with other instruments                                                                              |
| В        | Reference Clk<br>Out  | reference clock output (10 MHz) for synchronization with other instruments                                                                             |
| С        | Sample Clk In         | unused                                                                                                    |
| D        | Sample Clk Out        | sample clock output                                                                                                    |
| Е        | ZSync                 | inter-instrument synchronization bus connector Attention: this is not an Ethernet plug, connection to an Ethernet network might damage the instrument. |
| F        | LAN 1GbE              | 1 Gbit LAN connector for connection to the host computer                                                                                               |
| G        | DIO 32bit /<br>Marker | 32-bit digital input/output connector                                                                                                    |
| Н        | AC 100 - 240 V        | power inlet, fuse holder, and power switch                                                                                                    |
| I        | h                     | 4 mm banana jack connector for protective earth (PE) ground, electrically connected to the chassis and the earth pin of the power inlet                |
| J        | MDS1                  | bidirectional TTL port for multi-device synchronization                                                                                                |
| K        | MDS 2                 | bidirectional TTL port for multi-device synchronization                                                                                                |
| L        | USB                   | Universal Serial Bus (USB) 3.0 port for connection to the host computer                                                                                |

# 3.4. Ordering Guide

Table 3.3 provides an overview of the available HDAWG products. Upgradeable features are options that can be purchased anytime without need to send the Instrument to Zurich Instruments.

Table 3.3: HDAWG Instrument product codes for ordering

| Product code   | Product name                           | Description                                 | Field upgrade possible |
|----------------|----------------------------------------|---------------------------------------------|------------------------|
| HDAWG4         | HDAWG4 Arbitrary<br>Waveform Generator | base 4-channel arbitrary waveform generator | -                      |
| HDAWG4-<br>CNT | HDAWG4-CNT Pulse<br>Counter            | option for HDAWG4                           | yes                    |
| HDAWG4-<br>MF  | HDAWG4-MF Multi-<br>frequency          | option for HDAWG4                           | yes                    |
| HDAWG4-<br>ME  | HDAWG4-ME Memory<br>Extension          | option for HDAWG4                           | yes                    |
| HDAWG4-PC      | HDAWG4-PC Real-time<br>Precompensation | option for HDAWG4                           | yes                    |
| HDAWG4-<br>SKW | HDAWG4-SKW Output Skew<br>Control      | option for HDAWG4                           | no <sup>1</sup>        |
| HDAWG8         | HDAWG8 Arbitrary<br>Waveform Generator | base 8-channel arbitrary waveform generator | -                      |
| HDAWG8-<br>CNT | HDAWG8-CNT Pulse<br>Counter            | option for HDAWG8                           | yes                    |
| HDAWG8-<br>MF  | HDAWG8-MF Multi-<br>frequency          | option for HDAWG8                           | yes                    |
| HDAWG8-<br>ME  | HDAWG8-ME Memory<br>Extension          | option for HDAWG8                           | yes                    |
| HDAWG8-PC      | HDAWG8-PC Real-time<br>Precompensation | option for HDAWG8                           | yes                    |

| Product code   | Product name                      | Description                                             | Field upgrade possible |
|----------------|-----------------------------------|---------------------------------------------------------|------------------------|
| HDAWG8-<br>SKW | HDAWG8-SKW Output Skew<br>Control | option for HDAWG8                                       | no <sup>1</sup>        |
| HDIQ           | IQ Modulator                      | 4 channel IQ modulator, accessory for HDAWG4 and HDAWG8 | yes                    |

 $<sup>^{1}</sup>$  The HDAWG-SKW option can not be upgraded in the field. It is only available at the time of purchase of the HDAWG instrument.

Table 3.4: Product selector HDAWG

| Feature                               |         | HDAWG8 +<br>HDAWG8-MF | HDAWG8 +<br>HDAWG8-MF +<br>HDAWG8-ME | HDAWG8 +<br>HDAWG8-MF +<br>HDAWG8-ME +<br>HDAWG8-CNT |
|---------------------------------------|---------|-----------------------|--------------------------------------|------------------------------------------------------|
| Number of AWG channels                | 8       | 8                     | 8                                    | 8                                                    |
| Amplitude<br>Modulation mode          | yes     | yes                   | yes                                  | yes                                                  |
| Sequencing                            | yes     | yes                   | yes                                  | yes                                                  |
| Direct and amplified output modes     | yes     | yes                   | yes                                  | yes                                                  |
| Variable sampling rate                | yes     | yes                   | yes                                  | yes                                                  |
| Sine generators <sup>1</sup>          | 8       | 32                    | 32                                   | 32                                                   |
| Oscillators <sup>1</sup>              | 4       | 16                    | 16                                   | 16                                                   |
| Multi-device synchronization          | yes     | yes                   | yes                                  | yes                                                  |
| Multi-frequency modulation            | no      | yes                   | yes                                  | yes                                                  |
| Digital IQ<br>modulation              | yes     | yes                   | yes                                  | yes                                                  |
| Waveform memory per channel           | 64 MSa  | 64 MSa                | 500 MSa                              | 500 MSa                                              |
| Number of pulse counters <sup>1</sup> | -       | -                     | -                                    | 8                                                    |
| Sampling rate 2.4<br>GSa/s            | yes     | yes                   | yes                                  | yes                                                  |
| Vertical resolution<br>16 bit         | yes     | yes                   | yes                                  | yes                                                  |
| Frequency range                       | 750 MHz | 750 MHz               | 750 MHz                              | 750 MHz                                              |
| USB 3.0                               | yes     | yes                   | yes                                  | yes                                                  |
| LAN 1 Gbit/s                          | yes     | yes                   | yes                                  | yes                                                  |

<sup>&</sup>lt;sup>1</sup> Numbers in these lines are divided by 2 in for the HDAWG4 4-channel model variant.

# 3.5. DIOLink cable set

When using the HDAWG and the UHFQA in a Zurich Instruments Quantum Computing Control System, the two instruments need to be connected with a VHDCI cable between their respective DIO ports. Due to the different voltage levels of the DIO connectors on the HDAWG and UHFQA, a passive voltage level shifter needs to be placed in series with the VHDCI connection. It is furthermore recommended to use a mechanical stabilization of the VHDCI connection on the HDAWG side in

order to prevent damage to the DIO connector due to cable pull. A set of a VHDCI cable, a level shifter, and a mechanical stabilization part are available as DIO Link Set from Zurich Instruments upon request under support@zhinst.com.

The DIO Link Set is shown in Figure 3.5.

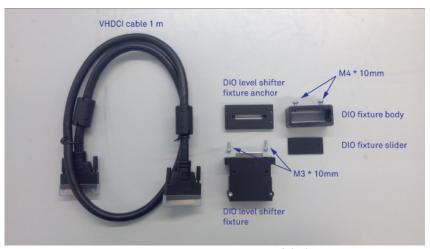

Figure 3.5: DIO link set

Please follow the instructions below in order to install the DIO Link Set between the HDAWG and the UHFQA.

- 1. Fix the DIO level shift fixture anchor to the DIO connector on the UHFQA using the screws already installed on the UHFQA DIO port.
- 2. Fix the DIO level shifter fixture to the anchor using the two M3\*10 mm screws.
- 3. Clamp the DIO fixture (slider and body) lightly to one of the connectors of the VHDCI cable using the two M4\*10 mm screws. This side of the cable is to be connected to the HDAWG.

  4. Connect the VHDCI cable between the DIO level shifter fixture and the DIO port on the
- HDAWG and tighten the manual screws on both VHDCI connectors.
- 5. Push the DIO fixture (slider and body) firmly towards the HDAWG casing and tighten the two M4\*10 mm screws to increase the mechanical stability of the VHDCI cable connection.

# 4. Tutorials

The tutorials in this chapter have been created to allow users to become more familiar with the operation of the arbitrary waveform generator. In order to successfully carry out the tutorials, it's assumed that users have certain laboratory equipment and basic equipment handling knowledge. The equipment list is given below.

#### Note

For all tutorials, you must have LabOne installed as described in the Software Installation.

- 1 Ethernet cable (supplied with your HDAWG)
- 1 oscilloscope (min. 2 channels, recommended 4, bandwidth 500 MHz or more)
- 4 BNC or SMA coaxial cables
- 4 adaptors BNC male to SMA female

# 4.1. Basic Waveform Playback

## Note

This tutorial is applicable to all HDAWG Instruments.

# 4.1.1. Goals and Requirements

The goal of this tutorial is to demonstrate the basic use of the HDAWG. We demonstrate waveform generation and playback, triggering and synchronization. In order to visualize the multi-channel signals, an oscilloscope with sufficient bandwidth and channel number is required.

# 4.1.2. Preparation

Connect the cables as illustrated below. Make sure that the instrument is powered on and connected by Ethernet to your local area network (LAN) where the host computer resides. After starting LabOne, the default web browser opens with the LabOne graphical user interface.

#### Note

The instrument can also be connected via the USB interface, which can be simpler for a first test. As a final configuration for measurements, it is recommended to use the 1GbE interface, as it offers larger bandwidth.

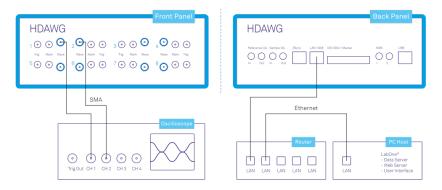

Figure 4.1: Connections for the arbitrary waveform generator basic playback tutorial

The tutorial can be started with the default instrument configuration (e.g. after a power cycle) and the default user interface settings (e.g. as is after pressing F5 in the browser).

# 4.1.3. Waveform Generation and Playback

In this tutorial we generate signals with the AWG and visualize them with the scope. In a first step we enable the Wave outputs, but disable all sinusoidal signals generated by the sine generators by default. We also configure the scope with a suitable time base (e.g. 500 ns per division) and range (e.g. 0.2 V per division) The following table summarizes the necessary settings.

Table 4.1: Settings: enable the output

| Tab    | Sub-<br>tab | Section         | #   | Label         | Setting / Value /<br>State |
|--------|-------------|-----------------|-----|---------------|----------------------------|
| Output |             | Wave Outputs    | 1   | Enable        | ON                         |
| Output |             | Wave Outputs    | 2   | Enable        | ON                         |
| Output |             | Sine Generators | 1&2 | Wave 1 Enable | OFF                        |
| Output |             | Sine Generators | 1&2 | Wave 2 Enable | OFF                        |

Table 4.2: Settings: configure the external scope

| Scope Setting  | Value / State |
|----------------|---------------|
| Ch1 enable     | ON            |
| Ch1 range      | 0.2 V/div     |
| Timebase       | 500 ns/div    |
| Trigger source | Ch1           |
| Trigger level  | 100 mV        |
| Run / Stop     | ON            |

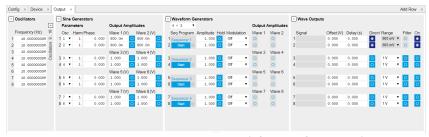

Figure 4.2: LabOne UI: Output tab

In the Output tab, we configure the first output channel. The final signal amplitude is given by the product of the full scale output range of 1 V, the dimensionless amplitude scaling factor 1.0, and the actual dimensionless signal amplitude stored in the waveform memory. The necessary settings are summarized in the following table.

Table 4.3: Settings: configure the AWG output

| Tab    | Sub-<br>tab | Section                | # | Label         | Setting / Value /<br>State |
|--------|-------------|------------------------|---|---------------|----------------------------|
| Seq    | Control     |                        |   | Sampling Rate | 2.4 GHz                    |
| Output |             | Waveform<br>Generators | 1 | Amplitude     | 1.0                        |
| Output |             | Waveform<br>Generators | 1 | Modulation    | OFF                        |
| Output |             | Wave Outputs           | 1 | Range         | 1 V                        |
| Output |             | Wave Outputs           | 1 | Enable        | ON                         |

To operate the AWG we need to specify a sequence program. This can be done interactively by typing the program in the Sequence window. Let's start by typing the following code into the sequence editor.

```
wave w_gauss = 1.0*gauss(8000, 4000, 1000);
playWave(1, w_gauss);
```

In the first line of the program, we generate a waveform with a Gaussian shape with a length of 8000 samples and store the waveform under the name <code>w\_gauss</code>. The peak center position 4000 and the standard deviation 1000 are both defined in units of samples. You can convert them into time by dividing by the chosen Rate (2.4 GSa/s by default). The waveform generated by the <code>gauss</code> function has a peak amplitude of 1. This amplitude is dimensionless and the physical signal amplitude is given by this number multiplied with the Wave output range (here we chose 1.0 V). We put a scaling factor of 1.0 in place which can be replaced by any other value. The code line is terminated by a semicolon according to C conventions. With the second line of the program, the generated waveform <code>w\_gauss</code> is played on AWG Output 1.

#### Note

For this tutorial, we will keep the description of the Sequencer instructions short. You can find the full specification of the LabOne Sequencer language in LabOne Sequence Programming

#### Note

The AWG has a waveform granularity of 16 samples. It's recommended to use waveform lengths that are multiples of 16, e.g. 8000 like in this example, to avoid having ill-defined samples between successively played waveforms. Waveforms with other lengths are allowed, but they get padded with zeros by the compiler. This may be undesired in some cases, specifically when using the Hold feature of the AWG.

If we now click on Save, the program gets compiled. This means the program is translated into instructions for the LabOne Sequencer on the instrument, see AWG Sequencer Tab. If no error occurs (due to wrong program syntax, for example), the Compiler Status LED lights up green, and the resulting program as well as the waveform data is written to the instrument memory. If an error or warning occurs, messages in the Compiler Status field will help in debugging the program. If we now have a look at the Waveform sub-tab, we see that our Gaussian waveform appeared in the list. The Memory Usage field at the bottom of the Waveform sub-tab shows what fraction of the instrument memory is filled by the waveform data. The Waveform Viewer sub-tab allows you to graphically display the currently marked waveform in the list.

By clicking on single, we have the AWG execute our program once. Since we have armed the scope previously with a suitable trigger level, it has captured our Gaussian pulse with a FWHM of about 1.0 µs as shown in Figure Figure 4.3.

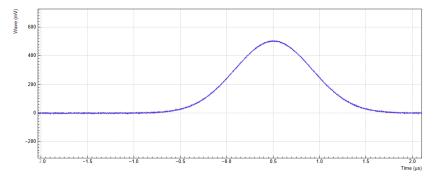

Figure 4.3: Gaussian pulse as generated by the AWG and captured by the scope

The LabOne Sequencer language offers a lot of run-time control. The basic functionality is to repeat a waveform several times. In the following example, all the code within the curly brackets { . . . } is repeated 5 times. Upon clicking save and single , you should observe 5 short Gaussian pulses in a new scope shot, see Figure 4.4.

```
wave w_gauss = 1.0 * gauss(640, 320, 50);
repeat (5) {
```

```
playWave(1, w_gauss);
}
```

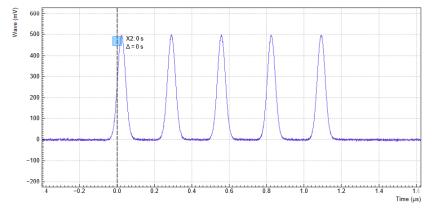

Figure 4.4: Burst of Gaussian pulses generated by the AWG and captured by the scope

In order to generate more complex waveforms, the LabOne Sequencer programming language offers a rich toolset for waveform editing. On the basis of a selection of standard waveform generation functions, waveforms can be added, multiplied, scaled, concatenated, and truncated. It's also possible to use compile-time evaluated loops to generate pulse series with systematic parameter variations – see LabOne Sequence Programming for more precise information. In the following code example, we make use of these tools to generate a pulse with a smooth rising edge, a flat plateau, and a smooth falling edge. We use the **cut** function to cut a waveform at defined sample indices, the **rect** function to generate a waveform with constant level 1.0 and length 320, and the **join** function to concatenate three (or arbitrarily many) waveforms.

```
wave w_gauss = gauss(640, 320, 50);
wave w_rise = cut(w_gauss, 0, 319);
wave w_fall = cut(w_gauss, 320, 639);
wave w_flat = rect(320, 1.0);

wave w_pulse = join(w_rise, w_flat, w_fall);

while (true) {
   playWave(1, w_pulse);
}
```

Note that we replaced the finite repetition by an infinite repetition by using a **while** loop. Loops can be nested in order to generate complex playback routines. The output generated by the program above is shown in Figure 4.5.

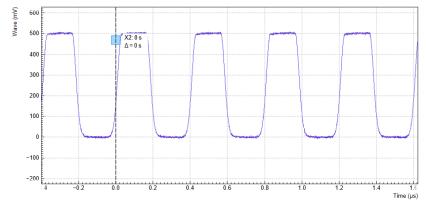

Figure 4.5: Infinite pulse series generated by the AWG and captured by the scope

As programs get longer, it becomes useful to store and recall them. Clicking on save allows you to store the present program under a new name. Clicking on then saves your program to the file name displayed at the top of the editor. As you begin to work on sequence programs more regularly, it's worth expanding your repertoire using some of the editor keyboard shortcuts listed in Sequence Editor Keyboard Shortcuts.

It's also possible to iterate over the samples of a waveform array and calculate each one of them in a loop over a compile-time variable cvar. This often allows to go beyond the possibilities of using the

predefined waveform generation function, particularly when using nested formulas of elementary functions like in the following example. The waveform array needs to be pre-allocated e.g. using the instruction zeros.

```
const N = 1024;
const width = 100;
const position = N/2;
const f_start = 0.1;
const f_stop = 0.2;
cvar i;
wave w_array = zeros(N);
for (i = 0; i < N; i++) {
    w_array[i] = sin(10/(cosh((i-position)/width)));
}
playWave(w_array);</pre>
```

Should you require more customization than what is offered by the LabOne AWG Sequencer language, it's possible to load a waveform directly from the API. In the sequence the waveform should be declared using the **placeholder** function to define size and type of the waveform.

This sequence will not run until a valid waveform has been loaded. This can be done for example in Python using the Zurich Instruments Toolkit:

```
## Load the LabOne API and other necessary packages
from zhinst.toolkit import Session
from zhinst.toolkit import Waveforms
import numpy as np
device_id='dev8000'
server_host = 'localhost'
### connect to data server
session = Session(server_host)
### connect to device
device = session.connect_device(device_id)
##Generate a waveform and marker
LENGTH = 1024
wave = np.sin(np.linspace(0, 10*np.pi, LENGTH))*np.exp(np.linspace(0, -5, LENGTH)
marker = np.concatenate([np.ones(32), np.zeros(LENGTH-32)]).astype(int)
## Upload waveforms
AWG_INDEX = 0 #use AWG 1
waveforms = Waveforms()
waveforms[10] = (wave, None, marker) # I-component wave, Q-component None, marker
device.awgs[AWG_INDEX].write_to_waveform_memory(waveforms)
```

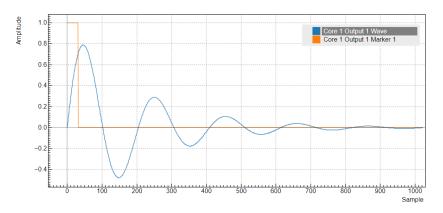

Figure 4.6: Waveform loaded by the API

The waveform data can be arbitrary, but consider that the final signal will pass through the output stage of the instrument. This means that signal components exceeding the output stage bandwidth are not reproduced exactly as suggested for example by looking at a plot of the waveform data. In particular, this concerns sharp transitions from one sample to the next.

In the usage of the instructions 'placeholder', 'assignWaveIndex', and 'playWave', there are a number of caveats due to the implicit creation of waveform table entries depending on the output channel assignment (the optional first arguments of 'assignWaveIndex' and 'playWave' instructions). The following code is for example valid, but not recommended because it is poorly readable:

```
const LENGTH = 1024;
wave w = placeholder(LENGTH);
assignWaveIndex(1, w, 10);
assignWaveIndex(w, w, 11);
playWave(1, w);
playWave(w, w);
```

Instead, it's recommended to use a unique waveform variable name for each intended single-channel memory entry, and to use this variable name with consistent output channel assignment in 'placeholder', 'assignWaveIndex', and 'playWave' as is done in the following example:

```
const LENGTH = 1024;
wave w_a = placeholder(LENGTH, true, true);
wave w_b = placeholder(LENGTH, true, true);
wave w_c = placeholder(LENGTH, true, true);
assignWaveIndex(1, w_a, 10);
assignWaveIndex(w_b, w_c, 11);

playWave(1, w_a);
playWave(w_b, w_c);
```

In the latter case, a possible Python code to update the wave table is shown below. Note that we use the full amount of markers available in this example. The marker integer array encodes the available markers in its least significant bits. When uploading 2 or more waveforms like in this example, it is recommended to perform the waveform upload with a single set command. This is possible by combining multiple pairs of waveform addresses and data as a Python list of tuples, and using this list as the argument of the set command. In this way, the overhead in communication latency is paid only once, and waveform upload is much faster than when issuing a set command for each waveform.

#### Note

The set command is only available with the Python API. Other APIs are limited to the use of setVector. setVector does not support combining multiple commands into one. Apart from that, its usage is identical to that of set.

```
## Load the LabOne API and other necessary packages
from zhinst.toolkit import Session
from zhinst.toolkit import Waveforms
```

```
import numpy as np
DEVICE_ID = 'DEVXXXX'
SERVER_HOST = 'localhost'
session = Session(SERVER_HOST)
                                            ## connect to data server
device = session.connect_device(DEVICE_ID) ## connect to device
##Generate a waveform and marker
LENGTH = 1024
wave_a = np.sin(np.linspace(0, 10*np.pi, LENGTH))*np.exp(np.linspace(0, -5, LENGT
wave_b = np.sin(np.linspace(0, 20*np.pi, LENGTH))*np.exp(np.linspace(0, -5, LENGT
wave_c = np.sin(np.linspace(0, 30*np.pi, LENGTH))*np.exp(np.linspace(0, -5, LENGT
H))
marker_a = np.concatenate([ 0b11*np.ones(32), np.zeros(LENGTH-32)]).astype(int)
marker_bc = np.concatenate([0b1111*np.ones(32), np.zeros(LENGTH-32)]).astype(int)
##Convert and send them to the instrument
AWG INDEX = 0 #use AWG 1
waveforms = Waveforms()
waveforms[10] = (wave_a, None, marker_a)
waveforms[11] = (wave_b, wave_c, marker_bc)
device.awgs[AWG_INDEX].write_to_waveform_memory(waveforms)
```

In channel grouping modes, see Multi-Channel Playback , 2x4 or 1x8 (1x4 in HDAWG-4) the usage of 'placeholder', 'assignWaveIndex' combined with 'playWave' is also supported. However, in these modes it is more difficult to infer the format and content of the wave tables on the separate AWG cores from the high-level sequence program. When possible, use the default grouping mode 4x2 (2x2 in HDAWG-4). In other modes, follow the same basic guideline of using unique waveform variable names and consistent use of 'assignWaveIndex' and 'playWave' instructions. As an example, to create dual-channel waveform table entries on the AWG cores 1 and 2, group at least 4 channels together by choosing the 2x4 (1x4 in HDAWG-4) mode. Both entries have the index 10 and need to be filled with data separately using the respective API nodes 'device.awgs[0].waveform.waves[10]' and 'device.awgs[1].waveform.waves[10]'.

```
const LENGTH = 1024;
wave w_a = placeholder(LENGTH, true, true);
wave w_b = placeholder(LENGTH, true, true);
wave w_c = placeholder(LENGTH, true, true);
wave w_d = placeholder(LENGTH, true, true);
assignWaveIndex(w_a, w_b, w_c, w_d, 10);
playWave(w_a, w_b, w_c, w_d);
```

Python code to fill the wave table in this case is shown below.

```
## Load the LabOne API and other necessary packages
from zhinst.toolkit import Session
from zhinst.toolkit import Waveforms
import numpy as np

DEVICE_ID = 'DEVXXXX'
SERVER_HOST = 'localhost'

session = Session(SERVER_HOST)  ## connect to data server
device = session.connect_device(DEVICE_ID) ## connect to device

##Generate a waveform and marker
LENGTH = 1024
wave_a = np.sin(np.linspace(0, 10*np.pi, LENGTH))*np.exp(np.linspace(0, -5, LENGTH))
```

```
wave_b = np.sin(np.linspace(0, 20*np.pi, LENGTH))*np.exp(np.linspace(0, -5, LENGT
H))
wave_c = np.sin(np.linspace(0, 30*np.pi, LENGTH))*np.exp(np.linspace(0, -5, LENGT
H))
wave_d = np.sin(np.linspace(0, 40*np.pi, LENGTH))*np.exp(np.linspace(0, -5, LENGT
H))
marker_ab = np.concatenate([0b1111*np.ones(32), np.zeros(LENGTH-32)]).astype(int)
marker_cd = np.concatenate([0b1111*np.ones(32), np.zeros(LENGTH-32)]).astype(int)
## Define waveforms
waveforms_0 = Waveforms() #waveforms for AWG 1
waveforms_1 = Waveforms() #waveforms for AWG 2
waveforms_0[10] = (wave_a, wave_b, marker_ab)
waveforms_1[10] = (wave_c, wave_d, marker_cd)
## Send to instrument
with device.set_transaction():
    device.awgs[0].write_to_waveform_memory(waveforms_0)
    device.awgs[1].write_to_waveform_memory(waveforms_1)
```

Alternatively to the waveform upload via an API, you can import any waveform from a file. If the file is stored in the location (C:\Users\<user name>\Documents\Zurich
Instruments\LabOne\WebServer\awg\waves\ under Windows or ~/Zurich Instruments/
LabOne/WebServer/awg/waves/ under Linux), you can then play back the wave by referring to the file name without extension in the sequence program:

```
playWave("wave_file");
```

If you prefer, you can also store it in a wave data type first and give it a new name:

```
wave w = "wave_file";
playWave(w);
```

For more information about the file format, please refer to the LabOne Programming Manual, section AWG Module.

# 4.1.4. Triggering and Synchronization

Now we have a look at the triggering functionality of the AWG. In this section you will learn about the most important use cases: - Triggering the AWG with an external TTL signal - Generating a TTL signal with the AWG to trigger another piece of equipment

# Triggering the AWG

In this section we show how to trigger the AWG with an external TTL signal. We start by generating a periodic TTL signal using the external scope (on the trigger, sync, or auxiliary output), if it has this capability, or by using another source of such a signal, e.g., a function generator. Generate a signal with the parameters listed in the following table.

Table 4.4: Settings: generate a 300 kHz TTL signal

| Setting      | Value / State |
|--------------|---------------|
| Signal type  | square wave   |
| Signal level | 0 V / 3.3 V   |
| Frequency    | 300 kHz       |

We then connect this square signal to the HDAWG Trig input 1, and separately monitor the signal on the scope using a power splitter or a T-piece. The figure below shows the connection used.

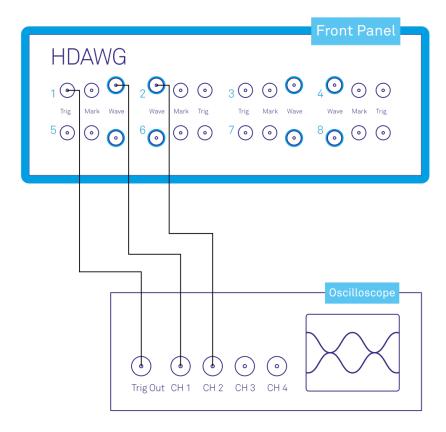

Figure 4.7: Connections for triggering the arbitrary waveform generator

The AWG internally has 2 digital trigger input channels. These are not directly associated with physical device inputs but can be freely configured to probe a variety of internal or external signals. Here, we link the AWG Digital Trigger 1 to the physical Trig 1 connector.

Table 4.5: Settings: configure the AWG analog trigger input

| Tab | Sub-<br>tab | Section           | # | Label  | Setting / Value /<br>State |
|-----|-------------|-------------------|---|--------|----------------------------|
| Seq | Trigger     | Digital Trigger 1 |   | Signal | Trigger In 1               |
| Seq | Trigger     | Digital Trigger 1 |   | Slope  | Rise                       |

Finally, we modify our last AWG program by including a waitDigTrigger instruction just before the playWave instruction. The result is that upon every repetition inside the infinite while loop, the AWG will wait for a rising edge on Trigger input 1.

```
wave w_gauss = gauss(640, 320, 50);
wave w_rise = cut(w_gauss, 0, 319);
wave w_fall = cut(w_gauss, 320, 639);
wave w_flat = rect(320, 1.0);

wave w_pulse = join(w_rise, w_flat, w_fall);

while (true) {
    waitDigTrigger(1);
    playWave(1, w_pulse);
}
```

Compile and run the above program. Figure 4.8 shows the pulse series as seen in the scope: the pulses are now spaced by the oscillator period of about 3.3 µs, unlike previously when the period was determined by the length of the waveform w\_pulse. Try changing the trigger signal frequency or unplugging the trigger cable to observe the immediate effect on the signal.

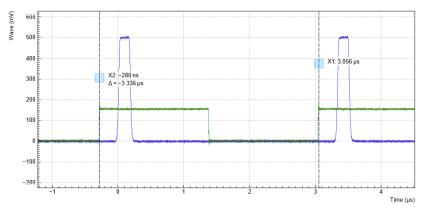

Figure 4.8: Externally triggered pulse series generated by the AWG and captured by the scope. The AWG signal is shown in blue, the external trigger signal (attenuated by 20 dB) is shown in green.

# Generating Trigger and Marker Outputs with the AWG

There are two ways of generating trigger output signals on the Mark Channel: with digital marker bits, or through sequencer instructions.

The method using digital marker bits is recommended when precise timing is required and/or complicated patterns need to be played on the Mark front panel output. Digital marker bits are part of the data of every waveform, which is an array of 16-bit words: 14 bits of each word represent the analog waveform data, and the remaining 2 are digital marker bits. If markers are not used, the entire 16-bit word is used for the waveform, with enhanced precision. A digital marker bit is assigned to the Mark front panel output, and upon playing the waveform, a sample-precise trigger signal is generated based on the value of the digital marker bit.

The method using a sequencer instruction is simpler, but the timing control is less powerful than when using markers. It is useful for instance to generate a single trigger signal at the start of an AWG program.

Table 4.6: Comparison: AWG markers and triggers

|                              | Marker           | Trigger               |
|------------------------------|------------------|-----------------------|
| Implementation               | Part of waveform | Sequencer instruction |
| Timing control               | High             | Low                   |
| Waveform vertical resolution | 14 bit           | 16 bit                |

Let us first demonstrate the use of markers. In the following code example we first generate a Gaussian pulse again. The generated wave actually does include marker bits – they are simply set to zero by default. We use the marker function to assign the desired non-zero marker bits to the wave. The marker function takes two arguments, the first is the length of the wave, the second is the marker configuration in binary encoding: the value 0 stands for a both marker bits low, the values 1, 2, and 3 stand for the first, the second, and both marker bits high, respectively. We use this to construct the wave called w\_marker.

```
const marker_pos = 3000;

wave w_gauss = gauss(8000, 4000, 1000);
wave w_left = marker(marker_pos, 0);
wave w_right = marker(8000-marker_pos, 1);
wave w_marker = join(w_left, w_right);
wave w_gauss_marker = w_gauss + w_marker;

playWave(1, w_gauss_marker);
```

The waveform addition with the '+' operator adds up analog waveform data but also combines marker data. The wave w\_gauss contains zero marker data, whereas the wave w\_marker contains zero analog data. Consequently the wave called w\_gauss\_marker contains the merged analog and marker data. We use the integer constant marker\_pos to determine the point where the first marker bit flips from 0 to 1 somewhere in the middle of the Gaussian pulse.

## Note

The add function and the '+' operator combine marker bits by a logical OR operation. This means combining 0 and 1 yields 1, and combining 1 and 1 yields 1 as well.

There is a certain freedom to assign different marker bits to different Mark outputs. The following table summarizes the settings to apply in order to output marker bit 1 on Mark 1.

Table 4.7: Settings: configure the AWG marker output and scope trigger

| Tab   | Sub-<br>tab | Section    | # | Label  | Setting / Value /<br>State |
|-------|-------------|------------|---|--------|----------------------------|
| DIO   |             | Marker Out | 2 | Signal | Output 1 Marker 1          |
| Scope | Trigger     | Trigger    |   | Signal | Trig Input 1               |

We connect the Mark 1 signal to one of the scope channels as shown below.

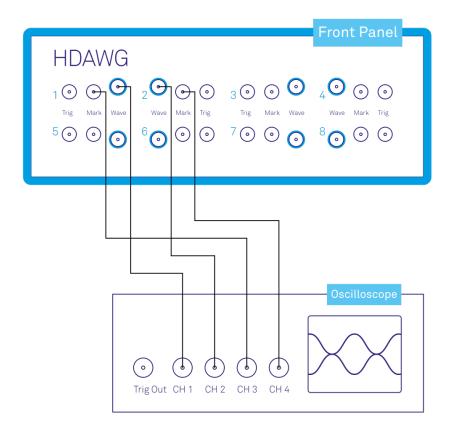

Figure 4.9: Connections for generating marker signals with the arbitrary waveform generator

Figure 4.10 shows the AWG signal captured by the scope as a blue curve. The green curve shows the second scope channel displaying the marker signal. Try changing the marker\_pos constant and rerunning the sequence program to observe the effect on the temporal alignment of the Gaussian pulse.

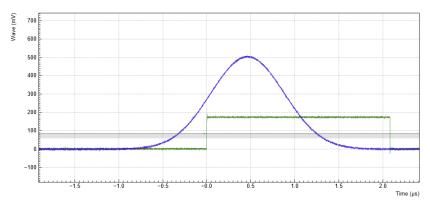

Figure 4.10: Gaussian pulse and square marker signal generated by the AWG and captured by the scope

Let us now demonstrate the use of **sequencer instructions** to generate a trigger signal. Copy and paste the following code example into the Sequence Editor.

```
wave w_gauss = gauss(8000, 4000, 1000);
setTrigger(1);
playWave(1, w_gauss);
waitWave();
setTrigger(0);
```

The setTrigger function takes a single argument encoding the four trigger output states in binary manner – the integer number 1 corresponds to a configuration of 0/0/0/1 for the trigger outputs 4/3/2/1. The binary integer notation of the form 0b0000 is useful for this purpose – e.g. setTrigger(0b0011) will set trigger outputs 1 and 2 to 1, and trigger outputs 3 and 4 to 0. We included a waitWave instruction after the playWave instruction. It ensures that the subsequent setTrigger instruction is executed only after the Gaussian wave has finished playing, and not during waveform playback.

#### Note

The 'waitWave' instruction represents a means to control the timing of instructions in the the Wait & Set and the Playback queue which are described in the section AWG Architecture and Execution Timing. In the example above, the waitWave instruction puts the playback of the next instruction in the Wait & Set queue, the setTrigger(0), on hold until the waveform is finished. Without the 'waitWave' instruction, the AWG trigger would return to zero at the beginning of the waveform playback.

#### Note

Between consecutive 'playWave' and 'playZero' instructions, the use of 'waitWave' is explicitly not required. Sequential instructions in the playback queue are played immediately after one another, back to back.

We reconfigure the Mark 1 connector in the DIO tab such that it outputs 'AWG Trigger 1', instead of 'Output 1 Marker 1'. The rest of the settings can stay unchanged.

Table 4.8: Settings: configure the AWG trigger output

| Tab | Sub-<br>tab | Section    | # | Label  | Setting / Value /<br>State |
|-----|-------------|------------|---|--------|----------------------------|
| DIO |             | Marker Out | 1 | Signal | AWG Trigger 1              |

Figure 4.11 shows the AWG signal captured by the scope. This looks very similar to Figure 4.10 in fact. With this method, we're less flexible in choosing the trigger time, as the rising trigger edge will always be at the beginning of the waveform. But we don't have to bother about assigning the marker bits to the waveform.

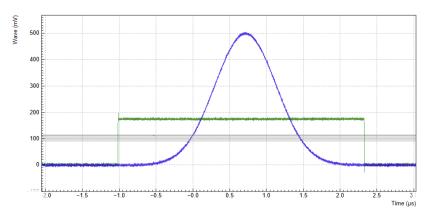

Figure 4.11: Gaussian pulse and trigger signal generated by the AWG and captured by the scope

# 4.2. Multi-Channel Playback

#### Note

This tutorial is applicable to all HDAWG Instruments. The number of available signal channels depends on the model (HDAWG4 or HDAWG8).

# 4.2.1. Goals and Requirements

The goal of this tutorial is to demonstrate multi-channel waveform playback with the AWG. In order to visualize the multi-channel signals, an oscilloscope with sufficient bandwidth and channel number is required.

# 4.2.2. Preparation

Connect the cables as illustrated below. Make sure that the instrument is powered on and connected by Ethernet to your local area network (LAN) where the host computer resides. After starting LabOne, the default web browser opens with the LabOne graphical user interface.

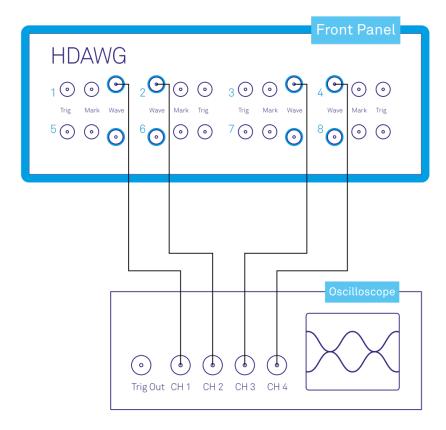

Figure 4.12: Connections for the arbitrary waveform generator multi-channel playback tutorial

The tutorial can be started with the default instrument configuration (e.g. after a power cycle) and the default user interface settings (e.g. as is after pressing F5 in the browser).

# 4.2.3. Channel Grouping

Using the channel grouping feature of the HDAWG, we can generate multi-channel signals in different configurations: using one sequence program for all 8 Wave outputs, using 2 sequence programs for Wave outputs 1-4 and 5-8 respectively, or using 4 sequence programs for Wave outputs 1&2, 3&4, etc. This is enabled by the multi-core architecture of the HDAWG, see AWG Architecture and Execution Timing. Channel grouping enables independent timing and triggering on different outputs and gives the flexibility to use 1 instrument for multiple experiments.

In the previous tutorial, we used the default channel grouping mode, which is 4x2 on 8-channel instruments, or 2x2 on 4-channel instruments, and we wrote sequence programs for dual-channel playback. Here we show an example of a 4-channel sequence program. To this end, we change the Channel Grouping setting in the AWG Sequencer tab to 2x4 (1x4, respectively) which changes the number of sequence editor side-tabs in that tab. We monitor the AWG signal using four channels of an external scope. The following tables summarize the settings to enable the HDAWG Wave outputs, to change the channel grouping, and to configure the external scope.

Table 4.9: Settings: enable the output

| Tab           | Sub-tab | Section         | #   | Label            | Setting / Value / State |
|---------------|---------|-----------------|-----|------------------|-------------------------|
| Output        |         | Wave Outputs    | 1-4 | Enable           | ON                      |
| Output        |         | Sine Generators | 1&2 | Wave 1 Enable    | OFF                     |
| Output        |         | Sine Generators | 1&2 | Wave 2 Enable    | OFF                     |
| Output        |         | Sine Generators | 3&4 | Wave 3 Enable    | OFF                     |
| Output        |         | Sine Generators | 3&4 | Wave 4 Enable    | OFF                     |
| AWG Sequencer | Control |                 |     | Channel Grouping | 2x4 or 1x4              |

Table 4.10: Settings: Configure the external scope

| Scope Setting  | Value / State |
|----------------|---------------|
| Ch1-4 enable   | ON            |
| Ch1-4 range    | 0.2 V/div     |
| Timebase       | 500 ns/div    |
| Trigger source | Ch1           |
| Trigger level  | 100 mV        |
| Run / Stop     | ON            |

The step from a dual-channel to a four-channel sequence is achieved by simple extension of the number of wave arguments of the playWave instruction to 4. The following sequence program generates a signal with 4 simultaneous pulses with different amplitudes. The <code>setTrigger</code> instructions can optionally be used to trigger the scope if the latter has an auxiliary trigger input as shown in Basic Waveform Playback. Upload and run this program. Figure 4.13 shows the signal generated with this program and measured with the scope.

```
wave w = gauss(8000, 4000, 1000);
while (true) {
  setTrigger(1); setTrigger(0);
  playWave(1.0*w, 0.5*w, -0.5*w, -1.0*w);
  wait(10000);
}
```

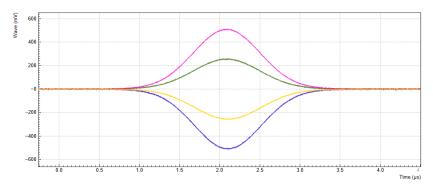

Figure 4.13: Four-channel signal generated by the AWG and captured by the scope.

# 4.2.4. Output Assignment

In addition to the single-channel, dual-, and quad-channel playback used up to now, there are more options for the channel assignment. The <code>playWave</code> instruction can be used with different combinations of arguments: with one <code>wave</code> type argument or with several, with a <code>const</code> type integer number specifying the Wave output or without. These different combinations of arguments allow the user to independently control the AWG core outputs (the digital signal sources inside the instrument) and the place where their signal is routed to (the Wave outputs on the front panel). See AWG Architecture and Execution Timing for an overview of the internal architecture and the terminology. Inside the Signal Generation and Output, the AWG core outputs are represented in the Waveform Generators section, whereas the signal outputs are represented in the Wave Outputs section.

The playWave instruction always assigns the first wave argument to the AWG core output 1, and the second one (if it's provided) to the AWG core output 2. Each of the wave arguments can optionally be preceded by an integer argument of type const which specifies the associated signal output. E.g., playWave(2, w\_gauss) will play the wave w\_gauss on Wave output 2.

#### Note

A common pitfall is the instruction playWave(2, w\_gauss) which generates a signal on Wave output 2, but uses the AWG core output 1. This means that the relevant Mode and Amplitude (FS) settings are on line 1 of the Waveform Generators section (Output tab), even though the signal is routed to Wave output 2.

It's possible to route a single AWG core output to two Wave outputs at the same time by specifying two integer arguments per wave argument as in playWave(1, 2, w\_gauss). This can for example be used to optimize waveform memory. Another option is to add up two AWG Outputs on one Wave output by using twice the same integer argument as in playWave(1, w\_gauss, 1, w\_drag). This is e.g. useful in combination with the Digital Modulation as it enables digital IQ modulation of an internal oscillator which gives full freedom in controlling the amplitude and phase of a carrier with the AWG. The following sequence program contains a number of examples for these configurations. Figure 4.14 shows the dual-channel signal generated with this program and measured with the scope.

```
wave w_{gauss} = 0.5*gauss(1600, 800, 200);
wave w_drag = 0.5*drag(1600, 800, 200);
// play wave on Signal Output 1 with AWG Output 1 (two equivalent commands):
playWave(w_gauss);
playWave(1, w_gauss);
// play wave on Signal Output 2 with AWG Output 1:
playWave(2, w_gauss);
// play wave on Signal Output 2 with AWG Output 2:
playWave(1, "", 2, w_gauss);
// play wave on Signal Output 1 with AWG Output 2:
playWave(1, "", 1, w_gauss);
// play identical Wave on Signal Output 1 and 2 generated with AWG Output 1:
playWave(1, 2, w_gauss);
// play identical Wave on Signal Output 1 and 2 generated with AWG Output 2:
playWave(1, 2, "", 1, 2, w_gauss);
// play independent Waves on Signal Output 1 and 2 generated
// with AWG Output 1 and 2 (two equivalent commands):
playWave(w_gauss, w_drag);
playWave(1, w_gauss, 2, w_drag);
// add up two independent Waves on Signal Output 1
// generated with AWG Output 1 and 2:
playWave(1, w_gauss, 1, w_drag);
// add up two independent Waves on Signal Output 1 and 2
// generated with AWG Output 1 and 2:
playWave(1, 2, w_gauss, 1, 2, w_drag);
```

#### Note

Limitations to the concept of crossed assignments between AWG core outputs and Wave outputs come from the fact that one AWG core can only send signals to its associated Wave output pair (see AWG Architecture and Execution Timing)

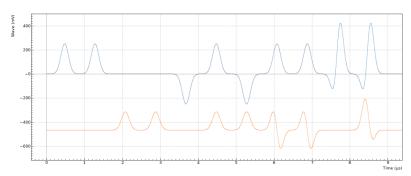

Figure 4.14: Dual-channel signal generated by the AWG and captured by the scope.

# 4.3. Digital Modulation

#### Note

The first part of this tutorial is applicable to all HDAWG Instruments. However, Multi-frequency Modulation requires the HDAWG-MF option.

## 4.3.1. Goals and Requirements

The goal of this tutorial is to demonstrate the use of the digital modulation feature of the AWG. We demonstrate amplitude modulation and multi-frequency modulation. In order to visualize the generated multi-channel signals, an oscilloscope with sufficient bandwidth and at least 3 channels is required.

## 4.3.2. Preparation

Connect the cables as illustrated below. Make sure that the instrument is powered on and connected by Ethernet to your local area network (LAN) where the host computer resides. After starting LabOne, the default web browser opens with the LabOne graphical user interface.

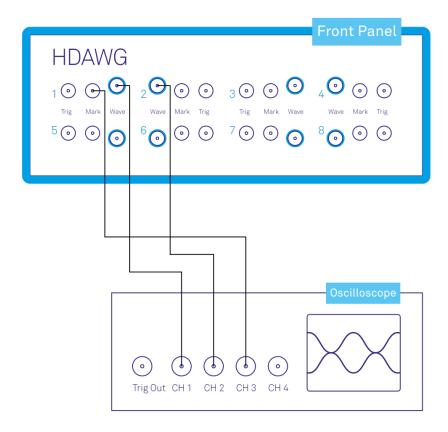

Figure 4.15: Connections for the arbitrary waveform generator digital modulation tutorial

The tutorial can be started with the default instrument configuration (e.g. after a power cycle) and the default user interface settings (e.g. as is after pressing F5 in the browser).

# 4.3.3. Generating an I/Q Baseband Signal

In digital modulation mode, the output of the AWG is multiplied with the amplitude of one or more of the internal sine generator signals of the instrument. There are numerous advantages to using modulation mode in comparison to simply generating the sinusoidal signal directly using the AWG, such as the ability to change the frequency without uploading a new waveform, extremely high frequency resolution independent of AWG waveform length, phase-coherent generation of signals

(because the oscillator keeps running even when the AWG is off), the ability to analyze an input signal at the exact frequency of the generated signal using demodulators, Boxcar and PWA, and more. The goal of this section is to demonstrate how to use the modulation mode.

We monitor the AWG signal using two channels of an external scope and use the third scope channel for triggering purposes. The following tables summarize the settings to enable the HDAWG Wave outputs and to configure the external scope.

Table 4.11: Settings: enable the output

| Tab    | Sub-tab | Section         | #   | Label         | Setting / Value / State |
|--------|---------|-----------------|-----|---------------|-------------------------|
| Output |         | Wave Outputs    | 1   | Enable        | ON                      |
| Output |         | Wave Outputs    | 2   | Enable        | ON                      |
| Output |         | Sine Generators | 1&2 | Wave 1 Enable | OFF                     |
| Output |         | Sine Generators | 1&2 | Wave 2 Enable | OFF                     |

Table 4.12: Settings: Configure the external scope

| Table 4.12. Settings. Configure the external scope |               |  |  |  |
|----------------------------------------------------|---------------|--|--|--|
| Scope Setting                                      | Value / State |  |  |  |
| Ch1-3 enable                                       | ON            |  |  |  |
| Ch1-3 range                                        | 0.2 V/div     |  |  |  |
| Timebase                                           | 500 ns/div    |  |  |  |
| Trigger source                                     | Ch3           |  |  |  |
| Trigger level                                      | 100 mV        |  |  |  |
| Run / Stop                                         | ON            |  |  |  |
|                                                    |               |  |  |  |

We design this example around a common use case, which is the generation of dual-channel quadrature (I/Q) modulation signals to feed into a microwave mixer. Such signals require independent control of two envelope waveforms multiplied by a carrier that is shifted by 90° between the two channels. The program below generates two independent waveforms and plays them repeatedly on both channels. For dual-channel playback we can use the same playwave function that we used up to now, and simply pass to it two waveforms as arguments. We include the previously used trigger instructions for the scope, and include a wait instruction whose argument is in units of the sequencer clock period of about 3.33 ns.

```
wave w_gauss = gauss(8000, 4000, 1000);
wave w_drag = drag(8000, 4000, 1000);

while (true) {
    setTrigger(1);
    playWave(w_gauss, w_drag);
    waitWave();
    setTrigger(0);
    wait(100);
}
```

By setting the Modulation control of AWG channel 1, we can select either sine generator 1 or 2 for the carrier generation. The sine generators are represented in the Output tab to the left of the Waveform Generators section. A sine generator is a direct digital synthesis (DDS) unit that converts a digital oscillator signal (essentially just an incrementing phase) to a sinusoid with a certain phase offset and harmonic multiplier using a look-up table containing one period of the sinusoid signal. The digital oscillator in turn is a phase accumulator with a very precise frequency derived from the instrument's main clock. The digital oscillators on the instrument are represented in the Oscillators section of the Output tab. If the HDAWG-MF Multi-frequency option is installed, we have the freedom to freely assign oscillators to sine generators using the Osc selector in the Sine Generators section. This allows us to generate multiple signals with the same frequency but different phases, or to generate several harmonics of one base frequency with well-controlled phase relations.

The following parameter settings apply to the case with installed HDAWG-MF option.

Table 4.13: Settings: enable the output and configure the AWG marker output and

| Tab | Sub-tab | Section       | # | Label  | Setting / Value / State |
|-----|---------|---------------|---|--------|-------------------------|
| DIO |         | Marker Output | 1 | Signal | AWG Trigger 1           |

| Tab    | Sub-tab | Section             | # | Label      | Setting / Value / State |
|--------|---------|---------------------|---|------------|-------------------------|
| Output |         | Sine                |   |            |                         |
| Output |         | Oscillators         | 1 | Frequency  | 5 MHz                   |
| Output |         | Sine Generators     | 1 | Osc        | 1                       |
| Output |         | Sine Generators     | 2 | Osc        | 1                       |
| Output |         | Sine Generators     | 1 | Phase      | 0°                      |
| Output |         | Sine Generators     | 2 | Phase      | 90°                     |
| Output |         | Waveform Generators | 1 | Modulation | Off                     |
| Output |         | Waveform Generators | 2 | Modulation | Off                     |

#### scope trigger

Save and play the Sequencer program with the above settings. The upper plot in Figure 4.16 shows the AWG signals captured by the scope. We see the expected Gaussian pulse on Wave output 1 (green) and the DRAG pulse, which corresponds to the derivative of a Gaussian function, on Wave output 2.

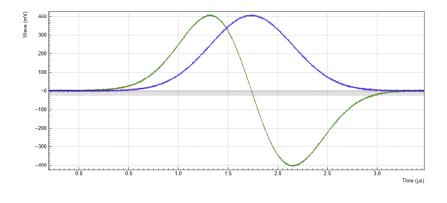

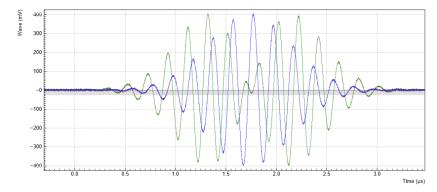

Figure 4.16: Dual-channel signal generated by the AWG and captured by the scope. The top figure shows two envelope waveforms played without modulation, the bottom figure shows the same envelope waveforms played with enabled modulation.

While the AWG is running, you can enable modulation by setting the AWG channel 1 Modulation to Sine 11, and AWG channel 2 Modulation to Sine 22. The notation Sine NM with N, M=1,2,... signifies the following: the given AWG channel is multiplied with the signal of Sine Generator N when routed to the first Wave output of the given AWG core, and with the signal of Sine Generator M when routed to the second Wave output of the given AWG core. Here, we route the AWG signals only along the diagonal path (AWG channel 1 to Wave 1, and AWG channel 2 to Wave 2), so we make use of only 2 of the 4 signal multipliers of core 1. The resulting signal on Wave 1 is AWG1×Sine1, and the resulting signal on Wave 2 is AWG2×Sine2. Here, AWG1 denotes the signal of AWG channel 1 (the Gaussian pulse) AWG2 the signal of AWG channel 2 (the DRAG pulse), and Sine1 (Sine2) the signal of Sine Generator 1 (2).

The lower plot in Figure 4.16 shows the resulting signals, which are the Gaussian and DRAG pulses multiplied by a 5 MHz carrier with phase shift  $0^{\circ}$  and  $90^{\circ}$ , respectively.

Table 4.14: Settings: enable modulation on two Wave outputs

| Tab    | Sub-tab | Section             | # | Label      | Setting / Value / State |
|--------|---------|---------------------|---|------------|-------------------------|
| Output |         | Waveform Generators | 1 | Modulation | Sine 11                 |
| Output |         | Waveform Generators | 2 | Modulation | Sine 22                 |

In this practical case of I/Q modulation, the two Wave outputs typically require further adjustments of the pulse amplitude, DC offset, and inter-channel phase offset in order to compensate for analog mixer imperfections. All these adjustments can now be done on the fly using the AWG Amplitude, the Wave Output Offset, and the Sine Generator Phase settings without having to make any changes to the programmed AWG waveforms.

For certain cases of I/Q modulation, it's required to generate linear combinations of 2 modulated signal on each Wave output. To realize this, we can make use of all 4 signal multipliers of the AWG core. We can modify the sequence program such that each AWG channel is routed to both Wave outputs by passing additional arguments to the playWave instruction (see Multi-Channel Playback):

```
wave w_gauss = gauss(8000, 4000, 1000);
wave w_drag = drag(8000, 4000, 1000);
while (true) {
    setTrigger(1);
    playWave(1, 2, w_gauss, 1, 2, w_drag);
    waitWave();
    setTrigger(0);
    wait(100);
}
```

In a typical case, we want to use crossed assignments between AWG channels and Sine generators by selecting the settings in the following table. In order to prevent an overflow condition of the summed-up signals, we set the gain parameters at each signal multiplier to 0.5.

Table 4.15: Settings: enable crossed dual-phase modulation on two Wave outputs

| Tab    | Sub-<br>tab | Section                | # | Label                      | Setting / Value /<br>State |
|--------|-------------|------------------------|---|----------------------------|----------------------------|
| Output |             | Waveform<br>Generators | 1 | Modulation                 | Sine 12                    |
| Output |             | Waveform<br>Generators | 2 | Modulation                 | Sine 21                    |
| Output |             | Waveform<br>Generators | 1 | Output Amplitude Wave<br>1 | 0.5                        |
| Output |             | Waveform<br>Generators | 1 | Output Amplitude Wave 2    | 0.5                        |
| Output |             | Waveform<br>Generators | 2 | Output Amplitude Wave<br>1 | 0.5                        |
| Output |             | Waveform<br>Generators | 2 | Output Amplitude Wave<br>2 | 0.5                        |

With these settings and the above sequence program, the resulting signal on Wave 1 is equal to AWG1×Sine1 + AWG2×Sine2, and the resulting signal on Wave 2 is equal to AWG1×Sine2 + AWG2×Sine1.

## 4.3.4. Rapid Phase Changes

The HDAWG supports rapid, real-time changes of the carrier phase in modulation mode through the sequencer instructions **setSinePhase** and **incrementSinePhase**. This capability is particularly valuable when generating long patterns of pulses with varying phases, e.g. to account for AC Stark shift in qubit control sequences, or to realize phase cycling protocols.

In addition, there is the possibility to reset the starting phase of one or multiple oscillator at the beginning of a pulse sequence using the **resetOscPhase** instruction. Thus it can be ensured that the carrier-envelope offset, and thus the final output signal, is identical from one repetition to the next.

Due to the architecture of the HDAWG, both the Sine Generators and the Oscillators are physically located in the front-end FPGAs of the instrument (see AWG Architecture and Execution Timing). For instruments with the HDAWG-MF option, each of the 8 or 16 oscillator exists as a copy on each frontend FPGA. When changing an oscillator frequency from the graphical user interface, all copies get synchronously updated to the new configuration with the help of the back-end FPGA. This synchronization mechanism is however relatively slow and not a real-time operation. When making use of the fast oscillator control in the form of the **resetOscPhase** instruction, the synchronization mechanism needs to be turned off by enabling the AWG Oscillator Control mode. Each AWG core is then allowed to control and use only a subset of oscillators: Oscillators 1 through 4 on core 1, oscillators 5 through 8 on core 2, and so forth. In the following example, we will use the oscillator 1 for both Sine Generators on AWG core 1. On instruments without the HDAWG-MF option, this is the default configuration and not modifiable. Apply the settings in the following table.

Table 4.16: Settings: enabling AWG oscillator control for rapid phase changes

| Tab    | Sub-tab | Section             | # | Label                  | Setting / Value / State |
|--------|---------|---------------------|---|------------------------|-------------------------|
| Output |         | Waveform Generators | 1 | Modulation             | Sine 11                 |
| Output |         | Waveform Generators | 2 | Modulation             | Sine 22                 |
| Output |         | Sine Generators     | 1 | Osc                    | 1                       |
| Output |         | Sine Generators     | 2 | Osc                    | 1                       |
| Output |         | Oscillators         |   | AWG Oscillator Control | ON                      |

In the following AWG sequencer program, we generate a series of 4 dual-channel square pulses that are played back-to-back. We initialize the oscillator phase by a <code>resetOscPhase</code> instruction. In this form without an argument, the instruction will reset the phases of all oscillators accessible by this core (here oscillators 1 through 4). Alternatively, an argument in binary representation, e.g. <code>0b0101</code>, allows us to reset only a subset of these oscillators. We then set the phases of sine generators 1 and 2 to zero using the <code>setSinePhase</code> instruction. Subsequently, we play back the dual-channel waveform 4 times, and after each playback instruction, we increase the phase of sine generator 2 by 60 degrees. The corresponding instruction incrementSinePhase takes effect at the end of the previous waveform playback, which allows us to change the phase precisely in between waveforms. Upload the following sequence program to the AWG and run the sequence.

```
wave w_pulse = ones(800);
while (true) {
  // generate trigger for scope
  setTrigger(1);
  setTrigger(0);
  // initialize oscillator frequency, reset phase
  wait(100);
  resetOscPhase();
  setSinePhase(0, 0);
  setSinePhase(1, 0);
  wait(100):
  // play waveform and change sine generator phase
  playWave(w_pulse, w_pulse);
  incrementSinePhase(1, 60); // phase increment takes effect at the end
                             // of the previous waveform
  playWave(w_pulse, w_pulse);
  incrementSinePhase(1, 60); // phase increment takes effect at the end
                             // of the previous waveform
  playWave(w_pulse, w_pulse);
  incrementSinePhase(1, 60); // phase increment takes effect at the end
                             // of the previous waveform
  playWave(w_pulse, w_pulse);
  wait(10000);
```

The resulting signal shown in Figure 4.17 nicely shows how the relative phase of the two signal, starting out at 0, incrementally changes in steps of 60 degrees. The end of the first waveform is marked by a cursor. In the 4<sup>th</sup> waveform, the two carrier signals are offset by exactly 180 degrees.

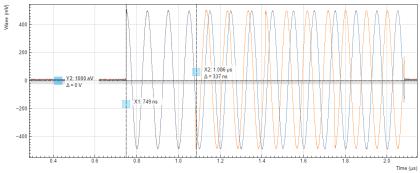

Figure 4.17: Amplitude-modulated dual-channel signal with rapid real-time phase increments generated by the HDAWG.

The phase increment due to the **incrementSinePhase** instruction takes effect at the end of the previous waveform playback. In case the instruction is placed in the sequencer code before the first **playWave** instruction, the phase increment will only happen after the **playWave** instruction.

## 4.3.5. Multi-frequency Modulation

When the HDAWG-MF Multi-frequency option is installed, the HDAWG supports modulation of multiple carriers with individual envelope signals. This technique allows us to generate signals which, using conventional sample-by-sample waveform programming, would require to store thousands of waveforms instead of just one envelope waveform. Typical use cases are phase cycling protocols in NMR spectroscopy, or frequency-multiplexing techniques. The latter requires the HDAWG-MF option, whereas the former requires only the base instrument. Multi-carrier modulation is realized by four-fold interleaving of one AWG channel and individual multiplication of the four channels with one of the oscillator signals. The envelope sampling rate is therefore reduced by a factor of 4, whereas the carrier signal is still generated at the full sampling rate, therefore giving access to the full bandwidth.

With the following sequence program, we generate a series of pulses with changing carrier. The first four pulses each have a single carrier coming from one of the first four oscillators. In the fifth pulse, all carrier signals are superimposed. The <code>interleave</code> instruction, which we use several times, allows us to combine four waveforms into one.

```
const n_samples = 512;
wave w_gauss = 0.25*gauss(n_samples, n_samples/2, n_samples/10);
wave w_zeros = zeros(n_samples);
wave w_channel_1 = interleave(w_gauss, w_zeros, w_zeros);
wave w_channel_2 = interleave(w_zeros, w_gauss, w_zeros, w_zeros);
wave w_channel_3 = interleave(w_zeros, w_zeros, w_gauss, w_zeros);
wave w_channel_4 = interleave(w_zeros, w_zeros, w_zeros, w_gauss);
wave w_all_channels = interleave(w_gauss, w_gauss, w_gauss, w_gauss);
while (true) {
  playWave(w_channel_1);
  playWave(w_channel_2);
  playWave(w_channel_3);
  playWave(w_channel_4);
  setTrigger(1);
  setTrigger(0);
  playWave(w_all_channels);
  playZero(n_samples); //spacing between pulses
```

In the Multi-frequency modulation tab, we route the oscillator signals 1 to 4 to the AWG Output 1 Modulation sine generators 1 to 4 by changing the selectors in the Osc column. We set the frequencies of oscillators 1 to 4 in the Output tab to mutually different values. Deliberately, we offset oscillator 4 frequency by 1 Hz from a round value to 40.000001 MHz. This helps us demonstrate that the phase coherence is maintained independently by all oscillators. Finally, in the Output tab we set Modulation to Advanced.

Table 4.17: Settings: Configure the AWG output and oscillator signals

| Tab    | Sub-tab | Section                 | # | Label      | Setting / Value / State |
|--------|---------|-------------------------|---|------------|-------------------------|
| Output |         | Oscillators             | 1 | Frequency  | 10 MHz                  |
| Output |         | Oscillators             | 2 | Frequency  | 20 MHz                  |
| Output |         | Oscillators             | 3 | Frequency  | 30 MHz                  |
| Output |         | Oscillators             | 4 | Frequency  | 40.000001 MHz           |
| MF Mod |         | AWG Output 1 Modulation | 1 | Osc        | 1                       |
| MF Mod |         | AWG Output 1 Modulation | 2 | Osc        | 2                       |
| MF Mod |         | AWG Output 1 Modulation | 3 | Osc        | 3                       |
| MF Mod |         | AWG Output 1 Modulation | 4 | Osc        | 4                       |
| Output |         | Waveform Generators     | 1 | Modulation | Advanced                |

Figure 4.18 shows the signal captured by the scope after having made all the settings and uploaded and played the sequence program above. In the first three pulses (10, 20, and 30 MHz) the phase is stable because the repetition rate is commensurate with the carrier frequencies. The fourth pulse (40.000001 MHz) and the fifth pulse (sum of all carriers) vary their shape over time, which is made visible by enabling scope persistence. As mentioned in the beginning, generating such a signal conventionally would consume a much larger amount of waveform memory.

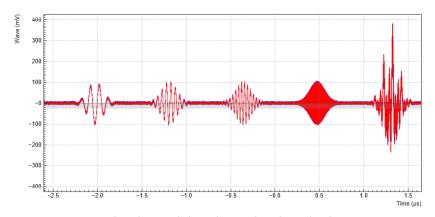

Figure 4.18: Amplitude-modulated signal with multiple carriers generated by the AWG and captured by the scope with persistence.

# 4.4. Pulse-level sequencing with the Command Table

## 4.4.1. Goals and Requirements

The goal of this tutorial is to demonstrate pulse-level sequencing using the command table feature of the HDAWG.

## 4.4.2. Preparation

Connect the cables as illustrated below. Make sure that the instrument is powered on and connected by Ethernet to your local area network (LAN) in which the control computer resides. After starting LabOne, the default web browser opens with the LabOne graphical user interface. The tutorial can be started with the default instrument configuration (e.g. after a power cycle) and the default user interface settings (e.g. as is after pressing F5 in the browser). Additionally, this tutorial requires the use of one of our APIs, in order to be able to define and upload the command table itself. The examples shown here use the Python API, similar functionality is available also for C++, Matlab and .Net.

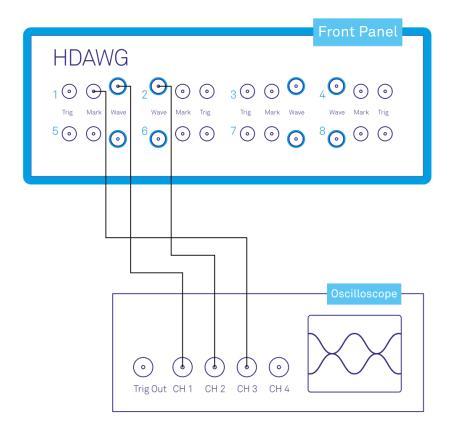

Figure 4.19: Connections for the arbitrary waveform generator command table tutorial

#### 4.4.3. Introduction to the Command table

The command table allows the sequencer to group waveform playback instructions with other timing-critical phase and amplitude setting commands in a single instruction within one clock cycle of 3.33 ns. The command table is a unit separate from the sequencer and waveform memory. Both the phase and the amplitude can be set in absolute and in incremental mode. Even when not using digital modulation or amplitude settings, working with the command table has the advantage of being more efficient in sequencer instruction memory compared to standard sequencing. Starting a waveform playback with the command table always requires just a single clock cycle, as opposed to 2 or 3 when using a playWave instruction.

When using the command table, three components play together during runtime to generate the waveform output and apply the phase and amplitude setting instructions: - Sequencer: the unit executing the runtime instructions, namely in this context the executeTableEntry instruction. This instruction executes one entry of the command table, and its input argument is a command table index. In its compiled form which can be seen in the AWG Sequencer Advanced sub-tab, the sequence program can contain up to 16384 instructions. - Wave table: a list of up to 16000 indexed waveforms. This list is defined by the sequence program using the index assignment instruction assignWaveIndex combined with a waveform or waveform placeholder. The wave table index referring to a waveform can be used in two ways: it is referred to from the command table, and it is used to directly write waveform data to the instrument memory using the node /<dev>/AWGS/<n>/WAVEFORM/WAVES/<index> - Command table: a list of up to 1024 indexed entries (command table index), each containing the index of a waveform to be played (wave table index), a sine generator phase setting instruction, and an AWG amplitude setting instruction. The command table is specified by a JSON formatted string written to the node /<dev>/AWGS/<n>/COMMANDTABLE/DATA

#### 4.4.4. Basic command table use

We start in Python by defining a sequencer program that uses the command table.

```
seqc_program = """\
  // Define two waveforms
  wave w_a = gauss(2048, 1, 1024, 256);
  wave w_b = gauss(2048, 1, 1024, 192);
```

```
// Assign a dual channel waveform to wave table entry 0
assignWaveIndex(w_a, w_b, 0);

// execute the first command table entry
executeTableEntry(0);
// execute the second command table entry
executeTableEntry(1);
"""
```

It defines two Gaussian waveforms of equal amplitude and total length, but different width. These waveforms are then assigned as to two channels of the wave table entry with index 0, and the final lines executes the two first command table entries. This program cannot be run yet, as the command table is not yet defined, this is done in the next step. The command table must be uploaded after the sequence and never before.

#### Note

If a sequence program contains a reference to a command table entry that has not been defined, or if a command table entry refers to a waveform that has not been defined, the sequence program can't be run.

In general the command table is defined as a JSON formatted string. Below we show an example of how to define a command table with two entries using Python. For ease of programming, here we define the command table as a **CommandTable** object, which is converted into a JSON string automatically at upload. Such object also validate the fields of the command table.

In this example, we generate a first command table entry with index "TABLE\_INDEX", which plays the dual-channel waveform referenced in the wave table at index "WAVE\_INDEX", with amplitude and phase settings specified for both channels individually. The second command table entry plays the same waveform again, but only sets the amplitude for the first output channel.

Here the Python code that uploads both the previously defined sequence and the command table.

```
## Imports
## Load the LabOne API and other necessary packages
from zhinst.toolkit import Session, CommandTable
device_id='dev8000'
server_host = 'localhost'
### connect to data server
session = Session(server_host)
### connect to device
device = session.connect_device(device_id)
AWG_INDEX = 0 # which AWG core to be used, here: first two channels
awg = device.awgs[AWG_INDEX]
## Load the sequence
awg.load_sequencer_program(seqc_program)
## Initialize command table
ct_schema = awg.commandtable.load_validation_schema()
ct = CommandTable(ct_schema)
## Index of wave table and command table entries
TABLE INDEX = 0
WAVE_INDEX = 0
## Waveform with amplitude and phase settings
ct.table[TABLE_INDEX].waveform.index = WAVE_INDEX
ct.table[TABLE_INDEX].amplitude0.value = 1.0
ct.table[TABLE_INDEX].amplitude1.value = -0.5
ct.table[TABLE_INDEX].phase0.value = 0
ct.table[TABLE_INDEX].phase0.increment = False
```

```
ct.table[TABLE_INDEX].phase1.value = 90
ct.table[TABLE_INDEX].phase1.increment = False

ct.table[TABLE_INDEX+1].waveform.index = WAVE_INDEX
ct.table[TABLE_INDEX+1].amplitude0.value = 0.5

## Upload command table
awg.commandtable.upload_to_device(ct)
```

During compilation of a sequencer program, any previously uploaded command table is reset, and will need to be uploaded again before it can be used.

Now the sequencer program can be run on the HDAWG. The expected output is shown in Figure 4.20. Note how the amplitude of the Gaussian waveform played on the second channel is negative and half the magnitude of the waveform on the first channel, even though they are both defined with the same amplitude in the sequencer program. This is due to the amplitude settings in the command table. Also note that these amplitude settings are persistent, as in the second command table entry, the amplitude of the first output channel is set to 0.5, while the second channel remains as in the previous playback.

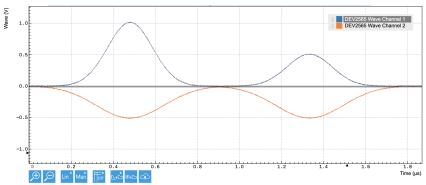

Figure 4.20: Output of the first two HDAWG channels from the basic command table example

The phase settings we specified in the definition of the command table have no immediate impact on the output waveforms we show here, since we have not yet added digital modulation. Enabling digital modulation for the two output channels used here, with the same frequency and sine generator phase for both channels, the expected output is now shown in Figure 4.21. Note the phase offset between the two channels, due to the phase increment of 90 degrees for the second channel in the command table.

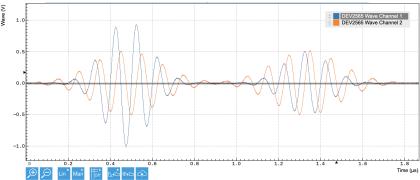

Figure 4.21: Output of the first two HDAWG channels from the basic command table example, when also enabling digital modulation of both channels at the same frequency and with the same initial sine generator phase.

When a command table entry is called, the amplitude and phase are set persistently. Subsequent waveforms on the same channel will be played with the same amplitude and phase. To play a waveform with a different amplitude or phase, the new values must be set with another command table entry.

Phase entries in the command table supersede any settings in the GUI. In the presence of a command table, the phase of sine generators is reset to zero when enabling the sequencer. To apply a non-zero phase to the sine generators in the presence of a command table, the phase must either be set within the command table itself or with the setSinePhase sequencer command.

## 4.4.5. Efficient pulse incrementation

One illustrative use case of the command table feature is the efficient incrementation of amplitude or phase of waveforms.

We again start by writing a sequencer program that plays two entries of the command table.

```
seqc_program = """\
  // Define a single waveform
  wave w_a = ones(1024);

// Assign a dual channel waveform to wave table entry
  assignWaveIndex(w_a, w_a, 0);

// execute the first command table entry
  executeTableEntry(0);
  repeat(10) {
    executeTableEntry(1);
  }

"""
```

Here we have defined a single wave table entry, where both channels contain the same constant waveform

In Python we then define and upload a command table with just two entries, in this case both referencing the same wave table entry.

```
## Load the sequence
awg.load_sequencer_program(seqc_program)
## Initialize command table
ct_schema = awg.commandtable.load_validation_schema()
ct = CommandTable(ct_schema)
## Waveform with amplitude and phase settings
ct.table[0].waveform.index = 0
ct.table[0].amplitude0.value = 1.0
ct.table[0].amplitude1.value = 0.0
ct.table[1].waveform.index = 0
ct.table[1].amplitude0.value = -0.1
ct.table[1].amplitude0.increment = True
ct.table[1].amplitude1.value = 0.1
ct.table[1].amplitude1.increment = True
## Upload command table
awg.commandtable.upload_to_device(ct)
```

Executing the sequencer program then produces the two-channel output shown in Figure 4.22. Here, the first call to the first command table entry plays the two-channel waveform with the amplitude of the first output channel set to one and for the second channel set to zero. The subsequent calls to the second command table entry increment these amplitudes every time by 0.1, with a negative increment on channel 1, and an positive increment on channel 2.

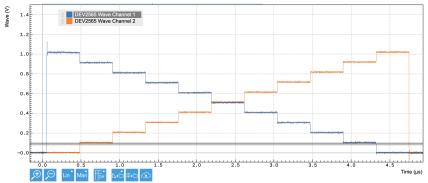

Figure 4.22: Incrementing waveform amplitudes using the command table increment functionality

The amplitude of waveform playback can be influenced in multiple different ways, through the amplitude of the waveform itself, through the amplitude setting in the command table, and finally through the Range setting of the AWG output channel.

It is possible to perform multi-dimensional amplitude sweeps by making use of the amplitude registers of the command table. Each channel has four independent amplitude registers, with each register storing the amplitude last played on that register. By default, amplitude register zero is used. It is therefore possible to keep the amplitude of one register constant while sweeping the amplitude of another register. This can be useful for probing dynamics in a multi-level system, or for certain steps in the calibration of spin qubits.

As an example, we will use the following sequence:

```
seqc_program = """\
    assignWaveIndex(ones(128), 0);
    assignWaveIndex(rect(64,0.2), 1);

var i = 10;
    executeTableEntry(0);
    do {
        executeTableEntry(2);
        executeTableEntry(1);
        i-=1;
    } while(i);

"""

## Upload the sequence
awg.load_sequencer_program(seqc_program)
```

The first executeTableEntry command initializes the amplitude that will be swept without playing a pulse. The second executeTableEntry plays a constant rectangular pulse (64 samples long, amplitude 0.2). The third executeTableEntry plays a rectangular pulse (128 samples long) whose amplitude will be swept. The loop will play 10 different amplitudes. We also need to define and upload a command table to go with the sequence:

```
## Initialize command table
ct_schema = awg.commandtable.load_validation_schema()
ct = CommandTable(ct_schema)
## Initialize amplitude register 1
ct.table[0].amplitude0.value = -0.8
ct.table[0].amplitude0.increment = False
ct.table[0].amplitude0.register = 1
## Swept rectangular pulse
ct.table[1].waveform.index = 0
ct.table[1].amplitude0.value = 0.15
ct.table[1].amplitude0.increment = True
ct.table[1].amplitude0.register = 1
## Constant rectangular pulse
```

```
ct.table[2].waveform.index = 1
ct.table[2].amplitude0.value = 1.0
ct.table[2].amplitude0.register = 0

## Upload command table
awg.commandtable.upload_to_device(ct)
```

The first command table entry (index 0) sets the initial amplitude (in this case, -0.8) of amplitude register 1. The second table entry (index 1) increments the amplitude of amplitude register 1 and plays the rectangular pulse with waveform index 0. The third table entry (index 2) plays the constant rectangular pulse (waveform index 1) using amplitude register 0.

We now run the sequence:

```
awg.enable(True)
```

We observe the signal shown in Figure 4.23, which shows a constant pulse of 100 mV interleaved with a pulse whose amplitude is swept in steps of 75 mV. In total, there are 10 different amplitudes of the swept pulse.

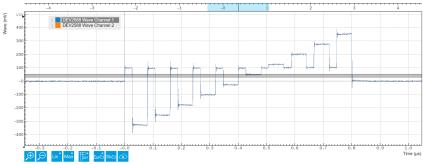

Figure 4.23: Using the amplitude registers to sweep one amplitude while keeping a second one constant.

## 4.4.6. Pulse-level sequencing with the command table

All previous examples have used the pulse library in the AWG sequencer to define waveforms. In more advanced scenarios, waveforms are uploaded through the API, as we will demonstrate next. We start with the following sequence program, where we assign wave table entries using the placeholder command with a waveform length as argument.

```
seqc_program = """\
    // Define two wave table entries through placeholders
    assignWaveIndex(placeholder(1024), placeholder(1024), 0);
    assignWaveIndex(placeholder(1024), placeholder(1024), 1);

    // execute command table
    executeTableEntry(0);
    executeTableEntry(1);
    executeTableEntry(2);

"""

## Upload the sequence
awg.load_sequencer_program(seqc_program)
```

In this form, the sequence program cannot be run, first because the command table is not yet uploaded, and second because the waveform memory in the wave table has not been defined. We can use the numpy package to define two-channel Gaussian waveforms directly in Python, and upload them to the instrument using the appropriate node.

```
from zhinst.toolkit import Waveforms
import numpy as np

## parameters for waveform generation
length = 1024
width = 1/4
```

Finally, we also generate and upload a command table to the instrument.

```
## Initialize command table
ct_schema = awg.commandtable.load_validation_schema()
ct = CommandTable(ct_schema)
## Waveform with amplitude and phase settings
ct.table[0].waveform.index = 0
ct.table[0].waveform.awgChannel0 = ["sigout0"]
ct.table[0].waveform.awgChannel1 = ["sigout1"]
ct.table[0].amplitude0.value = 1.0
ct.table[0].amplitude1.value = -1.0
ct.table[1].waveform.index = 1
ct.table[1].waveform.awgChannel0 = ["sigout1"]
ct.table[1].waveform.awgChannel1 = ["sigout0"]
ct.table[2].waveform.index = 1
ct.table[2].waveform.awgChannel0 = ["sigout0","sigout1"]
ct.table[2].waveform.awgChannel1 = ["sigout0", "sigout1"]
## Upload command table
awg.commandtable.upload_to_device(ct)
```

The sequencer program can now be run, and will produce output as shown in Figure 4.24.

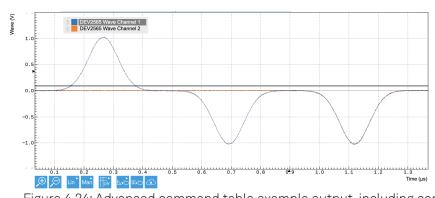

Figure 4.24: Advanced command table example output, including complex channel assignments

Here, the playback of the first command table entry plays the first waveform with the standard output channel assignment. It also sets the amplitude of the second output channel to -1.0, even though no signal is played on this channel. The second command table playback plays the second wave table entry, but with the output assignment switched, meaning channel 1 is played on output 2 and vice versa. Due to the amplitude settings in the first command table entry, the waveform defined for channel 2 is played with a negative amplitude. The final command table entry again plays the second entry of the wave table, now with both channels assigned to both outputs, and therefore results in the same waveform played on both outputs. This last setting would typically be used when using IQ upconversion to convert the HDAWG signal to RF frequencies, as demonstrated in the previous tutorial chapter.

#### 4.4.7. Command table entries fields

The documentation of all possible parameters in the command table JSON file can be found by pulling the schema from the device itself using the node /<dev>/AWGS/<n>/COMMANDTABLE/SCHEMA. The Python CommandTable object automatically uses the schema from the device when initialized like this:

```
## Initialize command table
ct_schema = awg.commandtable.load_validation_schema()
ct = CommandTable(ct_schema)
```

Table 4.18 contains all elements that can be programmed as part of a command table entry as well as the default value which is applied if this element is not specified by the user. Table 4.19 contains all parameters of a waveform element, as well as each parameter's default value. Analogously, Table 4.20 contains the parameters of a phase type element (phase0, phase1), and Table 4.21 those of an amplitude type entry (amplitude0 or amplitude1).

If a phase element is specified in any entry of the command table, the absolute phase will be set to zero at the start of the execution, while the amplitudes are set to one.

Table 4.18: Elements of a command table entry

| Field      | Description                                        | Туре      | Range/<br>Value | Mandatory | Default                                                                 |
|------------|----------------------------------------------------|-----------|-----------------|-----------|-------------------------------------------------------------------------|
| index      | Index of the entry                                 | Integer   | [0—1023]        | yes       | mandatory                                                               |
| waveform   | Waveform command and its properties                | Waveform  |                 | no        | No waveform played                                                      |
| phase0     | Phase command for the first AWG channel            | Phase     |                 | no        | No change to phase setting                                              |
| phase1     | Phase command for the second AWG channel           | Phase     |                 | no        | No change to phase setting                                              |
| amplitude0 | Amplitude command<br>for the first AWG<br>channel  | Amplitude |                 | no        | No change to<br>amplitude setting and<br>amplitude register set<br>to 0 |
| amplitude1 | Amplitude command<br>for the second AWG<br>channel | Amplitude |                 | no        | No change to<br>amplitude setting and<br>amplitude register set<br>to 0 |

Table 4.19: Parameters of the Waveform element of a command table entry

| Field                   | Description                                                                             | Туре    | Range/Value           | Mandatory                              | Default                                               |
|-------------------------|-----------------------------------------------------------------------------------------|---------|-----------------------|----------------------------------------|-------------------------------------------------------|
| index                   | Index of the waveform to play as defined with the assignWaveIndex sequencer instruction | integer | [0—15999]             | if playZero or<br>playHold is<br>False | No waveform played                                    |
| length                  | The length of the waveform in samples                                                   | integer | [32—WFM_LEN]          | if playZero or<br>playHold is<br>True  | the waveform<br>length as declared<br>in the sequence |
| samplingRate<br>Divider | Integer exponent n of<br>the sampling rate<br>divider: SampleRate /<br>2 <sup>n</sup>   | integer | [0—13]                | no                                     | 0                                                     |
| awgChannel0             | Assign the first AWG channel to signal outputs                                          | list    | {"sigout0","sigout1"} | no                                     | The channel assignment declared in assignWaveIndex    |

| Field        | Description                                                                       | Туре | Range/Value           | Mandatory | Default                                            |
|--------------|-----------------------------------------------------------------------------------|------|-----------------------|-----------|----------------------------------------------------|
| awgChannel1  | Assign the second<br>AWG channel to<br>signal outputs                             | list | {"sigout0","sigout1"} | no        | The channel assignment declared in assignWaveIndex |
| precompClear | Set to true to clear<br>the precompensation<br>filters                            | bool | [True,False]          | no        | False                                              |
| playZero     | Play a zero-valued<br>waveform for<br>specified length of<br>waveform             | bool | [True,False]          | no        | False                                              |
| playHold     | Hold the value of the last waveform and marker sample played for specified length | bool | [True,False]          | no        | False                                              |

Table 4.20: Parameters of a Phase element of a command table entry

| nable inger: arametere er ar made element er a cerimiana table entry |                                                                         |       |                                                                   |           |           |  |  |
|----------------------------------------------------------------------|-------------------------------------------------------------------------|-------|-------------------------------------------------------------------|-----------|-----------|--|--|
| Field                                                                | Description                                                             | Туре  | Range/Value                                                       | Mandatory | Default   |  |  |
| value                                                                | Phase value of the given sine generator in degree                       | float | [-180.0—180.0) values<br>outside of this range<br>will be clamped | Yes       | mandatory |  |  |
| increment                                                            | Set to true for incremental<br>phase value, or to false for<br>absolute | bool  | [True,False]                                                      | No        | False     |  |  |

Table 4.21: Parameters of an Amplitude element of a command table entry

| Field     | Description                                                                   | Туре    | Range/<br>Value | Mandatory             | Default                               |
|-----------|-------------------------------------------------------------------------------|---------|-----------------|-----------------------|---------------------------------------|
| value     | Amplitude scaling factor of the given AWG channel                             | float   | [-1.0—1.0]      | If register is absent | 1.0 or previous value in the register |
| increment | Set to true for incremental amplitude value, or to false for absolute         | bool    | [True,False]    | No                    | False                                 |
| register  | Index of amplitude register that is selected for scaling the pulse amplitude. | integer | [0-3]           | If value is absent    | 0                                     |

# 4.5. Basic Qubit Characterization

#### Note

This tutorial is applicable to all HDAWG Instruments.

## 4.5.1. Goals and Requirements

In this tutorial, we demonstrate how to generate pulse sequences for basic quantum bit (qubit) characterization. We develop a basic qubit characterization sequencer program in which we implement pulse sequences to measure a qubit's lifetime, and demonstrate how to perform Rabi, Ramsey, and spin-locking experiments.

To visualize the generated output signals of the HDAWG, an oscilloscope with sufficient bandwidth and at least 3 channels is required.

## 4.5.2. Preparation

Make sure that the instrument is powered on and connected by USB to your host computer or by Ethernet to your local area network (LAN) where the host computer resides. After starting LabOne, the default web browser opens with the LabOne graphical user interface.

The tutorial starts with the instrument in the default configuration (e.g., after a power cycle) and the default user interface settings (e.g., as is after pressing F5 in the browser). We will monitor the HDAWG outputs using two channels of an external scope, and use a third scope channel for visualizing a trigger. Connect the HDAWG's outputs to the oscilloscope as follows:

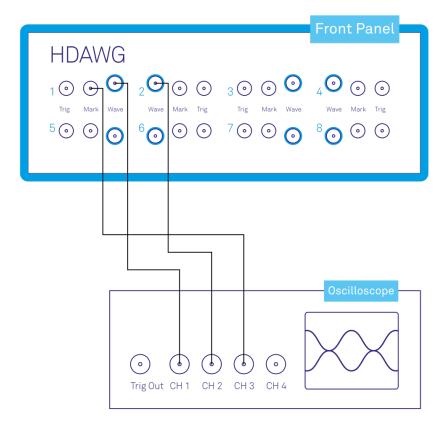

The following table summarizes the settings used to configure the external scope.

Table 4.22: Settings: Configure the external scope

| Scope Setting  | Value / State |
|----------------|---------------|
| Ch1-3 enable   | ON            |
| Ch1-2 range    | 0.2 V/div     |
| Ch3 range      | 1V/div        |
| Timebase       | 5 us/div      |
| Trigger source | Ch3           |
| Trigger level  | 500 mV        |
| Run / Stop     | ON            |

## Qubit Characterization Setup and Measurement Procedure

This tutorial can be directly applied to the circuit QED (cQED) measurement setup shown in Figure 4.25. This setup contains both the HDAWG and the UHFQA Quantum Analyzer. Note that it can be modified to accommodate other measurement systems or implementations with minimal effort. Here, a qubit control pulse (green) at microwave frequencies is generated with IQ-based upconversion using the signal outputs Wave 1 and 2 of the HDAWG. Upon receiving a trigger pulse (red) generated by the marker output (Mark 1) of the HDAWG, the qubit's state is then read out (blue)

by measuring the signal transmission of the resonator using the UHFQA Quantum Analyzer in combination with IQ-based up-/down conversion to/from the microwave regime.

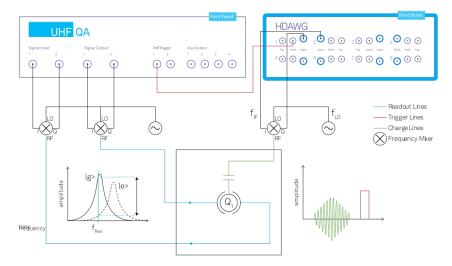

Figure 4.25: Experimental measurement setup and visualization of key signals. The element labeled as Q

**IQ-based up-conversion:** An IQ-mixer generates a single amplitude- and phase-controlled signal at frequency  $f_{LO}$ - $f_{IF}$  from two directly synthesized I and Q quadrature signals at intermediate frequency  $f_{IF}$  and a local oscillator at frequency  $f_{LO}$ . The otherwise identical I and Q signals only differ in their relative amplitude and phase of approximately -90° that need to be calibrated to suppress spurious signals.

**Resonator readout:** A qubit that is dispersively coupled to a resonator shifts the resonator's frequency depending on whether it is in its ground (|g>) or excited (|e>) state. Upon receiving a rising-edge trigger from the HDAWG at Trigger 1, the UHFQA detects this shift and determines the state of the qubit by measuring the change in amplitude and/or phase of a microwave pulse probing the resonator's transmission at a specific frequency  $f_{Res}$ , as indicated by the double arrow in the inset of the Figure.

## Measurement Setup Variations for other Qubit Platforms

Different physical platforms such as cQED, spin qubits, ions, or atoms have varying requirements for their setups. In this tutorial, we will refer to the following variations to highlight small changes to the workflow: - Variation 1: Qubit control pulse (atoms/ions). In an atom/ion platform, single-qubit manipulation is often performed by controlling the intensity of a laser with an acousto-optic modulator. In this case, a single channel of the HDAWG is sufficient to directly synthesize a control pulse at the required carrier frequency (typically between 80 MHz and 200 MHz). The phase-sensitive applications of the tutorial may no longer pertain unless a dedicated system enables phase control of the qubit-addressing lasers. - Variation 2: Square-shaped readout pulse (cQED). In the absence of a dedicated readout-pulse synthesizer, a square pulse is often generated using a microwave switch and a TTL-compatible trigger signal. The Marker output (Mark) of the HDAWG is able to generate a suitable signal that controls the length of the readout pulse.

## 4.5.3. Generic Sequence Structure

In this part we discuss a generic qubit characterization sequencer program and the HDAWG setup required for this task. The goal is to generate a simple qubit control pulse using this program. All other qubit characterizations discussed in this tutorial will use the same structure and setup.

When programming qubit control sequences with the HDAWG, it is advisable to only program pulse envelopes, and use the integrated oscillators and sine generators that come with every HDAWG to generate the carrier signals needed for IQ-based up-conversion (Digital Modulation). This approach has two advantages. First, it avoids the explicit programming of pulse modulations in the sequencer program sample by sample. Second, it is directly scalable for frequency-multiplexed multi-qubit control. Note that the phase control of the sine generators is a useful tool for qubit control, e.g. it can be used to apply single-qubit gates along every axis of the Bloch sphere. The following table summarizes the settings for the HDAWG Wave outputs.

Table 4.23: Settings: enable the HDAWG outputs and oscillator control

| Tab    | Sub-tab | Section             | # | Label                  | Setting / Value / State |
|--------|---------|---------------------|---|------------------------|-------------------------|
| Output |         | Oscillators         | 1 | Frequency (Hz)         | 10 MHz                  |
| Output |         | Oscillators         |   | AWG Oscillator Control | ON                      |
| Output |         | Waveform Generators | 1 | Modulation             | Sine 11                 |
| Output |         | Waveform Generators | 2 | Modulation             | Sine 22                 |
| Output |         | Wave Outputs        | 1 | Range                  | 0.8 V                   |
| Output |         | Wave Outputs        | 2 | Range                  | 0.8 V                   |
| Output |         | Wave Outputs        | 1 | Enable                 | ON                      |
| Output |         | Wave Outputs        | 2 | Enable                 | ON                      |

#### Note

Depending on the experimental setup, the oscillator frequency ( $f_{IF}$ ) should be set such that the final pulse frequency  $f_{IO}$ - $f_{IF}$  is resonant with the qubit frequency.

Variation 1: The recommended value for  $f_{\rm IF}$  is the center frequency of the acousto-optic modulator.

#### Note

The AWG Oscillator Control button can only be enabled if the oscillators are correctly matched to the sine generators, e.g. as given by the standard settings.

#### Note

Depending on the experimental setup, e.g. the insertion loss of the IQ-mixer in use, the 'Range' of Wave Outputs 1 and 2 should be adjusted accordingly.

Figure 4.26 illustrates the generic structure for all sequence programs used in this tutorial. It consists of two parts, the 'waveform definition' and the 'pulse-pattern player'. The segments in light blue (segments 1, 3, 4, 6) are common to all the following examples; only the ones in dark blue (segments 2 and 5) will change.

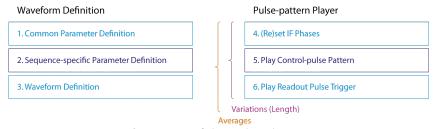

Figure 4.26: Structure of the qubit characterization sequencer program

To start, we generate a single qubit control pulse. The following sequencer program implements a Gaussian pulse within the above sequence structure and may be copied into the HDAWG Sequence Editor as is.

```
//// Waveform definition

//// (1) Common Parameter Definition

// Clock parameters

const sample_clock = 2.4e9; // Hz

const sequencer_clock = sample_clock/8; // Hz

// Control-pulse parameters

const pulse_length = 1.9e-6; // s
```

```
const pulse_width = 0.187e-6; // s
const pi_amp = 1; // relative to HDAWG output range
const pi2_amp = 0.5; // relative to HDAWG output range
const rel_iq_amplitude = 0.9; // relative to programmed pulse height
                               // (dependent on mixer calibration)
const rel_iq_phase = 270; // deg (dependent on mixer calibration)
// Readout-pulse parameters
const readpulse_time = 12e-9; // s; account for cable-length mismatch
const readpulse_length = 2e-6; // s; define trigger length for readout pulse
const qubit_lifetime = 100e-9; // s
// Convert time to HDAWG samples and round to sequencer resolution
const pulse_length_samples = round(pulse_length*sample_clock/16)*16;
const pulse_width_samples = round(pulse_width*sample_clock);
const readpulse_time_samples = round(readpulse_time*sample_clock/16)*16;
const readpulse_length_samples = round(readpulse_length*sample_clock/16)*16;
const qubit_lifetime_samples = round(qubit_lifetime*sequencer_clock);
//// (2) Sequence-specific Parameter Definition
const averages = 1; // number of repetitions for signal averaging
const length = 1; // number of parameter variations through experimental
sequence
//// (3) Waveform Definition
wave gauss_pulse = gauss(
  pulse_length_samples, 1, pulse_length_samples/2, pulse_width_samples
);
//// Pulse-pattern Player
var j;
for (j = 0; j < averages; j = j + 1) {
  cvar i;
  for (i = 0; i < length; i = i + 1) {
    //// (4) (Re)set IF phases
    resetOscPhase(1);
    setSinePhase(0, rel_iq_phase);
   wait(30);
   //// (5) Play Control-pulse Pattern
    playWave(pi_amp*gauss_pulse, pi_amp*rel_iq_amplitude*gauss_pulse);
   playZero(readpulse_time_samples);
   //// (6) Play Readout Pulse Trigger
    waitWave();
    setTrigger(1);
    playZero(readpulse_length_samples);
   waitWave();
    setTrigger(0);
   wait(5*qubit_lifetime_samples);
  }
```

In segment (1) in waveform definition, we define two clock frequencies, the <code>sample\_clock</code> based on which the pulses are synthesized, and the <code>sequencer\_clock</code> for instructions from the sequencer. For all qubit characterizations, we use Gaussian pulses of a fixed waveform length (<code>pulse\_length</code>) and pulse width (<code>pulse\_width</code>) and only vary their pulse amplitudes. The two most important pulse amplitudes, <code>pi\_Amp</code> and <code>pi2\_Amp</code>, correspond to a  $\pi$  and a  $\pi/2$ -rotation of the qubit, respectively. These can be determined from a Rabi measurement (Rabi Oscillation Measurement). The relative amplitude and phase shift of the two quadratures we generate with the HDAWG and play at the Wave outputs depend on the IQ mixer calibration. We define them using <code>rel\_iq\_amplitude</code> and <code>rel\_iq\_phase</code>. With <code>readpulse\_time</code>, we can align the start of the readout pulse with the last qubit characterization pulse. This parameter allows us to compensate the difference in delay

between the control and readout signal path, e.g. due to different cable lengths. The parameter <code>readpulse\_length</code> defines the readout pulse length in Variation 2. We wait for a multiple of the qubit's lifetime (<code>qubit\_lifetime</code>) after the readout pulse before generating the next control pulse in order to let the qubit relax back to its ground state. At the end of segment (1), we convert the parameters expressed in units of time into units of samples or sequencer clock cycles to conform with the main rules for a sequencer program: - All arguments of wait()-functions need to be integers of the sequencer clock cycles (here: 3.3 ns). - All waveform lengths need to be multiples of 16 sample-clock cycles to comply with the waveform granularity specification.

!!! note

The pulse parameters affecting the shape of a waveform, e.g. the pulse width, don't need to be rounded off even if they are in units of samples.

We set the number of different pulse patterns (length) and averages of the experiment (averages) to 1 in segment (2). These correspond to the UHFQA Result Length and Averages settings, respectively. In segment (3), we program a Gaussian pulse with a length of pulse\_width and the full-range amplitude.

In the pulse-pattern player part we loop over all different pulse patterns and repeat the full pulse sequence averages times. Note that the sequencer code prohibits the use of a compile-time variable (type cvar) in a repeat statement. Therefore, we use a for loop with a run-time variable (type var) when looping over the averages. In each pattern, we first reset the phase of oscillator 1 in segment (4), program the relative phase between the two HDAWG Wave outputs (rel\_iq\_phase) and then give the system enough time (here 30 clock cycles) for the implementation. In segment (5) we play a single Gaussian pulse with an amplitude corresponding to pi\_Amp multiplied with the Range setting of the HDAWG Wave output. At the start of the readout sequence in segment (6), we first wait until the end of the pulse before we generate a trigger pulse of length readpulse\_length on Trig 1. This is done by first setting trigger configuration 1 (Trig 1: high) and then, after readpulse\_length, setting trigger configuration 0 (all Trig: low). Finally, we wait for 5 times the qubit lifetime (qubit\_lifetime) before starting the next pulse pattern.

#### Note

The following guidelines apply for the use of the wait, playZero and waitWave instructions: -wait(n) is used to pause the execution of the sequencer code for n cycles after changing instrument settings or between iterations of a loop. Its argument is in units of sequencer clock cycles. -playZero(m) is used to introduce gaps between pulses. It is played from the 'Playback' queue (see AWG Architecture and Execution Timing) and therefore behaves consistent with playWave instructions. Its argument is in units of sample clock cycles. -waitWave() is only used to delay the execution of instructions from the 'Wait & Set' queue until the end of the waveform from the 'Playback' queue. Otherwise, both instructions in the different queues would get executed simultaneously. The use of the waitWave instruction is not required and should be avoided between instructions which go into the 'Playback' queue, as these are inherently played consecutively and gapless.

After uploading this sequence program to the instrument and starting the HDAWG, we measure the following signal with the oscilloscope set to a time base of 500 ns:

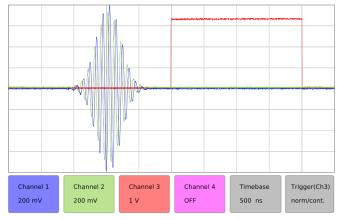

Figure 4.27: HDAWG output signals for a qubit control pulse as measured with an external oscilloscope

The two Gaussian pulses generated at the HDAWG signal outputs Wave 1 and 2 are depicted in blue and green, respectively. As a result of the IQ-calibration parameters, the Wave 2 output has a 10% smaller amplitude and a -90° phase shift with respect to the Wave 1 output. As intended, the pulse on channel 1 (Wave 1) extends over the full output range of the HDAWG (1.6 Vpp). The trigger for the readout pulse (red) starts after the pulses and extends over the programmed length of 2  $\mu$ s (readpulse\_length). Its starting time may be adjusted by changing readpulse\_time.

#### 4.5.4. Rabi Oscillation Measurement

In a Rabi oscillation measurement, the qubit is first driven continuously using a control pulse of fixed width and variable amplitude, or of variable width and fixed amplitude, and then read out. In this example, we create a pulse sequence of length pulses with amplitudes varying from 0 to the maximum HDAWG range. In a realistic experiment, length might be of the order of 100. Here we generate only 4 pulses, such that we can fit the entire pattern on a single oscilloscope shot. In segment (2) of the generic sequence program structure, we thus set the parameter length to 4 and add the following code line: const amp\_step = 1/(length-1);. In segment (5), we replace the playWave statement with: playWave(i\*amp\_step\*gauss\_pulse, i\*amp\_step\*rel\_iq\_amplitude\*gauss\_pulse);. Note that the new playWave-statement is an elegant way of redefining gauss\_pulse in every variation and it is only possible because i is declared as a compile-time variable (type cvar).

After uploading this sequence program to the instrument and starting the HDAWG, we measure the following pulse sequence with the oscilloscope set to a time base of 2  $\mu$ s:

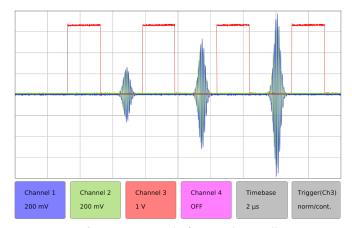

Figure 4.28: HDAWG output signals for a Rabi oscillation measurement as measured with an external oscilloscope

From the results of this measurement, we determine the control-pulse amplitudes at which the qubit undergoes a  $\pi$  or  $\pi/2$  rotation. These amplitudes are parametrized as  $\mathtt{pi\_amp}$  and  $\mathtt{pi2\_amp}$  in our sequence program, respectively. In the following examples,  $\mathtt{pi\_amp}$  and  $\mathtt{pi2\_amp}$  are assumed to be equal to the full and to half of the HDAWG output range, respectively.

### 4.5.5. Qubit Lifetime Measurement

To measure a qubit's lifetime, we first excite the qubit using a calibrated  $\pi$  pulse and then wait for a variable amount of time before starting the qubit readout. The signal measured with the UHFQA decays exponentially on the timescale of the qubit's lifetime. To implement this by starting from the generic sequence program, we set the parameter length to 8 and add const wait\_step = 0.5e-6; const wait\_step\_samples = round(wait\_step\*sample\_clock/16)\*16; in segment (2). We also replace segment (5) with:

```
//// (5) Play Control-pulse Pattern
playWave(pi_amp*gauss_pulse, pi_amp*rel_iq_amplitude*gauss_pulse);
playZero(i*wait_step_samples+readpulse_time_samples);
waitWave();
```

After uploading this sequence program to the instrument and starting the HDAWG, we measure the following pulse sequence with the oscilloscope set to a time base of  $5 \mu s$ :

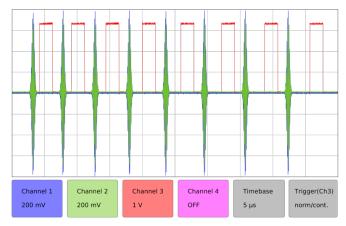

Figure 4.29: HDAWG output signals for a lifetime measurement as measured with an external oscilloscope

As expected, we generate 8 pulses with the  $\pi$  pulse amplitude (blue and green), and with an increasing delay of the readout pulse (red).

## 4.5.6. Ramsey Fringe Measurement

A Ramsey fringe measurement is performed in four steps. First, we excite the qubit to an equal superposition between ground and excited state using a  $\pi/2$  pulse. Then, we wait for a variable amount of time before applying a second  $\pi/2$  pulse followed by qubit readout. When the qubit is driven resonantly, the signal decays on the timescale of the coherence time. When driven off-resonantly, the signal also oscillates at the detuning frequency. Starting from the generic sequencer program, in segment (2) we set the parameter length to 6 and add const wait\_step = 0.5e-6; const wait\_step\_samples = round(wait\_step\*sample\_clock/16)\*16;. We then replace segment (5) with

```
//// (5) Play Control-pulse Pattern
playWave(pi2_amp*gauss_pulse, pi2_amp*rel_iq_amplitude*gauss_pulse);
playZero(i*wait_step_samples);
playWave(pi2_amp*gauss_pulse, pi2_amp*rel_iq_amplitude*gauss_pulse);
playZero(readpulse_time_samples);
```

After uploading this sequence program to the instrument and starting the HDAWG, we measure the following pulse sequence with the oscilloscope set to a time base of 5  $\mu$ s:

HDAWG output signals for a Ramsey fringe measurement as measured with an external oscilloscope image:.../assets/images/tutorials/fig\_tutorial\_qubitcharacterization\_ramseymeasurement\_scope.svg[width=430]

As expected, we see 6 pulse sequences of two consecutive  $\pi/2$  pulses (blue and green) with increasing temporal separation. Indeed, the playWave-statement correctly plays two Gaussian control pulses with an amplitude of  $pi2\_amp$  that bring the qubit first to an equal superposition state, and then to the excited state. Note that only the pulses, not the playZero statement between the pulses, contributes to the waveform memory use. Hence, the wait time between the  $\pi/2$  pulses can be extended to several seconds.

## 4.5.7. Spin Locking

Spin locking can be used to increase the dephasing time of a qubit by reducing relaxation via T2-processes. To lock the spin, we first bring the qubit into an equal superposition between ground and excited state using a  $\pi/2$  pulse. We then lock the qubit state onto its position on the equator of the Bloch sphere by applying a strong pulse along the qubit's axis. Before readout, a second  $\pi/2$  pulse is applied. Varying the duration of the spin-locking pulse at different pulse powers provides information about the dephasing rate of the qubit at different frequencies.

We program a spin-locking sequence from the generic sequence program by setting the parameter length to 5 in segment (2), and by adding const wait\_step = 0.5e-6; const wait\_step\_samples = round(wait\_step\*sample\_clock/16)\*16; and const phi=90; in the same segment. This defines the step length by which we increase the spin-locking pulse and its relative phase of  $90^{\circ}$  with respect to the first  $\pi/2$  pulse.

To play a spin-locking pulse that rises and falls smoothly, and extends over a variable amount of time, we use the Hold function of the HDAWG. We create a composite pulse that rises like a Gaussian, and then hold the last value for a variable amount of time specified by a sequencer playZero statement before smoothly ending the pulse like a Gaussian. For this purpose, add the rising and falling edge waveforms to segment (3):

```
wave w_rise = cut(gauss_pulse, 0, pulse_length_samples/2-1);
wave w_fall = cut(gauss_pulse, pulse_length_samples/2, pulse_length_samples-1);
```

The playHold command holds the last value of a played waveform for the specified number of samples within its argument. It is thus crucial that the length of the waveform ends at a multiple of 16 samples, otherwise it will be padded with zeros and playHold will maintain 0. To ensure that the length of w\_rise is a multiple of 16, we write:

```
const pulse_length_samples = round(pulse_length*sample_clock/32)*32;
```

The spin-locking sequence is generated by the following code segment, which replaces segment (5) in the generic sequence program:

```
//// (5) Play Control-pulse Pattern

// pi/2 pulse
playWave(pi2_amp*gauss_pulse, pi2_amp*rel_iq_amplitude*gauss_pulse);
incrementSinePhase(0, phi);
incrementSinePhase(1, phi);

// spin-locking pulse
playWave(pi_amp*w_rise, pi_amp*rel_iq_amplitude*w_rise);
playHold(i*wait_step_samples);
playWave(pi_amp*w_fall, pi_amp*rel_iq_amplitude*w_fall);
incrementSinePhase(0, 360-phi);
incrementSinePhase(1, 360-phi);
// pi/2 pulse
playWave(pi2_amp*gauss_pulse, pi2_amp*rel_iq_amplitude*gauss_pulse);
playZero(readpulse_time_samples);
```

This code segment increases the phase of the played pulse by 90° after the first  $\pi/2$  pulse to rotate the pulse's phase onto the qubit's phase. The composite spin-locking pulse is then generated using the rising and falling Gaussian pulses interleaved by a **playHold** statement. The HDAWG only stores the falling and rising edge of the pulse in the waveform memory, whereas the **playHold** statement does not consume any memory. After the spin-locking pulse, the phase of the excitation pulse is rotated back to the original axis and a second  $\pi/2$  pulse is played.

After uploading this sequence program to the instrument and starting the HDAWG, we measure the following pulse sequence with the oscilloscope set to a time base of  $5 \,\mu s$ :

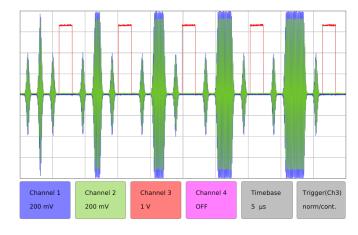

We observe a series of 5 pulse patterns, each consisting of two short  $\pi/2$  pulses surrounding a spin-locking pulse that covers the full HDAWG Output Range and is of variable length. To verify that the phase changes correctly between the pulses, we increase the parameter  $pulse\_width$  to 19  $\mu$ s and zoom into the waveform between the first and second pulse. For phi = 90 we observe a phase jump in both waveforms, whereas for phi = 0 no phase jump is observed.

## 4.5.8. Pulse-length Sweeps

#### Note

=== The length of any playZero and playHold commands must be a multiple of 16 samples and a minimum of 32 samples. ===

In some scenarios, it may be necessary to sweep the duration of a pulse, e.g. for a Rabi measurement in which the length of the pulse in samples is swept instead of the amplitude. In such cases, the sequencer command <code>playHold</code> enables efficient length sweeps to be performed. Just as <code>playZero</code> instructs the sequencer to play zero for a specified number of samples without using waveform memory, the command <code>playHold</code> instructs the sequencer to hold the last I and Q waveform values for a specified number of samples without using waveform memory. The command <code>playHold</code> can also hold the values of marker bits.

In the following sequence, we perform a length sweep of a common pulse envelope: the duration of a flat-top Gaussian pulse is swept using the playHold command:

```
//Define constants
const AMP = 1;
const LENGTH = 64;
const WIDTH = LENGTH/8;
const LEN_STEP = 16;
const READOUT = 2048;
//Waveform definition
wave wI = gauss(LENGTH, AMP, LENGTH/2, WIDTH);
wave wIr = cut(wI, 0, LENGTH/2 - 1); //rising edge of 32 samples
wave wIf = cut(wI, LENGTH/2, LENGTH - 1); //falling edge of 32 samples
wave m = marker(LENGTH/2, 1);
wave wIrm = wIr + m; //combine rising waveform and marker data
wave wIfm = wIf + m; //combine falling waveform and marker data
assignWaveIndex(1,2,wIrm,0);
assignWaveIndex(1,2,wIfm,1);
var t = 32;
repeat (6) {
  resetOscPhase();
  executeTableEntry(0); //play rising edge
                         //hold high value
  playHold(t);
  executeTableEntry(1); //play falling edge
                         //wait for readout
  playZero(READOUT);
  t += LEN_STEP;
```

Upload the sequence to the device. After defining constants and assigning waveform indices, the sequence plays a Gaussian rising edge of 32 samples (13.3 ns) using executeTableEntry, followed by a playHold command. The length of the playHold is swept from 32 to 128 samples (13.3 to 53.3 ns), in steps of 16 samples (6.67 ns) over the 6 iterations of the repeat loop. The playHold is followed by the falling edge of the flat-top Gaussian pulse, also of length 32 samples (13.3 ns).

We next define the corresponding command table, upload it:

```
## Imports
## Load the LabOne API and other necessary packages
from zhinst.toolkit import Session, CommandTable

DEVICE_ID = 'DEVXXXXX'
SERVER_HOST = 'localhost'

### connect to data server
session = Session(SERVER_HOST)
```

```
### connect to device
device = session.connect_device(DEVICE_ID)

AWG_INDEX = 0 # which AWG core to be used, here: first two channels
awg = device.awgs[AWG_INDEX]

## Initialize command table
ct_schema = awg.commandtable.load_validation_schema()
ct = CommandTable(ct_schema)

## Waveform with waveform index settings
ct.table[0].waveform.index = 0
ct.table[1].waveform.index = 1

## Upload command table
awg.commandtable.upload_to_device(ct)
```

After enabling the sequencer and observing the signal on the oscilloscope, we see that both the length of the waveform and the marker are swept as expected.

# 5. Functional Description

This chapter gives a detailed description of the setup and measurement functionality of the Zurich Instruments HDAWG. The sections provide details and a complete settings overview of the setup configurations - mainly accessible through our LabOne general user interface - and the measurement functionality blocks depicted in the functional diagram. The explanations focus on introducing the respective functionalities and how to configure them using either the APIs and/or the LabOne user interface.

# 5.1. Setup Functionality

This chapter gives a detailed description of the setup functionality available through the LabOne User Interface (UI) that is common to all Zurich Instruments' devices. LabOne provides a Data Server and a Web Server to control the Instrument with any of the most common web browsers (e.g. Firefox, Chrome, Edge, etc.). This platform-independent architecture supports interaction with the Instrument using various devices (PCs, tablets, smartphones, etc.) - even at the same time if needed.

On top of standard functionality like acquiring and saving data points, or session-handling, the HDAWG-specific functionality of the GUI is provided in the Measurement Functionality.

#### Note

Some of the pictures in the following sections may not show HDAWG-specific nodes, functionality or pictures.

#### 5.1.1. User Interface Overview

#### **UI** Nomenclature

This section provides an overview of the LabOne User Interface, its main elements and naming conventions. The LabOne User Interface is a browser-based UI provided as the primary interface to the HDAWG instrument. Multiple browser sessions can access the instrument simultaneously and the user can have displays on multiple computer screens. Parallel to the UI, the instrument can be controlled and read out by custom programs written in any of the supported languages (e.g. LabVIEW, MATLAB, Python, C) connecting through the LabOne APIs.

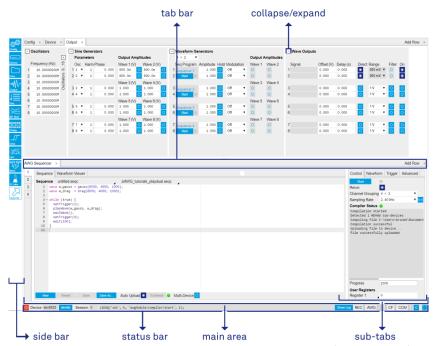

Figure 5.1: LabOne User Interface (default view)

The LabOne User Interface automatically opens some tabs by default after a new UI session has been started. At start-up, the UI is divided into two tab rows, each containing a tab structure that gives access to the different LabOne tools. Depending on display size and application, tab rows can be freely added and deleted with the control elements on the right-hand side of each tab bar. Similarly, the individual tabs can be deleted or added by selecting app icons from the side bar on the left. A click on an icon adds the corresponding tab to the display, alternatively the icon can be dragged and dropped into one of the tab rows. Moreover, tabs can be moved by drag-and-drop within a row or across rows.

Table 5.1 gives a brief descriptions and naming conventions for the most important UI items.

Table 5.1: LabOne User Interface features

| Item<br>name  | Position                    | Description                                                                                                    | Contains                                                           |
|---------------|-----------------------------|----------------------------------------------------------------------------------------------------|--------------------------------------------------------------------|
| side bar      | left-hand<br>side of the UI | contains app icons for each of the available tabs<br>- a click on an icon adds or activates the<br>corresponding tab in the active tab row   |                                                                    |
| status<br>bar | bottom of<br>the UI         | contains important status and warning indicators, device and session information, and access to the command log                              | status indicators                                                  |
| main<br>area  | center of the<br>UI         | accommodates all active tabs – new rows can<br>be added and removed by using the control<br>elements in the top right corner of each tab row | tab rows, each<br>consisting of tab bar<br>and the active tab area |
| tab area      | inside of<br>each tab       | provides the active part of each tab consisting of settings, controls and measurement tools                                                  | sections, plots, sub-<br>tabs, unit selections                     |

Further items are highlighted in Figure 5.2.

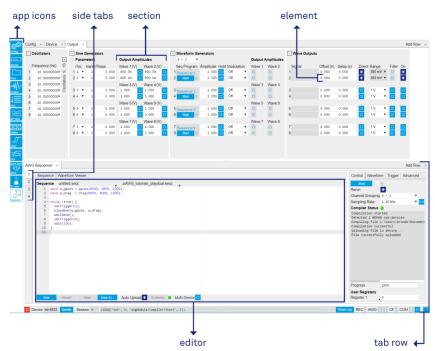

Figure 5.2: LabOne User Interface (more items)

# Unique Set of Analysis Tools

All instruments feature a comprehensive tool set for signal generation and sequence programming.

The following table gives the overview of all app icons. Note that the selection of app icons may depend on the upgrade options installed on a given instrument.

Table 5.2: Overview of app icons and short description

| Control/Tool    | Option/<br>Range | Description                                                                                                    |
|-----------------|------------------|----------------------------------------------------------------------------------------------------|
| Output          | <b>-</b> ₩\      | Quick overview and access to all the settings and properties for signal generation and modulation.                                              |
| Seq             | E                | Generate arbitrary signals using sequencing and sample-by-<br>sample definition of waveforms.                                                   |
| MF Mod          | <b>≈</b>         | Access to all the settings of the sine generators in advanced modulation mode.                                                                  |
| Precompensation |                  | Configure the Real-time Precompensation filters.                                                                                                |
| Counter         | iii <u>.</u>     | Configure the Pulse Counters for analysis of pulse trains on the digital signal inputs.                                                         |
| DAQ             |                  | Provides complex trigger functionality on all continuously streamed data samples and time domain display.                                       |
| Sweeper         | 7.               | Sweep frequencies, voltages, and other quantities over a defined range and display various response functions including statistical operations. |
| DIO             | 炁                | Gives access to all controls relevant for the digital inputs and outputs including DIO, Trigger Inputs, and Marker Outputs.                     |
| Config          | <del>ộ</del> .   | Provides access to software configuration.                                                                                                    |
| Device          |                  | Provides instrument specific settings.                                                                                                    |
| Files           |                  | Access settings and measurement data files on the host computer.                                                                                |
| MDS             |                  | Synchronize multiple instruments.                                                                                                    |
| ZI Labs         | A                | Experimental settings and controls.                                                                                                    |

Table 5.3 provides a quick overview over the different status bar elements along with a short description.

Table 5.3: Status Bar

| Table 5.3: Status Bar     |                                                                                                    |  |  |
|---------------------------|----------------------------------------------------------------------------------------------------|--|--|
| Option/<br>Range          | Description                                                                                                    |  |  |
|                           | Shuts down the instrument.                                                                                                    |  |  |
| grey/green                | Arbitrary Waveform Generator - Green: indicates that the AWG core is enabled.                                                                                                    |  |  |
| grey/green                | Pulse Counter - Green: indicates which of the pulse counter modules is enabled.                                                                                                    |  |  |
| grey/green                | Red indicates that the digital to analog converter at the output encountered an error during operation. An error leads to additional jitter in the output wave, scrambled output or no output at all. If an error is encountered, please contact Zurich Instruments for support.                         |  |  |
| last<br>command           | Shows the last command. A different formatting (MATLAB, Python,) can be set in the config tab. The log is also saved in [User] \Documents\Zurich Instruments\LabOne\WebServer\Log                                                                                                    |  |  |
| ď                         | Show the command log history in a separate browser window.                                                                                                    |  |  |
| Errors                    | Display system errors in separate browser tab.                                                                                                    |  |  |
| devXXX                    | Indicates the device serial number.                                                                                                    |  |  |
| ф                         | When active, device LED blinks                                                                                                    |  |  |
| grey/green/<br>red/yellow | Multiple device synchronization indicator. Grey: Nothing to synchronizesingle device on the UI. Green: All devices on the UI are correctly synchronized. Yellow: MDS sync in progress or only a subset of the connected devices is synchronized. Red: Devices not synchronized or error during MDS sync. |  |  |
| grey/red                  | A blinking red indicator shows ongoing data recording (related to global recording settings in the Config tab).                                                                                                    |  |  |
| grey/<br>yellow/red       | Clock Failure - Red: present malfunction of the external 10 MHz reference oscillator. Yellow: indicates a malfunction occurred in the past.                                                                                                    |  |  |
| grey/<br>yellow/red       | Packet Loss - Red: present loss of data between the device and the host PC. Yellow: indicates a loss occurred in the past.                                                                                                    |  |  |
| grey/<br>yellow/red       | Sample Loss - Red: present loss of sample data between the device and the host PC. Yellow: indicates a loss occurred in the past.                                                                                                    |  |  |
| С                         | Reset status flags: Clear the current state of the status flags                                                                                                    |  |  |
|                           | Toggles the browser between full screen and normal mode.                                                                                                    |  |  |
|                           | Option/Range grey/green grey/green grey/green  last command  if Errors devXXX  p grey/green/red/yellow grey/yellow/red grey/ yellow/red grey/ yellow/red grey/ yellow/red                                                                                                    |  |  |

Status bar description

## Plot Functionality

Several tools - Waveform viewer, Plotter, Data Acquisition, and Sweeper provide a graphical display of data in the form of plots. These are multi-functional tools with zooming, panning and cursor capability. This section introduces some of the highlights.

#### Plot Area Elements

Plots consist of the plot area, the X range and the range controls. The X range (above the plot area) indicates which section of the wave is displayed by means of the blue zoom region indicators. The two ranges show the full scale of the plot which does not change when the plot area displays a zoomed view. The two axes of the plot area instead do change when zoom is applied.

The mouse functionality inside of a plot greatly simplifies and speeds up data viewing and navigation.

Table 5.4: Mouse functionality inside plots

| Name                       | Action                                           | Description                                      | Performed inside                                                   |
|----------------------------|--------------------------------------------------|--------------------------------------------------|--------------------------------------------------------------------|
| Panning                    | left click on any<br>location and move<br>around | moves the waveforms                              | plot area                                                          |
| Zoom X axis                | mouse wheel                                      | zooms in and out the X axis                      | plot area                                                          |
| Zoom Y axis                | shift + mouse wheel                              | zooms in and out the Y axis                      | plot area                                                          |
| Window zoom                | shift and left mouse area select                 | selects the area of the waveform to be zoomed in | plot area                                                          |
| Absolute jump of zoom area | left mouse click                                 | moves the blue zoom range indicators             | X and Y range, but outside of<br>the blue zoom range<br>indicators |
| Absolute move of zoom area | left mouse drag-<br>and-drop                     | moves the blue zoom range indicators             | X and Y range, inside of the blue range indicators                 |
| Full Scale                 | double click                                     | set X and Y axis to full scale                   | plot area                                                          |

Each plot area contains a legend that lists all the shown signals in the respective color. The legend can be moved to any desired position by means of drag-and-drop.

The X range and Y range plot controls are described in Table 5.5.

Table 5.5: Plot control description

| Control/<br>Tool        | Option/<br>Range | Description                                                                                                    |  |
|-------------------------|------------------|----------------------------------------------------------------------------------------------------|--|
| Axis scaling mode       | Auto FS Man Auto | Selects between automatic, full scale and manual axis scaling.                                                                                                    |  |
| Axis<br>mapping<br>mode | Lin Log dB       | Select between linear, logarithmic and decibel axis mapping.                                                                                                    |  |
| Axis zoom in            | <u></u>          | Zooms the respective axis in by a factor of 2.                                                                                                    |  |
| Axis zoom<br>out        | P                | Zooms the respective axis out by a factor of 2.                                                                                                    |  |
| Rescale axis to data    | <u></u>          | Rescale the foreground Y axis in the selected zoom area.                                                                                                    |  |
| Save figure             |                  | Generates PNG, JPG or SVG of the plot area or areas for dual plots to the local download folder.                                                                                                    |  |
| Save data               | <b>₩</b> •□      | Generates a CSV file consisting of the displayed wave or histogram data (when histogram math operation is enabled). Select full scale to save the complete wave. The save data function only saves one shot at a time (the last displayed wave). |  |
| Cursor<br>control       | Off Off Co       | Cursors can be switch On/Off and set to be moved both independently or one bound to the other one.                                                                                                    |  |
| Net Link                | 4                | Provides a LabOne Net Link to use displayed wave data in tools like Excel, MATLAB, etc.                                                                                                    |  |

#### Cursors and Math

The plot area provides two X and two Y cursors which appear as dashed lines inside of the plot area. The four cursors are selected and moved by means of the blue handles individually by means of drag-and-drop. For each axis, there is a primary cursor indicating its absolute position and a secondary cursor indicating both absolute and relative position to the primary cursor.

Cursors have an absolute position which does not change upon pan or zoom events. In case a cursor position moves out of the plot area, the corresponding handle is displayed at the edge of the plot area. Unless the handle is moved, the cursor keeps the current position. This functionality is very effective to measure large deltas with high precision (as the absolute position of the other cursors does not move).

The cursor data can also be used to define the input data for the mathematical operations performed on plotted data. This functionality is available in the Math sub-tab of each tool. The Table 5.6 gives an overview of all the elements and their functionality. The chosen Signals and Operations are applied to the currently active trace only.

Table 5.6: Plot math description

|                     | ot math description                                                                    |                                                                                                    |
|---------------------|----------------------------------------------------------------------------------------|----------------------------------------------------------------------------------------------------|
| Control/<br>Tool    | Option/Range                                                                           | Description                                                                                                    |
| Source<br>Select    |                                                                                        | Select from a list of input sources for math operations.                                                                                                    |
|                     | Cursor Loc                                                                             | Cursor coordinates as input data.                                                                                                    |
|                     | Cursor Area                                                                            | Consider all data of the active trace inside the rectangle defined by the cursor positions as input for statistical functions (Min, Max, Avg, Std).                                                                                                    |
|                     | Tracking                                                                               | Display the value of the active trace at the position of the horizontal axis cursor X1 or X2.                                                                                                    |
|                     | Plot Area                                                                              | Consider all data of the active trace currently displayed in the plot as input for statistical functions (Min, Max, Avg, Std).                                                                                                    |
|                     | Peak                                                                                   | Find positions and levels of up to 5 highest peaks in the data.                                                                                                    |
|                     | Trough                                                                                 | Find positions and levels of up to 5 lowest troughs in the data.                                                                                                    |
|                     | Histogram                                                                              | Display a histogram of the active trace data within the x-axis range. The histogram is used as input to statistical functions (Avg, Std). Because of binning, the statistical functions typically yield different results than those under the selection Plot Area.                                                                                                    |
|                     | Resonance                                                                              | Display a curve fitted to a resonance.                                                                                                    |
|                     | Linear Fit                                                                             | Display a linear regression curve.                                                                                                    |
| Operation<br>Select |                                                                                        | Select from a list of mathematical operations to be performed on the selected source. Choice offered depends on the selected source.                                                                                                    |
|                     | Cursor Loc: X1,<br>X2, X2-X1, Y1, Y2,<br>Y2-Y1, Y2 / Y1                                | Cursors positions, their difference and ratio.                                                                                                    |
|                     | Cursor Area: Min,<br>Max, Avg, Std                                                     | Minimum, maximum value, average, and bias-corrected sample standard deviation for all samples between cursor X1 and X2. All values are shown in the plot as well.                                                                                                    |
|                     | Tracking: Y(X1),<br>Y(X2), ratioY,<br>deltaY                                           | Trace value at cursor positions X1 and X2, the ratio between these two Y values and their difference.                                                                                                    |
|                     | Plot Area: Min,<br>Max, Pk Pk, Avg,<br>Std                                             | Minimum, maximum value, difference between min and max, average, and bias-corrected sample standard deviation for all samples in the x axis range.                                                                                                    |
|                     | Peak: Pos, Level                                                                       | Position and level of the peak, starting with the highest one. The values are also shown in the plot to identify the peak.                                                                                                    |
|                     | Histogram: Avg,<br>Std, Bin Size,<br>(Plotter tab only:<br>SNR, Norm Fit,<br>Rice Fit) | A histogram is generated from all samples within the x-axis range. The bin size is given by the resolution of the screen: 1 pixel = 1 bin. From this histogram, the average and bias-corrected sample standard deviation is calculated, essentially assuming all data points in a bin lie in the center of their respective bin. When used in the plotter tab with demodulator or boxcar signals, there additionally are the options of SNR estimation and fitting statistical distributions to the histogram (normal and rice distribution). |

| Control/<br>Tool  | Option/Range                                          | Description                                                                                                    |
|-------------------|-------------------------------------------------------|----------------------------------------------------------------------------------------------------|
|                   | Resonance: Q,<br>BW, Center, Amp,<br>Phase, Fit Error | A curve is fitted to a resonator. The fit boundaries are determined by the two cursors X1 and X2. Depending on the type of trace (Demod R or Demod Phase) either a Lorentzian or an inverse tangent function is fitted to the trace. The Q is the quality factor of the fitted curve. BW is the 3dB bandwidth (FWHM) of the fitted curve. Center is the center frequency. Amp gives the amplitude (Demod R only), whereas Phase returns the phase at the center frequency of the resonance (demod Phase only). The fit error is given by the normalized root-mean-square deviation. It is normalized by the range of the measured data. |
|                   | Linear Fit:<br>Intercept, Slope,<br>R <sup>2</sup>    | A simple linear least squares regression is performed using a QR decomposition routine. The fit boundaries are determined by the two cursors X1 and X2. The parameter outputs are the Y-axis intercept, slope and the R²-value, which is the coefficient of determination to determine the goodness-of-fit.                                                                                                    |
| Add               | Add                                                   | Add the selected math function to the result table below.                                                                                                    |
| Add All           | Add All                                               | Add all operations for the selected signal to the result table below.                                                                                                    |
| Clear<br>Selected | Clear                                                 | Clear selected lines from the result table above.                                                                                                    |
| Clear All         | Clear All                                             | Clear all lines from the result table above.                                                                                                    |
| Сору              | Сору                                                  | Copy selected row(s) to Clipboard as CSV                                                                                                    |
| Unit Prefix       |                                                       | Adds a suitable prefix to the SI units to allow for better readability and increase of significant digits displayed.                                                                                                    |
| CSV               | CSV                                                   | Values of the current result table are saved as a text file into the download folder.                                                                                                    |
| Net Link          | Link                                                  | Provides a LabOne Net Link to use the data in tools like Excel, MATLAB, etc.                                                                                                    |
| Help              | Help                                                  | Opens the LabOne User Interface help.                                                                                                    |

The standard deviation is calculated using the formula  $\sqrt{\frac{1}{N-1}}\sum_{i=1}^{N}(x_i-\bar{x})^2$  for the unbiased estimator of the sample standard deviation with a total of N samples  $x_i$  and an arithmetic average  $\bar{x}$ . The formula above is used as-is to calculate the standard deviation for the Histogram Plot Math tool. For large number of points (Cursor Area and Plot Area tools), the more accurate pairwise algorithm is used (Chan et al., "Algorithms for Computing the Sample Variance: Analysis and Recommendations", The American Statistician 37 (1983), 242-247).

#### Note

The fitting functions used in the Resonance Plot Math tool depend on the selected signal source. The demodulator R signal is fitted with the following function:

$$R(f) = C + A \frac{f}{\sqrt{f^2 + (\frac{Q}{f_0})^2 (f^2 - f_0^2)^2}}$$
(1)

where C accounts for a possible offset in the output, A is the amplitude, Q is the quality factor and  $f_0$  is the center frequency. The demodulator  $\phi$  signal s fitted with the following function:

$$\phi(f) = \tan^{-1} \left( Q \frac{1 - \left(\frac{f}{f_0}\right)^2}{\frac{f}{f_0}} \right)$$
 (2)

using the same parameters as above.

#### Tree Selector

The Tree selector allows one to access streamed measurement data in a hierarchical structure by checking the boxes of the signals that should be displayed. The tree selector also supports data selection from multiple instruments, where available. Depending on the tool, the Tree selector is either displayed in a separate Tree sub-tab, or it is accessible by a click on the tool.

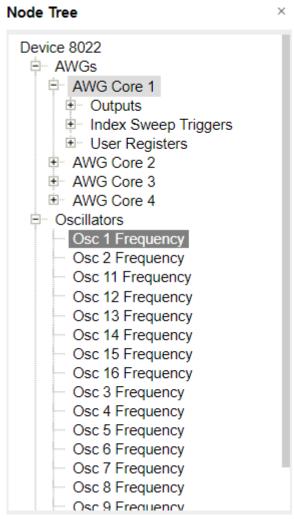

Figure 5.3: Tree selector with Display drop-down menu

## Vertical Axis Groups

Vertical Axis groups are available as part of the plot functionality in many of the LabOne tools. Their purpose is to handle signals with different axis properties within the same plot. This is particularly useful when operating a HDAWG together with a lock-in amplifier from the Zurich Instruments UHF, HF, or MF series. Signals with different units naturally have independent vertical scales even if they are displayed in the same plot. However, signals with the same unit should preferably share one scaling to enable quantitative comparison. To this end, the signals are assigned to specific axis group. Each axis group has its own axis system. This default behavior can be changed by moving one or more signals into a new group.

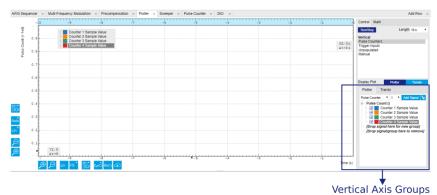

Figure 5.4: Vertical Axis Group in Plotter tool

The tick labels of only one axis group can be shown at once. This is the foreground axis group. To define the foreground group click on one of the group names in the Vertical Axis Groups box. The current foreground group gets a high contrast color.

#### Select foreground group

Click on a signal name or group name inside the Vertical Axis Groups. If a group is empty the selection is not performed.

#### Split the default vertical axis group

Use drag-and-drop to move one signal on the field [Drop signal here to add a new group]. This signal will now have its own axis system.

#### Change vertical axis group of a signal

Use drag-and-drop to move a signal from one group into another group that has the same unit.

#### Group separation

In case a group hosts multiple signals and the unit of some of these signals changes, the group will be split in several groups according to the different new units.

#### Remove a signal from the group

In order to remove a signal from a group drag-and-drop the signal to a place outside of the Vertical Axis Groups box.

#### Remove a vertical axis group

A group is removed as soon as the last signal of a custom group is removed. Default groups will remain active until they are explicitly removed by drag-and-drop. If a new signal is added that match the group properties it will be added again to this default group. This ensures that settings of default groups are not lost, unless explicitly removed.

#### Rename a vertical axis group

New groups get a default name "Group of ...". This name can be changed by double-clicking on the group name.

#### Hide/show a signal

Uncheck/check the check box of the signal. This is faster than fetching a signal from a tree again.

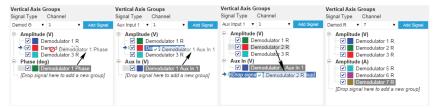

Figure 5.5: Vertical Axis Group typical drag and drop moves.

Demodulator data is only available when using a Zurich Instruments lock-in amplifier from the SHF, UHF, HF, or MF series.

Table 5.7: Vertical Axis Groups description

| Control/<br>Tool       | Option/<br>Range | Description                                                                                                    |
|------------------------|------------------|----------------------------------------------------------------------------------------------------|
| Vertical<br>Axis Group |                  | Manages signal groups sharing a common vertical axis. Show or hide signals by changing the check box state. Split a group by dropping signals to the field [Drop signal here to add new group]. Remove signals by dragging them on a free area. Rename group names by editing the group label. Axis tick labels of the selected group are shown in the plot. Cursor elements of the active wave (selected) are added in the cursor math tab. |
| Signal Type            | Pulse<br>Counter | Select signal types for the Vertical Axis Group.                                                                                                    |
|                        | Trigger<br>Input |                                                                                                    |
|                        | Trigger<br>Miss  |                                                                                                    |
| Channel                | integer<br>value | Selects a channel to be added.                                                                                                    |
| Signal                 | integer<br>value | Selects signal to be added.                                                                                                    |
| Add Signal             | Add Signal       | Adds a signal to the plot. The signal will be added to its default group. It may be moved by drag and drop to its own group. All signals within a group share a common y-axis. Select a group to bring its axis to the foreground and display its labels.                                                                                                    |
| Window<br>Length       | 2 s to 12 h      | Window memory depth. Values larger than 10 s may cause excessive memory consumption for signals with high sampling rates. Auto scale or pan causes a refresh of the display for which only data within the defined window length are considered.                                                                                                    |

#### **Trends**

The Trends tool lets the user monitor the temporal evolution of signal features such as minimum and maximum values, or mean and standard deviation. This feature is available for the Plotter, and DAQ tab. Using the Trends feature, one can monitor all the parameters obtained in the Math sub-tab of the corresponding tab.

The Trends tool allows the user to analyze recorded data on a different and adjustable time scale much longer than the fast acquisition of measured signals. It saves time by avoiding post-processing of recorded signals and it facilitates fine-tuning of experimental parameters as it extracts and shows the measurement outcome in real time.

To activate the Trends plot, enable the Trends button in the Control sub-tab of the corresponding main tab. Various signal features can be added to the plot from the Trends sub-tab in the Vertical Axis Groups . The vertical axis group of Trends has its own Run/Stop button and Length setting independent from the main plot of the tab. Since the Math quantities are derived from the raw signals in the main plot, the Trends plot is only shown together with the main plot. The Trends feature is only available in the LabOne user interface and not at the API level.

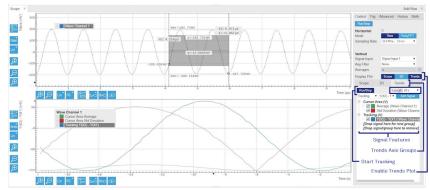

Figure 5.6: Top: main plot of the Scope tab showing the signal trace. Bottom: corresponding Trends plot tracking an average, standard deviation, and difference signal derived from the cursor positions in the main plot. The example shown is part of

the HF2LI user interface. The controls of the Trends feature and their layout are very similar in all tabs and product platforms where this feature is available.

## 5.1.2. Config Tab

The Config tab provides access to all major LabOne settings and is available on all HDAWG instruments.dghbsdfshg

#### **Features**

- define instrument connection parameters
- browser session control
- define UI appearance (grids, theme, etc.)
- store and load instrument settings and UI settings
- configure data recording

## Description

The Config tab serves as a control panel for all general LabOne settings and is opened by default on start-up. Whenever the tab is closed or an additional one of the same type is needed, clicking the following icon will open a new instance of the tab.

Table 5.8: App icon and short description

| Control/Tool | Option/Range | Description                                |
|--------------|--------------|--------------------------------------------|
| Config       | <b>\$\$</b>  | Provides access to software configuration. |

The Config tab (see Figure 5.7) is divided into four sections to control connections, sessions, settings, user interface appearance and data recording.

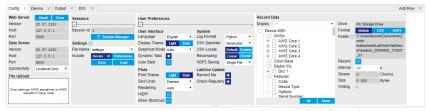

Figure 5.7: LabOne UI: Config tab

The **Connection** section provides information about connection and server versions. Access from remote locations can be restricted with the connectivity setting.

The **Session** section provides the session number which is also displayed in the status bar. Clicking on Session Dialog opens the session dialog window (same as start up screen) that allows one to load different settings files as well as to connect to other instruments.

The **Settings** section allows one to load and save instrument and UI settings. The saved settings are later available in the session dialog.

The **User Preferences** section contains the settings that are continuously stored and automatically reloaded the next time an HDAWG instrument is used from the same computer account.

For low ambient light conditions the use of the dark display theme is recommended (see Figure 5.8).

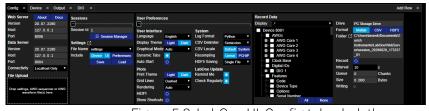

Figure 5.8: LabOne UI: Config tab - dark theme

# Functional Elements

Table 5.9: Config tab

| Table 5.9: Confi                       | Ť                                 | Description                                                                                                    |  |
|----------------------------------------|-----------------------------------|----------------------------------------------------------------------------------------------------|--|
| Control/<br>Tool                       | Option/Range                      | Description                                                                                                    |  |
| About                                  | About                             | Get information about LabOne software.                                                                                                    |  |
| Web Server<br>Version and<br>Revision  | string                            | Web Server version and revision number                                                                                                    |  |
| Host                                   | default is localhost: 127.0.0.1   | IP-Address of the LabOne Web Server                                                                                                    |  |
| Port                                   | 4 digit integer                   | LabOne Web Server TCP/IP port                                                                                                    |  |
| Data Server<br>Version and<br>Revision | string                            | Data Server version and revision number                                                                                                    |  |
| Host                                   | default is localhost: 127.0.0.1   | IP-Address of the LabOne Data Server                                                                                                    |  |
| Port                                   | default is 8004                   | TCP/IP port used to connect to the LabOne Data Server.                                                                                                    |  |
| Connect/<br>Disconnect                 |                                   | Connect/disconnect the LabOne Data Server of the currently selected device. If a LabOne Data Server is connected only devices that are visible to that specific server are shown in the device list. |  |
| Status                                 | grey/green                        | Indicates whether the LabOne User Interface is connected to the selected LabOne data server. Grey: no connection. Green: connected. Red: error while connecting.                                     |  |
| Connectivity                           | From Everywhere                   | Forbid/Allow to connect to this Data Server from other                                                                                                    |  |
|                                        | Localhost Only                    | computers.                                                                                                    |  |
| File Upload                            | drop area                         | Drag and drop files in this box to upload files. Clicking on the box opens a file dialog for file upload.                                                                                            |  |
|                                        |                                   | Supported files: Settings (*.xml).                                                                                                    |  |
| Session Id                             | integer number                    | Session identifier. A session is a connection between a client and LabOne Data Server.                                                                                                    |  |
| Session<br>Manager                     | Session Manager                   | Open the session manager dialog. This allows for device or session change. The current session can be continued by pressing cancel.                                                                  |  |
| File Name                              | selection of available file names | Save/load the device and user interface settings to/from the selected file on the internal flash drive. The setting files can be downloaded/uploaded using the Files tab.                            |  |
| Include<br>Device                      |                                   | Enable Save/Load of Device settings.                                                                                                    |  |
| Include UI                             |                                   | Enable Save/Load of User Interface settings.                                                                                                    |  |
| Include<br>Preferences                 |                                   | Enable loading of User Preferences from settings file.                                                                                                    |  |
| Save                                   | Save                              | Save the user interface and device setting to a file.                                                                                                    |  |
| Load                                   | Load                              | Load the user interface and device setting from a file.                                                                                                    |  |
| Display                                | Dark                              | Choose theme of the user interface.                                                                                                    |  |
| Theme                                  | Light                             |                                                                                                    |  |
| Plot Print<br>Theme                    | Dark                              | Choose theme for printing SVG plots.                                                                                                    |  |
|                                        | Light                             |                                                                                                    |  |
| Plot Grid                              | None                              | Select active grid setting for all SVG plots.                                                                                                    |  |
|                                        | Dashed                            |                                                                                                    |  |
|                                        | Solid                             |                                                                                                    |  |
|                                        |                                   |                                                                                                    |  |

| Control/<br>Tool     | Option/Range                                                                                       | Description                                                                                                    |  |  |
|----------------------|----------------------------------------------------------------------------------------------------|----------------------------------------------------------------------------------------------------|--|--|
| Plot<br>Rendering    |                                                                                                    | Select rendering hint about what tradeoffs to make as the browser renders SVG plots. The setting has impact on rendering speed and plot display for both displayed and saved plots.                                                                                                    |  |  |
|                      | Auto                                                                                               | Indicates that the browser shall make appropriate tradeoffs to balance speed, crisp edges and geometric precision, but with geometric precision given more importance than speed and crisp edges.                                                                                                    |  |  |
|                      | Optimize Speed                                                                                     | The browser shall emphasize rendering speed over geometric precision and crisp edges. This option will sometimes cause the browser to turn off shape antialiasing.                                                                                                    |  |  |
|                      | Crisp Edges                                                                                        | Indicates that the browser shall attempt to emphasize the contrast between clean edges of artwork over rendering speed and geometric precision. To achieve crisp edges, the user agent might turn off anti-aliasing for all lines and curves or possibly just for straight lines which are close to vertical or horizontal. |  |  |
|                      | Geometric Precision                                                                                | Indicates that the browser shall emphasize geometric precision over speed and crisp edges.                                                                                                    |  |  |
| Resampling<br>Method |                                                                                                    | Select the resampling interpolation method. Resampling corrects for sample misalignment in subsequent scope shots. This is important when using reduced sample rates with a time resolution below that of the trigger.                                                                                                    |  |  |
|                      | Linear                                                                                             | Linear interpolation                                                                                                    |  |  |
|                      | PCHIP                                                                                              | Piecewise Cubic Hermite Interpolating Polynomial                                                                                                    |  |  |
| Show<br>Shortcuts    | ON / OFF                                                                                           | Displays a list of keyboard and mouse wheel shortcuts for manipulating plots.                                                                                                    |  |  |
| Dynamic Tabs         | ON / OFF                                                                                           | If enabled, sections inside the application tabs are collapsed automatically depending on the window width.                                                                                                    |  |  |
| Graphical            | Collapsed                                                                                          | Select the display mode for the graphical elements. Auto format will select the format which fits best the current                                                                                                    |  |  |
| Mode                 | Auto                                                                                               | format will select the format which fits best the current window width.                                                                                                    |  |  |
|                      | Expanded                                                                                           |                                                                                                    |  |  |
| Log Format           | .NET                                                                                               | Choose the command log format. See status bar and [User]                                                                                                    |  |  |
|                      | MATLAB                                                                                             | \Documents\Zurich Instruments\LabOne\WebServer\Log                                                                                                    |  |  |
|                      | Python                                                                                             |                                                                                                    |  |  |
| CSV Delimiter        | Tab                                                                                                | Select which delimiter to insert for CSV files.                                                                                                    |  |  |
|                      | Comma                                                                                              |                                                                                                    |  |  |
|                      | Semicolon                                                                                          |                                                                                                    |  |  |
| CSV Locale           | System locale. Use<br>the symbols set in<br>the language and<br>region settings of the<br>computer | Select the locale used for defining the decimal point and digit grouping symbols in numeric values in CSV files. The default locale uses dot for the decimal point and no digit grouping, e.g. 1005.07. The system locale uses the symbols set in the language and region settings of the computer.                         |  |  |
|                      | Default locale. Dot<br>for the decimal point<br>and no digit<br>grouping, e.g. 1005.07             |                                                                                                    |  |  |
| HDF5 Saving          | Multiple files. Each<br>measurement goes<br>in a separate file                                     | For HDF5 file format only: Select whether each measurement should be stored in a separate file, or whether all measurements should be saved in a single file.                                                                                                    |  |  |
|                      | Single file. All<br>measurements go in<br>one file                                                 |                                                                                                    |  |  |

| Control/<br>Tool   | Option/Range                  | Description                                                                                                    |  |
|--------------------|-------------------------------|----------------------------------------------------------------------------------------------------|--|
| Auto Start         | ON / OFF                      | Skip session manager dialog at start-up if selected device is available.                                                                                                    |  |
|                    |                               | In case of an error or disconnected device the session manager will be reactivated.                                                                                                    |  |
| Update<br>Reminder | ON / OFF                      | Display a reminder on start-up if the LabOne software wasn't updated in 180 days.                                                                                                    |  |
| Update Check       | ON / OFF                      | Periodically check for new LabOne software over the internet.                                                                                                    |  |
| Drive              |                               | Select the drive for data saving.                                                                                                    |  |
| Format             | HDF5                          | File format of recorded and saved data.                                                                                                    |  |
|                    | MATLAB                        |                                                                                                    |  |
|                    | CSV                           |                                                                                                    |  |
| Open Folder        |                               | Open recorded data in the system File Explorer.                                                                                                    |  |
| Folder             | path indicating file location | Folder containing the recorded data.                                                                                                    |  |
| Save Interval      | Time in seconds               | Time between saves to disk. A shorter interval means less system memory consumption, but for certain file formats (e.g. MATLAB) many small files on disk. A longer interval means more system memory consumption, but for certain file formats (e.g. MATLAB) fewer, larger files on disk. |  |
| Queue              | integer number                | Number of data chunks not yet written to disk.                                                                                                    |  |
| Size               | integer number                | Accumulated size of saved data in the current session.                                                                                                    |  |
| Record             | ON / OFF                      | Start and stop saving data to disk as defined in the selection filter. Length of the files is determined by the Window Length setting in the Plotter tab.                                                                                                    |  |
| Writing            | grey/green                    | Indicates whether data is currently written to disk.                                                                                                    |  |
| Display            | filter or regular expression  | Display specific tree branches using one of the preset view filters or a custom regular expression.                                                                                                    |  |
| Tree               | ON / OFF                      | Click on a tree node to activate it.                                                                                                    |  |
| All                |                               | Select all tree elements.                                                                                                    |  |
| None               |                               | Deselect all tree elements.                                                                                                    |  |

For more information on the tree functionality in the Record Data section, please see Tree Selector.

## 5.1.3. Device Tab

The Device tab is the main settings tab for the connected instrument and is available on all HDAWG instruments.

## Features

- Option and upgrade management
  External clock referencing (10/100 MHz)
  Instrument connectivity parameters
- Device monitor

## Description

The **Device tab** serves mainly as a control panel for all settings specific to the instrument that is controlled by LabOne in this particular session. Whenever the tab is closed or an additional one of the same type is needed, clicking the following icon will open a new instance of the tab.

Table 5.10: App icon and short description

| Control/Tool | Option/Range | Description                            |
|--------------|--------------|----------------------------------------|
| Device       |              | Provides instrument specific settings. |

The Device tab (see Figure 5.9) is divided into five sections: general instrument information, configuration, communication parameters, device presets, and a device monitor.

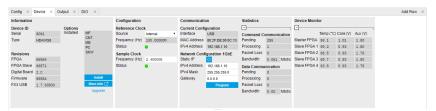

Figure 5.9: LabOne UI: Device tab

The **Information** section provides details about the instrument hardware and indicates the installed upgrade options. This is also the place where new options can be added by entering the provided option key.

The **Configuration** section allows one to change the reference from the internal clock to an external 10 / 100 MHz reference. The reference is to be connected to the Clock Input on the instrument back panel. The section also allows one to select the sample clock frequency

The Communication section offers access to the instruments TCP/IP settings.

The Statistics section gives an overview on communication statistics.

#### Note

Packet loss on command streaming over TCP or USB: command packets should never be lost as it creates an invalid state.

The **Device Monitor** section is collapsed by default and generally only needed for servicing. It displays vitality signals of some of the instrument's hardware components.

## Functional Elements

Table 5.11: Device tab

| Control/Tool      | Option/Range                | Description                                                                                            |  |
|-------------------|-----------------------------|----------------------------------------------------------------------------------------------------|--|
| Serial            | 1-4 digit number            | Device serial number                                                                                   |  |
| Туре              | string                      | Device type                                                                                            |  |
| Controller FPGA   | integer number              | HDL firmware revision of the controller FPGA.                                                          |  |
| Processing FPGA   | integer number              | HDL firmware revision of the processing FPGA.                                                          |  |
| Digital Board     | version number              | Hardware revision of the FPGA base board.                                                              |  |
| Firmware          | integer number              | Revision of the device internal controller software.                                                   |  |
| FX3 USB           | version number              | USB firmware revision.                                                                                 |  |
| Installed Options | short names for each option | Options that are installed on this device.                                                             |  |
| Install           | Install                     | Click to install options on this device. Requires a unique feature code and a power cycle after entry. |  |

| Control/Tool                  | Option/Range         | Description                                                                                                    |  |
|-------------------------------|----------------------|----------------------------------------------------------------------------------------------------|--|
| More Information              |                      | Display additional device information in a separate browser tab.                                                                                                    |  |
| Upgrade Device<br>Options     |                      | Display available upgrade options.                                                                                                    |  |
| Reference Clock               |                      | Selects the reference clock source.                                                                                                    |  |
| Source                        | Internal             | The internal 100MHz clock is used as the frequency and time base reference.                                                                                                    |  |
|                               | External             | An external clock is intended to be used as the frequency and time base reference. Provide a clean and stable 10MHz or 100MHz reference to the appropriate back panel connector.                                                                                                    |  |
|                               | ZSync                | A ZSync clock is intended to be used as the frequency and time base reference.                                                                                                    |  |
| Reference Clock<br>Frequency  |                      | Indicates the frequency of the reference clock.                                                                                                    |  |
| Reference Clock<br>Status     |                      | Indicates the status of the reference clock. Green: locked. Yellow: the device is busy trying to lock onto the reference clock signal. Red: there was an error locking onto the reference clock signal. After an error the source is automatically switched back to internal reference clock. |  |
| Sample Clock<br>Frequency     |                      | Indicates the frequency of the sample clock.                                                                                                    |  |
| Sample Clock<br>Status        |                      | Indicates the status of the sample clock. Green: locked on. Yellow: the device is busy trying to adjust the sample clock. Red: there was an error adjusting the sample clock.                                                                                                    |  |
| Sample Clock<br>Output Enable |                      | Enable the sampleclock output.                                                                                                    |  |
| Synchronization<br>Source     |                      | Selects the source for synchronization of channels: internal (default) or external                                                                                                    |  |
|                               | Internal             | Synchronization of all channels of a device that have the corresponding synchronization setting enabled.                                                                                                    |  |
|                               | External             | Same as internal plus synchronization to other devices via ZSync.                                                                                                    |  |
| Load Factory<br>Default       | Load                 | Load the factory default settings.                                                                                                    |  |
| Busy                          | grey/red             | Indicates that the device is busy with either loading, saving or erasing a preset.                                                                                                    |  |
| Error                         |                      | Returns a 0 if the last preset operation was successfully completed or 1 if the last preset operation was illegal.                                                                                                    |  |
|                               | 0                    | Last preset operation was successfully completed.                                                                                                    |  |
|                               | 1                    | Last preset operation was illegal.                                                                                                    |  |
| Error LED                     | grey/red             | Turns red if the last operation was illegal.                                                                                                    |  |
| Interface                     |                      | Active interface between device and data server. In case multiple options are available, the priority as indicated on the left applies.                                                                                                    |  |
| MAC Address                   | 80:2F:DE:xx:xx:xx    | MAC address of the device. The MAC address is defined statically, cannot be changed and is unique for each device.                                                                                                    |  |
| IPv4 Address                  | default 192.168.1.10 | Current IP address of the device. This IP address is assigned dynamically by a DHCP server, defined statically, or is a fall-back IP address if the DHCP server could not be found (for point to point connections).                                                                          |  |
| Static IP                     | ON/OFF               | Enable this flag if the device is used in a network with fixed IP assignment without a DHCP server.                                                                                                    |  |
| IPv4 Address                  | default 192.168.1.10 | Static IP address to be written to the device.                                                                                                    |  |

| Control/Tool | Option/Range             | Description                                                                                                    |  |
|--------------|--------------------------|----------------------------------------------------------------------------------------------------|--|
| IPv4 Mask    | default<br>255.255.255.0 | Static IP mask to be written to the device.                                                                                                    |  |
| Gateway      | default 192.168.1.1      | Static IP gateway                                                                                                    |  |
| Save         | Program                  | Click to save the specified IPv4 address, IPv4 Mask and Gateway to the device. Otherwise, the settings will be lost after power cycling the device. |  |

## 5.1.4. File Manager Tab

## Features

- File preview for settings files and log files

## Description

Table 5.12: App icon and short description

| Control/<br>Tool | Option/<br>Range | Description                                                      |
|------------------|------------------|------------------------------------------------------------------|
| Files            |                  | Access settings and measurement data files on the host computer. |

The Files tab (see Figure 5.10) provides three windows for exploring. The left window allows one to browse through the directory structure, the center window shows the files of the folder selected in the left window, and the right window displays the content of the file selected in the center window, e.g. a settings file or log file.

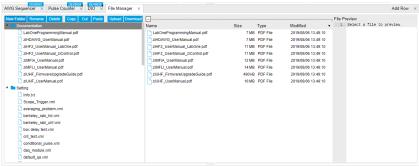

Figure 5.10: LabOne UI: File Manager tab

## Functional Elements

Table 5.13: File tab

| Control/<br>Tool | Option/<br>Range | Description                                                              |  |
|------------------|------------------|--------------------------------------------------------------------------|--|
| New Folder       | New Folder       | Create new folder at current location.                                   |  |
| Rename           | Rename           | Rename selected file or folder.                                          |  |
| Delete           | Delete           | Delete selected file(s) and/or folder(s).                                |  |
| Сору             | Сору             | Copy selected file(s) and/or folder(s) to Clipboard.                     |  |
| Cut              | Cut              | Cut selected file(s) and/or folder(s) to Clipboard.                      |  |
| Paste            | Paste            | Paste file(s) and/or folder(s) from Clipboard to the selected directory. |  |
| Upload           | Upload           | Upload file(s) and/or folder(s) to the selected directory.               |  |

| Control/<br>Tool | Option/<br>Range | Description                                 |
|------------------|------------------|---------------------------------------------|
| Download         | Download         | Download selected file(s) and/or folder(s). |

## 5.1.5. Saving and Loading Data

#### Overview

In this section we discuss how to save and record measurement data with the HDAWG Instrument using the LabOne user interface. This applies to instruments with the HDAWG-CNT Pulse Counter option installed, or to the case when data from a Zurich Instruments MF, HF, or UHF series lock-in amplifier is recorded with the same UI. In the LabOne user interface, there are 3 ways to save data: - Saving the data that is currently displayed in a plot - Continuously recording data in the background - Saving trace data in the History sub-tab

Furthermore, the History sub-tab supports loading data. In the following, we will explain these methods.

## Saving Data from Plots

A quick way to save data from any plot is to click on the Save CSV icon at the bottom of the plot to store the currently displayed curves as a comma-separated value (CSV) file to the download folder of your web browser. Clicking on well save a graphics file instead.

## Recording Data

The recording functionality allows you to store measurement data continuously, as well as to track instrument settings over time. The Config Tab gives you access to the main settings for this function. The Format selector defines which format is used: HDF5, CSV, or MATLAB. The CSV delimiter character can be changed in the User Preferences section. The default option is Semicolon.

The node tree display of the Record Data section allows you to browse through the different measurement data and instrument settings, and to select the ones you would like to record. For instance, the demodulator 1 measurement data is accessible under the path of the form <code>Device 0000/Demodulators/Demod 1/Sample</code>. An example for an instrument setting would be the filter time constant, accessible under the path <code>Device 0000/Demodulators/Demod 1/Filter Time Constant</code>.

The default storage location is the LabOne Data folder which can, for instance, be accessed by the Open Folder button . The exact path is displayed in the Folder field whenever a file has been written.

Clicking on the Record checkbox will initiate the recording to the hard drive. In case of demodulator and boxcar data, ensure that the corresponding data stream is enabled, as otherwise no data will be saved.

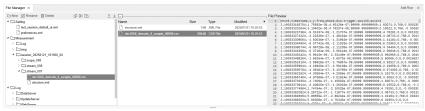

Figure 5.11: Browsing and inspecting files in the LabOne File Manager tab

In case HDF5 or MATLAB is selected as the file format, LabOne creates a single file containing the data for all selected nodes. For the CSV format, at least one file for each of the selected nodes is created from the start. At a configurable time interval, new data files are created, but the maximum size is capped at about 1 GB for easier data handling. The storage location is indicated in the Folder field of the Record Data section.

The File Manager Tab is a good place to inspect CSV data files. The file browser on the left of the tab allows you to navigate to the location of the data files and offers functionalities for managing files in the LabOne Data folder structure. In addition, you can conveniently transfer files between the folder structure and your preferred location using the Upload/Download buttons. The file viewer on the right side of the tab displays the contents of text files up to a certain size limit. Figure 5.11 shows the Files tab after recording Demodulator Sample and Filter Time Constant for a few seconds. The file viewer shows the contents of the demodulator data file.

#### Note

The structure of files containing instrument settings and of those containing streamed data is the same. Streaming data files contain one line per sampling period, whereas in the case of instrument settings, the file usually only contains a few lines, one for each change in the settings. More information on the file structure can be found in the LabOne Programming Manual.

## History List

Tabs with a history list such as Sweeper Tab, Data Acquisition Tab support feature saving, autosaving, and loading functionality. By default, the plot area in those tools displays the last 100 measurements (depending on the tool, these can be sweep traces, scope shots, DAQ data sets, or spectra), and each measurement is represented as an entry in the History sub-tab. The button to the left of each list entry controls the visibility of the corresponding trace in the plot; the button to the right controls the color of the trace. [^1]Double-clicking on a list entry allows you to rename it. All measurements in the history list can be saved with Save All. Clicking on the Save Sel button (note the dropdown button saves only those traces that were selected by a mouse click. Use the Control or Shift button together with a mouse click to select multiple traces. The file location can be accessed by the Open Folder button . Figure 5.14.8 illustrates some of these features. Figure 5.12 illustrates the data loading feature.

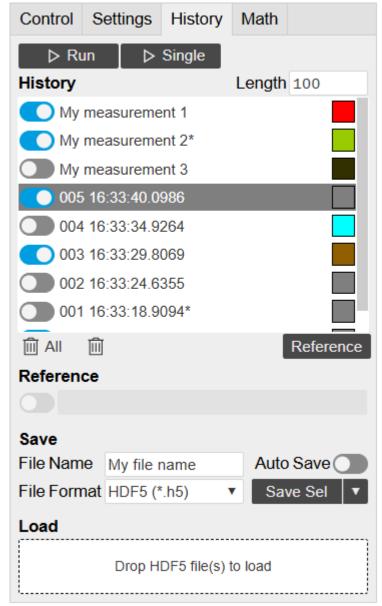

Figure 5.12: History sub-tab features. The entries "My measurement 1" etc. were renamed by the user. Measurement 1, 2, 3, 4 are currently displayed in the plot because their left-hand-side button is enabled. Clicking on Save Sel would save "My measurement 3" and "My measurement 4" to a file, because these entries were selected (gray overlay) by a Control key + mouse click action.

Which quantities are saved depends on which signals have been added to the Vertical Axis Groups section in the **Control** sub-tab. Only data from demodulators with enabled Data Transfer in the Lockin tab can be included in the files.

The history sub-tab supports an **autosave** functionality to store measurement results continuously while the tool is running. Autosave directories are differentiated from normal saved directories by the text "autosave" in the name, e.g. sweep\_autosave\_000. When running a tool continuously (Run/Stop button) with Autosave activated, after the current measurement (history entry) is complete, all measurements in the history are saved. The same file is overwritten each time, which means that old measurements will be lost once the limit defined by the history Length setting has been reached. When performing single measurements (Single button) with Autosave activated, after each measurement, the elements in the history list are saved in a new directory with an incrementing count, e.g. sweep\_autosave\_001, sweep\_autosave\_002.

Data which was saved in HDF5 file format can be loaded back into the history list. Loaded traces are marked by a prefix "loaded " that is added to the history entry name in the user interface. The createdtimestamp information in the header data marks the time at which the data were measured. - Only files created by the Save button in the History sub-tab can be loaded. - Loading a file will add all history items saved in the file to the history list. Previous entries are kept in the list. - Data from the file is only displayed in the plot if it matches the current settings in the Vertical Axis Group section the tool. Loading e.g. PID data in the Sweeper will not be shown, unless it is selected

in the Control sub-tab. - Files can only be loaded if the devices saving and loading data are of the same product family. The data path will be set according to the device ID loading the data.

Figure 5.13 illustrates the data loading feature.

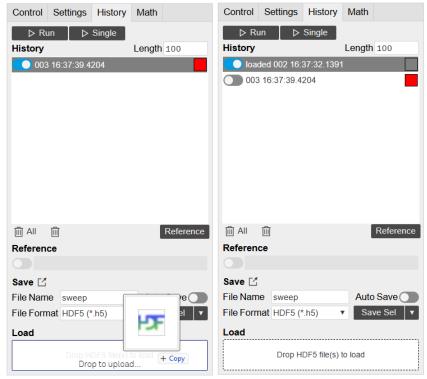

Figure 5.13: History data loading feature. Here, the file sweep\_00000.h5 is loaded by drag-and-drop. The loaded data are added to the measurements in the history list.

## Supported File Formats

#### HDF5

Hierarchical Data File 5 (HDF5) is a widespread memory-efficient, structured, binary, open file format. Data in this format can be inspected using the dedicated viewer HDFview. HDF5 libraries or import tools are available for Python, MATLAB, LabVIEW, C, R, Octave, Origin, Igor Pro, and others. The following example illustrates how to access demodulator data from a sweep using the h5py library in Python:

```
import h5py
filename = 'sweep_00000.h5'
f = h5py.File(filename, 'r')
x = f['000/dev3025/demods/0/sample/frequency']
```

The data loading feature of LabOne supports HDF5 files, while it is unavailable for other formats.

#### **MATLAB**

The MATLAB File Format (.mat) is a proprietary file format from MathWorks based on the open HDF5 file format. It has thus similar properties as the HDF5 format, but the support for importing .mat files into third-party software other than MATLAB is usually less good than that for importing HDF5 files.

#### SXM

SXM is a proprietary file format by Nanonis used for SPM measurements.

## 5.1.6. Upgrade Tab

The Upgrade tab serves as a source of information about the possible upgrade options for the instrument in use. The tab has no functional purpose but provides the user with a quick link to further information about the upgrade options online.

## 5.1.7. ZI Labs Tab

The ZI Labs tab contains experimental LabOne functionalities added by the ZI development team. The settings found here are often relevant to special applications, but have not yet found their definitive place in one of the other LabOne tabs. Naturally this tab is subject to frequent changes, and the documentation of the individual features would go beyond the scope of this user manual. Clicking the following icon will open a new instance of the tab.

Table 5.14: App Icon and short description

| Control/Tool | Option/Range | Description                         |
|--------------|--------------|-------------------------------------|
| ZI Labs      |              | Experimental settings and controls. |

I

## 5.2. Measurement Functionality

In this section, the measurement functionality of the HDAWG is described, i.e. the functionality that is useful when setting up and carrying out experiments. Each chapter first introduces the functionality and feature description, and then provides a summary of the functional elements.

The functionality is represented by a node tree. Each node can either set, read or poll settings or data from the device. This can be done either through the General User Interface, or through our APIs. Most of the functionality resides within the main branches of the HDAWG, each of which is represented by its own feature, e.g. /DEV..../AWG/, /DEV..../SIGOUTS/ or /DEV..../SINES/. Some functionality is shared between channels or branches and thus have their own branch, e.g. common device features (/DEV..../Features/...), or system features (/DEV..../systems/n/...). All nodes are listed within the node tree documentation.

#### Note

The following chapters are constantly being upgraded and new documentation is added. For the latest version of the documentation, please always refer to the online documentation.

## 5.2.1. Signal Generation and Output

Each Wave Output of the

The Output tab provides the electrical configuration of the Wave outputs and all configuration of the AWG and sine generator signals. It is available on all HDAWG instruments.

#### **Features**

- Sequencer start/stop control
- Dynamic layout for 1x8, 2x4, 4x2 channel grouping
- Sine generator configuration: frequency, harmonic, phase, amplitude
- AWG modulation control
- Output enable, range, amplification, and filter settings

## Description

Table 5.15: App icon and short description

| Control/<br>Tool | Option/<br>Range | Description                                                                                        |
|------------------|------------------|----------------------------------------------------------------------------------------------------|
| Output           | <b>₩</b> \       | Quick overview and access to all the settings and properties for signal generation and modulation. |

The Output tab (see Figure 5.14) is divided into four sections: Oscillators, Sine Generators, Waveform Generators, and Wave outputs.

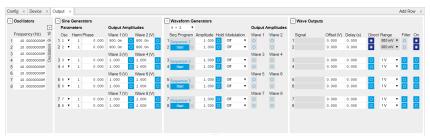

Figure 5.14: LabOne UI: Output tab

The purpose of the Output tab is to configure how the waveform signals previously prepared in the AWG Sequencer tab are routed to the Wave outputs of the instrument. The tabular layout of the tab provides a quick overview of the status of the different AWG cores on the instrument (see AWG Architecture and Execution Timing for an overview on the internal architecture and terminology), and enables quick access to all necessary settings to configure the modulation (i.e. multiplication) and addition of sinusoidal and AWG signals.

Conceptually, the tab is laid out as follows: The Wave Outputs section represents the physical outputs of the device in horizontal rows. The signal on a given Wave output can be a multiplication, or addition, or both, of AWG and sine signals, depending which modulation mode is used. The Signal field contains a representation of the current signal generated on one output in the form of a simple formula (e.g., "Sine\_1\*AWG\_1 + Sine\_2").

The individual Sine and AWG signals are configured in the Sine Generators and Waveform Generators section. The horizontal rows in these sections represent the digital signals generated by the Sine Generators and Arbitrary Waveform Generator channels. The Output Amplitudes section represent the pair-wise matrix-like routing of these signal (rows) to the Wave outputs (columns).

The rows in the Waveform Generator and the Sine Generators section are graphically grouped in two, and each pair is associated with a pair of Wave outputs. This arrangement reflects the AWG Architecture and Execution Timing of the instrument, where one front end FPGA per pair of Wave outputs contains one dual-channel AWG core, and one pair of sine generators.

The different choices in the Modulation setting for each channel correspond to different settings of the Signal Routing and Modulation block (see AWG Architecture and Execution Timing). The block diagram in HDAWG Signal Routing and Modulation. and provide a mapping between Modulation setting and switch states. illustrates this block with its internal switches controlled with the Modulation setting. Table 5.16 and Table 5.17 map the Modulation settings to the states of the switches A through F in the block diagram. Note that the states of the switches B and C are only relevant when a signal from AWG output 1 is explicitly routed to Wave Output 2, or from AWG output 2 to Wave Output 1. This is the case e.g. when using sequencer instructions of the form playWave(1, 2, w), playWave(1, 2, w\_a, 1, 2, w\_b), playWave(1, w\_a, 1, w\_b). In the standard form of dual-channel waveform playback using playWave(w\_a, w\_b) on one core, this is not the case and only the switch states A, D, E, and F are relevant. Please refer to Multi-Channel Playback Tutorial for more details on the topic of AWG output assignment.

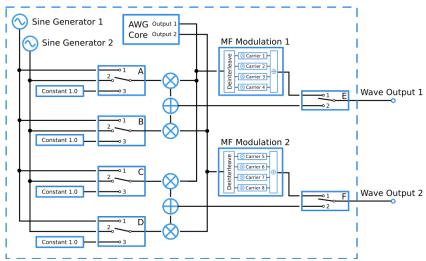

Figure 5.15: HDAWG Signal Routing and Modulation.

Table 5.16: Switch configuration for different Modulation settings on Wave Output 1

| Modulation setting | Switch A state | Switch B state | Switch E state |
|--------------------|----------------|----------------|----------------|
| Off                | 3              | 3              | 2              |
| Sine 11            | 1              | 1              | 2              |
| Sine 12            | 1              | 2              | 2              |
| Sine 21            | 2              | 1              | 2              |
| Sine 22            | 2              | 2              | 2              |
| Advanced           | 3              | 3              | 1              |

(AWG Core 1). Switch B state is only relevant when using non-standard AWG output assignment (see main text).

Table 5.17: Switch configuration for different Modulation settings on Wave Output 2

| Modulation setting | Switch C state | Switch D state | Switch F state |
|--------------------|----------------|----------------|----------------|
| Off                | 3              | 3              | 2              |
| Sine 11            | 1              | 1              | 2              |
| Sine 12            | 1              | 2              | 2              |
| Sine 21            | 2              | 1              | 2              |
| Sine 22            | 2              | 2              | 2              |
| Advanced           | 3              | 3              | 1              |

(AWG Core 1). Switch C state is only relevant when using non-standard AWG output assignment (see main text).

In addition to the modulation modes described above, there is a further mode called Mixer Calibration which is not covered by the tables and diagram above. Since this mode uses up to four signal added on one Wave output, it is clearer to document the generated output signal in terms of formulas. In order to describe the signals, we use the following nomenclature:

- Sine1: Signal of Sine Generator 1 Sine2: Signal of Sine Generator 2 AWG1: Signal of AWG Core 1, Output 1

- AWG2: Signal of AWG Core 1, Output 2
  Gain11: First AWG gain parameter on Wave 1 (device node AWGS/0/OUTPUTS/0/GAINS/0)
  Gain21: Second AWG gain parameter on Wave 1 (device node AWGS/0/OUTPUTS/0/GAINS/1)
- Gain12: First AWG gain parameter on Wave 2 (device node AWGS/0/OUTPUTS/1/GAINS/0)
- Gain22: Second AWG gain parameter on Wave 2 (device node AWGS/0/OUTPUTS/1/GAINS/1)

The figure below shows the location of the AWG gain parameters in the AWG Output tab.

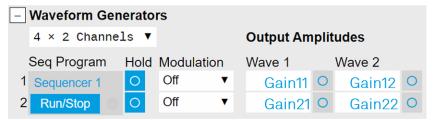

Figure 5.16: HDAWG Location of the AWG Gain setting sin the LabOne UI in the nomenclature introduced in the main text.

By using an AWG sequence instruction of the form  $playWave(1, 2, w_I, 1, 2, w_Q)$ ;, where the waveforms  $w_I$  and  $w_Q$  are in-phase and quadrature components of a pulse, we route activate the routing of both AWG output signals to both Wave outputs. Using the modulation mode setting, we define the method with which they are modulated. The following table describes the signal generated on Wave 1 depending on the modulation setting of channel 1.

Table 5.18: Wave 1 signal depending on the chosen modulation mode.

| Modulation mode channel 1 | Wave 1 Signal                                                           |
|---------------------------|-------------------------------------------------------------------------|
| Off                       | Gain11*AWG1 + Gain21*AWG2                                               |
| Sine11                    | Gain11*AWG1*Sine1 + Gain21*AWG2*Sine1                                   |
| Sine12                    | Gain11*AWG1*Sine1 + Gain21*AWG2*Sine2                                   |
| Sine21                    | Gain11*AWG1*Sine2 + Gain21*AWG2*Sine1                                   |
| Sine22                    | Gain11*AWG1*Sine2 + Gain21*AWG2*Sine2                                   |
| Mixer Calib               | AWG1*(Sine1*Gain11 - Sine2*Gain21) + AWG2*(Sine1*Gain21 + Sine2*Gain11) |

The following table describes the signal generated on Wave 2 depending on the modulation setting of channel 2.

Table 5.19: Wave 2 signal in different Modulation modes.

| Table 5.13. Wave 2 signal in diffe | Terre modulation modes.                                                 |
|------------------------------------|-------------------------------------------------------------------------|
| Modulation mode output 2           | Wave 2 Signal                                                           |
| Off                                | Gain12*AWG1 + Gain22*AWG2                                               |
| Sine11                             | Gain12*AWG1*Sine1 + Gain22*AWG2*Sine1                                   |
| Sine12                             | Gain12*AWG1*Sine1 + Gain22*AWG2*Sine2                                   |
| Sine21                             | Gain12*AWG1*Sine2 + Gain22*AWG2*Sine1                                   |
| Sine22                             | Gain12*AWG1*Sine2 + Gain22*AWG2*Sine2                                   |
| Mixer Calib                        | AWG1*(Sine1*Gain12 - Sine2*Gain22) + AWG2*(Sine1*Gain22 + Sine2*Gain12) |

Analogous expressions hold for channel pairs 3&4, 5&6, 7&8 (AWG Cores 2, 3, 4).

We may write the modulation operations in matrix form:

#### Mixer Calibration

A perfect IQ mixer generates the following signal  $\mathbf{V}_{RF}(\mathbf{t})$  at its RF port:

$$\mathbf{V_{RF}}(t) = \mathbf{V_{I}}(t) \mathbf{cos}(\omega_{LO}t) + \mathbf{V_{Q}}(t) \mathbf{sin}(\omega_{LO}t)$$

where  $V_l(t)$  and  $V_Q(t)$  are input signals at the mixer I and Q ports, and  $\omega_{LO}$  is the local oscillator frequency. A real mixer is characterized by a certain phase imbalance  $\theta$  and amplitude imbalance  $\alpha$ , so that it effectively performs the following operation:

$$V_{RF}(t) = V_{I}(t)\cos(\omega_{LO}t) + V_{Q}(t)\sin(\omega_{LO}t + \theta)\alpha$$

In order to generate a continuous signal at the lower sideband  $\omega_{LO}$ - $\omega$  relative to the local oscillator frequency, and at the same time suppress the upper sideband  $\omega_{LO}$ + $\omega$ , the following signals need to be applied to the mixer I and Q ports:

$$V_{I}(t) = \cos(\omega t)$$

$$V_{\Omega}(t) = \sin(\omega t - \theta)/\alpha$$

Conversely, in order to generate a signal at the upper sideband  $\omega_{LO}^{+}+\omega$ , the following signals need to be applied:

$$V_1^+(t) = \cos(\omega t)$$

$$V_Q^+(t) = -\sin(\omega t + \theta)/\alpha$$

In order to generate a phase-modulated pulse (e.g. a DRAG pulse) with these imbalance parameters  $\theta$  and  $\alpha$  at the upper sideband, proceed as follows: - Set the modulation mode of channels 1 and 2 to Mixer Calib. - Connect Sine Generators 1 and 2 both to the same oscillator (e.g. oscillator 1) - Set the phase of Sine Generator 1 to 90 degrees - Set the phase of Sine Generator 2 to 0 degrees - Determine a normalization parameter  $\lambda$  = 1/(1 + |tan( $\theta$ )| + |sec( $\theta$ )/ $\alpha$ |) - Set Gain11 to  $\lambda$  - Set Gain21 to - $\lambda$ ×tan( $\theta$ ) - Set Gain12 to 0 - Set Gain22 to  $\lambda$ ×sec( $\theta$ )/ $\alpha$  - Play AWG signals using an instruction of the form playWave(1, 2, w\_I, 1, 2, w\_Q); where the waveforms w\_I and w\_Q are in-phase and quadrature components of the pulse

In this configuration, Sine Generator 1 will generate a signal  $\cos(\omega t)$  with the frequency  $\omega$  of the oscillator. Sine Generator 2 will generate a signal  $\sin(\omega t)$ . The Wave outputs will generate the following signals:

Wave 1 signal:  $\lambda \times (w_1 \times (\cos(\omega t) \times 1 + \sin(\omega t) \times \tan(\theta)) + w_0 \times (-\cos(\omega t) \times \tan(\theta) + \sin(\omega t) \times 1)$ 

Wave 2 signal:  $\lambda \times (w_{-}|\times(\cos(\omega t)\times 0 - \sin(\omega t)\times \sec(\theta)/\alpha)) + w_{-}Q\times(\cos(\omega t)\times \sec(\theta)/\alpha) + \sin(\omega t)\times 0)$ 

The normalization parameter  $\lambda$ <1 ensures that the sum remains smaller than 1 at all times. This prevents clipping caused by an overflow of the digital signal that enters the digital-to-analog converter.

We may write the operation of the output modulation stage in this configuration in matrix form:

In order to generate a signal at the lower sideband of the LO frequency, it is recommended to use the settings as above, however set the frequency of the AWG oscillator to the desired negative value.

## Functional Elements

Table 5.20: Output tab

| Control/<br>Tool  | Option/<br>Range | Description                                                                                                    |
|-------------------|------------------|----------------------------------------------------------------------------------------------------|
| Frequency<br>(Hz) | 0 to 1.2 GHz     | Frequency control for each oscillator.                                                                                                    |
| Frequency<br>(Hz) |                  | Oscillator frequency when AWG Oscillator Control is enabled. In this mode, the frequencies cannot be changed from the user interface, but only through an AWG sequence program. When disabling AWG Oscillator Control, the frequencies are reset to the previous setting. |

| Control/<br>Tool        | Option/<br>Range                    | Description                                                                                                    |
|-------------------------|-------------------------------------|----------------------------------------------------------------------------------------------------|
| Oscillator<br>Selection | 1 to 16                             | Selection of the oscillator used for the generated sine signal.                                                                                                    |
| Harmonics               | 1 to 1023                           | Multiplies the oscillator's reference frequency with the integer factor defined by this field.                                                                                                    |
| Phase                   | -180 to +180<br>degree              | Sets the phase of the sine signal.                                                                                                    |
| Amplitude               | 0 to 5 V<br>(depending<br>on range) | Sets the amplitude of the sine signal.                                                                                                    |
| Enable                  | ON / OFF                            | Enables the given sine signal (row) to the Wave output (column). The signal is added to other signals present on the given Wave output.                                                                                                    |
| Channel<br>Grouping     |                                     | Sets the channel grouping mode of the device. Can only be changed when all AWG cores are stopped.                                                                                                    |
|                         | MDS                                 | Use the Wave outputs from MDS synchronized devices.                                                                                                    |
|                         | 4x2 or 2x2                          | Use the Wave outputs in groups of 2. One sequencer program controls 2 outputs. (use /dev/awgs/04/)                                                                                                    |
|                         | 2x4 or 1x4                          | Use the Wave outputs in groups of 4. One sequencer program controls 4 outputs. (use /dev/awgs/0/ and /dev/awgs/2/)                                                                                                    |
|                         | 1x8                                 | Use the Wave outputs in groups of 8. One sequencer program controls 8 outputs. Requires 8-channel instrument. (use /dev/awgs/0/)                                                                                                    |
| Oscillator              |                                     | Sets the oscillator control mode of the device.                                                                                                    |
| Control                 | UI/API                              | Oscillators are controlled by the UI/API.                                                                                                    |
|                         | AWG                                 | Oscillators are controlled by the AWG sequencer.                                                                                                    |
| Start                   |                                     | Runs the AWG Sequencer. In MDS mode, use the start button on the sequencer tab to start all Sequencers in the correct order.                                                                                                    |
| Hold                    |                                     | Keep the last sample (constant) on the output even after the waveform program finishes. It is recommended to use only AWG waveforms with lengths equal to a multiple of 16 together with this functionality. Waveforms with other lengths are automatically padded with zeros at the end by the AWG Compiler. The status of the hold node is checked only when the AWG is enabled. If hold is disabled after enabling the AWG or when the AWG is not running, AWG output values will still be held.                                                                                                    |
| Modulation              |                                     | Sets the modulation mode of the given AWG output. The notation Sine NM with N, M = 1, 2, signifies the following: the given AWG output is multiplied with the signal of Sine Generator N when routed to the first Wave output of the given AWG core, and with the signal of Sine Generator M when routed to the second Wave output of the given AWG core. In Advanced mode, 4 envelope signals are generated with the given AWG output using sample interleaving. Each envelope is multiplied with one sinusoid signal generated by the MF Modulation block represented in the MF Modulation tab. In Mixer Calibration mode, the AWG outputs are multiplied with the sum or difference of Sine Generators multiplied by gains specified so that the resulting output signal is (AWG1*(Sine1*Gain1 - Sine2*Gain2) + AWG2*(Sine1*Gain2 + Sine2*Gain1)). |
| Amplitude               |                                     | Sets the amplitude scaling factor of the given AWG channel. The amplitude is dimensionless scaling factor applied to the digital signal.                                                                                                    |
| Enable                  |                                     | Indicates the routing of the AWG signal (row) to the Wave output or to the digital mixer input (column).                                                                                                    |
| Signal                  | string                              | Indicates which signals are combined to generate the output wave.                                                                                                    |
| Offset (V)              | -2.5 V to<br>+2.5 V                 | Sets the analog offset voltage of the Wave output in amplified mode. The set value applies to a high-impedance load. For a 50 $\Omega$ load, the voltage at the load is half of the set value.                                                                                                    |
| Delay                   |                                     | Delay the output of the signal in order to align waves.                                                                                                    |

| Control/<br>Tool | Option/<br>Range | Description                                                                                                    |
|------------------|------------------|----------------------------------------------------------------------------------------------------|
| Delay<br>Status  | red/green        | Indicates the status of setting the delay. Red: Output is either turned off, or the delay setting is still in progress. Green: Delay has been set and output is ready.                                                                                                    |
| Direct           | ON / OFF         | Enables the direct output mode in which the signal from the digital-to-analog converter is connected to the Wave connector without further amplification. This mode provides the highest bandwidth and lowest broadband noise. The range is fixed to 800 mV, and the signal contains spurs at the sampling frequency due to the absence of anti-alias filtering. |
| Range            | 200 mV to 5<br>V | Defines the maximum output voltage that is generated by the corresponding Wave output. This includes the potential multiple AWG and Sine Amplitudes and Offsets summed up. Select the smallest range possible to optimize signal quality.                                                                                                    |
| Filter           | ON / OFF         | Enables the analog output filter.                                                                                                    |
| On               |                  | Main switch for the Wave output corresponding to the LED indicator on the instrument front panel.                                                                                                    |

## 5.2.2. AWG Sequencer Tab

The AWG Sequencer tab is available on all HDAWG Arbitrary Waveform Generator instruments.

### **Features**

- 4- or 8-channel arbitrary waveform generator
  64 MSa waveform memory per channel (500 MSa with HDAWG-ME Memory Extension option)
- Sequence branchingDigital modulation

- Cross-domain trigger engine
  Sequence Editor with code highlighting and auto completion
- High-level programming language with waveform generation and editing toolset
- Waveform viewer

## Description

The AWG Sequencer tab gives access to the arbitrary waveform generator functionality. Whenever the tab is closed or an additional one of the same type is needed, clicking the following icon will open a new instance of the tab.

Table 5.21: App icon and short description

| Control/<br>Tool | Option/<br>Range | Description                                                                               |
|------------------|------------------|-------------------------------------------------------------------------------------------|
| Seq              |                  | Generate arbitrary signals using sequencing and sample-by-sample definition of waveforms. |

#### Table 5.22: AWG tab: Control sub-tab

| Control/Tool                  | Option/<br>Range              | Description                                                                                                    |
|-------------------------------|-------------------------------|----------------------------------------------------------------------------------------------------|
| Start                         |                               | Runs the AWG.                                                                                                    |
| Sampling Rate                 | 293 kSa/s<br>to 2.4 GSa/<br>s | AWG sampling rate. This value is used by default and can be overridden in the Sequence program. The numeric values are rounded for display purposes. The exact values are equal to the base sampling rate divided by 2^n, where n is an integer between 0 and 13. |
| Round oscillator frequencies. | <b>D</b> 4                    | Round oscillator frequencies to nearest commensurable with 225 MHz.                                                                                                    |

| Control/Tool              | Option/<br>Range          | Description                                                                                                    |
|---------------------------|---------------------------|----------------------------------------------------------------------------------------------------|
| Status                    |                           | Display compiler errors and warnings.                                                                                                    |
| Compile Status            | grey/green/<br>yellow/red | Sequence program compilation status. Grey: No compilation started yet. Green: Compilation successful. Yellow: Compiler warnings (see status field). Red: Compilation failed (see status field). |
| Upload Progress           | 0% to 100%                | The percentage of the sequencer program already uploaded to the device.                                                                                                    |
| Upload Status             | grey/<br>yellow/<br>green | Indicates the upload status of the compiled AWG sequence. Grey:<br>Nothing has been uploaded. Yellow: Upload in progress. Green:<br>Compiled sequence has been uploaded.                        |
| Register<br>selector      |                           | Select the number of the user register value to be edited.                                                                                                    |
| Register                  | 0 to 2^32                 | Integer user register value. The sequencer has reading and writing access to the user register values during run time.                                                                          |
| Input File                |                           | External source code file to be compiled.                                                                                                    |
| Example File              |                           | Load pre-installed example sequence program.                                                                                                    |
| New                       | New                       | Create a new sequence program.                                                                                                    |
| Revert                    | Revert                    | Undo the changes made to the current program and go back to the contents of the original file.                                                                                                  |
| Save (Ctrl+S)             | Save                      | Compile and save the current program displayed in the Sequence Editor. Overwrites the original file.                                                                                            |
| Save as<br>(Ctrl+Shift+S) | Save as                   | Compile and save the current program displayed in the Sequence Editor under a new name.                                                                                                    |
| Automatic upload          | ON / OFF                  | If enabled, the sequence program is automatically uploaded to the device after clicking Save and if the compilation was successful.                                                             |
| To Device                 | To Device                 | Sequence program will be compiled and, if the compilation was successful, uploaded to the device.                                                                                               |
| Multi-Device              | ON / OFF                  | Compile the program for use with multiple devices. If enabled, the program will be compiled for and uploaded to the devices currently synchronized in the Multi-Device Sync tab.                |
| Sync Status               | grey/green/<br>yellow     | Sequence program synchronization status. Grey: No program loaded on device. Green: Program in sync with device. Yellow: Sequence program in editor differs from the one running on the device.  |

The AWG Sequencer tab (see Figure 5.17) consists of a settings section on the right side and the Sequence and Waveform Viewer sub-tabs on the left side. The settings section is further divided into Control, Waveform, Trigger, and Advanced sub-tabs. The **Sequence** sub-tab is used for displaying, editing and compiling a LabOne sequence program. The sequence program defines which waveforms are played and in which order. The Sequence Editor is the main tool for operating the AWG.

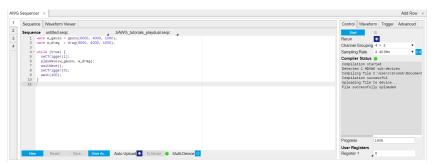

Figure 5.17: LabOne UI: AWG tab

A number of sequence programming examples are available through a drop-down menu at the top of the Sequence Editor, and additional ones can be found in Tutorials. The LabOne sequence programming language is specified in detail in LabOne Sequence Programming. The language comes with a number of predefined waveforms, such as Gaussian, Blackman, sine, or square functions. By

combining those predefined waveforms using the waveform editing tools (add, multiply, cut, concatenate, etc), signals with a high level of complexity can be generated directly from the Sequence Editor window. Sample-by-sample definition of the output signal is possible by using comma-separated value (CSV) files specified by the user, see AWG Tutorial for an example.

The AWG features a compiler which translates the high-level sequence program into machine instructions and waveform data to be stored in the instrument memory as shown in Figure 5.18. The sequence program is written using high-level control structures and syntax that are inspired by human language, whereas machine instructions reflect exactly what happens on the hardware level. Writing the sequence program using a high-level language represents a more natural and efficient way of working in comparison to writing lists of machine instructions, which is the traditional way of programming AWGs. Concretely, the improvements rely on features such as:

- combination of waveform generation, editing, and playback sequence in a single script
- easily readable syntax and naming for run-time variables and constants
- optimized waveform memory management, reduced transfers upon waveform changes
- definition of user functions and procedures for advanced structuring
- syntax validation

By design, there is no one-to-one link between the list of statements in the high-level language and the list of instructions executed by the Sequencer. In order to understand the execution timing, it's helpful to consider the internal architecture of the AWG, consisting of the Sequencer itself, the Waveform Player, and the Waveform Memory. This is explained in AWG Architecture and Execution Timing.

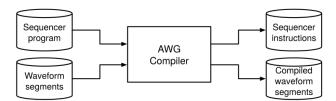

Figure 5.18: AWG sequence program compilation process

The **Sequence Editor** provides the editing, compilation, and transfer functionality for sequence programs. A program typed into the Editor is compiled upon clicking save. If the compilation is successful and Automatic Upload is enabled, the program including all necessary waveform data is transferred to the device. If the compilation fails, the Status field will display debug messages. Clicking on save as... allows you to choose a new name for the program. The name of the program that is currently edited is displayed at the top of the editor. External program files as well as waveform data files can be transferred to the right location easily using the file drag-and-drop zone in the Config Tab so they become accessible from the user interface. The files can be managed in the File Manager Tab and their location in the directory structure is shown in Table 5.23. The program name is displayed in a drop-down box. The box allows quick access to all programs in the standard sequence program location. It is possible to quickly switch between programs using the box. Changes made in one program will be preserved when switching to a different program. The file name of a program will be postfixed by an asterisk in case there are unsaved changes in the source file. Note that switching programs in the editor is not sufficient to also update the program in the instrument. In order to send a newly selected program to the instrument, the to button must be clicked.

The channel grouping setting allows configuring the instrument such that the Wave outputs are controlled in groups of 2, 4, or 8. Changing this setting will dynamically adjust the number of side-tabs of the sequence editor as well as the layout of the Signal Generation and Output.

Table 5.23: Sequence program and waveform file location

| File type                      | Location                                                                                          |
|--------------------------------|---------------------------------------------------------------------------------------------------|
| Waveform files<br>(Windows)    | <pre>C:\Users\<user name="">\Documents\Zurich Instruments\LabOne\WebServer\awg\waves</user></pre> |
| Sequence programs<br>(Windows) | <pre>C:\Users\<user name="">\Documents\Zurich Instruments\LabOne\WebServer\awg\src</user></pre>   |
| Waveform files (Linux)         | ~/Zurich Instruments/LabOne/WebServer/awg/waves                                                   |
| Sequence programs (Linux)      | ~/Zurich Instruments/LabOne/WebServer/awg/src                                                     |

In the **Control sub-tab** the user configures signal parameters and controls the execution of the AWG. The AWG can be started in by clicking on Start. When enabling the Rerun button, the

Sequencer will be restarted automatically when its program completes. The continuous mode is a simple way to create an infinite loop, but it results in a considerable timing jitter. To avoid this jitter, it is recommended to specify infinite loops directly in the sequence program.

The Sampling Rate field is used to control the default playback sampling rate of the AWG. The sampling rate is dynamic, i.e., can be specified for each waveform by using an optional argument in the waveform playback instructions in the sequence program. This allows for considerably reducing waveform upload time for signals that contain both fast and slow components.

The Waveform sub-tab displays information about the waveforms that are used by the current sequence program, such as their length and channel number. Together with the Waveform viewer sub-tab, it is a useful tool to visualize the waveforms used in the sequence program.

On the **Trigger sub-tab** you can configure the trigger inputs of the AWG. Each AWG core has two internal trigger input channels which can be configured to probe either one of the Trig inputs on the instrument front panel. Trigger levels and input coupling are configured in the DIO Tab. The primary use of the triggers is to control the timing of the AWG signal relative to an external device. The DIO Trigger section allows setup of the dynamic sequencing functionality based on the **playWaveDIO** and **setWaveDIO** sequencer instructions. The **Advanced sub-tab** displays the compiled list of sequencer instructions and the current state of the sequencer on the instrument. This can help an advanced user in debugging a sequence program and understanding its execution.

## Sequence Editor Keyboard Shortcuts

The tables below list a number of helpful keyboard shortcuts that are applicable in the LabOne Sequence Editor.

Table 5.24: Line Operations

| Shortcut       | Action               |
|----------------|----------------------|
| Ctrl+D         | Remove line          |
| Alt+Shift+Down | Copy lines down      |
| Alt+Shift+Up   | Copy lines up        |
| Alt+Down       | Move lines down      |
| Alt+Up         | Move lines up        |
| Alt+Del        | Remove to line end   |
| Alt+Backspace  | Remove to line start |
| Ctrl+Backspace | Remove word left     |
| Ctrl+Del       | Remove word right    |

#### Table 5.25: Selection

| Shortcut         | Action               |
|------------------|----------------------|
| Ctrl+A           | Select all           |
| Shift+Left       | Select left          |
| Shift+Right      | Select right         |
| Ctrl+Shift+Left  | Select word left     |
| Ctrl+Shift+Right | Select word right    |
| Shift+Home       | Select line start    |
| Shift+End        | Select line end      |
| Alt+Shift+Right  | Select to line end   |
| Alt+Shift+Left   | Select to line start |
| Shift+Up         | Select up            |

| Shortcut        | Action                     |
|-----------------|----------------------------|
| Shift+Down      | Select down                |
| Shift+Page Up   | Select page up             |
| Shift+Page Down | Select page down           |
| Ctrl+Shift+Home | Select to start            |
| Ctrl+Shift+End  | Select to end              |
| Ctrl+Shift+D    | Duplicate selection        |
| Ctrl+Shift+P    | Select to matching bracket |

#### Table 5.26: Go to

| 14016 3.20. 00 10 |                        |
|-------------------|------------------------|
| Shortcut          | Action                 |
| Left              | Go to left             |
| Right             | Go to right            |
| Ctrl+Left         | Go to word left        |
| Ctrl+Right        | Go to word right       |
| Up                | Go line up             |
| Down              | Go line down           |
| Alt+Left, Home    | Go to line start       |
| Alt+Right, End    | Go to line end         |
| Page Up           | Go to page up          |
| Page Down         | Go to page down        |
| Ctrl+Home         | Go to start            |
| Ctrl+End          | Go to end              |
| Ctrl+L            | Go to line             |
| Ctrl+Down         | Scroll line down       |
| Ctrl+Up           | Scroll line up         |
| Ctrl+P            | Go to matching bracket |
|                   |                        |

## Table 5.27: Find/Replace

| Shortcut     | Action        |
|--------------|---------------|
| Ctrl+F       | Find          |
| Ctrl+H       | Replace       |
| Ctrl+K       | Find next     |
| Ctrl+Shift+K | Find previous |

Table 5.28: Folding

| Shortcut    | Action         |
|-------------|----------------|
| Alt+L       | Fold selection |
| Alt+Shift+L | Unfold         |

Table 5.29: Other

| Shortcut            | Action               |
|---------------------|----------------------|
| Tab                 | Indent               |
| Shift+Tab           | Outdent              |
| Ctrl+Z              | Undo                 |
| Ctrl+Shift+Z,Ctrl+Y | Redo                 |
| Ctrl+/              | Toggle comment       |
| Ctrl+Shift+U        | Change to lower case |
| Ctrl+U              | Change to upper case |
| Ins                 | Overwrite            |
| Ctrl+Shift+E        | Macros replay        |
| Ctrl+Alt+E          | Macros recording     |
| Del                 | Delete               |

## LabOne Sequence Programming

## A Simple Example

The syntax of the LabOne AWG Sequencer programming language is based on C, but with a few simplifications. Each statement is concluded with a semicolon, several statements can be grouped with curly brackets, and comment lines are identified with a double slash. The following example shows some of the fundamental functionalities: waveform generation, repeated playback, triggering, and single/dual-channel waveform playback. See Tutorials for a step-by-step introduction with more examples.

```
// Define an integer constant
const N = 4096;
// Create two Gaussian pulses with length N points,
// amplitude +1.0 (-1.0), center at N/2, and a width of N/8
wave gauss_pos = 1.0*gauss(N, N/2, N/8);
wave gauss_neg = -1.0*gauss(N, N/2, N/8);
// execute playback sequence 100 times
repeat (100) {
    // Play pulse on AWG channel 1
    playWave(gauss_pos);
    // Play pulses simultaneously on both AWG channels
    playWave(gauss_pos, gauss_neg);
}
```

## Multi-Instrument Support

The HDAWG supports multi-instrument operation by two important features

- 1. Automatic synchronization
- 2. Multi-instrument sequence program compilation

The first feature ensures that signals of multiple AWGs are precisely aligned in time and the user does not have to worry about cable delays, or about varying trigger delays after power cycles. The second feature greatly simplifies writing sequence program, as it allows to treat a setup with multiple AWGs conceptually like a single instrument.

Automatic synchronization can be set up using the Multi-Device Sync tab and is explained in detail in Multi Device Sync Tab. We assume that two HDAWG have been successfully synchronized

according to the instructions in this section. Here we show an example of a sequence program to generate synchronized signals on two instruments

As part of the synchronization procedure using MDS, the LabOne Data Server running on the host PC is connected to both instruments. In the AWG Sequencer tab, set Channel Grouping to MDS. The LabOne AWG Compiler is then able to distribute the high-level, multi-channel program the user enters in the AWG tab across all instruments. The Signal Output on which a given wave w is played is controlled by the integer argument sig\_out in the instruction playWave(sig\_out, w). The numbering of the Wave Outputs is as follows (assuming an 8-channel instrument):

| Channel number in sequence program | Instrument number (according to order in MDS tab) | Wave Output<br>number |
|------------------------------------|---------------------------------------------------|-----------------------|
| 1                                  | Leader                                            | 1                     |
| 2                                  | Leader                                            | 2                     |
|                                    |                                                   |                       |
| 9                                  | Follower 1                                        | 1                     |
| 10                                 | Follower 2                                        | 2                     |
|                                    |                                                   |                       |

The sequence program below contains three playWave instructions: the first instruction generates a pulse on instrument no. 1, the second one on instrument no. 2, and the third playWave instruction generates pulses simultaneously on both instruments.

## Keywords and Comments

The following table lists the keywords used in the LabOne AWG Sequencer language.

Table 5.30: Programming keywords

| Keyword | Description                       |  |
|---------|-----------------------------------|--|
| const   | Constant declaration              |  |
| var     | Integer variable declaration      |  |
| cvar    | Compile-time variable declaration |  |
| string  | Constant string declaration       |  |
| true    | Boolean true constant             |  |
| false   | Boolean false constant            |  |
| for     | For-loop declaration              |  |
| while   | While-loop declaration            |  |
| repeat  | Repeat-loop declaration           |  |

| Keyword | Description                                                       |
|---------|-------------------------------------------------------------------|
| if      | If-statement                                                      |
| else    | Else-part of an if-statement                                      |
| switch  | Switch-statement                                                  |
| case    | Case-statement within a switch                                    |
| default | Default-statement within a switch                                 |
| return  | Return from function or procedure, optionally with a return value |

The following code example shows how to use comments.

#### Constants and Variables

**Constants** may be used to make the program more readable. They may be of integer or floating-point type. It must be possible for the compiler to compute the value of a constant at compile time, i.e., on the host computer. Constants are declared using the **const** keyword.

Compile-time variables may be used in computations and loop iterations during compile time, e.g. to create large numbers of waveforms in a loop. They may be of integer or floating-point type. They are used in a similar way as constants, except that they can change their value during compile time operations. Compile-time variables are declared using the cvar keyword.

Variables may be used for making simple computations during run time, i.e., on the instrument. The Sequencer supports integer variables, addition, and subtraction. Not supported are floating-point variables, multiplication, and division. Typical uses of variables are to step waiting times, to output DIO values, or to tag digital measurement data with a numerical identifier. Variables are declared using the var keyword.

The following code example shows how to use variables.

```
var b = 100; // Create and initialize a variable

// Repeat the following block of statements 100 times
repeat (100) {
  b = b + 1; // Increment b
  wait(b); // Wait 'b' cycles
}
```

The following table shows the predefined constants. These constants are intended to be used as arguments in certain run-time evaluated functions that encode device parameters with integer numbers. For example, the AWG Sampling Rate is specified as an integer exponent n in the expression (baseSamplingClock)/2<sup>n</sup>. The AWG rates constants are specified only for the default base sampling clock of 2.4 GHz. For different values, it's advised to use directly the exponent n instead of the AWG rates constants.

Constants whose value is marked as "opaque" are meant to always be used instead of their numerical value.

Table 5.31: Predefined Constants

| Name                   | Value                                                 | Description                                                                                                    |
|------------------------|-------------------------------------------------------|----------------------------------------------------------------------------------------------------|
| AWG_RATE_2400MHZ       | 0                                                     | Constant to set Sampling Rate to 2.4 GHz.                                                                                                    |
| AWG_RATE_1200MHZ       | 1                                                     | Constant to set Sampling Rate to 1.2 GHz.                                                                                                    |
| AWG_RATE_600MHZ        | 2                                                     | Constant to set Sampling Rate to 600 MHz.                                                                                                    |
| AWG_RATE_300MHZ        | 3                                                     | Constant to set Sampling Rate to 300 MHz.                                                                                                    |
| AWG_RATE_150MHZ        | 4                                                     | Constant to set Sampling Rate to 150 MHz.                                                                                                    |
| AWG_RATE_75MHZ         | 5                                                     | Constant to set Sampling Rate to 75 MHz.                                                                                                    |
| AWG_RATE_37P5MHZ       | 6                                                     | Constant to set Sampling Rate to 37.5 MHz.                                                                                                    |
| AWG_RATE_18P75MHZ      | 7                                                     | Constant to set Sampling Rate to 18.75 MHz.                                                                                                    |
| AWG_RATE_9P4MHZ        | 8                                                     | Constant to set Sampling Rate to 9.4 MHz.                                                                                                    |
| AWG_RATE_4P5MHZ        | 9                                                     | Constant to set Sampling Rate to 4.5 MHz.                                                                                                    |
| AWG_RATE_2P34MHZ       | 10                                                    | Constant to set Sampling Rate to 2.34 MHz.                                                                                                    |
| AWG_RATE_1P2MHZ        | 11                                                    | Constant to set Sampling Rate to 1.2 MHz.                                                                                                    |
| AWG_RATE_586KHZ        | 12                                                    | Constant to set Sampling Rate to 586 kHz.                                                                                                    |
| AWG_RATE_293KHZ        | 13                                                    | Constant to set Sampling Rate to 293 kHz.                                                                                                    |
| DEVICE_SAMPLE_RATE     | <actual<br>device<br/>sample<br/>rate&gt;</actual<br> |                                                                                                    |
| ZSYNC_DATA_RAW         | opaque                                                | Constant to use as argument to getFeedback or executeTableEntry. Respectively, returns the last ZSync message received as-is without processing or execute the command table entry with index equal to the last raw ZSync message.                                                                                   |
| ZSYNC_DATA_PROCESSED_A | opaque                                                | Constant to use as argument to configureFeedbackProcessing, getFeedback or executeTableEntry. Respectively, configure the processing of ZSync messages, returns the last ZSync message received with processing or execute the command table entry with index equal the last ZSync message received with processing. |
| ZSYNC_DATA_PROCESSED_B | opaque                                                | Constant to use as argument to configureFeedbackProcessing, getFeedback or executeTableEntry. Respectively, configure the processing of ZSync messages, returns the last ZSync message received with processing or execute the command table entry with index equal the last ZSync message received with processing. |
| AWG_CHAN1              | 1                                                     | Constant to select channel 1.                                                                                                    |
| AWG_CHAN2              | 2                                                     | Constant to select channel 2.                                                                                                    |
| AWG_MARKER1            | 1                                                     | Constant to select marker 1.                                                                                                    |
| AWG_MARKER2            | 2                                                     | Constant to select marker 2.                                                                                                    |
| AWG_OSC_PHASE_START    | 1                                                     | Constant to trigger the oscillator phase on the positive edge.                                                                                                    |
| AWG_OSC_PHASE_MIDDLE   | 0                                                     | Constant to trigger the oscillator phase on the negative edge.                                                                                                    |

Numbers can be expressed using either of the following formatting.

```
const bin = 0b10101;  // Binary integer
const f = 0.1e-3;  // Floating point number.
const not_float = 10e3;  // Not a floating point number
```

**Booleans** are specified with the keywords true and false. Furthermore, all numbers that evaluate to a nonzero value are considered true. All numbers that evaluate to zero are considered false.

**Strings** are delimited using "" and are interpreted as constants. Strings may be concatenated using the + operator.

```
string AWG_PATH = "awgs/0/";
string AWG_GAIN_PATH = AWG_PATH + "gains/0";
```

## Waveform Generation and Editing

The following table contains the definition of functions for waveform generation.

#### wave zeros(const samples)

Constant amplitude of 0 over the defined number of samples.

$$h(x) = 0$$

#### Args:

- samples: Number of samples in the waveform

#### Returns:

resulting waveform

#### wave ones(const samples)

Constant amplitude of 1 over the defined number of samples.

$$h(x) = 1$$

#### Args:

- samples: Number of samples in the waveform

#### Returns:

resulting waveform

# wave sine(const samples, const amplitude=1.0, const phaseOffset, const nrOfPeriods)

Sine function with arbitrary amplitude (a), phase offset in radians (p), number of periods (f) and number of samples (N).

$$h(x) = a \cdot \sin(2\pi f \frac{x}{N} + p)$$

#### Args:

- amplitude: Amplitude of the signal (optional)
- nrOfPeriods: Number of Periods within the defined number of samples
- phaseOffset: Phase offset of the signal in radians
- samples: Number of samples in the waveform

#### Returns:

#### wave cosine(const samples, const amplitude=1.0, const phaseOffset, const nrOfPeriods)

Cosine function with arbitrary amplitude (a), phase offset in radians (p), number of periods (f) and number of samples (N).

$$h(x) = a \cdot \cos(2\pi f \frac{x}{N} + p)$$

#### Args:

- amplitude: Amplitude of the signal (optional)
- nrOfPeriods: Number of Periods within the defined number of samples
   phaseOffset: Phase offset of the signal in radians
- samples: Number of samples in the waveform

#### Returns:

resulting waveform

#### wave sinc(const samples, const amplitude=1.0, const position, const beta)

Normalized sinc function with control of peak position (p), amplitude (a), width (\beta) and number of samples (N).

$$h(x) = \{ \begin{matrix} a & \text{if } x = p \\ a \cdot \frac{\sin(2\pi \cdot \text{beta} \cdot \frac{x - p}{N})}{2\pi \cdot \text{beta} \cdot \frac{x - p}{N}} \end{matrix} \quad \text{else}$$

#### Args:

- amplitude: Amplitude of the signal (optional)
- beta: Width of the function
- position: Peak position of the function
- samples: Number of samples in the waveform

#### Returns:

resulting waveform

#### wave ramp(const samples, const startLevel, const endLevel)

Linear ramp from the start (s) to the end level (e) over the number of samples (N).

$$h(x) = s + \frac{x(e - s)}{N - 1}$$

#### Args:

- endLevel: level at the last sample of the waveform
- samples: Number of samples in the waveform
- startLevel: level at the first sample of the waveform

#### Returns:

#### wave sawtooth(const samples, const amplitude=1.0, const phaseOffset, const nrOfPeriods)

Sawtooth function with arbitrary amplitude, phase in radians and number of periods.

- amplitude: Amplitude of the signal

nrOfPeriods: Number of Periods within the defined number of samples

- phaseOffset: Phase offset of the signal in radians

- samples: Number of samples in the waveform

#### Returns:

resulting waveform

#### wave triangle(const samples, const amplitude=1.0, const phaseOffset, const nrOfPeriods)

Triangle function with arbitrary amplitude, phase in radians and number of periods.

#### Args:

amplitude: Amplitude of the signal
 nrOfPeriods: Number of Periods within the defined number of samples

- phaseOffset: Phase offset of the signal in radians

- samples: Number of samples in the waveform

#### Returns:

resulting waveform

#### wave gauss(const samples, const amplitude=1.0, const position, const width)

Gaussian pulse with arbitrary amplitude (a), position (p), width (w) and number of samples (N).

$$h(x) = a \cdot e^{-\frac{(x-p)^2}{2 \cdot w^2}}$$

#### Args:

- amplitude: Amplitude of the signal (optional)

- position: Peak position of the pulse

samples: Number of samples in the waveform

- width: Width of the pulse

#### Returns:

resulting waveform

#### wave drag(const samples, const amplitude=1.0, const position, const width)

Derivative of Gaussian pulse with arbitrary amplitude (a), position (p), width (w) and number of samples (N) normalized to a maximum amplitude of 1.

$$h(x) = a \cdot \frac{\sqrt{e(p-x)}}{w} \cdot e^{-\frac{(x-p)^2}{2 \cdot w^2}}$$

#### Args:

- amplitude: Amplitude of the signal (optional)

- position: Center point position of the pulse

- samples: Number of samples in the waveform

- width: Width of the pulse

#### Returns:

#### wave blackman(const samples, const amplitude=1.0, const alpha)

Blackman window function with arbitrary amplitude (a), alpha parameter and number of samples (N).

$$\begin{split} h(x) = & a \cdot (\alpha_0 - \alpha_1 \cos(\frac{2\pi x}{N-1}) \\ & + \alpha_2 \cos(\frac{4\pi x}{N-1})) \\ \alpha_0 = & \frac{1-\alpha}{2}; \quad \alpha_1 = \frac{1}{2}; \quad \alpha_2 = \frac{\alpha}{2}; \end{split}$$

#### Args:

alpha: Width of the functionamplitude: Amplitude of the signal (optional)

- samples: Number of samples in the waveform

#### Returns:

resulting waveform

### wave hamming(const samples, const amplitude=1.0)

Hamming window function with arbitrary amplitude (a) and number of samples (N).

$$h(x) = a \cdot (\alpha - \beta \cos(\frac{2\pi x}{N - 1}))$$
  
with  $\alpha = 0.54$  and  $\beta = 0.46$ 

#### Args:

- amplitude: Amplitude of the signal (optional)

- samples: Number of samples in the waveform

#### Returns:

resulting waveform

#### wave hann(const samples, const amplitude=1.0)

Hann window function with arbitrary amplitude (a) and number of samples (N).

$$h(x) = a \cdot 0.5 \cdot (1 - \cos(\frac{2\pi x}{N-1}))$$

#### Args:

- amplitude: Amplitude of the signal

- samples: Number of samples in the waveform

#### Returns:

resulting waveform

#### wave rect(const samples, const amplitude)

Rectangle function, constants amplitude (a) over the defined number of samples.

$$h(x) = a$$

#### Args:

- amplitude: Amplitude of the signal

- samples: Number of samples in the waveform

#### Returns:

#### wave marker(const samples, const markerValue)

Generate a waveform with marker bits set to the specified value. The analog part of the waveform is zero.

#### Args:

markerValue: Value of the marker bitssamples: Number of samples in the waveform

#### Returns:

resulting waveform

## wave rand(const samples, const amplitude=1.0, const mean, const stdDev)

White noise with arbitrary amplitude, power and standard deviation.

#### Args:

- amplitude: Amplitude of the signal

- mean: Average signal level

samples: Number of samples in the waveformstdDev: Standard deviation of the noise signal

#### Returns:

resulting waveform

#### wave randomGauss(const samples, const amplitude=1.0, const mean, const stdDev)

White noise with arbitrary amplitude, power and standard deviation.

#### Args:

- amplitude: Amplitude of the signal

- mean: Average signal level

samples: Number of samples in the waveformstdDev: Standard deviation of the noise signal

#### Returns:

resulting waveform

#### wave randomUniform(const samples, const amplitude=1.0)

Random waveform with uniform distribution.

#### Args:

- amplitude: Amplitude of the signal

- samples: Number of samples in the waveform

#### Returns:

## wave lfsrGaloisMarker(const samples, const markerBit, const polynomial, const initial)

Generate a waveform with specified marker bit set to the Galois LFSR (linear-feedback shift register) generated sequence. The analog part of the waveform is zero. The LFSR characteristic polynomial is a member of the Galois Field of two elements and represented in binary form. See wikipedia entries for "Finite field arithmetic" and "Linear-feedback shift register (Galois LFSR)".

#### Args:

- initial: LFSR initial state, any nonzero value will work, usually 0x1

markerBit: Marker bit to set (1 or 2)

 polynomial: LFSR characteristic polynomial in binary representation (max shift length 32), use 0x90000 for QRSS / PRBS-20

- samples: Number of samples in the waveform

#### Returns:

resulting waveform

## wave chirp(const samples, const amplitude=1.0, const startFreq, const stopFreq, const phase=0)

Frequency chirp function with arbitrary amplitude, start and stop frequency, initial phase in radians and number of samples. Start and stop frequency are expressed in units of the AWG Sampling Rate. The amplitude can only be defined if the initial phase is defined as well.

#### Args:

- amplitude: Amplitude of the signal (optional)

- phase: Initial phase of the signal (optional)

- samples: Number of samples in the waveform

- startFreq: Start frequency of the signal

stopFreq: Stop Frequency of the signal

#### Returns:

resulting waveform

# wave rrc(const samples, const amplitude=1.0, const position, const beta, const width)

Root raised cosine function with arbitrary amplitude (a), position (p), roll-off factor (\beta) and width (w) and number of samples (N).

$$\begin{split} h(y) = a \frac{\sin(y\pi(1-\beta)) + 4y\beta\cos(y\pi(1+\beta))}{y\pi(1-(4y\beta)^2)} \\ & \text{with } y(x) = 2w\frac{x-p}{N} \end{split}$$

#### Args:

- amplitude: Amplitude of the signal

beta: Roll-off factor

position: Center point position of the pulsesamples: Number of samples in the waveform

- width: Width of the pulse

#### Returns:

#### wave vect(const value,...)

Specify a waveform sample by sample. Each sample is defined by one of an arbitrary number of input arguments. Only recommended for short waveforms that consist of less than 100 samples. Larger waveforms may be defined in a CSV file.

#### Args:

- value: Waveform amplitude at the respective sample

#### Returns:

resulting waveform

#### wave placeholder(const samples, const marker0=false, const marker1=false)

Creates space for a single-channel waveform, optionally with markers, without actually generating any waveform data when compiling the sequence program. Actual waveform data needs to be uploaded separately via the "<dev>/AWGS/<n>/WAVEFORM/WAVES/<index>" API nodes after the sequence compilation and upload. The waveform index can be explicitly assigned to the generated placeholder wave using the assignWaveIndex instruction.

#### Args:

marker0: true if marker bit 0 must be used (default false)
 marker1: true if marker bit 1 must be used (default false)

- samples: Number of samples in the waveform

#### Returns:

waveform object

The following table contains the definition of functions for waveform editing.

#### wave join(wave wave1, wave wave2, const interpolLength=0)

Connect two or more waveforms with optional linear interpolation between the waveforms.

#### Args:

- interpolLength: Number of samples to interpolate between waveforms (optional, default 0)

wave1: Input waveformwave2: Input waveform

#### Returns:

joined waveform

#### wave join(wave wave1, wave wave2,...)

Connect two or more waveforms.

#### Args:

wave1: Input waveformwave2: Input waveform

#### Returns:

joined waveform

#### wave interleave(wave wave1, wave wave2,...)

Interleave two or more waveforms sample by sample.

#### Args:

wave1: Input waveformwave2: Input waveform

#### Returns:

interleaved waveform

#### wave add(wave wave1, wave wave2,...)

Add two or more waveforms sample by sample. Alternatively, the "+" operator may be used for waveform addition.

#### Args:

wave1: Input waveformwave2: Input waveform

#### Returns:

sum waveform

#### wave multiply(wave wave1, wave wave2,...)

Multiply two or more waveforms sample by sample. Alternatively, the "\*" operator may be used for waveform multiplication.

#### Args:

wave1: Input waveformwave2: Input waveform

#### Returns:

product waveform

#### wave scale(wave waveform, const factor)

Scale the input waveform with the factor and return the scaled waveform. The input waveform remains unchanged.

#### Args:

factor: Scaling factorwaveform: Input waveform

#### Returns:

scaled waveform

#### wave flip(wave waveform)

Flip the input waveform back to front and return the flipped waveform. The input waveform remains unchanged.

#### Args:

- waveform: Input waveform

#### Returns:

flipped waveform

#### wave cut(wave waveform, const from, const to)

Cuts a segment out of the input waveform and returns it. The input waveform remains unchanged. The segment is flipped in case that "from" is larger than "to".

#### Args:

from: First sample of the cut waveform
to: Last sample of the cut waveform
waveform: Input waveform

Returns:

cut waveform

#### wave filter(wave b, wave a, wave x)

Filter generates a rational transfer function with the waveforms a and b as numerator and denominator coefficients. The transfer function is normalized by the first element of a, which has to be non-zero. The filter is applied to the input waveform x and returns the filtered waveform.

$$y(n) = \frac{1}{a_0} \left( \sum_{i=0}^{M} b_i x_{n-i} - \sum_{i=1}^{N} a_i y_{n-i} \right)$$
with M = length(b) - 1
and N = length(a) - 1

#### Args:

a: Denominator coefficientsb: Numerator coefficients

x: Input waveform

Returns:

filtered waveform

#### wave circshift(wave a, const n)

Circularly shifts a 1D waveform and returns it.

#### Args:

n: Number of elements to shiftwaveform: Input waveform

Returns:

circularly shifted waveform

## Waveform Playback and Predefined Functions

The following table contains the definition of functions for waveform playback and other purposes.

### void setDIO(var value)

Writes the value as a 32-bit value to the DIO bus.

The value can be either a const or a var value. Configure the Mode setting in the DIO tab when using this command. The DIO interface speed of 50 MHz limits the rate at which the DIO output value is updated.

#### Args:

- value: The value to write to the DIO (const or var)

#### var getDIO()

Reads a 32-bit value from the DIO bus.

#### Returns:

var containing the read value

#### var getDIOTriggered()

Reads a 32-bit value from the DIO bus as recorded at the last DIO trigger position.

#### Returns:

var containing the read value

#### void setTrigger(var value)

Sets the AWG Trigger output signals.

The state of all four AWG Trigger output signals is represented by the bits in the binary representation of the integer value. Binary notation of the form 0b0000 is recommended for readability.

#### Args:

- value: to be written to the trigger output lines

#### void wait(var cycles)

Waits for the given number of Sequencer clock cycles (3.33 ns per cycle). The execution of the instruction adds an offset of 3 clock cycles, i.e., the statement wait(0) leads to a waiting time of 9.99 ns.

#### Args:

- cycles: number of cycles to wait

#### void waitDIOTrigger()

Waits until the DIO interface trigger is active. The trigger is specified by the Strobe Index and Strobe Slope settings in the AWG Sequencer tab.

#### var getDigTrigger(const index)

Gets the state of the indexed Digital Trigger input (1 or 2 on UHF, 1-8 on HDAWG).

The physical signal connected to the AWG Digital Trigger input is to be configured in the Trigger subtab of the AWG tab.

#### Args:

- index: index of the Digital Trigger input to be read; can be either 1 or 2 on UHF, or 1-8 on HDAWG

#### Returns:

trigger state, either 0 or 1

#### void error(string msg,...)

Throws the given error message when reached.

#### Args:

- msg: Message to be displayed

### void info(string msg,...)

Returns the specified message when reached.

#### Args:

- msg: Message to be displayed

#### void setInt(string path, var value)

Writes an integer value to one of the nodes in the device.

If the path does not start with a device identifier, then the current device is assumed.

#### Args:

path: The node path to be written to value: The integer value to be written

#### void setDouble(string path, var value)

Writes a floating point value to one of the nodes in the device.

If the path does not start with a device identifier, then the current device is assumed.

#### Args:

path: The node path to be written to

value: The integer or floating point value to be written

#### void setDouble(string path, var value, const scale)

Writes a floating point value to one of the nodes in the device.

If the path does not start with a device identifier, then the current device is assumed.

#### Args:

- path: The node path to be written to

scale: Scaling value to be applied to the value before writing to the node
 value: The integer or floating point value to be written

#### void setID(var id)

Sets the ID value that is attached to data streamed from the device to the host PC. The ID value is useful for synchronizing the data acquisition process in combination with the Sweeper or the Software Trigger. The ID value is denoted AWG Seq Index in the tree of tools like the plotter.

#### Args:

- id: The new ID to be attached to streaming data of the device

#### void setSeqIndex(var id)

Sets the ID value that is attached to data streamed from the device to the host PC. The ID value is useful for synchronizing the data acquisition process in combination with the Sweeper or the Software Trigger. The ID value is denoted AWG Seq Index in the tree of tools like the plotter. The setSeqIndex function is identical to the setID function.

#### Args:

- id: The new ID to be attached to streaming data of the device

#### void sync()

Perform Multi-Device synchronization command for all devices at this point. Leader/Follower assignment is automatic.

Only for programs running on multiply synchronized instruments.

#### void waitWave()

Waits until the AWG is done playing the current waveform.

#### void randomSeed()

Generate a new seed for the subsequent random vector commands.

void assignWaveIndex(const output, wave waveform, const index)

void assignWaveIndex(wave waveform, const index)

void playWave(const output, wave waveform, const rate=AWG\_RATE\_DEFAULT)

Starts to play the given waveforms on the defined output channels. The playback begins as soon as the previous waveform playback is finished.

#### Args

- output: defines on which output the following waveform is played
- rate: sample rate with which the AWG plays the waveforms (default set in the user interface).
- waveform: waveform to be played

#### void playWave(const output, wave waveform,...)

Starts to play the given waveforms on the defined output channels. It can contain multiple waveforms with an output definition. The playback begins as soon as the previous waveform playback is finished.

#### Args:

- output: defines on which output the following waveform is played
- waveform: waveform to be played

#### void playWave(wave waveform, const rate=AWG\_RATE\_DEFAULT)

Starts to play the given waveforms, output channels are assigned automatically depending on the number of input waveforms. The playback begins as soon as the previous waveform playback is finished.

#### Args:

- rate: sample rate with which the AWG plays the waveforms (default set in the user interface).
- waveform: waveform to be played

#### void playWave(wave waveform,...)

Starts to play the given waveforms, output channels are assigned automatically depending on the number of input waveforms. The playback begins as soon as the previous waveform playback is finished.

#### Args:

- waveform: waveform to be played

### void setUserReg(const register, var value)

Writes a value to one of the User Registers (indexed 0 to 15).

The User Registers may be used for communicating information to the LabOne User Interface or a running API program.

#### Args:

- register: The register index (0 to 15) to be written to

value: The integer value to be written

### var getUserReg(const register)

Reads the value from one of the User Registers (indexed 0 to 15). The User Registers may be used for communicating information to the LabOne User Interface or a running API program.

#### Args:

- register: The register to be read (0 to 15)

#### Returns:

current register value

### void playZero(var samples)

Starts to play zeros on all channels for the specified number of samples. Behaves as if same length all-zeros waveform is played using playWave, but without consuming waveform memory.

#### Args:

 samples: Number of samples to be played. The same min length and granularity applies as for regular waveforms.

### void playZero(var samples, const rate)

Starts to play zeros on all channels for the specified number of samples. Behaves as if same length all-zeros waveform is played using playWave, but without consuming waveform memory.

#### Args:

- rate: Sample rate with which the AWG plays zeros (default set in the user interface).
- samples: Number of samples to be played. The same min length and granularity applies as for regular waveforms.

### void prefetch(const output, wave waveform,...)

Prefetches the given waveforms for the defined output channels into the cache memory. Use this function before a conditional branching point to prefetch all waveforms that are potentially played immediately after the conditional branching.

#### Args:

- output: defines on which output the following waveform to be played
- waveform: waveform to be played

### void prefetch(wave waveform,...)

Prefetches the given waveforms into the cache memory. Output channels are assigned automatically depending on the number of input waveforms. Use this function before a conditional branching point to prefetch all waveforms that are potentially played immediately after the conditional branching.

#### Args:

- waveform: waveform to be played

# void playWaveDigTrigger(const trigger, const output, wave waveform, const rate=AWG\_RATE\_DEFAULT)

Starts to play the given waveforms on the defined output channels. The playback begins as soon as the previous waveform playback is finished and the given trigger is detected.

#### Args:

- output: defines on which output the following waveform is played
- rate: sample rate with which the AWG plays the waveforms (default set in the user interface).
- **trigger:** defines which trigger input should start the waveform playback. Note that the index refers to the physical trigger input on the front panel of the corresponding AWG core and ignores the digital trigger configuration.
- waveform: waveform to be played

### void playWaveDigTrigger(const trigger, const output, wave waveform,...)

Starts to play the given waveforms on the defined output channels. It can contain multiple waveforms with an output definition. The playback begins as soon as the previous waveform playback is finished and the given trigger is detected.

#### Args:

- output: defines on which output the following waveform is played
- trigger: defines which trigger input should start the waveform playback. Note that the index refers to the physical trigger input on the front panel of the corresponding AWG core and ignores the digital trigger configuration.
- waveform: waveform to be played

### void playWaveDigTrigger(const trigger, wave waveform, const rate=AWG\_RATE\_DEFAULT)

Starts to play the given waveforms, output channels are assigned automatically depending on the number of input waveforms. The playback begins as soon as the previous waveform playback is finished and the given trigger is detected.

#### Args:

- rate: sample rate with which the AWG plays the waveforms (default set in the user interface).
- **trigger:** defines which trigger input should start the waveform playback. Note that the index refers to the physical trigger input on the front panel of the corresponding AWG core and ignores the digital trigger configuration.
- waveform: waveform to be played

### void playWaveDigTrigger(const trigger, wave waveform,...)

Starts to play the given waveforms, output channels are assigned automatically depending on the number of input waveforms. The playback begins as soon as the previous waveform playback is finished and the given trigger is detected.

#### Args:

- trigger: defines which trigger input should start the waveform playback. Note that the index refers to the physical trigger input on the front panel of the corresponding AWG core and ignores the digital trigger configuration.
- waveform: waveform to be played

### void playWaveDIO()

Starts to play a waveform from the table defined by the command table. The waveform is selected according to the integer codeword currently read on the DIO interface. The codeword is specified by the Codeword Mask and Codeword Shift settings in the AWG Sequencer tab.

### void waitDigTrigger(const index)

Waits for the reception of a trigger signal on the indexed Digital Trigger (index 1 or 2). The physical signals connected to the two AWG Digital Triggers are to be configured in the Trigger sub-tab of the AWG Sequencer tab. The Digital Triggers are configured separately for each AWG Core.

#### Args:

**– index:** Index of the digital trigger input; can be either 1 or 2.

### void waitSineOscPhase(const sine)

Waits until the oscillator phase of the indexed sine generator (1-2) reaches a zero crossing (negative - > positive, start of sine period).

This command is not supported in the 2x4 and 1x8 channel grouping modes.

#### Args:

- sine: index of the sine generator to be waited on, can be 1 or 2

### void resetOscPhase(const mask)

Reset the phase of the oscillators specified by the binary mask argument. Sequence programs using these instructions can only be run when AWG Oscillator Control is enabled. Each AWG core can access only a subset of all oscillators. On instruments with HDAWG-MF option, core 1 can access oscillators 1-4, core 2 oscillators 5-8, etc.

#### Args:

- mask: one-hot encoding to reset phase of individual oscillators

### void resetOscPhase()

Reset the phase of all oscillators controllable by the AWG cores in use. Sequence programs using these instructions can only be run when AWG Oscillator Control is enabled.

### void playHold(var samples)

Hold the last played value for the specified number of samples samples. Behaves as if same length constant waveform is played using playWave, but without consuming waveform memory.

#### Args:

 samples: Number of samples to be played. The same min length and granularity applies as for regular waveforms.

### void playHold(var samples, const rate)

Hold the last played value for the specified number of samples samples. Behaves as if same length constant waveform is played using playWave, but without consuming waveform memory.

### Args:

- rate: Sample rate with which the AWG plays zeros (default set in the user interface).
- samples: Number of samples to be played. The same min length and granularity applies as for regular waveforms.

### void setSinePhase(const sine, const phase)

Set the phase in units of degree of the first (index 0) or second (index 1) sine generator of the AWG core in use. When used in channel grouping modes 1x8, 2x4, or 1x4, this instruction will set the phase of the first/second sine generator of all involved AWG cores. The phase is reset to 0 after execution of the sequence program.

#### Args:

phase: Phase value [degree]

sine: Sine generator relative index (0 or 1)

### void incrementSinePhase(const sine, const phase)

Increment the phase of the first (index 0) or second (index 1) sine generator of the AWG core in use by the given value in degrees. When used in channel grouping modes 1x8, 2x4, or 1x4, this instruction will increment the phase of the first/second sine generator of all involved AWG cores. The phase is reset to 0 after execution of the sequence program.

#### Args:

phase: Phase increment value [degree]sine: Sine generator relative index (0 or 1)

### var getCnt(const counter)

Reads the value from one of the Pulse Counters.

The Pulse Counters can be used for measuring and counting events on the trigger inputs. Each AWG Sequencer is connected to a pair of Pulse Counters.

#### Args:

- counter: The counter to be read; can be either 0 or 1.

#### Returns:

current counter value

#### void waitCntTrigger(const counter)

Waits until the given Pulse Counter is active. Each AWG Sequencer is connected to a pair of Pulse Counters.

#### Args:

- counter: The index of the counter connected to the AWG Sequencer; can be either 0 or 1.

### void setPrecompClear(const value)

Set the configuration for the synchronous clearing of the precompensation filters. The precompensation filter are cleared synchronously with the waveforms played by the playWave or playWaveDIO commands.

#### Args:

- value: Whether to clear the precompensation (0: no, 1: yes)

### void waitPlayQueueEmpty()

Waits until the AWG has started playing the current waveform.

### void executeTableEntry(var index)

Execute the entry of the command table with the given index. An entry of the command table contains a waveform playback instruction as well as instructions for real-time setting of sine generators phases and output amplitude. Independent of channel grouping mode, there is one command table per AWG core. In channel grouping modes 1x8, 2x4, 1x4, this instruction will execute the entry with the given index on all AWG cores involved simultaneously. This entry therefore needs to be defined in the command tables of all involved cores.

#### Args:

- index: table entry that shall be executed.

#### void setPRNGSeed(var value)

Sets the seed for the linear-shift feedback register lsfr of the pseudo random number generator (PRNG).

The seed is a 16 bit int32\_t value. Zero is invalid as seed.

#### Args:

value: seed value to be configured

### var getPRNGValue()

Returns a random value from the pseudo-random number generator (PRNG). The PRNG is implemented as a Galois linear-shift feedback register according to the pseudo code below. The feedback register lsfr is initialized to a seed value using the function setPRNGSeed. The values lower and upper are set using the function setPRNGRange. The feedback register lsfr is stored from one call of the function getPRNGValue to the next, which renders the pseudo code recursive. In the pseudo code, XOR and AND are bitwise logical operators, and >> is the right bit shift operator. Pseudo code: lsb = lsfr AND 1; lsfr = lsfr >> 1; if (lsb == 1) then: lsfr = 0xb400 XOR lsfr; rand = ((lsfr \* (upper-lower+1) >> 16) + lower) AND 0xffff;.

#### Returns:

Random value rand

#### void setPRNGRange(var lower, var upper)

Configures the range of the pseudo random number generator (PRNG) to generate output in range [lower, upper].

#### Args:

lower: lower bound of range, 0 ... 2\*\*16-1upper: upper bound of range, 0 ... 2\*\*16-1

### var getFeedback(const data\_type)

Read the last received feedback message. The argument specify which data the function should return.

#### Args:

data\_type: Specifies which data the function should return: ZSYNC\_DATA\_RAW: Returns the
last ZSync message received as-is without processing. ZSYNC\_DATA\_PROCESSED\_A: Returns
the last ZSync message received with processing. ZSYNC\_DATA\_PROCESSED\_B: Returns the
last ZSync message received with processing.

#### Returns:

var containing the read value

### var getFeedback(const data\_type, var wait\_cycles)

Read the last received feedback message. The argument specify which data the function should return.

#### Args:

- data\_type: Specifies which data the function should return: ZSYNC\_DATA\_RAW: Returns the
  last ZSync message received as-is without processing. ZSYNC\_DATA\_PROCESSED\_A: Returns
  the last ZSync message received with processing. ZSYNC\_DATA\_PROCESSED\_B: Returns the
  last ZSync message received with processing.
- wait\_cycles: Wait for the specified number of cycles after the most recent waitZSyncTrigger() instruction.

#### Returns:

var containing the read value

### void waitZSyncTrigger()

Waits for a trigger over ZSync.

### void resetRTLoggerTimestamp()

Reset the timestamp counter of the Real-Time Logger.

## Accessing Instrument Settings

Using the sequencer instructions setInt and setDouble, a large number of instrument settings may be accessed directly from the sequencer with a much shorter latency than when accessed via the LabOne API. The nodes accessible with setInt setDouble are a subset of the full list of device nodes accessible via the LabOne API (see Device Node Tree) and are listed in the table below together with their data type, latency class, and timing determinicity characteristics.

There are 3 levels of latency performance depending on how the node settings are processed on the instrument. Nodes that are classified with latency "medium" are processed with the instrument firmware by a non-realtime processor. These nodes are set typically within 100 microseconds, however not with deterministic timing. For some of the nodes, additional time is needed to take effect due to the time scale of the related hardware settings, e.g. changing the settings of the analog signal path. This needs to be taken into account by including sufficient waiting time by a wait sequencer instruction after setting the node.

Nodes classified with latency "low" are processed with deterministic timing on a dedicated bus inside the FPGA. The latency is of the order of 100 nanoseconds. Nodes classified with latency "ultra-low", such as timing-critical phase changes, are accessed via their dedicated signal path on the FPGA, and offer similarly low and deterministic latency as e.g. playWave instructions.

Providing the node as a character string is less flexible from the AWG sequencer than from the API: wildcards (\*) are not supported, the node cannot start with a dash (/), and the device ID cannot be specified since it is excluded that the sequencer accesses other devices. This code example illustrates these restrictions:

```
setDouble("oscs/1/freq", 1e6); // permitted
setDouble("oscs/*/freq", 1e6); // not permitted
setDouble("dev8000/oscs/1/freq", 1e6); // not permitted
setDouble("/dev8000/oscs/1/freq", 1e6); // not permitted
setDouble("/oscs/1/freq", 1e6); // not permitted
```

In the table, the sequence [i-j] indicate a numeric range of valid indices from i to j

| Node                         | Data<br>Type | Latency | Deterministic timing |
|------------------------------|--------------|---------|----------------------|
| sines/[0-7]/enables/[0-1]    | Integer      | medium  | no                   |
| sines/[0-7]/amplitudes/[0-1] | Float        | medium  | no                   |

| Node                                                              | Data<br>Type | Latency   | Deterministic timing |
|-------------------------------------------------------------------|--------------|-----------|----------------------|
| awgs/[0-3]/outputs/[0-1]/gains/[0-1]                              | Float        | medium    | no                   |
| awgs/[0-3]/outputs/[0-1]/modulation/carriers/<br>[0-3]/oscselect  | Integer      | medium    | no                   |
| awgs/[0-3]/outputs/[0-1]/modulation/carriers/<br>[0-3]/phaseshift | Float        | medium    | no                   |
| awgs/[0-3]/outputs/[0-1]/modulation/carriers/<br>[0-3]/harmonic   | Integer      | medium    | no                   |
| oscs/[0-15]/freq                                                  | Frequency    | low       | yes                  |
| sines/[0-7]/oscselect                                             | Integer      | low       | yes                  |
| sines/[0-7]/phaseshift                                            | Phase        | ultra-low | yes                  |
| sines/[0-7]/harmonic                                              | Integer      | low       | yes                  |

#### Nodes accessible with setInt and setDouble

Nodes starting with awgs/[0-3] can only be accessed from within the sequencer of the same index, or from within a sequencer belonging to the same group in the case grouped mode is enabled.

## Expressions

Expressions may be used for making computations based on mathematical functions and operators. There are two kinds of expressions: those evaluated at compile time (the moment of clicking "Save" or "Save as..." in the user interface), and those evaluated at run time (after clicking "Run/Stop" or "Start"). Compile-time evaluated expressions only involve constants (const) or compile-time variables (cvar) and can be computed at compile time by the host computer. Such expressions can make use of standard mathematical functions and floating point arithmetic. Run-time evaluated expressions involve variables (var) and are evaluated by the Sequencer on the instrument. Due to the limited computational capabilities of the Sequencer, these expressions may only operate on integer numbers and there are less operators available than at compile time.

The following table contains the list of mathematical functions supported at compile time.

Table 5.32: Mathematical Functions

| Function             | Description                      |
|----------------------|----------------------------------|
| const abs(const c)   | absolute value                   |
| const acos(const c)  | inverse cosine                   |
| const acosh(const c) | hyperbolic inverse cosine        |
| const asin(const c)  | inverse sine                     |
| const asinh(const c) | hyperbolic inverse sine          |
| const atan(const c)  | inverse tangent                  |
| const atanh(const c) | hyperbolic inverse tangent       |
| const cos(const c)   | cosine                           |
| const cosh(const c)  | hyperbolic cosine                |
| const exp(const c)   | exponential function             |
| const ln(const c)    | logarithm to base e (2.71828)    |
| const log(const c)   | logarithm to the base 10         |
| const log2(const c)  | logarithm to the base 2          |
| const log10(const c) | logarithm to the base 10         |
| const sign(const c)  | sign function -1 if x<0;1 if x>0 |
| const sin(const c)   | sine                             |

| Function                         | Description                                           |
|----------------------------------|-------------------------------------------------------|
| const sinh(const c)              | hyperbolic sine                                       |
| const sqrt(const c)              | square root                                           |
| const tan(const c)               | tangent                                               |
| const tanh(const c)              | hyperbolic tangent                                    |
| const ceil(const c)              | smallest integer value not less than the argument     |
| const round(const c)             | round to nearest integer                              |
| const floor(const c)             | largest integer value not greater than the argument   |
| const avg(const c1, const c2,)   | mean value of all arguments                           |
| const max(const c1, const c2,)   | maximum of all arguments                              |
| const min(const c1, const c2,)   | minimum of all arguments                              |
| const pow(const base, const exp) | first argument raised to the power of second argument |
| const sum(const c1, const c2,)   | sum of all arguments                                  |

The following table contains the list of predefined mathematical constants. These can be used for convenience in compile-time evaluated expressions.

Table 5.33: Predefined Constants

| Name       | Value                                  | Description |
|------------|----------------------------------------|-------------|
| M_E        | 2.71828182845904523536028747135266250  | е           |
| M_LOG2E    | 1.44269504088896340735992468100189214  | log2(e)     |
| M_LOG10E   | 0.434294481903251827651128918916605082 | log10(e)    |
| M_LN2      | 0.693147180559945309417232121458176568 | loge(2)     |
| M_LN10     | 2.30258509299404568401799145468436421  | loge(10)    |
| M_PI       | 3.14159265358979323846264338327950288  | pi          |
| M_PI_2     | 1.57079632679489661923132169163975144  | pi/2        |
| M_PI_4     | 0.785398163397448309615660845819875721 | pi/4        |
| M_1_PI     | 0.318309886183790671537767526745028724 | 1/pi        |
| M_2_PI     | 0.636619772367581343075535053490057448 | 2/pi        |
| M_2_SQRTPI | 1.12837916709551257389615890312154517  | 2/sqrt(pi)  |
| M_SQRT2    | 1.41421356237309504880168872420969808  | sqrt(2)     |
| M_SQRT1_2  | 0.707106781186547524400844362104849039 | 1/sqrt(2)   |

Table 5.34: Operators supported at compile time

| Operator                                | Description                                                                                       | Priority |
|-----------------------------------------|---------------------------------------------------------------------------------------------------|----------|
| =                                       | assignment                                                                                        | -1       |
| +=, -=, *=, /=, %=, &=,<br> =, <<=, >>= | assignment by sum, difference, product, quotient, remainder, AND, OR, left shift, and right shift | -1       |
| П                                       | logical OR                                                                                        | 1        |
| &&                                      | logical AND                                                                                       | 2        |
|                                         | bit-wise logical OR                                                                               | 3        |
| &                                       | bit-wise logical AND                                                                              | 4        |
| !=                                      | not equal                                                                                         | 5        |
| ==                                      | equal                                                                                             | 5        |
| <=                                      | less or equal                                                                                     | 6        |

| Operator | Description                | Priority |
|----------|----------------------------|----------|
| >=       | greater or equal           | 6        |
| >        | greater than               | 6        |
| <        | less than                  | 6        |
| <<       | arithmetic left bit shift  | 7        |
| >>       | arithmetic right bit shift | 7        |
| +        | addition                   | 8        |
| -        | subtraction                | 8        |
| *        | multiplication             | 9        |
| /        | division                   | 9        |
| ~        | bit-wise logical negation  | 10       |

Table 5.35: Operators supported at run time

| Operator                                | Description                                                                                       | Priority |
|-----------------------------------------|---------------------------------------------------------------------------------------------------|----------|
| =                                       | assignment                                                                                        | -1       |
| +=, -=, *=, /=, %=, &=,<br> =, <<=, >>= | assignment by sum, difference, product, quotient, remainder, AND, OR, left shift, and right shift | -1       |
| 11                                      | logical OR                                                                                        | 1        |
| &&                                      | logical AND                                                                                       | 2        |
| I                                       | bit-wise logical OR                                                                               | 3        |
| &                                       | bit-wise logical AND                                                                              | 4        |
| ==                                      | equal                                                                                             | 5        |
| !=                                      | not equal                                                                                         | 5        |
| <=                                      | less or equal                                                                                     | 6        |
| >=                                      | greater or equal                                                                                  | 6        |
| >                                       | greater than                                                                                      | 6        |
| <                                       | less than                                                                                         | 6        |
| <<                                      | left bit shift                                                                                    | 7        |
| >>                                      | right bit shift                                                                                   | 7        |
| +                                       | addition                                                                                          | 8        |
| -                                       | subtraction                                                                                       | 8        |
| ~                                       | bit-wise logical negation                                                                         | 9        |

### Control Structures

Functions may be declared using the var keyword. Procedures may be declared using the void keyword. Functions must return a value, which should be specified using the return keyword. Procedures can not return values. Functions and procedures may be declared with an arbitrary number of arguments. The return keyword may also be used without arguments to return from an arbitrary point within the function or procedure. Functions and procedures may contain variable and constant declarations. These declarations are local to the scope of the function or procedure.

```
var function_name(argument1, argument2, ...) {
  // Statements to be executed as part of the function.
  return constant-or-variable;
}
```

```
void procedure_name(argument1, argument2, ...) {
  // Statements to be executed as part of the procedure.
  // Optional return statement
  return;
}
```

An if-then-else structure is used to create a conditional branching point in a sequencer program.

```
// If-then-else statement syntax
if (expression) {
  // Statements to execute if 'expression' evaluates to 'true'.
} else {
  // Statements to execute if 'expression' evaluates to 'false'.
// If-then-else statement short syntax
(expression)?(statement if true):(statement if false)
// If-then-else statement example
const REQUEST_BIT
                      = 0 \times 0001;
const ACKNOWLEDGE_BIT = 0 \times 0002;
const IDLE BIT
                       = 0x8000:
var dio = getDIO();
if (dio & REQUEST_BIT) {
 dio = dio | ACKNOWLEDGE_BIT;
  setDIO(dio);
} else {
  dio = dio | IDLE_BIT;
  setDIO(dio);
```

A switch-case structure serves to define a conditional branching point similarly to the if-then-else statement, but is used to split the sequencer thread into more than two branches. Unlike the if-then-else structure, the switch statement is synchronous, which means that the execution time is the same for all branches and determined by the execution time of the longest branch. If no default case is provided and no case matches the condition, all cases will be skipped. The case arguments need to be of type const.

```
// Switch-case statement syntax
switch (expression) {
  case const-expression:
    expression;
   ...
  default:
    expression;
}
```

```
// Switch-case statement example
switch (getDIO()) {
  case 0:
    playWave(gauss(1024,1.0,512,64));
  case 1:
    playWave(gauss(1024,1.0,512,128));
  case 2:
    playWave(drag(1024,1.0,512,64));
  default:
    playWave(drag(1024,1.0,512,128));
}
```

The **for loop** is used to iterate through a code block several times. The **initialization** statement is executed before the loop starts. The **end-expression** is evaluated at the start of each iteration and determines when the loop should stop. The loop is executed as long as this expression is true. The **iteration-expression** is executed at the end of each loop iteration.

playWave(gauss(1008, 504, 100));

waitWave();
wait(i);

Depending on how the for loop is set up, it can be either evaluated at compile time or at run time. Run-time evaluation is typically used to play series of waveforms. Compile-time evaluation is typically used for advanced waveform generation, e.g. to generate a series of waveforms with varying amplitude. For a run-time evaluated for loop, use the var data type as a loop index. To ensure that a loop is evaluated at compile time, use the cvar data type as a loop index. Furthermore, the compile-time for loop should only contain waveform generation/editing operations and it can't contain any variables of type var. The following code example shows both versions of the loop.

```
// For loop syntax
for (initialization; end-expression; iteration-expression) {
  // Statements to execute while end-expression evaluates to true
}
// FOR loop example to assemble a train of pulses into
// a single waveform (compile-time execution)
cvar gain_factor; // CVAR: integer or float values allowed
wave w_pulse_series;
for (gain_factor = 0; gain_factor < 1.0; gain_factor = gain_factor + 0.1) {
  w_pulse_series = join(w_pulse_series, gain_factor*gauss(1008, 504, 100));
// Playback of waveform defined using compile-time FOR loop
playWave(w_pulse_series);
// FOR loop example to vary waiting time between
// waveform playbacks (run-time execution)
var i; // VAR: integer values allowed
for (i = 0; i < 1000; i = i + 100) {
```

The while loop is a simplified version of the for loop. The end-expression is evaluated at the start of each loop iteration. The contents of the loop are executed as long as this expression is true. Like the for loop, this loop comes in a compile-time version (if the end-expression involves only cvar and const) and in a run-time version (if the end-expression involves also var data types).

```
// While loop syntax
while (end-expression) {
    // Statements to execute while end-expression evaluates to true
}

// While loop example
const STOP_BIT = 0x8000;
var run = 1;
var i = 0;
var dio = 0;
while (run) {
    dio = getDIO();
    run = dio & STOP_BIT;

    dio = dio | (i & 0xff);
    setDIO(dio);
    i = i + 1;
}
```

The **repeat loop** is a simplified version of the **for** loop. It repeats the contents of the loop a fixed number of times. In contrast to the **for** loop, the repetition number of the **repeat** loop must be known at compile time, i.e., **const-expression** can only depend on constants and not on variables. Unlike the **for** and the **while** loop, this loop comes only in a run-time version. Thus, no **cvar** data types may be modified in the loop body.

```
// Repeat loop syntax
repeat (constant-expression) {
```

```
// Statements to execute
}

// Repeat loop example
repeat (100) {
   setDIO(0x1);
   wait(10);
   setDIO(0x0);
   wait(10);
}
```

## Usage of playZero and playHold commands

The functionalities of playHold and playZero are both available either through sequencer commands or through the command table. To use within a sequence, only the length in samples must be specified, as in playHold(32) or playZero(128). The sequencer commands also accept a sampling rate as a second optional argument, which reduces the sampling rate only for the duration of the command. For example, playZero(128, AWG\_RATE\_1200MHZ) will play 128 samples of zeros at a sampling rate of 1.2 GSa/s, corresponding to 106.7 ns.

To use playZero or playHold within the command table, a command table entry must be made. See Tutorials for more information on using playZero within the command table. Similar syntax applies for using playHold within the command table. The table entries can be used within a sequence by adding the appropriate executeTableEntry command to the sequencer code.

Depending on the experiment being performed, it can make sense to use the <code>playZero</code> sequencer command in some cases and the command table version in other cases (and similarly for <code>playHold</code>). Generally speaking, the sequencer commands should be used when the length is variable, when the length is 2^19 - 16 or fewer samples, or when the optional sampling rate argument is used. When using a variable argument, such as when performing a sweep of the evolution time between two pulses with <code>playZero</code> or of the length of a pulse with <code>playHold</code> (see Tutorials), the sequencer command must be used, as the <code>playZero</code> and <code>playHold</code> functionality within the command table cannot support variable arguments. A similar restriction applies to the optional sampling rate argument.

When the length is 2^19-16 or fewer samples, the sequencer commands map to a single assembly instruction. Once the length is more than or equal to 2^19 samples, however, the sequencer commands map to at least two assembly instructions instead. Additionally, when using the optional sampling rate divider argument of the sequencer commands, playZero and playHold always map to at least three assembly instructions, regardless of the length in samples. When using the command table to perform playZero or playHold functionality, the corresponding executeTableEntry command always maps to a single assembly instruction, regardless of the length of the playZero or playHold, at the cost of using a command table entry.

## Using Qubit Feedback Data in a Sequence

The AWG can make decisions depending on the feedback data received over ZSync . There are two primary ways to use the feedback data received: by using the command <code>getFeedback</code> and storing the result in a variable, or by using the feedback data directly as the argument of <code>executeTableEntry</code>. To directly make decisions about which pulse to play, it is recommended to use the feedback arguments of the <code>executeTableEntry</code>. For example, active reset in which the qubit data is passed to an SG Channel over a ZSync connection to a PQSC could involve a snippet of code like the following:

```
configureFeedbackProcessing(ZSYNC_DATA_PROCESSED_A, RESULT_INDEX, RESULT_SIZE,
OFFSET);
waitZSyncTrigger();
executeTableEntry(ZSYNC_DATA_PROCESSED_A, feedback_time);
```

The first instruction, <code>configureFeedbackProcessing</code> is used to configure the processing of the feedback data. The message will be reduced and an optional offset could be added. If the instruction is omitted, no trimming of the message will be done and the offset will be zero. Alternatively, the constant <code>ZSYNC\_DATA\_RAW</code> could be used in the following instructions, and no processing will be performed. The first argument of <code>executeTableEntry</code> specify the source and the processing to determines which command table entry should be played, and the second argument accounts for the time between when the <code>ZSync</code> trigger is received and when the updated qubit

readout data is available for use. The exact value of **feedback\_time** (specified in number of sequencer clock cycles) depends on the combination of equipment being used as well as the experiment being performed and must be characterized by the user. For this example, the command table has been defined to play no pulse if the appropriate bit of the trimmed message is 0 or to play a pi-pulse if is 1:

```
## Qubit was in state 0
table[0].waveform.playZero = True
table[0].waveform.length = PI_PULSE_LENGTH

## Qubit was in state 1
table[1].waveform.index = 0
table[1].amplitude0.value = PI_AMPLITUDE
table[1].amplitude1.value = -PI_AMPLITUDE
```

In other cases, storing the results of <code>getFeedback</code> in a variable is the recommended route. For example, repeat until success requires repeated checking of the qubit readout data, but does not require a pulse to be played until the success criterion is met. Such an experiment might include sequencer code snippet like the following:

```
configureFeedbackProcessing(ZSYNC_DATA_PROCESSED_A, RESULT_INDEX, RESULT_SIZE,
OFFSET);
waitZSyncTrigger();

do {
    // preceding code
    failure = getFeedback(ZSYNC_DATA_PROCESSED_A, feedback_time); // check for
failure
    // following code
} while (failure)

// Success pulse
playWave(w_success);
```

The success pulse is played only once the success condition has been met, and the type of pulse played does not directly depend on the feedback data received.

When testing a new sequence, it can also be useful to store the feedback message, as the value of the variable can be monitored by writing to a user register:

```
waitZSyncTrigger();
feedback_data = getFeedback(ZSYNC_DATA_RAW, feedback_time);
setUserReg(0, feedback_data);
```

The above code will write the feedback data available at **feedback\_time** sequencer clock cycles after the ZSync trigger is received. The data is written to user register 0.

### Functional Elements

Table 5.36: AWG tab: Control sub-tab

| Control/Tool                  | Option/<br>Range              | Description                                                                                                    |
|-------------------------------|-------------------------------|----------------------------------------------------------------------------------------------------|
| Start                         |                               | Runs the AWG.                                                                                                    |
| Sampling Rate                 | 293 kSa/s<br>to 2.4 GSa/<br>s | AWG sampling rate. This value is used by default and can be overridden in the Sequence program. The numeric values are rounded for display purposes. The exact values are equal to the base sampling rate divided by 2^n, where n is an integer between 0 and 13. |
| Round oscillator frequencies. | <b>▷</b> ∢                    | Round oscillator frequencies to nearest commensurable with 225 MHz.                                                                                                    |
| Status                        |                               | Display compiler errors and warnings.                                                                                                    |

| Control/Tool              | Option/<br>Range          | Description                                                                                                    |
|---------------------------|---------------------------|----------------------------------------------------------------------------------------------------|
| Compile Status            | grey/green/<br>yellow/red | Sequence program compilation status. Grey: No compilation started yet. Green: Compilation successful. Yellow: Compiler warnings (see status field). Red: Compilation failed (see status field). |
| Upload Progress           | 0% to 100%                | The percentage of the sequencer program already uploaded to the device.                                                                                                    |
| Upload Status             | grey/<br>yellow/<br>green | Indicates the upload status of the compiled AWG sequence. Grey:<br>Nothing has been uploaded. Yellow: Upload in progress. Green:<br>Compiled sequence has been uploaded.                        |
| Register<br>selector      |                           | Select the number of the user register value to be edited.                                                                                                    |
| Register                  | 0 to 2^32                 | Integer user register value. The sequencer has reading and writing access to the user register values during run time.                                                                          |
| Input File                |                           | External source code file to be compiled.                                                                                                    |
| Example File              |                           | Load pre-installed example sequence program.                                                                                                    |
| New                       | New                       | Create a new sequence program.                                                                                                    |
| Revert                    | Revert                    | Undo the changes made to the current program and go back to the contents of the original file.                                                                                                  |
| Save (Ctrl+S)             | Save                      | Compile and save the current program displayed in the Sequence Editor. Overwrites the original file.                                                                                            |
| Save as<br>(Ctrl+Shift+S) | Save as                   | Compile and save the current program displayed in the Sequence Editor under a new name.                                                                                                    |
| Automatic upload          | ON / OFF                  | If enabled, the sequence program is automatically uploaded to the device after clicking Save and if the compilation was successful.                                                             |
| To Device                 | To Device                 | Sequence program will be compiled and, if the compilation was successful, uploaded to the device.                                                                                               |
| Multi-Device              | ON/OFF                    | Compile the program for use with multiple devices. If enabled, the program will be compiled for and uploaded to the devices currently synchronized in the Multi-Device Sync tab.                |
| Sync Status               | grey/green/<br>yellow     | Sequence program synchronization status. Grey: No program loaded on device. Green: Program in sync with device. Yellow: Sequence program in editor differs from the one running on the device.  |

### Table 5.37: AWG tab: Waveform sub-tab

| Table 5.57. Avvd tab. wave form sub-tab |                  |                                                                                                    |  |
|-----------------------------------------|------------------|----------------------------------------------------------------------------------------------------|--|
| Control/<br>Tool                        | Option/<br>Range | Description                                                                                                    |  |
| Wave<br>Selection                       |                  | Select wave for display in the waveform viewer. If greyed out, the corresponding wave is too long for display.                                                                                                    |  |
| Waveforms                               |                  | Lists all waveforms used by the current sequence program.                                                                                                    |  |
| Mem Usage<br>(%)                        | 0 to 100         | Amount of the used waveform data relative to the device cache memory. The cache memory provides space for 512 kSa of waveform data per AWG core. Mem Usage > 100% means that waveforms must be loaded from the main memory (64 or 500 MSa per channel) during playback. |  |

### Table 5.38: AWG tab: Trigger sub-tab

| 140.10 010 017 117 01 1440 1 117 100 017 040 1440 |                  |                                                                                                    |  |
|---------------------------------------------------|------------------|----------------------------------------------------------------------------------------------------|--|
| Control/Tool                                      | Option/<br>Range | Description                                                                                                    |  |
| Trigger State                                     | grey/<br>green   | State of the Trigger. Grey: No trigger detected. Green: Trigger detected.                                                       |  |
| Slope                                             |                  | Select the signal edge that should activate the trigger. The trigger will be level sensitive when the Level option is selected. |  |
|                                                   | Level            | Level sensitive trigger.                                                                                                    |  |

| Control/Tool               | Option/<br>Range | Description                                                                                                    |  |
|----------------------------|------------------|----------------------------------------------------------------------------------------------------|--|
|                            | Rise             | Rising edge trigger.                                                                                                    |  |
|                            | Fall             | Falling edge trigger.                                                                                                    |  |
|                            | Both             | Rising or falling edge trigger.                                                                                                    |  |
| Level (V)                  | numeric<br>value | Defines the analog trigger level.                                                                                                    |  |
| Auxiliary Trigger<br>State | grey/<br>green   | State of the Auxiliary Trigger. Grey: No trigger detected. Green: Trigger detected.                                                                                                    |  |
| Signal                     |                  | Selects the digital trigger source signal.                                                                                                    |  |
| DIO/Zsync<br>Trigger state | grey/<br>green   | Indicates that triggers are generated from the DIO or ZSync interface to the AWG.                                                                                                    |  |
| Strobe Index               | 16 to 31         | Selects the index n of the DIO interface bit (notation DIO[n] in the Specification chapter of the User Manual) to be used as a STROBE signal input in connection with the waitDIOTrigger sequencer instruction.                                                                                                    |  |
| Strobe Slope               |                  | Select the signal edge that activates the STROBE trigger in connection with the waitDIOTrigger sequencer instruction.                                                                                                    |  |
|                            | None             | Off                                                                                                    |  |
|                            | Rise             | Rising edge trigger                                                                                                    |  |
|                            | Fall             | Falling edge trigger                                                                                                    |  |
|                            | Both             | Rising or falling edge trigger                                                                                                    |  |
| Valid Index                | 16 to 31         | Selects the index n of the DIO interface bit (notation DIO[n] in the Specification chapter of the User Manual) to be used as a VALID signal input, i.e. a qualifier indicating that a valid codeword is available on the DIO interface.                                                                                                    |  |
| Valid Polarity             |                  | Polarity of the VALID bit that indicates that a codeword is available on the DIO interface.                                                                                                    |  |
|                            | None             | VALID bit is ignored.                                                                                                    |  |
|                            | Low              | VALID bit must be logical low.                                                                                                    |  |
|                            | High             | VALID bit must be logical high.                                                                                                    |  |
|                            | Both             | VALID bit may be logical high or logical low.                                                                                                    |  |
| Codeword Mask              | 0 to 1023        | 10-bit value to select the bits of the DIO interface input state (notation DIO[n] in the Specification chapter of the User Manual) to be used as a codeword in connection with the playWaveDIO sequencer instruction. The Codeword Mask is combined with the DIO interface input state by a bitwise AND operation after applying the Codeword Shift. |  |
| Codeword Shift             | 0 to 31          | Defines the integer bit shift to be applied to the input state of the DIO interface (notation DIO[n] in the Specification chapter of the User Manual) to be used as a codeword for waveform selection in connection with the playWaveDIO sequencer instruction.                                                                                      |  |
| High bits                  |                  | 32-bit value indicating which bits on the DIO interface are detected as logic high.                                                                                                    |  |
| Low bits                   |                  | 32-bit value indicating which bits on the DIO interface are detected as logic low.                                                                                                    |  |
| Timing Error               | grey/red         | Indicates a timing error. A timing error is defined as an event where either the VALID or any of the data bits on the DIO interface change value at the same time as the STROBE bit.                                                                                                    |  |
| Synchronization<br>Enable  |                  | Enable multi-channel synchronization for this channel. The program will only execute once all channels with enabled synchronization are ready.                                                                                                    |  |

Table 5.39: AWG tab: Advanced sub-tab

| Control/<br>Tool   | Option/<br>Range          | Description                                                                                                    |
|--------------------|---------------------------|----------------------------------------------------------------------------------------------------|
| Sequence<br>Editor |                           | Display and edit the sequence program.                                                                                                    |
| Assembly           | Text display              | Displays the current sequence program in compiled form. Every line corresponds to one hardware instruction.                                                                                                    |
| AWG Core           |                           | Select the AWG Core for which you want to display the assembly and command table information. Available select options (if any) depend on the Channel Grouping value.                                                                            |
| Counter            |                           | Current position in the list of sequence instructions during execution.                                                                                                    |
| Status             | Running,<br>Idle, Waiting | Displays the status of the sequencer on the instrument. Off: Ready, not running. Green: Running, not waiting for any trigger event. Yellow: Running, waiting for a trigger event. Red: Not ready (e.g., pending elf download, no elf downloaded) |
| Rerun              | ON / OFF                  | Reruns the Sequencer program continuously. This way of looping a program results in timing jitter. For a jitter free signal implement a loop directly in the sequence program.                                                                   |
| Mem<br>Usage (%)   | 0 to 100                  | Size of the current sequence program relative to the device cache memory. The cache memory provides space for a maximum of 16384 instructions.                                                                                                   |
| Clear              |                           | Clears the command table description for the selected AWG Core.                                                                                                    |
| Status             | grey/green/<br>red        | Displays the status of the command table of the selected AWG Core. Grey: no table description uploaded, Green: table description successfully uploaded, Red: Error occurred during uploading of the table description.                           |

## 5.2.3. AWG Architecture and Execution Timing

### Global Architecture

The HDAWG Arbitrary Waveform Generator functionality is realized using field-programmable gate array (FPGA) technology. In order to provide sufficient digital signal processing resources to supply 4 or 8 high-speed outputs, the instrument architecture contains two types of FPGAs: 1 back end FPGA handling the central tasks of signal distribution and synchronization, and 2 (or 4) front end FPGAs, each feeding one pair of front panel Wave, Mark, and Trig connectors. This is sketched in Figure 5.19 for the 4-channel model HDAWG4, and an analogous diagram is valid for the HDAWG8.

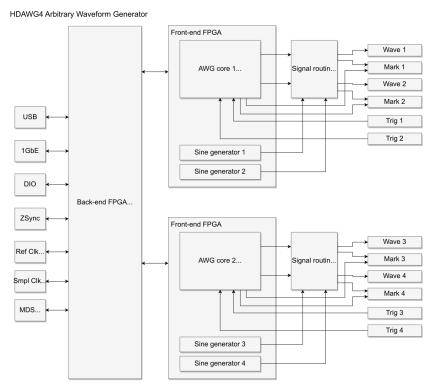

Figure 5.19: HDAWG4 device architecture

On each front end FPGA, there is one so-called AWG Core, which is the unit sending waveforms from the memory to one pair of Wave and Mark outputs. Additionally, each front end FPGA holds 2 sine generators for digital modulation of this pair of outputs. This aspect of the HDAWG architecture is most relevant in understanding the channel grouping feature as well as triggering.

- Independently of the channel grouping mode of the HDAWG (1x8, 2x4, 4x2), sequence programs are always executed on the AWG cores. This means, e.g., in 1x8 mode, a high-level sequence program written in the AWG Sequencer Tab is getting compiled into 4 low-level sequence programs that are executed in parallel on the 4 AWG cores. The back-end FPGA synchronizes the execution timing.
- Sine generator signals are local within one front end FPGA, which is why combinations between AWG channels and sine generators for digital modulation are only possible within one output pair
- Oscillator signals are global with HDAWG-MF option, this is realized by having multiple synchronized copies of oscillators on the different AWG cores
- The 4 Marker signals from one AWG core (2 per AWG channel) can be routed to the two Mark outputs within one output pair, but not to other Mark outputs.

The digital signal processing paths between the AWG Cores and the instrument periphery (Wave, Mark, Trig, DIO, and ZSync connectors) are associated with different propagation delays. This has the following consequences:

- The relative timing of sequencer instruction execution on the AWG Cores (such as setDIO, getDIO, setTrigger, playWave) is not necessarily identical to the timing of their effect at the instrument periphery (changing a DIO connector voltage level, reading a DIO voltage level, changing a Trig voltage level, output of the first sample of a waveform signal).
- Trigger input signals from the front panel arrive first to one of the front-end FPGAs, from where they are distributed to the back-end FPGA and to the other front-end FPGAs. The internal trigger distribution is associated with a delay, therefore the lowest trigger-to-output latency is achieved using local triggering within one input/output connector pair in 4x2 mode.

One practical example where the propagation delay matters is the following sequence program, which generates a short rectangular pulse on Wave output 1, as well as a rising and falling edge on Mark output 1, when those outputs are configured accordingly.

```
playWave(ones(64));
setTrigger(1);
waitWave();
setTrigger(0);
```

In this sequence program, the sequencer on the AWG Core issues the instruction <code>setTrigger(1)</code> after it starts the waveform playback, and it issues the instruction <code>setTrigger(0)</code> after the end of the waveform playback. However, in the output signals of the Wave and Mark connectors as

measured on a scope, the rising (falling) edge of the Mark output signal is earlier than the rising (falling) edge of the Wave output signal. The reason is that the processing delay between the sequencer and the Mark output relevant for the **setTrigger** instructions is roughly 15 ns shorter than the processing delay between the sequencer and the Wave output via the waveform player.

The Signal Routing and Modulation block enables different methods of digital modulation and is described in more detail in Signal Generation and Output and Multi Frequency Modulation Tab.

### AWG Core Architecture

The AWG core architecture is sketched in Figure 5.20. The main element of the core is the Sequencer, a real-time processor running at a clock speed of nominally 300 MHz, or 1/8 of the sampling rate. Each high-level sequence instruction represented in the AWG Sequence Editor is compiled into 1 or multiple low-level instructions represented in the AWG Sequencer Advanced subtab. The low-level instructions are executed with deterministic timing, one per Sequencer clock cycle. Each instruction is executed immediately after the previous one, with the exception of playWave and playZero instruction, which are executed after the previous waveform playback is finished. The last point means that sequential waveforms are played immediately after one another, back to back, as long as their length meets the granularity specification, i.e. is equal to 32 samples plus a multiple of 16 samples. The table below shows examples of high-level and corresponding low-level instructions.

High-level and compiled instructions

| High-level instruction                            | Low-level (compiled) instructions                        |
|---------------------------------------------------|----------------------------------------------------------|
| playWave(ones(128)); // (used in a short program) | wvfe R1, 256                                             |
| playWave(ones(128)); // (used in a long program)  | addi R1, R0, 256<br>addiu R1, R1, 524288<br>wvfe R1, 256 |
| setTrigger(1);                                    | addi R1, R0, 1<br>st R1, 34                              |
| setTrigger(getUserReg(0));                        | ld R1, 0<br>addi R2, R0, 1165<br>st R2, 105<br>st R1, 34 |

High-level and compiled instructions

As the examples show, a single line in the LabOne Sequencer language may translate in different numbers of low-level instructions, depending on how high-level instructions are nested in that line. The example of the instruction playWave(ones(128)) also shows that identical high-level instruction may compile into different low-level instructions depending on other parameters. In this case, the total number of waveforms has an influence on the waveform memory address width on the hardware, and either 1 or 3 instructions are required to start the waveform playback.

Practically, the method of commenting out an individual instruction and recompiling a sequence program allows one to infer the number of corresponding low-level instructions. This is suitable to predict the relative timing in series of instructions, e.g. a series of <code>setTrigger</code>, <code>wait</code>, <code>setDIO</code>. A more transparent approach is offered by the command table feature. The command table allows one to execute groups of related low-level instructions in a single clock cycle, independently of the length of a sequence program.

The knowledge of the exact number of low-level instructions is typically not needed in sequence programs that make use of the classical AWG instruction set only, i.e. waveform playback (playWave, playZero) and external triggering (waitDigTrigger).

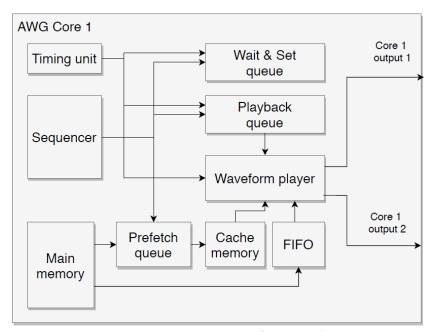

Figure 5.20: AWG core architecture

For a deeper understanding of the execution timing, it's necessary to look at the interplay between the Sequencer and the other elements of the AWG core. The Sequencer distributes most of the instructions of the high-level AWG Sequencer Tab into separate queues:

- The Playback Queue holds waveform playback instructions
- The Prefetch Queue holds waveform prefetch instructions that load waveform data from the high-latency main memory into the low-latency, real-time cache memory
- The Wait&Set Queue holds instructions to wait for a trigger, or to set parameters

In this way, the Sequencer is able to "move ahead in time" and distribute multiple waveform prefetch instructions in the Prefetch Queue, allowing enough time to load the corresponding waveform data into the cache memory before they are required by the Playback Queue. The timed execution of instructions across separate queues is managed by the Timing Unit.

There is one class of instructions that however cannot be distributed into queues ahead of time: these are instructions of the "Get" type, such as <code>getDIO</code>, that return a value to the Sequencer. Since the sequencer language allows that subsequent instructions are influenced by the returned value (e.g. by using the external input for a conditional branch), the Sequencer must run on the assumption that all previous queues have to be empty before executing the Get instruction, and queues can only be filled again when the Get instruction is completed. This instruction classification timing rules are summarized in the following table.

#### Instruction execution

| Instruction class | Examples                                                                                 | Executed by    | Executed                         |
|-------------------|------------------------------------------------------------------------------------------|----------------|----------------------------------|
| Playback          | playWave<br>playAuxWave<br>playWaveDIO<br>playWaveZSync<br>playZero<br>executeTableEntry | Playback queue | when triggered by Timing<br>Unit |
| Prefetch          | prefetch                                                                                 | Prefetch queue | as early as possible             |

| Instruction class | Examples                                                                                                    | Executed by      | Executed                         |
|-------------------|----------------------------------------------------------------------------------------------------|------------------|----------------------------------|
| Wait/Set          | wait waitWave waitDigTrigger waitDIOTrigger waitZSyncTrigger waitCntTrigger waitSineOscPhase resetOscPhase setSinePhase incrementSinePhase waitPlayQueueEmpty setTrigger randomSeed setDIO setRate setPrecompClear setPRNGSeed setPRNGRange | Wait & Set queue | when triggered by Timing<br>Unit |
| Get               | getDIO<br>getZSyncData<br>getDigTrigger<br>getUserReg<br>getCnt<br>getPRNGValue                                                                                                    | Sequencer        | when Wait&Set queue is empty     |

#### Instruction execution

The cache memory holds space for 256 kSa of dual-channel waveform data. This memory is divided into 256 blocks of 1024 Sa (dual-channel) length. At any start of a waveform playback, the necessary waveform data needs to be present in the cache memory. For long waveforms that exceed the size of 2 cache memory blocks (2048 Sa dual-channel), only the waveform beginning of that size (2048 Sa dual-channel) needs to be present. The remainder of the waveform data is processed through a FIFO (first-in-first-out) buffer and does not occupy cache memory. This division between cache memory and FIFO buffer allows the system to bridge the access time to the main memory,

As a consequence, there is a limit in total number of long waveforms in a sequence below which a user has the full freedom in specifying a sequence program. Above that limit, the sequence program needs to fulfill certain conditions that are detailed below and that are verified by the AWG Compiler.

The limit on the number of long waveforms depends on the amount of waveform memory (say,  $M_{short}$ ) occupied by all short waveforms in a sequence. The limit is then given by  $(M_{cache} - M_{short})/(2M_{block})$ , where  $M_{cache} = 256$  kSa is the size of the cache memory, and  $M_{block} = 1024$  Sa is the size of one cache memory block. In case no short waveforms are used, the limit on the number of long waveforms is highest, namely  $M_{cache}/(2M_{block}) = 128$ .

The limit can be lifted for sequences whose structure allows for idle times to controllably replace waveform beginnings in the cache during runtime. These idle times can arise due to either of the following sequence elements:

- playZero(n) instructions of sufficient duration n
   Playback of very large waveforms with a length beyond 16 M<sub>block</sub> = 16,384 s Sa

In the first case, the playZero instruction creates a well-defined segment of zero-valued signal without the use of waveform memory. In the second case, the FIFO buffer is able to advance sufficiently in data accumulation such to create an idle time during runtime. Both of these sequence elements are identified by the AWG Compiler, who then places appropriate waveform prefetch instructions in the compiled sequence. If the AWG Compiler finds that the waveform limit is exceeded, but there are not sufficient idle times to fetch data, it will generate an error, because the AWG could not guarantee gapless and jitter-free playback of the intended sequence.

Consider a typical example of a triggered series of waveform playbacks:

```
waitDigTrigger(1);
playWave(long_waveform_001);
waitDigTrigger(1);
playWave(long_waveform_002);
(...)
```

```
waitDigTrigger(1);
playWave(long_waveform_200);
```

The total number 200 of long waveforms exceeds the limit 128. Unless some of these waveforms are longer than 30 kSa, the compiler will not detect any opportunity to fetch waveform data in the middle of the sequence, and thus will reject the compilation.

In practice, there is however often enough time between the end of a waveform and the following trigger event. This idle time can be made available for waveform data fetching. This can be achieved by inserting playZero instructions at places where no signal is to be generated. The sequence can be modified e.g. to this:

```
const M_idle = 8000;
waitDigTrigger(1);
playWave(long_waveform_001);
playZero(M_idle);
waitDigTrigger(1);
playWave(long_waveform_002);
playZero(M_idle);
(...)
waitDigTrigger(1);
playWave(long_waveform_200);
playWave(long_waveform_200);
playZero(M_idle);
```

The AWG Compiler is thus made aware of the idle times and can use them to fetch waveform data. The sequence will be accepted for compilation, and is played back as intended.

#### Note

The use of the playZero(n) instruction is strongly encouraged in replacement of a playback of a zero-valued waveform, e.g. playWave(zeros(n)). Both instructions will result in the same output, but playZero consumes no waveform memory. In addition to avoiding the limit of number of waveforms, it allows you to greatly reduce waveform upload time to the instrument.

#### Note

The instruction <code>playZero(n)</code> can replace the instruction <code>wait(m)</code> with <code>m=n/8</code> in most cases. It has the advantage of behaving equivalently to a <code>playWave</code> instruction. The <code>wait</code> instruction is required to implement a waiting time depending on a run-time variable, or to generate a constant output voltage in combination with the last-sample-hold feature.

## 5.2.4. Multi Frequency Modulation Tab

The Multi Frequency Modulation tab provides the overview of the sine generators for advanced modulation. This tab relates to the HDAWG-MF Multi-frequency and is only available if this option is installed on the HDAWG Instrument (see Information section in the Device tab).

### **Features**

- Independent modulation of multiple sine signals on one Wave output
- 4 sine generators per Wave output
- Carrier configuration: frequency, harmonic, phase, amplitude

## Description

Table 5.40: App icon and short description

| Control/<br>Tool | Option/<br>Range | Description                                                                    |
|------------------|------------------|--------------------------------------------------------------------------------|
| MF Mod           | ≈                | Access to all the settings of the sine generators in advanced modulation mode. |

The Multi Frequency Modulation tab (see Figure 5.21) consists of 4 or 8 AWG Output Modulation panels corresponding to the AWG channels of the instrument.

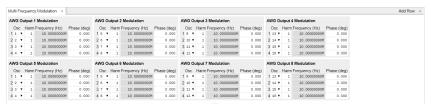

Figure 5.21: LabOne UI: Output tab

When setting the Modulation mode of one of the AWG channels to Advanced, the corresponding channel can modulate 4 sine signals that are independent in terms of frequency, phase, and envelope signal. This is realized by de-interleaving the flow of samples from one AWG output into four signals with four-fold reduced sampling rate, multiplying each of them to an individual sine signal, adding up the resulting signals, and sending that sum signal to the DAC. This can be used to realize frequency-domain multiplexing or digital IQ modulation, see Digital Modulation for an example. Each panel of the Multi Frequency Modulation tab contains the settings of the four sine generators associated to this AWG output. The block diagram in the Output Tab illustrates how the MF Modulation units tie into the output signal routing of the HDAWG.

### **Functional Flements**

Table 5.41: Output tab

| Control/<br>Tool  | Option/<br>Range    | Description                                                                                    |
|-------------------|---------------------|------------------------------------------------------------------------------------------------|
| Harm              | 1 to 1023           | Multiplies the oscillator's reference frequency with the integer factor defined by this field. |
| Phase (deg)       | 0 to 360<br>degrees | Sets the phase of the sine signal.                                                             |
| Frequency<br>(Hz) | 0 to 750 MHz        | Displays the frequency of the oscillator linked with this sine generator.                      |

## 5.2.5. Precompensation Tab

The Precompensation tab relates to the HDAWG-PC Real-time Precompensation option and is only available if this option is installed on the instrument (see Information section in the Device tab).

### **Features**

- Real-time waveform processing for in-situ tunability
- High-pass compensation
- Overshoot/undershoot compensation with 8 exponential filters
- Bounce compensation for reflections and standing waves
- Programmable FIR filter with convolution length 30 ns
- Precompensation Simulator
- Latency calculation
- Filter réset by AWG sequence instruction

### Description

The Precompensation tab provides access to the real-time precompensation filter configuration and the Precompensation Simulator. Whenever the tab is closed, clicking the following icon will open a new instance of the tab.

Table 5.42: App icon and short description

| Control/Tool    | Option/Range | Description                                      |
|-----------------|--------------|--------------------------------------------------|
| Precompensation | A            | Configure the Real-time Precompensation filters. |

The Precompensation tab shown in Figure 5.22 consists of a configuration section on the left and a display section on the right. The configuration section is further divided into a subsection for device parameters on the left, and for simulation parameters on the right.

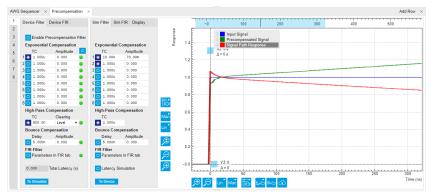

Figure 5.22: LabOne UI: Precompensation tab

There is one precompensation unit for each Wave output of the HDAWG. The individual units are represented as numbered side-tabs. Each unit consists of a chain of filters represented in the Device Filter tab. The filter chain is shown as a flow diagram in Figure 5.23 and consists of 8 exponential compensation filters, 1 high-pass compensation filter, 1 bounce compensation filter, and 1 FIR filter. All configurable filter parameters are represented as rows in the Device Filter tab, with the exception of the FIR filter parameters which are located in the separate Device FIR sub-tab. The entire filter chain can be bypassed or enabled with the Enable Precompensation Filter button, and each filter can be enabled using a button on the left side of the corresponding filter settings. The filter parameters are explained in the following section.

The right side of the configuration section as well as the display section represent the Precompensation Simulator. The Precompensation Simulator is a software-based tool to accurately model the hardware filter and thus allows one to find suitable filter parameters based on a step response measurement of the external circuit. The display section shows three simulated step response curves based on the currently s parameters in the Sim Filter sub-tab:

- Input signal: this curve represents an ideal step signal for reference
- Precompensated signal: this curve represents the simulated output of the precompensation unit, when the AWG generates a step signal as an input to the precompensation unit, e.g. using a sequencer instruction playWave(ones(10000)). The precompensated signal approximately equals the signal expected at the Wave output of the HDAWG with enabled precompensation filter, apart from distortions introduced by the analog output stage of the HDAWG.
- Signal path response: this curve represents the step response of the inverse of the
  precompensation filter. This is the step response of a hypothetical signal path that the currently
  simulated filter would ideally compensate.

### Note

The precompensated signal generated by the hardware is limited by the DAC full scale. If the Simulator Input Signal is chosen to be equal to the AWG output (including digital AWG gain factors) and the Simulator Precompensated Signal absolute value exceeds 1, an overflow condition is to be expected at the DAC. The overflow condition is then indicated by a red filter status LEDs when enabling the precompensation filter. This condition is to be avoided by either adjusting the filter parameters, or rescaling the AWG output signal.

In a typical workflow, the user would start by a measurement of the step response of the full signal path from the AWG to the reference point at the device under test. Often this can be achieved by an

averaged oscilloscope measurement at the reference point while generating a step signal with the AWG with disabled precompensation filter, e.g. using the following sequence program:

```
const plateau_width = 10e-6;
const wait_time = 10e-3;
const amplitude = 0.5;

while (true) {
    // Plays a square pulse with high-pass precompensation filter active
    setPrecompClear(0);
    playWave(amplitude*ones(plateau_width*DEVICE_SAMPLE_RATE));

    // Plays a short zero-waveform and reset the high-pass precompensation filter
    setPrecompClear(1);
    playWave(zeros(32));

    // Wait time
    playZero(wait_time*DEVICE_SAMPLE_RATE);
}
```

Consider the following points when using this sequence program:

- The step signal amplitude (here 0.5) should be less than 1.0 in order to provides the digital-to-analog converter with a certain headroom to avoid overflow in case the filter generates positive corrections. This is always the case for the high-pass compensation filter.
- The timescale of the plateau width (here 10 μs) should correspond the timescale of the final signals, and should notably be shorter than a possible high-pass filter time constant in the signal path.
- The waiting time between pulses (here 10 ms) should be much larger than a possible high-pass filter time constant in the signal path, such that there are no history effects.
- The setPrecompClear(1) instruction together with the subsequent playback of a zero-valued waveform playWave(zeros(32)) ensures that the precompensation filters are reset after the measurement, to prevent history effects.

In the next step, the user would adjust the simulator filter parameters such that the displayed signal path response curve matches the measured step response as closely as possible. The measurement graphs shown in the following section may help to visually identify which type of filter applies to a given signal characteristic observed in the step response measurement.

Once satisfied with the result, the simulation parameters can be transferred to the hardware filters by clicking on To Device. The step response measurement described above can then be repeated, this time with enabled precompensation filter. At this stage, fine adjustments of the enabled filters can be done while observing their effect on the signal.

After having eliminated the largest signal distortions, smaller exponential overshoots or undershoots may now become measurable. Iteratively, one can now enable additional exponential filters in order to suppress these.

In case that the GUI-based procedure described here does not yield sufficiently accurate results, consider using a systematic numeric optimization using the one of LabOne APIs in order to exploit the full potential of the HDAWG-PC Real-time Precompensation. Please refer to the documentation of the Precompensation Module in the LabOne Programming Manual. The LabOne Python API comes with an example implementation of a numeric filter optimization.

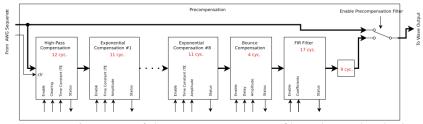

Figure 5.23: Overview of the precompensation filter chain. The thick arrows indicate the signal flow, while the thin arrows indicate parameters and status signals. The latency introduced by each filter, when it is enabled, is indicated in red in units of cycles of the signal processing clock.

### Latency and Status

Enabling the full filter chain leads to a signal processing latency of 9 filter clock cycles, where the filter clock runs at 1/8 of the sampling clock. With a sampling clock rate of 2.4 GSa/s, the filter clock frequency is 2400/8 MHz = 300 MHz and the minimum latency is 9/(300 MHz) = 30 ns. Each filter of the chain adds an additional latency when it is enabled, as specified by the red numbers in Figure 5.23. The total latency caused by the current filter configuration is displayed at the bottom of the Device Filter sub-tab. Each filter has a Status LED on the right side of the settings. A red LED indicates that an arithmetic overflow currently occurs, while a yellow LED indicates that an overflow occurred in the past. The status of all filters can be cleared with the button. An overflow occurs if the output of the precompensation filter reaches the maximum or minimum of the digital-to-analog converter range. The reason for an overflow can often be diagnosed by inspecting the precompensated signal in the simulator, and can often be eliminated by adjusting the AWG signal. Be aware that an overflow may also hint at the fact that a desired precompensation is not physically realizable. For example, it is not possible to apply a high-pass compensation to a square signal which is already at the maximum output voltage of the instrument, as this would require a signal voltage increasing indefinitely over time beyond the maximum output voltage.

### Filter Chain Specification

## IIR Filter Theory

The high-pass, exponential, and bounce compensation filters are infinite impulse response (IIR) filters. IIR filters are a special case of linear digital signal processing filters. We specify the operation of the IIR filters by means of the so-called time-domain difference equation:

y[n]=b[0]x[n]b[1]x[n-1]+b[2]x[n-2]...+b[N]x[n-N]-a[1]y[n-1]-a[2]y[n-2]-...-a[M]y[n-M]

where the variables x[n] and y[n] represent the digital input and output at discrete time n, respectively. Each coefficient a[k] and b[k] with index k is the weight of a feedback and feedforward stage with k clock cycles delay, respectively. In this definition, the weight a[0] of the most recent output value y[n] is set to one, i.e. a[0] = 1. The operation of the IIR filter is completely determined by the coefficients a and b. The table below lists the definitions of a and b for all precompensation filters.

| Name                                                   | Applications                                                               | Model step response <b>y</b> : uncorrected <b>y</b> <sub>c</sub> :corrected | Parameters                                | Coefficients in the ideal difference equation                                                                                                    |
|--------------------------------------------------------|----------------------------------------------------------------------------|-----------------------------------------------------------------------------|-------------------------------------------|----------------------------------------------------------------------------------------------------|
| High-pass<br>compensation                              | AC-coupling,<br>DC-block, Bias-tee                                         | $y(t) = e^{-t/\tau}$                                                        | τ:Time<br>constant                        | $\begin{array}{l} b_0 = \frac{k+1}{k}  ,  b_1 = -\frac{k-1}{k} \\ a_0 = 1  ,  a_1 = -1 \end{array}$ with $k = 2\tau f_s$                                                                                                    |
| Exponential<br>under- and<br>overshoot<br>compensation | Distortions due to<br>LCR elements<br>(inductors,<br>resistors,capacitors) | $y(t) = g(1 + Ae^{-t/\tau})$                                                | τ:Time<br>constant<br><b>A</b> :Amplitude | $\begin{array}{l} b_0 = 1 - k + k\alpha \\ b_1 = -(1-k)(1-\alpha) \\ a_0 = 1 , a_1 = -(1-\alpha) \\ \\ \text{with} \\ \alpha = 1 - e^{-1/(f_s\tau(1+A))} \\ k = \\ \{\frac{A}{(1+A)(1-\alpha)}  \text{if } A < 0 \\ \frac{A}{1+A-\alpha}  \text{if } A \geq 0 \\ \end{array}$ |
| Bounce<br>correction                                   | Reflections due to impedance mismatches                                    | $y(t) = x(t) + Ay(t - \tau)$                                                | τ : Delay <b>A</b> :<br>Amplitude         | $b_0 = 1, b_d = A$ $a_0 = 1$ with $d = round(\tau f_s)$                                                                                                    |

| Name                                       | Applications                | Model step<br>response <b>y</b> :<br>uncorrected<br><b>y</b> <sub>c</sub> :corrected | Parameters                  | Coefficients in the ideal difference equation             |
|--------------------------------------------|-----------------------------|--------------------------------------------------------------------------------------|-----------------------------|-----------------------------------------------------------|
| Finite impulse<br>response (FIR<br>filter) | Short-timescale distortions | $y_c(t) = k(t) *$<br>x(t) (convolution)                                              | k(t) : FIR filter<br>kernel | $b_0, b_1,, b_{71}$ , where $b_i = b_i + 1$ for $i \ge 8$ |

The IIR difference equation is available in MATLAB as filter(b,a,x), or in the SciPy Python library as lfilter(b,a,sig). This can be used to predict the outcome of the real-time precompensation listed in the table above. Note, however, that the implementation of real-time digital filters in hardware requires certain simplifications to approximate the ideal filter operation. These simplifications result in slight deviations of the operation of the real-time filters from the ideal operation of the IIR filter. The Precompensation Module of the LabOne APIs contains a method to accurately model the hardware behavior of the filter. Please refer to the LabOne Programming Manual for details.

## High-pass Compensation

The purpose of the high-pass compensation is to correct for first-order high-pass filters such as DC blocks or bias-tees. An example of its application is shown in Figure 5.24. The only parameter of the high-pass compensation filter is the time constant in units of seconds. When enabled, the high-pass compensation filter introduces a delay of 12 clock cycles, which corresponds to 12/(300 MHz) = 40 ns. Since the high-pass compensation filter integrates the signal over time, it may be necessary to clear the filter regularly using the AWG sequencer instruction setPrecompClear(1). Whenever this command is placed in front of a playWave or playWaveDIO command, a clearing signal is sent to the high-pass compensation filter synchronous to the playWave or playWaveDIO command. The Clearing drop-down selector defines when the clearing signal is sent relative to the waveform playback: during the entire waveform playback (Level), at the start (Rise), at the end (Fall), or both at the start and at the end (Both).

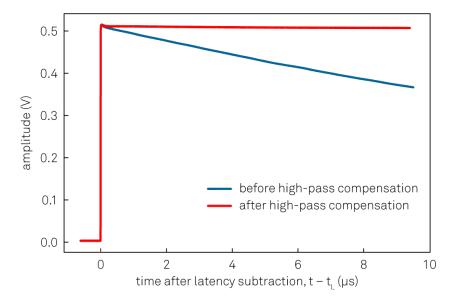

Figure 5.24: Measurement showing a typical application of the high-pass compensation. The signal at the DUT without compensation (blue curve) shows a characteristic decay over time. The high-pass compensation can be used to recover a flat plateau (red curve).

## **Exponential Compensation**

The exponential overshoot and undershoot compensation filters can correct for exponential signal components typically introduced by spurious capacitances or inductances combined with resistors. An example of their application is shown in Figure 5.25. The parameters are the time constant of the

exponential decay and the amplitude of the exponential relative to the input step size. A positive amplitude corrects for overshoots, while a negative amplitude corrects for undershoots. When enabled, each exponential compensation filter introduces a delay of 11 clock cycles, corresponding to 11/(300 MHz) = 36.67 ns.

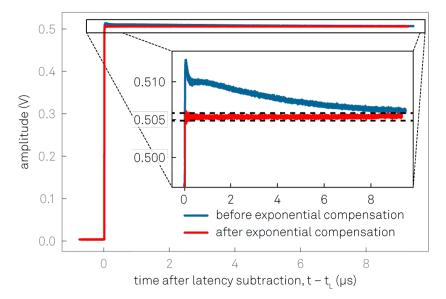

Figure 5.25: Measurement showing a typical application of the exponential compensation. The signal at the DUT without compensation (blue curve) shows characteristic over- and undershoots with different time scales. The exponential compensation can be used to recover a flat plateau (red curve). Three exponential filters were used in this case.

### **Bounce Compensation**

The bounce compensation can be used to suppress unwanted reflections in the cables of the experimental setup. An example of its application is shown in Figure 5.26. The bounce compensation adds to the original input signal the input signal multiplied with a configurable relative amplitude and delay. When enabled, the bounce compensation filter introduces a delay of 4 clock cycles, corresponding to 13.33 ns.

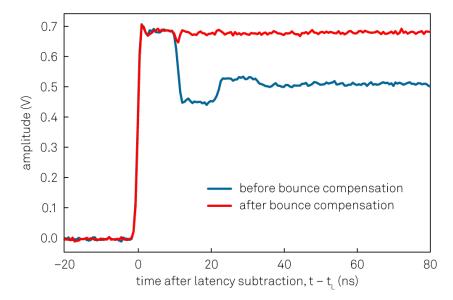

Figure 5.26: Measurement showing a typical application of the bounce compensation. The signal at the DUT without compensation (blue curve) shows characteristic positive and negative steps after multiples of the signal round-trip time, here about 12 ns. The bounce compensation can be used to recover a flat plateau (red curve).

### Finite Impulse Response Filter

The real-time finite impulse response (FIR) filter is suitable for correcting signal transients on the nanosecond time scale. An example of its application is shown in Figure 5.27. The user can set 40 coefficients of the FIR filter kernel represented in the Device FIR sub-tab. The operation of the FIR filter corresponds to a convolution of the input signal with the FIR filter kernel. The first 8 coefficients are directly applied to the first eight taps of the FIR filter at the full time resolution. The remaining 32 coefficients are applied to pairs of taps. Therefore, the total number of taps is 8+2-32 and the user can choose 8+32=40 coefficients. The Device FIR sub-tab gives access to the coefficients from the graphical UI, which is suitable for quick manual tests. For systematic configuration of this filter, the use of the API is recommended.

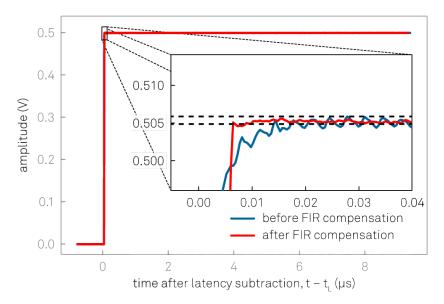

Figure 5.27: Measurement showing a typical application of the FIR compensation. The signal at the DUT without compensation (blue curve) shows a slow settling behavior on the scale of 10 ns due to a low-pass filter as well as a ringing component with a period of about 3 ns. Such signal components may be reduced using the FIR compensation to recover a flat plateau (red curve).

## Specification Table

Table 5.43: HDAWG-PC Real-time Precompensation Specifications

| Parameter                                    | Value                                                        |
|----------------------------------------------|--------------------------------------------------------------|
| Number of precompensation units              | 1 per AWG channel (4 or 8 total depending on HDAWG model)    |
| Compensation filters per unit                | 1× high-pass, 8× exponential, 1× bounce, 1× FIR              |
| High-pass compensation filter type           | IIR, configurable time constant                              |
| High-pass compensation time constant range   | 208 ps to 166 ms                                             |
| Exponential compensation filter type         | IIR, configurable time constant and amplitude                |
| Exponential compensation time constant range | 15 ns to 1 ms (available range depends on amplitude setting) |
| Bounce compensation filter type              | FIR, configurable delay and amplitude                        |
| Bounce compensation delay range              | 0 to 100 ns                                                  |

| Parameter                                 | Value                                                                                                    |
|-------------------------------------------|----------------------------------------------------------------------------------------------------|
| Bounce compensation delay resolution      | 1 sample period (417 ps at 2.4 GSa/s)                                                                                                    |
| Bounce compensation amplitude range       | -1 to +1 (dimensionless)                                                                                                    |
| FIR filter type                           | Causal FIR filter, 72 coefficients (corresponding to 30 ns at 2.4 GSa/s), first 8 coefficients freely configurable, remaining 64 coefficients pairwise equal |
| FIR filter coefficients range             | -4 to +4 (dimensionless)                                                                                                    |
| FIR filter coefficients resolution        | 18 bit                                                                                                    |
| Precompensation Simulator display options | Forward filter, inverse filter, uncompensated step response                                                                                                  |

## Functional Elements

Table 5.44: Precompensation tab

| Table 5.44: Pred     | compensation                                        | i tab                                                                                                    |  |
|----------------------|-----------------------------------------------------|----------------------------------------------------------------------------------------------------|--|
| Control/<br>Tool     | Option/<br>Range                                    | Description                                                                                                    |  |
| Enable               | ON / OFF                                            | Enables the entire precompensation filter chain.                                                                                                    |  |
| Total Latency        |                                                     | The total latency introduced by the entire precompensation filter chain.                                                                                                  |  |
| Status Flag<br>Reset |                                                     | Resets the status flags of all precompensation filters of this output channel.                                                                                            |  |
| Enable               | ON / OFF                                            | Enables the exponential compensation filter.                                                                                                    |  |
| Time<br>Constant     |                                                     | Sets the characteristic time constant of the exponential compensation filter.                                                                                             |  |
| Amplitude            |                                                     | Sets the amplitude of the exponential compensation filter relative to the signal amplitude.                                                                               |  |
| Status               |                                                     | Indicates the status of the exponential compensation filter: Green: normal, Red: overflow during the last update period (~100 ms), yellow: overflow occurred in the past. |  |
| Enable               | ON / OFF Enables the high-pass compensation filter. |                                                                                                    |  |
| Time<br>Constant     |                                                     | Sets the characteristic time constant of the high-pass compensation filter.                                                                                               |  |
| Clearing<br>Slope    |                                                     | Select when to react to a clearing pulse generated after the AWG Sequencer setPrecompClear instruction.                                                                   |  |
|                      | Level                                               | During the entire clearing pulse.                                                                                                    |  |
|                      | Rise                                                | At the beginning of the clearing pulse.                                                                                                    |  |
|                      | Fall                                                | At the end of the clearing pulse.                                                                                                    |  |
|                      | Both                                                | Both at the beginning and at the end of the clearing pulse.                                                                                                    |  |
| Status               |                                                     | Indicates the status of the high-pass compensation filter. Green: normal, Red: overflow during the last update period (~100 ms), yellow: overflow occurred in the past.   |  |
| Enable               | ON / OFF                                            | Enables the bounce correction filter.                                                                                                    |  |
| Delay                |                                                     | Sets the delay of the bounce correction filter.                                                                                                    |  |
| Amplitude            |                                                     | Sets the amplitude of the bounce correction filter relative to the signal amplitude.                                                                                      |  |
| Status               |                                                     | Indicates the status of the bounce correction filter: Green: normal, Red: overflow during the last update period (~100 ms), yellow: overflow occurred in the past.        |  |
| Enable               | ON/OFF                                              | Enables the finite impulse response (FIR) precompensation filter.                                                                                                    |  |
|                      |                                                     |                                                                                                    |  |

| Option/<br>Range | Description                                                                                                    |
|------------------|----------------------------------------------------------------------------------------------------|
|                  | FIR (finite impulse response) filter coefficients. The first 8 coefficients are applied to 8 individual samples, whereas the following 32 Coefficients are applied to two consecutive samples each.  |
|                  | Indicates the status of the finite impulse response (FIR) precompensation filter: Green: normal, Red: overflow during the last update period (~100 ms), yellow: overflowed in the past.              |
|                  | Enables the simulation of the latency of the precompensated signal.                                                                                                    |
|                  | Length of the simulated wave in number of sample points.                                                                                                    |
|                  | Wave input source for the simulation.                                                                                                    |
| Step             | Step function.                                                                                                    |
| Pulse            | Single pulse.                                                                                                    |
| AWG<br>Loading   | Load an AWG sequencer wave from the AWG as specified with the AWG wave index. To apply the latest waveform, the corresponding AWG sequencer must be turned off.                                      |
| File             | Load a wave from a CSV file as specified by the file selector.                                                                                                    |
|                  | Opens the directory where the CSV files are expected to be located. This is OS specific and could open additional windows.                                                                           |
|                  | Select the wave input file from the list of CSV files available in the Precompensation directory which can be accessed by pressing the Open Directory icon.                                          |
|                  | The number of columns determined from the CSV file.                                                                                                    |
|                  | The index of the column in the CSV file containing the timestamp for each sample.                                                                                                    |
|                  | The index of the column in the CSV file containing the samples.                                                                                                    |
|                  | The sampling frequency determined by the timestamps from the CSV file.                                                                                                    |
|                  | Artificial time delay of the simulation input.                                                                                                    |
|                  | Artificial gain with which to scale the samples of the simulation input.                                                                                                    |
|                  | Artificial vertical offset added to the simulation input.                                                                                                    |
|                  | The status of loading the CSV file.                                                                                                    |
|                  | Copy the Simulation Filter parameters onto the respective Device Filter parameters.                                                                                                    |
|                  | Determines which AWG wave is loaded from the the AWG output. Internally, all AWG sequencer waves are indexed and stored. With this specifier, the respective AWG wave is loaded into the Simulation. |
|                  |                                                                                                    |
|                  | Step Pulse AWG Loading                                                                                                    |

## 5.2.6. DIO Tab

The DIO tab provides access to the settings and controls of the digital I/O as well as the Marker outputs and Trigger inputs and is available on all HDAWG instruments.

## Features

- Monitor and control of digital I/O connectorsControl settings for marker outputs and trigger inputs

### Description

The DIO tab is the main panel to control the digital inputs and outputs as well as the trigger levels . Whenever the tab is closed or an additional one of the same type is needed, clicking the following icon will open a new instance of the tab.

Table 5.45: App icon and short description

| Control/<br>Tool | Option/<br>Range | Description                                                                                                    |
|------------------|------------------|----------------------------------------------------------------------------------------------------|
| DIO              |                  | Gives access to all controls relevant for the digital inputs and outputs including DIO, Trigger Inputs, Trigger Outputs, and Marker Outputs. |

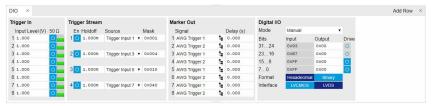

Figure 5.28: LabOne UI: DIO tab

The Trigger In section shows the settings for the 4 or 8 Trig inputs on the front panel. The LED status indicator helps in monitoring the input signal state and selecting the threshold. The Trigger Stream section allows the user to control streaming of trigger signals to the computer and monitor them in the Plotter tool over time. The Marker Out section allows assigning internal marker bits to the 4 or 8 Mark outputs on the front panel. Alternatively, the outputs can be set to static high or low values.

The Digital I/O section provides numerical monitors to observe the states of the digital inputs and outputs on the DIO port on the back of the instrument. Moreover, with the values set in the Output column and the Drive button activated the states can also be actively set in different numerical formats. The mode selector allow the user to select if the DIO port is controlled manually by the user, by the AWG sequencer or if the HDAWG is connected to a PQSC by the ZSync port. In the latter case, the DIO port can be used exclusively to connect a UHFQA (see the UHFQA user manual).

## Important

The DIO port is fully functional when the sample rate is exactly 2.4 GSa/s.

### Functional Elements

Table 5.46: Digital input and output channels, reference and trigger

| Control/<br>Tool | Option/Range  | Description                                                                                                    |
|------------------|---------------|----------------------------------------------------------------------------------------------------|
| DIO mode         |               | Select DIO mode                                                                                                    |
|                  | Manual        | Enables manual control of the DIO output bits.                                                                                                    |
|                  | AWG Sequencer | Enables setting the DIO output values by AWG sequencer commands and forwards DIO input values to the AWG sequencer. The DIO interface operates at a clock frequency of 150 MHz.                                                                  |
|                  | DIO Codeword  | Enables setting the DIO output values by AWG sequencer commands and forwards DIO input values to the AWG sequencer. This mode is equivalent to the mode AWG Sequencer, except for the DIO interface clock frequency which is set to 50 MHz.      |
|                  | QCCS          | Enables setting the DIO output values by the ZSync input values. Forwards the ZSync input values to the AWG sequencer. Forwards the DIO input values to the ZSync output. Select this mode when the instrument is connected via ZSync to a PQSC. |

| Control/<br>Tool             | Option/Range                                               | Description                                                                                                    |
|------------------------------|------------------------------------------------------------|----------------------------------------------------------------------------------------------------|
| QA Result<br>Overflow        | grey/yellow/red                                            | Red: present overflow condition on the DIO interface during readout. Yellow: indicates an overflow occurred in the past. An overflow can happen if readouts are triggered faster than the maximum possible data-rate of the DIO interface.               |
| DIO bits                     | label                                                      | Partitioning of the 32 bits of the DIO into 4 buses of 8 bits each. Each bus can be used as an input or output.                                                                                                    |
| DIO input                    | numeric value in either<br>Hex or Binary format            | Current digital values at the DIO input port.                                                                                                    |
| DIO output                   | numeric value in either<br>hexadecimal or binary<br>format | Digital output values. Enable drive to apply the signals to the output.                                                                                                    |
| DIO drive                    | ON / OFF                                                   | When on, the corresponding 8-bit bus is in output mode. When off, it is in input mode.                                                                                                    |
| Format                       |                                                            | Select DIO view format.                                                                                                    |
|                              | Hexadecimal                                                | DIO view format is hexadecimal.                                                                                                    |
|                              | Binary                                                     | DIO view format is binary.                                                                                                    |
| Clock                        |                                                            | Select DIO internal or external clocking.                                                                                                    |
| Interface                    |                                                            | Selects the interface standard to use on the 32-bit DIO interface. This setting is persistent across device reboots. Choose LVCMOS if connecting to a UHFQA through the DIO interface.                                                                   |
|                              | LVCMOS                                                     | A single-ended, 3.3V CMOS interface is used.                                                                                                    |
|                              | LVDS                                                       | A differential, LVDS compatible interface is used.                                                                                                    |
| Enable                       | ON / OFF                                                   | Enables trigger streaming.                                                                                                    |
| Holdoff<br>Time              | time in seconds                                            | Sets the holdoff time of the trigger unit.                                                                                                    |
| Trigger<br>Source            |                                                            | Selects a trigger source for the stream. The mask is bit encoded where bit 07 are the input triggers and bit 811 are AWG triggers. The "Mask" setting allows for an arbitrary combination of trigger sources using the bit encoding in the "Mask" field. |
| Mask<br>Triggers             |                                                            | Masks triggers for the current stream. Only enabled if "Mask" is selected as trigger stream source. The mask is bit encoded where bit 07 are the input triggers and bit 811 are AWG triggers.                                                            |
| Trigger level                | -10 V to 10 V                                              | Trigger voltage level at which the trigger input toggles between low and high. Use 50% amplitude for digital input and consider the trigger hysteresis.                                                                                                  |
| 50 Ω                         | 50 Ω/1 kΩ                                                  | Trigger input impedance: When on, the trigger input impedance is 50 $\Omega$ , when off 1 k $\Omega$ .                                                                                                    |
| Trigger Input                |                                                            | Indicates the current low level trigger state.                                                                                                    |
| Low status                   | Off                                                        | A low state is not being triggered.                                                                                                    |
|                              | On                                                         | A low state is being triggered.                                                                                                    |
| Trigger Input<br>High status |                                                            | Indicates the current high level trigger state.                                                                                                    |
|                              | Off                                                        | A high state is not being triggered.                                                                                                    |
|                              | On                                                         | A high state is being triggered.                                                                                                    |
| Marker                       |                                                            | Select the signal assigned to the marker output.                                                                                                    |
| output<br>signal             | AWG Trigger 1                                              | Trigger output is assigned to one of the AWG Trigger channels controlled by AWG sequencer commands.                                                                                                    |
|                              | AWG Trigger 2                                              | Trigger output is assigned to one of the AWG Trigger channels controlled by AWG sequencer commands.                                                                                                    |

| Control/<br>Tool | Option/Range                                                        | Description                                                                                                    |
|------------------|---------------------------------------------------------------------|----------------------------------------------------------------------------------------------------|
|                  | AWG Trigger 3                                                       | Trigger output is assigned to one of the AWG Trigger channels controlled by AWG sequencer commands.                                                                                  |
|                  | AWG Trigger 4                                                       | Trigger output is assigned to one of the AWG Trigger channels controlled by AWG sequencer commands.                                                                                  |
|                  | Output 1 Marker 1                                                   | Output is assigned to Output 1 Marker 1.                                                                                                    |
|                  | Output 1 Marker 2                                                   | Output is assigned to Output 1 Marker 2.                                                                                                    |
|                  | Output 2 Marker 1                                                   | Output is assigned to Output 2 Marker 1.                                                                                                    |
|                  | Output 2 Marker 2                                                   | Output is assigned to Output 2 Marker 2.                                                                                                    |
|                  | Trigger Input 1                                                     | Output is assigned to Trigger Input 1.                                                                                                    |
|                  | Trigger Input 2                                                     | Output is assigned to Trigger Input 2.                                                                                                    |
|                  | Trigger Input 3                                                     | Output is assigned to Trigger Input 3.                                                                                                    |
|                  | Trigger Input 4                                                     | Output is assigned to Trigger Input 4.                                                                                                    |
|                  | Trigger Input 5                                                     | Output is assigned to Trigger Input 5.                                                                                                    |
|                  | Trigger Input 6                                                     | Output is assigned to Trigger Input 6.                                                                                                    |
|                  | Trigger Input 7                                                     | Output is assigned to Trigger Input 7.                                                                                                    |
|                  | Trigger Input 8                                                     | Output is assigned to Trigger Input 8.                                                                                                    |
|                  | High                                                                | Output is set to high.                                                                                                    |
|                  | Low                                                                 | Output is set to low.                                                                                                    |
| Delay (s)        |                                                                     | This delay adds an offset that acts only on the trigger/marker output. The total delay to the trigger/marker output is the sum of this value and the value of the output delay node. |
| Delay            | Approximately -15 ns to 30 ns (depends on sampling clock frequency) | Controls the fine delay of the Marker output, range approximately -15 ns to 30 ns (depends on sampling clock frequency)                                                              |

## 5.2.7. Pulse Counter Tab

The Pulse Counter tab relates to the HDAWG-CNT Pulse counter option and is only available if this option is installed on the instrument (see Information section in the Device tab). The number of counter modules depends on the number of channels of the instrument.

### **Features**

- 4 or 8 counter modules
- 4 or 8 counter modules
  300 MHz maximum count rate
  4 modes: free running, gated, gated free running, and pulse tagging
  4 or 8 analog signal inputs with adjustable discriminator level
  32 digital signal inputs
  Background subtraction
  Count integration

## Description

The Pulse Counter tab provides access to the pulse counter settings. Whenever the tab is closed or an additional one of the same type is needed, clicking the following icon will open a new instance of the tab.

Table 5.47: App icon and short description

| Control/<br>Tool | Option/<br>Range | Description                                                                             |
|------------------|------------------|-----------------------------------------------------------------------------------------|
| Counter          | تنن              | Configure the Pulse Counters for analysis of pulse trains on the digital signal inputs. |

The Pulse Counter tab shown in Figure 5.29 consists of four side-tabs, one for each Counter module. The Enable button and the Mode selector are the main controls that determine if and how a Counter unit generates an output. The output is displayed in the Value field and is available in the Plotter and Data Acquisition tab.

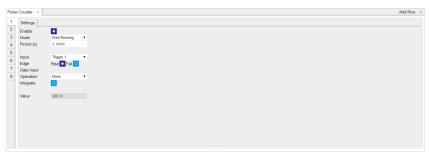

Figure 5.29: LabOne UI: Counter tab

The counter Input signal is selectable among the Trigger inputs as well as any of the 32 DIO channels on the VHDCI connector on the instrument rear panel. The trigger level of the analog trigger inputs is configurable in the DIO tab. The following operation modes are available.

- Free running: the counter is active during repeated periods defined by the a configurable timer.
   The timer period is controlled by the Period field. At the beginning of the period the counter is reset, and at the end, the accumulated number of counts is output.
- Gated: the counter is controlled with the Gate Input signal. The counter is enabled at the rising
  edge of the Gate Input signal and disabled at the falling edge. Pulses are counted as long as the
  counter is enabled. The accumulated number of counts is output on the falling edge of the Gate
  Input signal.
- Gated free running: the counter runs on a repetitive time base defined by the Period field. The
  Gate Input signal controls when the counter is allowed to run. The counter as well as the timer is
  reset when the Gate Input signal is low. The counter will only deliver new values if the Gate Input
  signal is high for a time longer than the configured Period.
- Time tagging: every single event is counted and transmitted to the server along with a time tag. The Period defines the minimum hold-off time between the tagging of two subsequent pulses. If more than one pulse occurs within the window defined by the Period, then the pulses are accumulated and output at the end of the window. The Period effectively determines the maximum rate at which pulse information can be transmitted to the host PC.

Background subtraction or summation of data from two counter modules is controlled by the Operation field. For add and subtract operations, counter units 1 is grouped with unit 2, and unit 3 is grouped with unit 4. The Pulse Counter supports integration of counter data over time. The integer timestamp in all recorded data is in units of the instrument data clock, 1.8 GHz.

#### Note

It is recommended to use the 1GbE interface rather than the USB interface in combination with the Pulse Counter. 1GbE provides a higher stability at high data rates, namely in time tagging mode or in free-running mode with a small Period setting.

### Functional Elements

Table 5.48: Pulse Counter tab

| Control/<br>Tool | Option/<br>Range | Description                              |
|------------------|------------------|------------------------------------------|
| Enable           | ON / OFF         | Enable the pulse counter unit.           |
| Mode             |                  | Select the run mode of the counter unit. |

| Control/<br>Tool | Option/<br>Range                                                                  | Description                                                                                                    |  |
|------------------|-----------------------------------------------------------------------------------|----------------------------------------------------------------------------------------------------|--|
|                  | Free Running                                                                      | The counter runs on a repetitive time base defined by the Period field. At the beginning of each period the counter is reset, and at the end, the accumulated number of counts is output.                                                                                                    |  |
|                  | Gated Free<br>Running                                                             | The counter runs on a repetitive time base defined by the Period field. The Gate Input signal controls when the unit counter is allowed to run. The counter as well as the timer is reset when the Gate Input signal is low. The counter will only deliver new values if the Gate Input signal is high for a time longer than the configured Period.                                                                                |  |
|                  | Gated                                                                             | The counter is controlled with the Gate Input signal. The counter is enabled at the rising edge of the Gate Input signal and disabled at the falling edge. Pulses are counted as long as the counter is enabled. The accumulated number of counts is output on the falling edge of the Gate Input signal.                                                                                                    |  |
|                  | Time Tagging                                                                      | Every pulse is detected individually and tagged with the time of the event. The Period defines the minimum hold-off time between the tagging of two subsequent pulses. If more than one pulse occurs within the window defined by the Period, then the pulses are accumulated and output at the end of the window. The Period effectively determines the maximum rate at which pulse information can be transmitted to the host PC. |  |
| Period           | 93.3 ns to 1s                                                                     | Set the period used for the Free Running and Gated Free Running modes. Also sets the hold-off time for the Time Tagging mode.                                                                                                    |  |
| Input            | Ref/Trigger 1-8,<br>AWG Trigger 1-4,<br>DIO Bit 0-31                              | Select the counter signal source.                                                                                                    |  |
| Edge Rise        | ON / OFF                                                                          | Performs a trigger event when the source signal crosses the trigger level from low to high. For dual edge triggering, select also the falling edge.                                                                                                    |  |
| Edge Fall        | ON / OFF                                                                          | Performs a trigger event when the source signal crosses the trigger level from high to low. For dual edge triggering, select also the rising edge.                                                                                                    |  |
| Gate Input       | Ref/Trigger<br>Input 1/2,<br>Trigger Input<br>3/4, AWG<br>internal Trigger<br>1-4 | Select the signal source used for enabling the counter in the Gated Free Running and Gated modes.                                                                                                    |  |
| Operation        | Subtract Other<br>Counter                                                         | Select the arithmetic operation (addition, subtraction) applied to the counter unit outputs. "Other counter" refers to the grouping of the                                                                                                    |  |
|                  | None                                                                              | counter units: 1 with 2, and 3 with 4.                                                                                                    |  |
|                  | Add Other<br>Counter                                                              |                                                                                                    |  |
| Integrate        | ON / OFF                                                                          | Sum up counter values over time.                                                                                                    |  |
| Value            |                                                                                   | Displays the counter output value.                                                                                                    |  |

### 5.2.8. Plotter Tab

The Plotter is one of the powerful time-domain measurement tools as introduced in Unique Set of Analysis Tools and is available on all HDAWG instruments.

## Features

- Vertical axis grouping for flexible axis scaling
  Polar and Cartesian data format
  Histogram and Math functionality for data analysis
  4 cursors for data analysis
  Support for Input Scaling and Input Units

### Description

The Plotter serves as graphical display for time domain data in a roll mode, i.e. continuously without triggering. Whenever the tab is closed or an additional one of the same type is needed, clicking the following icon will open a new instance of the tab.

Table 5.49: App icon and short description

| Control/<br>Tool | Option/<br>Range | Description                                                                              |
|------------------|------------------|------------------------------------------------------------------------------------------|
| Plotter          |                  | Displays various continuously streamed measurement data as traces over time (roll mode). |

The Plotter tab (see Figure 5.30) is divided into a display section on the left and a configuration section on the right.

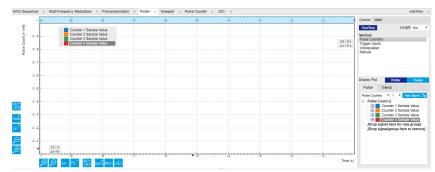

Figure 5.30: LabOne UI: Plotter tab

The Plotter can be used to monitor the evolution of Pulse Counter Tab and DIO Tab data continuously over time. New signals can be added by either using the presets in the Control sub-tab or by going through the tree and selecting the signals of interest in the tree structure. The vertical and horizontal axis can be displayed in Lin, Log or dB scale. The Plotter display can be zoomed in and out with the magnifier symbols, or through Man (Manual), Auto (Automatic) and FS (Full Scale) button settings (see also Plot Functionality). The maximum duration data is kept in the memory can be defined through the window length parameter in the Settings sub-tab. The window length also determines the file size for the Record Data functionality.

### Note

Setting the window length to large values when operating at high sampling rates can lead to memory problems at the computer hosting the data server.

### Functional Elements

Table 5.50: Plotter tab: Control sub-tab

| Control/<br>Tool   | Option/Range                | Description                                                                                                    |
|--------------------|-----------------------------|----------------------------------------------------------------------------------------------------|
| Run/Stop           | Run/Stop                    | Start and stop continuous data plotting (roll mode)                                                                                                    |
| Select a<br>Preset |                             | Select a pre-defined group signals. A signal group is defined by a common unit and signal type.  They should have the same scaling behavior as they share a y-axis. Split a group if the signals have different scaling properties. |
|                    | Enabled Demods R            | Selects the amplitude of all enabled demodulators.                                                                                                    |
|                    | Enabled Demods<br>Cartesian | Selects X and Y of all enabled demodulators.                                                                                                    |
|                    | Enabled Demods<br>Polar     | Selects amplitude and phase of all enabled demodulators.                                                                                                    |

| Control/<br>Tool | Option/Range | Description                                         |
|------------------|--------------|-----------------------------------------------------|
|                  | Unpopulated  | Shows no signals.                                   |
|                  | Manual       | Selects the signals as defined in the tree sub-tab. |

For the Vertical Axis Groups, please see the table "Vertical Axis Groups description" in the section called "Vertical Axis Groups".

For the Math sub-tab please see the table "Plot math description" in the section called "Cursors and Math".

## 5.2.9. Data Acquisition Tab

The Data Acquisition tool is one of the powerful time domain measurement tools as introduced in Unique Set of Analysis Tools and is available on all HDAWG instruments with the HDAWG-CNT option installed. This tab used to be named Software Trigger tab in previous versions of the LabOne software.

#### **Features**

- Time-domain and frequency domain display for all continuously streamed data
- Capture and color scale display of imaging data
- Frame averaging and pixel interpolation
- Automatic trigger level determination
  Display of multiple traces
- Adjustable record history
- Mathematical toolkit for signal analysis

## Description

The Data Acquisition tab features display and recording of shot-wise and imaging data sets upon a trigger event. Whenever the tab is closed or an additional one of the same type is needed, clicking the following icon will open a new instance of the tab.

Table 5.51: App icon and short description

| Control/<br>Tool | Option/<br>Range | Description                                                                                               |
|------------------|------------------|----------------------------------------------------------------------------------------------------|
| DAQ              | <u></u>          | Provides complex trigger functionality on all continuously streamed data samples and time domain display. |

The Data Acquisition tab (see Figure 5.31) is divided into a display section on the left and a configuration section on the right. The configuration section is further divided into a number of subtabs.

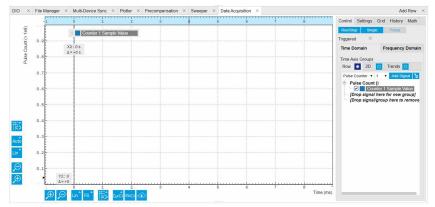

Figure 5.31: LabOne UI: Data Acquisition tab

The Data Acquisition tool brings the trigger functionality of a scope with FFT capability to the streamed data. Examples of streamed data are pulse counter data, or demodulator data of a Zurich Instruments UHF, HF, or MF series instrument connected to the same data server. The user can choose between a variety of different trigger and display options in the time and frequency domain.

Use the **Control** sub-tab to configure which signals are measured, both in time and in frequency domain. Measurement signals can be added to the Vertical Axis Groups section as described in Vertical Axis Groups. There is one vertical axis group for each the time domain and the frequency domain data.

The trigger condition is configured in the **Settings** sub-tab. Among the selection of Trigger Types provided here, Edge and Pulse are applicable to analog trigger sources from a Zurich Instruments lock-in amplifier such as demodulator data, auxiliary voltages, or oscillator frequencies. The trigger time resolution is enhanced above the sampling rate of the analog data by using interpolation. Instead of manually setting a Trigger Level, you can click on to have LabOne find a value by analyzing the data stream. In case of noisy trigger sources, both the Bandwidth and the Hysteresis setting can help preventing false trigger events. The Bandwidth setting provides a configurable low-pass filter applied to the trigger source. When enabling this function, be sure to choose a sufficiently high bandwidth to resolve the signal feature that should be triggered upon, i.e., the signal edge or pulse. The Bandwidth setting does not affect the recorded data.

For trigger sources with a slowly varying offset, the Tracking Edge and Tracking Pulse Trigger Types provide continuous adjustment of the Level and Hysteresis. In Tracking mode, the Bandwidth setting plays a different role than for the Edge and Pulse trigger types. Here, the Bandwidth should be chosen sufficiently low to filter out all fast features and only let pass the slow offset.

The Horizontal section of the Settings sub-tab contains the settings for shot Duration and Delay (negative delays correspond to pre-trigger time). Also minimum and maximum pulse width for the Pulse and Tracking Pulse trigger types are defined here.

The **Grid** sub-tab provides imaging functionality to capture and display two-dimensional data sets organized in frames consisting of rows and columns. By default, the number of rows is 1, which means the Data Acquisition tool operates similar to a scope. With a Rows setting larger than 1, every newly captured shot of data is assigned to a row until the number of rows is reached and the frame is complete. After completion of a full frame, the new data either replace the old or averaging is performed, according to the selected Operation and Repetitions setting. On the horizontal axis, the Duration of a shot is divided into a number of samples specified with the Columns setting. The Mode settings provides the functionality for post-processing of the streamed data for interpolation, resampling, and alignment with the trigger event. This is particularly helpful when capturing data from several sources, e.g. demodulators and PID controllers. As illustrated in Figure 5.32, in such situation the streamed data don't lie on the same temporal grid by default. This can be changed by setting Mode to Linear or Nearest. In these modes, the streams from several sources will be upsampled to match the sampling rate and temporal grid of the fastest data stream. This means data processing after saving becomes more convenient, however note that the actual streamed data rate is not increased, and the data don't gain in time resolution. A two-dimensional color scale image of the data can be enabled and controlled in the Display section. The display features configurable scaling, range, and color scale.

With enabled grid mode, the data of a completed frame after averaging appear as a list entry in the **History** sub-tab. See History List for more details on how data in the history list can be managed and stored.

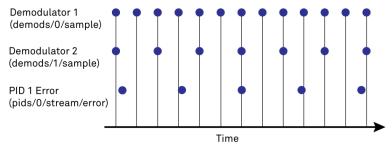

Figure 5.32: Samples from different sources configured with different rates: demodulator 1 at 2N kSa/s, demodulator 2 at N kSa/s and PID Error 1 at M kSa/s (N not divisible by M). Although each stream consists of equidistantly spaced samples in time, the sample timestamps from different streams are not necessarily aligned due to the different sampling rates

## Functional Elements

Table 5.52: DAQ tab: Control sub-tab

| Control/<br>Tool | Option/<br>Range | Description                                                                                     |
|------------------|------------------|-------------------------------------------------------------------------------------------------|
| Run/Stop         | Run/Stop         | Start and stop the Data Acquisition tool                                                        |
| Single           | Single           | Run the Data Acquisition tool once (record Count trigger events)                                |
| Force            | Force            | Forces a single trigger event.                                                                  |
| Triggered        | grey/green       | When green, indicates that new trigger shots are being captured and displayed in the plot area. |

For the Vertical Axis Groups, please see the table "Vertical Axis Groups description" in the section called "Vertical Axis Groups".

Table 5.53: DAQ tab: Settings sub-tab

| Control/<br>Tool  | Option/<br>Range               | Description                                                                                                    |
|-------------------|--------------------------------|----------------------------------------------------------------------------------------------------|
| Trigger<br>Signal | E                              | Source signal for trigger condition. Navigate through the tree view that appears and click on the required signal.                                                                                                    |
| Trigger Type      |                                | Select the type of trigger to use. Selectable options depend on the selected trigger signal.                                                                                                    |
|                   | Continuous                     | Continuous triggering.                                                                                                    |
|                   | Edge                           | Analog edge triggering based on high and low level. Hysteresis on the levels and low-pass filtering can be used to reduce the risk of wrong trigger for noisy trigger signals.                                                                                                    |
|                   | Digital                        | Digital triggering on the 32-bit DIO lines. The bit value defines the trigger condition. The bit mask controls the bits that are used for trigger evaluation. When using a Positive Edge trigger setting, a trigger event occurs as soon as the equality (DIO Value)AND(Bit Mask) = (Bits)AND(Bit Mask) is fulfilled (and was not previously fulfilled). In order to trigger on DIO0 set bit value to 1 and bit mask to 1; to trigger on DIO1 set bit value to 2 and bit mask to 2. |
|                   | Pulse                          | Triggers if a pulse on an analog signal is within the min and max pulse width. Pulses can be defined as either low to high then high to low (positive), the reverse (negative) or both.                                                                                                    |
|                   | Tracking Edge                  | Edge triggering with automatic adjustment of trigger levels to compensate for drifts. The tracking speed is controlled by the bandwidth of the low-pass filter. For this filter noise rejection can only be achieved by level hysteresis.                                                                                                    |
|                   | HW Trigger                     | Trigger on one of the four trigger inputs. Ensure that the trigger level and the trigger coupling is correctly adjusted. The trigger input state can be monitored on the plotter.                                                                                                    |
|                   | Tracking<br>Pulse              | Pulse triggering with automatic adjustment of trigger levels to compensate for drifts. The tracking speed is controlled by the bandwidth of the low-pass filter. For this filter noise rejection can only be achieved by level hysteresis.                                                                                                    |
| Pulse Type        | Positive/<br>Negative/<br>Both | Select between negative, positive or both pulse forms in the signal to trigger on.                                                                                                    |
| Trigger<br>Edge   | Positive/<br>Negative/<br>Both | Triggers when the trigger input signal is crossing the trigger level from either high to low, low to high or both. This field is only displayed for trigger type Edge, Tracking Edge and Event Count.                                                                                                    |
| Bits              | 0 to 2^32-1                    | Specify the value of the DIO to trigger on. All specified bits have to be set in order to trigger. This field is only displayed for trigger type Digital.                                                                                                    |
| Bit Mask          | 0 to 2^32-1                    | Specify a bit mask for the DIO trigger value. The trigger value is bits AND bit mask (bitwise). This field is only displayed for trigger type Digital.                                                                                                    |

| Control/<br>Tool      | Option/<br>Range                  | Description                                                                                                    |  |
|-----------------------|-----------------------------------|----------------------------------------------------------------------------------------------------|--|
| Level                 | full signal<br>range              | Specify the trigger level value.                                                                                                    |  |
| Find                  | Find                              | Automatically find the trigger level based on the current signal.                                                                                                    |  |
| Hysteresis            | full signal<br>range              | The hysteresis is important to trigger on the correct edge in the presence of noise. The hysteresis is applied below the trigger level for positive trigger edge selection. It is applied above for negative trigger edge selection, and on both sides for triggering on both edges.                                               |  |
| Count                 | integer<br>number                 | The number of grid frames to acquire in single-shot mode (when endless is set to 0).                                                                                                    |  |
| Trigger<br>progress   | 0% to 100%                        | The percentage of grid frames already acquired (when endless is set to 0)                                                                                                    |  |
| Bandwidth<br>(Hz)     | 0 to 0.5 *<br>Sampling<br>Rate    | Bandwidth of the low-pass filter applied to the trigger signal. For edge and pulse trigger use a bandwidth larger than the signal sampling rate divided by 20 to keep the phase delay. For tracking filter use a bandwidth smaller than signal sampling frequency divided by 100 to just track slow signal components like drifts. |  |
| Enable                | ON / OFF                          | Enable low-pass filtering of the trigger signal.                                                                                                    |  |
| Hold Off<br>Time (s)  | positive<br>numeric value         | Hold off time before the trigger is rearmed. A hold off time smaller than the duration will lead to overlapping trigger frames.                                                                                                    |  |
| Hold Off<br>Count     | integer value                     | Number of skipped triggers until the next trigger is recorded again.                                                                                                    |  |
| Delay (s)             | -Duration to<br>Duration          | Time delay of trigger frame position (left side) relative to the trigger edge. For delays smaller than 0, trigger edge inside trigger frame (pre trigger). For delays greater than 0, trigger edge before trigger frame (post trigger)                                                                                             |  |
| Refresh<br>Rate       | 100 mHz to 10<br>Hz               | Set the maximum refresh rate for plot updates. The actual refresh rate depends on other factors such as the hold-off time and duration.                                                                                                    |  |
| Pulse Min<br>(s)      | 0 to Duration                     | Minimum pulse width to trigger on.                                                                                                    |  |
| Pulse Max<br>(s)      | 0 to Duration                     | Maximum pulse width to trigger on.                                                                                                    |  |
| Window                | Cosine<br>squared (ring-<br>down) | Several different FFT windows to choose from. Depending on the application it makes a huge difference which of the provided window function is used. Please check the literature to find out the best trade off for your needs.                                                                                                    |  |
|                       | Rectangular                       | trade off for your needs.                                                                                                    |  |
|                       | Hann                              |                                                                                                    |  |
|                       | Hamming                           |                                                                                                    |  |
|                       | Blackman<br>Harris                |                                                                                                    |  |
|                       | Flat Top                          |                                                                                                    |  |
|                       | Exponential (ring-down)           |                                                                                                    |  |
|                       | Cosine (ring-<br>down)            |                                                                                                    |  |
| Correction            | ON / OFF                          | When Power is selected, it applies power correction to the spectrum to compensate for the shift that the window function causes. Power correction is useful for noise measurements to correct the noise floor. When Amp is selected, amplitude compensation is applied which corrects the peak amplitudes of coherent tones.       |  |
| Absolute<br>Frequency | ON / OFF                          | Shifts x-axis labeling to show the demodulation frequency in the center as opposed to 0 Hz, when turned off.                                                                                                    |  |

| Control/<br>Tool    | Option/<br>Range | Description                                                                                                    |
|---------------------|------------------|----------------------------------------------------------------------------------------------------|
| Spectral<br>Density | ON / OFF         | Calculate and show the spectral density. If power is enabled the power spectral density value is calculated. The spectral density is used to analyze noise. |

#### Table 5.54: DAQ tab: Grid sub-tab

| Control/            | Option/            | Description                                                                                                    |
|---------------------|--------------------|----------------------------------------------------------------------------------------------------|
| Tool                | Range              |                                                                                                    |
| Mode                |                    | Select resampling method for two-dimensional data recording.                                                                                                    |
|                     | Off                | Two-dimensional data recording is disabled.                                                                                                    |
|                     | Nearest            | Resampling is performed using substitution by closest data point.                                                                                                    |
|                     | Linear             | Resampling is performed using linear interpolation.                                                                                                    |
|                     | Exact (on-grid)    | Adjust the duration so that the grid distance matches the maximal sampling rate of the selected signals. This allows for on-grid sampling of measurement data. If a signal uses lower sampling rate it will be up-sampled by linear interpolation.                           |
| On Grid<br>Sampling | Green or<br>yellow | When green, indicates that all the captured data is aligned to the grid. When yellow, indicates that some data is not aligned to the grid and is interpolated. This can happen when one or more data sources have different sampling rates, or when a sampling rate changes. |
| Operation           |                    | Select row update method.                                                                                                    |
|                     | Replace            | New row replaces old row.                                                                                                    |
|                     | Average            | The data for each row is averaged over a number of repetitions.                                                                                                    |
|                     | Std                | The data for each row is the standard deviation over a number of repetitions.                                                                                                    |
| Columns             | numeric value      | Number of columns. The data along the horizontal axis are resampled to a number of samples defined by this setting.                                                                                                    |
| Duration            | up to 1000 s       | Recording length for each triggered data set. In exact sampling mode the duration is a read-only field. The duration is then defined by the maximal sampling rate and column size.                                                                                           |
| Rows                | numeric value      | Number of rows                                                                                                    |
| Scan                |                    | Select the scan direction and mode                                                                                                    |
| Direction           | Forward            | Scan direction from left to right                                                                                                    |
|                     | Reverse            | Scan direction from right to left                                                                                                    |
|                     | Bidirectional      | Alternate scanning in both directions                                                                                                    |
| Repetitions         | numeric value      | Number of repetitions used for averaging                                                                                                    |
| Row-wise repetition | ON / OFF           | Enable row-wise repetition. With row-wise repetition, each row is calculated from successive repetitions before starting the next row. With grid-wise repetition, the entire grid is calculated with each repetition.                                                        |
| Waterfall           | ON / OFF           | Enable to show the 2D plot in waterfall mode. It will always update the last line.                                                                                                    |
| Overwrite           | ON / OFF           | Enable to overwrite the grid in continuous mode. History will not be collected. A history element will only be created when the analysis is stopped.                                                                                                    |
| Plot Type           |                    | Select the plot type.                                                                                                    |
|                     | None               | No plot displayed.                                                                                                    |
|                     | 2D                 | Display defined number of grid rows as one 2D plot.                                                                                                    |
|                     | Row                | Display only the trace of index defined in the Active Row field.                                                                                                    |
|                     | 2D + Row           | Display 2D and row plots.                                                                                                    |

| Control/<br>Tool    | Option/<br>Range           | Description                                                                                                    |
|---------------------|----------------------------|----------------------------------------------------------------------------------------------------|
| Active Row          | integer value              | Set the row index to be displayed in the Row plot.                                                                                                    |
| Track Active<br>Row | ON / OFF                   | If enabled, the active row marker will track with the last recorded row. The active row control field is read-only if enabled.                                                                                        |
| Palette             | Solar                      | Select the colormap for the current plot.                                                                                                    |
|                     | Viridis                    |                                                                                                    |
|                     | Inferno                    |                                                                                                    |
|                     | Balance                    |                                                                                                    |
|                     | Turbo                      |                                                                                                    |
|                     | Grey                       |                                                                                                    |
| Colorscale          | ON / OFF                   | Enable/disable the colorscale bar display in the 2D plot.                                                                                                    |
| Mapping             |                            | Mapping of colorscale.                                                                                                    |
|                     | Lin                        | Enable linear mapping.                                                                                                    |
|                     | Log                        | Enable logarithmic mapping.                                                                                                    |
|                     | dB                         | Enable logarithmic mapping in dB.                                                                                                    |
| Scaling             | Full Scale/<br>Manual/Auto | Scaling of colorscale.                                                                                                    |
| Clamp To<br>Color   | ON / OFF                   | When enabled, grid values that are outside of defined Min or Max region are painted with Min or Max color equivalents. When disabled, Grid values that are outside of defined Min or Max values are left transparent. |
| Start               | numeric value              | Lower limit of colorscale.                                                                                                    |
|                     |                            | Only visible for manual scaling.                                                                                                    |
| Stop                | numeric value              | Upper limit of colorscale.                                                                                                    |
|                     |                            | Only visible for manual scaling.                                                                                                    |

#### Table 5.55: DAQ tab: History sub-tab

| Control/<br>Tool | Option/<br>Range | Description                                                                                                    |
|------------------|------------------|----------------------------------------------------------------------------------------------------|
| History          | History          | Each entry in the list corresponds to a single trace in the history. The number of traces displayed in the plot is limited to 20. Use the toggle buttons to hide or show individual traces. Use the color picker to change the color of a trace in the plot. Double click on a list entry to edit its name. |
| Length           | integer<br>value | Maximum number of records in the history. The number of entries displayed in the list is limited to the 100 most recent ones.                                                                                                    |
| Clear All        | Clear All        | Remove all records from the history list.                                                                                                    |
| Clear            | Clear            | Remove selected records from the history list.                                                                                                    |
| Load file        |                  | Load data from a file into the history. Loading does not change the data type and range displayed in the plot, this has to be adapted manually if data is not shown.                                                                                                    |
| Name             |                  | Enter a name which is used as a folder name to save the history into. An additional three digit counter is added to the folder name to identify consecutive saves into the same folder name.                                                                                                    |

| Control/<br>Tool | Option/<br>Range | Description                                                                                                    |
|------------------|------------------|----------------------------------------------------------------------------------------------------|
| Auto Save        |                  | Activate autosaving. When activated, any measurements already in the history are saved. Each subsequent measurement is then also saved. The autosave directory is identified by the text "autosave" in the name, e.g. "sweep_autosave_001". If autosave is active during continuous running of the module, each successive measurement is saved to the same directory. For single shot operation, a new directory is created containing all measurements in the history. Depending on the file format, the measurements are either appended to the same file, or saved in individual files. For HDF5 and ZView formats, measurements are appended to the same file. For MATLAB and SXM formats, each measurement is saved in a separate file. |
| File<br>Format   |                  | Select the file format in which to save the data.                                                                                                    |
| Save             | Save             | Save the traces in the history to a file accessible in the File Manager tab. The file contains the signals in the Vertical Axis Groups of the Control subtab. The data that is saved depends on the selection from the pull-down list. Save All: All traces are saved.                                                                                                    |

For the Math sub-tab please see the table "Plot math description" in the section called "Cursors and Math".

## 5.2.10. Sweeper Tab

The Sweeper is a highly versatile measurement tool available on HDAWG instruments with the HDAWG-CNT Pulse Counter installed. The Sweeper enables scans of an instrument parameter over a defined range and simultaneous measurement of a streamed pulse counter data.

#### **Features**

- Full-featured parametric sweep tool for frequency, DC output voltages, AWG user registers
- Display of data from pulse counters
- Different sweep types: single, continuous (run / stop), bidirectional, binary
- Persistent display of previous sweep results
- Normalization of sweeps

# Description

The Sweeper supports a variety of experiments where a parameter is changed stepwise and measurement data can be graphically displayed. Open the tool by clicking the corresponding icon in the UI side bar. The Sweeper tab (see Figure 5.33) is divided into a plot section on the left and a configuration section on the right. The configuration section is further divided into a number of subtabs

Table 5.56: App icon and short description

| Control/<br>Tool | Option/<br>Range | Description                                                                                                    |
|------------------|------------------|----------------------------------------------------------------------------------------------------|
| Sweeper          | <u></u>          | Sweep frequencies, voltages, and other quantities over a defined range and display various response functions including statistical operations. |

Figure 5.33: LabOne UI: Sweeper tab

The **Control** sub-tab holds the basic measurement settings such as Sweep Parameter, Start/Stop values, and number of points (Length) in the Horizontal section. Measurement signals can be added in the Vertical Axis Groups section. A typical use of the Sweeper is to perform a frequency sweep and measure the response of the device under test. The Sweeper can also be used to sweep parameters other than frequency, for instance DC offset voltages or AWG user registers. AWG user registers may e.g. be used to sweep a pulse delay, or to iterate through waveforms.

For frequency sweeps, the sweep points are distributed logarithmically, rather than linearly, between the start and stop values by default. This feature is particularly useful for sweeps over several decades and can be disabled with the Log checkbox. The Sweep Mode setting is useful for identifying measurement problems caused by hysteretic sample behavior or too fast sweeping speed. Such problems would cause non-overlapping curves in a bidirectional sweep.

By default the plot area keeps the memory and display of the last 100 sweeps represented in a list in the **History** sub-tab. See History List for more details on how data in the history list can be managed and stored. With the Reference feature, it is possible to divide all measurements in the history by a reference measurement. This is useful for instance to eliminate spurious effects in a frequency response sweep. To define a certain measurement as the reference, mark it in the list and click on Reference. Then enable the Reference mode with the checkbox below the list to update the plot display. Note that the Reference setting does not affect data saving: saved files always contain raw data.

#### Functional Elements

Table 5.57: Sweeper tab: Control sub-tab

| Control/<br>Tool        | Option/<br>Range | Description                                                                                                    |
|-------------------------|------------------|----------------------------------------------------------------------------------------------------|
| Run/Stop                | Run/Stop         | Runs the sweeper continuously.                                                                                                    |
| Single                  | Single           | Runs the sweeper once.                                                                                                    |
| Copy From X-<br>Axis    |                  | Takes over start and stop value from the X-axis.                                                                                                    |
| Copy From X-<br>Cursors |                  | Takes over start and stop value from X-cursors. Button is disabled when one or both X cursors are not visible.                                                                          |
| Start (unit)            | numeric value    | Start value of the sweep parameter. The unit adapts according to the selected sweep parameter.                                                                                          |
| Stop (unit)             | numeric value    | Stop value of the sweep parameter. The unit adapts according to the selected sweep parameter.                                                                                           |
| Length                  | integer value    | Sets the number of measurement points.                                                                                                    |
| Progress                | 0 to 100%        | Reports the sweep progress as ratio of points recorded.                                                                                                    |
| Sweep Param             | E                | Selects the parameter to be swept. Navigate through the tree view that appears and click on the required parameter. The available selection depends on the configuration of the device. |
| Sweep Mode              |                  | Select the scanning type, default is sequential (incremental scanning from start to stop value)                                                                                         |
|                         | Sequential       | Sequential sweep from Start to Stop value                                                                                                    |

| Control/<br>Tool | Option/<br>Range        | Description                                                                                                    |  |
|------------------|-------------------------|----------------------------------------------------------------------------------------------------|--|
|                  | Binary                  | Non-sequential sweep continues increase of resolution over entire range                                                                                                    |  |
|                  | Bidirectional           | Sequential sweep from Start to Stop value and back to Start again                                                                                                    |  |
|                  | Reverse                 | Reverse sweep from Stop to Start value                                                                                                    |  |
| X Distribution   | Linear /<br>Logarithmic | Selects between linear and logarithmic distribution of the sweep parameter.                                                                                                    |  |
| Remaining        | numeric value           | Reporting of the remaining time of the current sweep. A valid number is only displayed once the sweeper has been started. An undefined sweep time is indicated as NaN.                                      |  |
| Invert Y Axis    | ON / OFF                | The xy-plot is displayed with inverted y-axis. This mode is used for Nyquist plots that allow for displaying -imag(z) on the y-axis and real(z) on the x-axis.                                              |  |
| X Signal         | E                       | Selects the signal that defines the x-axis for xy-plots. The available selection depends on the configuration of the device. Displaying the selected signal source will result in a diagonal straight line. |  |

For the Vertical Axis Groups, please see the table "Vertical Axis Groups description" in the section called "Vertical Axis Groups".

Table 5.58: Sweeper tab: Settings sub-tab

|                  | eeper tab: Settings            | I                                                                                                    |
|------------------|--------------------------------|----------------------------------------------------------------------------------------------------|
| Control/<br>Tool | Option/<br>Range               | Description                                                                                                    |
| Filter           |                                | Application Mode: preset configuration. Advanced Mode: manual configuration.                                                                                                    |
|                  | Application<br>Mode            | The sweeper sets the filters and other parameters automatically.                                                                                                    |
|                  | Advanced<br>Mode               | The sweeper uses manually configured parameters.                                                                                                    |
| Application      |                                | Select the sweep application mode                                                                                                    |
|                  | Parameter<br>Sweep             | Only one data sample is acquired per sweeper point.                                                                                                    |
|                  | Parameter<br>Sweep<br>Averaged | Multiple data samples are acquired per sweeper point of which the average value is displayed.                                                                                                    |
|                  | Noise<br>Amplitude<br>Sweep    | Multiple data samples are acquired per sweeper point of which the standard deviation is displayed (e.g. to determine input noise). For accurate noise measurement, the signal amplitude R is replaced by its quadrature components X and Y. |
|                  | Freq Response<br>Analyzer      | Narrow band frequency response analysis. Averaging is enabled.                                                                                                    |
|                  | 3-Omega<br>Sweep               | Optimized parameters for 3-omega application. Averaging is enabled.                                                                                                    |
|                  | FRA (Sinc<br>Filter)           | The sinc filter helps to speed up measurements for frequencies below 50 Hz in FRA mode. For higher frequencies it is automatically disabled. Averaging is off.                                                                              |
|                  | Impedance                      | This application mode uses narrow bandwidth filter settings to achieve high calibration accuracy.                                                                                                    |
| Precision        |                                | Choose between a high speed scan speed or high precision and accuracy.                                                                                                    |
|                  | Low->fast<br>sweep             | Medium accuracy/precision is optimized for sweep speed.                                                                                                    |
|                  | High -><br>standard<br>speed   | Medium accuracy/precision takes more measurement time.                                                                                                    |

| Control/<br>Tool                         | Option/<br>Range           | Description                                                                                                    |  |  |
|------------------------------------------|----------------------------|----------------------------------------------------------------------------------------------------|--|--|
|                                          | Very high -><br>slow sweep | High accuracy/precision takes more measurement time.                                                                                                    |  |  |
| Bandwidth<br>Mode                        |                            | Automatically is recommended in particular for logarithmic sweeps and assures the whole spectrum is covered.                                                                                                    |  |  |
|                                          | Auto                       | All bandwidth settings of the chosen demodulators are automatically adjusted. For logarithmic sweeps the measurement bandwidth is adjusted throughout the measurement.                                                                                                    |  |  |
|                                          | Fixed                      | Define a certain bandwidth which is taken for all chosen demodulators for the course of the measurement.                                                                                                    |  |  |
|                                          | Manual                     | The sweeper module leaves the demodulator bandwidth settings entirely untouched.                                                                                                    |  |  |
| Time<br>Constant/<br>Bandwidth<br>Select |                            | Defines the display unit of the low-pass filter to use for the sweep in fixed bandwidth mode: time constant (TC), noise equivalent power bandwidth (NEP), 3 dB bandwidth (3 dB).                                                                                                    |  |  |
| Select                                   | TC                         | Defines the low-pass filter characteristic using time constant of the filter.                                                                                                    |  |  |
|                                          | Bandwidth<br>NEP           | Defines the low-pass filter characteristic using the noise equivalent power bandwidth of the filter.                                                                                                    |  |  |
|                                          | Bandwidth 3<br>dB          | Defines the low-pass filter characteristic using the cut-off frequency of the filter.                                                                                                    |  |  |
| Time<br>Constant/<br>Bandwidth           | numeric value              | Defines the measurement bandwidth for Fixed bandwidth sweep mode, and corresponds to either noise equivalent power bandwidth (NEP), time constant (TC) or 3 dB bandwidth (3 dB) depending on selection.                                                                                                    |  |  |
| Max<br>Bandwidth<br>(Hz)                 | numeric value              | Maximal bandwidth used in auto bandwidth mode. The effective bandwidth will be calculated based on this max value, the frequency step size, and the omega suppression.                                                                                                    |  |  |
| BW Overlap                               | ON / OFF                   | If enabled the bandwidth of a sweep point may overlap with the frequency of neighboring sweep points. The effective bandwidth is only limited by the maximal bandwidth setting and omega suppression. As a result, the bandwidth is independent of the number of sweep points. For frequency response analysis bandwidth overlap should be enabled to achieve maximal sweep speed.                                                                                                    |  |  |
| Omega<br>Suppression<br>(dB)             | numeric value              | Suppression of the omega and 2-omega components. Large suppression will have a significant impact on sweep time especially for low filter orders.                                                                                                    |  |  |
| Min Settling<br>Time (s)                 | numeric value              | Minimum wait time in seconds between a sweep parameter change and the recording of the next sweep point. This parameter can be used to define the required settling time of the experimental setup. The effective wait time is the maximum of this value and the demodulator filter settling time determined from the Inaccuracy value specified.                                                                                                    |  |  |
| Inaccuracy                               | numeric value              | Demodulator filter settling inaccuracy defining the wait time between a sweep parameter change and recording of the next sweep point. The settling time is calculated as the time required to attain the specified remaining proportion [1e-13, 0.1] of an incoming step function. Typical inaccuracy values: 10 m for highest sweep speed for large signals, 100 u for precise amplitude measurements, 100 n for precise noise measurements. Depending on the order the settling accuracy will define the number of filter time constants the sweeper has to wait. The maximum between this value and the settling time is taken as wait time until the next sweep point is recorded. |  |  |
| Settling Time<br>(TC)                    | numeric value              | Calculated wait time expressed in time constants defined by the specified filter settling inaccuracy.                                                                                                    |  |  |
| Algorithm                                |                            | Selects the measurement method.                                                                                                    |  |  |
|                                          | Averaging                  | Calculates the average on each data set.                                                                                                    |  |  |

| Control/<br>Tool    | Option/<br>Range      | Description                                                                                                    |  |
|---------------------|-----------------------|----------------------------------------------------------------------------------------------------|--|
|                     | Standard<br>Deviation | Calculates the standard deviation on each data set.                                                                                                    |  |
|                     | Average Power         | Calculates the electric power based on a 50 $\Omega$ input impedance.                                                                                                    |  |
| Count (Sa)          | integer<br>number     | Sets the number of data samples per sweeper parameter point that is considered in the measurement. The maximum between samples, time and number of time constants is taken as effective calculation time.     |  |
| Count (s)           | numeric value         | Sets the time during which data samples are processed. The maximum between samples, time and number of time constants is taken as effective calculation time.                                                 |  |
| Count (TC)          | 0/5/15/50/100<br>TC   | Sets the effective measurement time per sweeper parameter point that is considered in the measurement. The maximum between samples, time and number of time constants is taken as effective calculation time. |  |
| Phase<br>Unwrap     | ON / OFF              | Allows for unwrapping of slowly changing phase evolutions around the +/-180 degree boundary.                                                                                                    |  |
| Spectral<br>Density | ON / OFF              | Selects whether the result of the measurement is normalized versus the demodulation bandwidth.                                                                                                    |  |
| Sinc Filter         | ON / OFF              | Enables sinc filter if sweep frequency is below 50 Hz. Will improve the sweep speed at low frequencies as omega components do not need to be suppressed by the normal low-pass filter.                        |  |

Table 5.59: Sweeper tab: History sub-tab

|                  |                  | b: History sub-tab                                                                                                    |
|------------------|------------------|----------------------------------------------------------------------------------------------------|
| Control/<br>Tool | Option/<br>Range | Description                                                                                                    |
| History          | History          | Each entry in the list corresponds to a single trace in the history. The number of traces displayed in the plot is limited to 20. Use the toggle buttons to hide or show individual traces. Use the color picker to change the color of a trace in the plot. Double click on a list entry to edit its name.                                                                                                    |
| Length           | integer<br>value | Maximum number of records in the history. The number of entries displayed in the list is limited to the 100 most recent ones.                                                                                                    |
| Clear All        | Clear All        | Remove all records from the history list.                                                                                                    |
| Clear            | Clear            | Remove selected records from the history list.                                                                                                    |
| Load file        |                  | Load data from a file into the history. Loading does not change the data type and range displayed in the plot, this has to be adapted manually if data is not shown.                                                                                                    |
| Name             |                  | Enter a name which is used as a folder name to save the history into. An additional three digit counter is added to the folder name to identify consecutive saves into the same folder name.                                                                                                    |
| Auto Save        |                  | Activate autosaving. When activated, any measurements already in the history are saved. Each subsequent measurement is then also saved. The autosave directory is identified by the text "autosave" in the name, e.g. "sweep_autosave_001". If autosave is active during continuous running of the module, each successive measurement is saved to the same directory. For single shot operation, a new directory is created containing all measurements in the history. Depending on the file format, the measurements are either appended to the same file, or saved in individual files. For HDF5 and ZView formats, measurements are appended to the same file. For MATLAB and SXM formats, each measurement is saved in a separate file. |
| File<br>Format   |                  | Select the file format in which to save the data.                                                                                                    |
| Save             | Save             | Save the traces in the history to a file accessible in the File Manager tab. The file contains the signals in the Vertical Axis Groups of the Control subtab. The data that is saved depends on the selection from the pull-down list. Save All: All traces are saved. Save Sel: The selected traces are saved.                                                                                                    |
| Reference        | Reference        | Use the selected trace as reference for all active traces.                                                                                                    |
|                  | •                |                                                                                                    |

| Control/<br>Tool  | Option/<br>Range | Description                        |
|-------------------|------------------|------------------------------------|
| Reference<br>On   | ON / OFF         | Enable/disable the reference mode. |
| Reference<br>name | name             | Name of the reference trace used.  |

For the Math sub-tab please see the table "Plot math description" in the section called "Cursors and Math".

# 5.2.11. Multi Device Sync Tab

The Multi Device Sync (MDS) tab gives access to AWG output synchronization across multiple HDAWG and to the automatic timing synchronization of pulse counter and other measurement data. This tab is available on all HDAWG instruments.

#### **Features**

- Automatic timing synchronization across instruments
- Periodic check of synchronization
- Selectable instrument subgroup
- Status display

# Description

The Multi Device Sync tab contains the controls and status information for synchronized measurements on multiple instruments. Whenever the tab is closed or an additional one of the same type is needed, clicking the following icon will open a new instance of the tab.

Table 5.60: App icon and short description

| Control/Tool | Option/Range | Description                       |
|--------------|--------------|-----------------------------------|
| MDS          |              | Synchronize multiple instruments. |

The Multi Device Sync tab shown in Figure 5.34 consists of the Available Devices section, a Status section, and a wiring diagram.

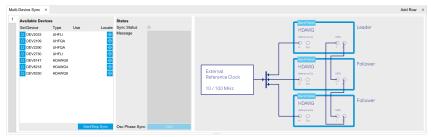

Figure 5.34: LabOne UI: Multi Device Sync tab

The Multi Device Synchronization feature provides an automated functionality to remove the clock offset of separate HDAWG instruments and align their output signals in time. Once synchronized, multiple instruments can be programmed with a single sequence program by simply extending the syntax of the LabOne AWG Sequencer language to higher channel numbers. This is described in AWG Sequencer Tab. Additionally, synchronization enables a correct simultaneous display of measurement data across instruments in the Plotter Tab.

The first prerequisite for automatic synchronization is that all instruments are connected to the same LabOne Data Server (see Connecting to the Instrument).

To make these connections, click on Session Manager in the Config Tab to open the Device Connection dialog. Go to the Advanced view of this dialog and click on the Enable checkbox next to the corresponding entries in the Available Devices list. Once all instruments are connected, they are selectable in the Tree Selector of a newly opened Plotter tab allowing you to visualize their data

simultaneously, though by default these data are not synchronized yet. The settings of multiple instruments can be accessed in parallel by opening a new Web Server session for each of them. This is done by opening a new browser tab and connecting to localhost:8006 or 127.0.0.1:8006, respectively, and then double-clicking the respective instrument entry in the Available Devices list. With multiple instruments connected to the same Data Server, tabs that are available for several instruments will feature a device selector as shown in Figure 5.35.

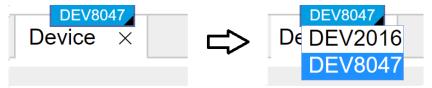

Figure 5.35: Example of the device selector for the Device tab

The second prerequisite for automatic synchronization is correct cabling of the instruments explained in the diagram in Figure 5.36. The instruments should share the same external 10/100 MHz reference clock and communicate via the MDS connectors for absolute timing synchronization. The 10/100 MHz clock signal is distributed in a star arrangement, where the signal of an external clock generator is sent to the Reference Clk In connector of all instruments. It's important that all the cables that carry the clock from the source to the HDAWGs have the same length. On all instruments, the Clock Source in the Device Tab needs to be set to External rather than Internal. The bidirectional MDS connectors are to be connected in a loop arrangement, where MDS 1 of one instrument is connected to MDS 2 of the next instrument, and so forth, until the loop is closed.

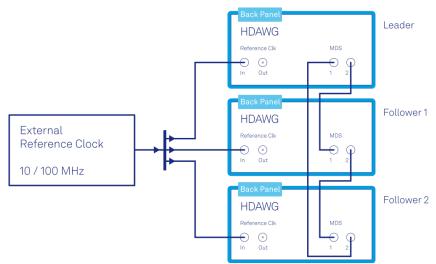

Figure 5.36: Cabling for automatic synchronization of multiple HDAWG instruments

Once the cabling and the connectivity is set up correctly, automatic synchronization is started in the Multi Device Sync tab by checking the Enable button on the instruments in the Available Devices list, and then clicking on Start/Stop Sync. The sequence assignment of the instruments (Leader, Follower 1, Follower 2,...) can be defined by the order in which the Enable button is clicked. This assignment has to agree with the way the cabling is made. It's important that MDS 2 of the Leader is connected to the MDS 1 of Follower 1, MDS 2 of Follower 1 to MDS 1 of Follower 2 and so on. If the order of assignment is not respected, an error about missing connectivity will be raised during the initial synchronization. The sequence is also relevant for addressing the instruments in an AWG sequence program. The Message display on the right will then report on the progress, and the Sync Status LED will turn green if the synchronization was successful. In that case, visualizing a time-dependent measurement of multiple instruments in the Plotter will demonstrate the timing synchronization.

#### Functional Elements

Table 5.61: Multi Device Sync tab

| Table 3.01. Multi Dev   | 100 Oyric tab    |                                                                                                    |
|-------------------------|------------------|----------------------------------------------------------------------------------------------------|
| Control/Tool            | Option/<br>Range | Description                                                                                         |
| Start Sync              | Start/Stop Sync  | Start the automatic synchronization of the selected devices.                                        |
| Filter Device<br>Family |                  | Only devices of the same family can be synchronized. Filter the device list based on device family. |

## 5.2. Measurement Functionality

| Control/Tool             | Option/<br>Range | Description                                                                                                    |
|--------------------------|------------------|----------------------------------------------------------------------------------------------------|
| Sync Status              |                  | Indicates the status of the synchronization within this group. Green: synchronization successful. Yellow: synchronization in progress. Red: error (see message). |
| Message                  |                  | Displays a status message of the synchronization group.                                                                                                    |
| Cabling                  |                  | This image shows how to connect the devices for device synchronization.                                                                                          |
| Phase<br>Synchronization |                  | Reset phases of all oscillators on all synchronized devices.                                                                                                    |
| Identify Device          | <b></b>          | Make device's front LED blink                                                                                                    |

# 6. Specifications

# Important

Unless otherwise stated, all specifications apply after 30 minutes of instrument warm-up.

# Important

Important changes in the specification parameters are explicitly mentioned in the revision history of this document.

# 6.1. General Specifications

Table 6.1: General and storage

| Table 6.1. General and Storage                   |                                                                                              |     |       |  |
|--------------------------------------------------|----------------------------------------------------------------------------------------------|-----|-------|--|
| Parameter                                        | Min                                                                                          | Тур | Max   |  |
| storage temperature                              | −25 °C                                                                                       | -   | 65 °C |  |
| storage relative humidity (non-<br>condensing)   | -                                                                                            | -   | 95%   |  |
| operating temperature                            | 5 °C                                                                                         | -   | 40 °C |  |
| operating relative humidity (non-<br>condensing) | -                                                                                            | -   | 90%   |  |
| specification temperature                        | 18 °C                                                                                        | -   | 28 °C |  |
| power consumption                                | -                                                                                            | -   | 250 W |  |
| operating environment                            | IEC61010, indoor location, installation category II, pollution degree 2                      |     |       |  |
| operating altitude                               | up to 2000 meters                                                                            |     |       |  |
| power inlet fuses                                | 250 V, 3 A, fast acting, 5 x 20 mm                                                           |     |       |  |
| power supply AC line                             | 100-240 V (±10%), 50/60 Hz                                                                   |     |       |  |
| dimensions including bumper                      | $23.2 \times 10.2 \times 43.0$ cm, $9.2 \times 4.0 \times 16.9$ inch, 19 inch rac compatible |     |       |  |
| weight                                           | 4.6 kg                                                                                       |     |       |  |
| recommended calibration interval                 | 2 years                                                                                      |     |       |  |
|                                                  |                                                                                              |     |       |  |

Table 6.2: Maximum ratings

| Parameter                                                  | Min    | Тур | Max       |
|------------------------------------------------------------|--------|-----|-----------|
| damage threshold Wave Out (direct)                         | -1.2 V | -   | +1.2 V    |
| damage threshold Wave Out (amplified)                      | -6 V   | -   | +6 V      |
| damage threshold Mark Out                                  | -0.7 V | -   | +4 V      |
| damage threshold Trig In (1 kΩ input impedance)            | -11 V  | -   | +11 V     |
| damage threshold Trig In (50 $\Omega$ input impedance)     | -6 V   | -   | +6 V      |
| damage threshold Reference Clk In (DC)                     | -4 V   | -   | +4 V      |
| damage threshold Reference Clk In (AC, with DC offset 0 V) | -      | -   | +13.5 dBm |
| damage threshold Reference Clk Out (DC)                    | -4 V   | -   | +4 V      |
| damage threshold Sample Clk In (DC)                        | -4 V   | -   | +4 V      |
| damage threshold Sample Clk In (AC, with DC offset 0 V)    | -      | -   | +13.5 dBm |

| Parameter                                            | Min    | Тур | Max  |
|------------------------------------------------------|--------|-----|------|
| damage threshold Sample Clk Out (DC)                 | -4 V   | -   | +4 V |
| MDS In / Out                                         | -0.7 V | -   | +4 V |
| DIO In / Out in default configuration 3.3 V CMOS/TTL | -0.7 V | -   | +4 V |

Table 6.3: Host computer requirements

| Parameter                           | Description                                                                 |
|-------------------------------------|-----------------------------------------------------------------------------|
| supported Windows operating systems | Windows 10, 11 on x86-64                                                    |
| supported macOS operating systems   | macOS 10.11+ on x86-64 and ARMv8                                            |
| supported Linux distributions       | GNU/Linux (Ubuntu 14.04+, CentOS 7+, Debian 8+) on x86-64 and ARMv8         |
| supported processors                | x86-64 (Intel, AMD), ARMv8 (e.g., Raspberry Pi 4 and newer, Apple M-series) |

# 6.2. Analog Interface Specifications

Table 6.4: Wave Signal Outputs

| Parameter Parameter               | Details                                                                                 | Min                       | Min Typ                           |            |
|-----------------------------------|-----------------------------------------------------------------------------------------|---------------------------|-----------------------------------|------------|
| connectors                        | -                                                                                       | SMA                       | SMA, front panel single-<br>ended |            |
| output impedance                  | -                                                                                       | -                         | 50 Ω                              | -          |
| output coupling                   | -                                                                                       |                           | DC                                |            |
| output modes                      | -                                                                                       | ;                         | amplified, direc                  | t          |
| output range                      | amplified, into 50 $\Omega$                                                             | ±0.1<br>V                 | -                                 | ±2.5<br>V  |
|                                   | amplified, into 50 Ω, instruments<br>with max. range 3 V as indicated on<br>front panel | ±0.1<br>V                 | -                                 | ±1.5 V     |
|                                   | direct, into 50 $\Omega$                                                                | -                         | ±0.4 V                            | -          |
| output level accuracy             | amplified, into 50 $\Omega$                                                             | -                         | ±(1% of<br>setting + 5<br>mVpp)   | -          |
| output level resolution           |                                                                                         | - <0.1 mV                 |                                   | -          |
| output offset voltage             | amplified, into 50 Ω (double into<br>high impedance)                                    | -1.25<br>V                | -                                 | +1.25<br>V |
|                                   | direct, into 50 Ω                                                                       | -                         | 0 V                               | -          |
| output offset voltage accuracy    | amplified, into 50 Ω (double into<br>high impedance)                                    | - ±(1% of setting + 5 mV) |                                   | -          |
| D/A converter vertical resolution | -                                                                                       |                           | 16 bit                            |            |
| output phase noise                | amplified, 1 Vpp, 100 MHz, offset 10<br>kHz                                             | -                         | -135 dBc/Hz                       | -          |
|                                   | amplified, 1 Vpp, 100 MHz, offset 1<br>MHz                                              | -                         | -148 dBc/Hz                       | -          |
|                                   | direct, 0.5 Vpp, 100 MHz, offset 10<br>kHz                                              | -                         | -135 dBc/Hz                       | -          |
|                                   | direct, 0.5 Vpp, 100 MHz, offset 1<br>MHz                                               | -                         | -148 dBc/Hz                       | -          |

| Parameter                                                           | Details                                                                   | Min | Тур              | Max |
|---------------------------------------------------------------------|---------------------------------------------------------------------------|-----|------------------|-----|
| output voltage noise density                                        | amplified, 5 V range, > 200 kHz, into<br>high impedance                   | -   | 35 nV/√Hz        | -   |
|                                                                     | direct, > 200 kHz, into high impedance                                    | -   | 12 nV/√Hz        | -   |
|                                                                     | amplified, 5 V range, 1 Hz, into high impedance                           | -   | 4 μV/√Hz         | -   |
| output RMS voltage noise                                            | amplified, 5 V range, integrated from 100 Hz to 600 MHz, into 50 $\Omega$ | -   | 320 μVrms        | -   |
|                                                                     | direct, integrated from 100 Hz to 600 MHz, into 50 $\Omega$               | -   | 100 μVrms        | -   |
| output spurious free dynamic range (excluding harmonics)            | amplified, 1 Vpp carrier, 100 MHz,<br>range 1 MHz to 1.2 GHz              | -   | 80 dBc           | -   |
|                                                                     | direct, 0.8 Vpp carrier, 100 MHz,<br>range 1 MHz to 1.2 GHz               | -   | 80 dBc           | -   |
| output worst harmonic component (carrier frequency                  | amplified, 0.8 V range, 0.2 Vpp<br>carrier                                | -   | -65 dBc<br>(HD2) | -   |
| <100 MHz)                                                           | amplified, 0.8 V range, 0.8 Vpp<br>carrier                                | -   | -56 dBc<br>(HD3) | -   |
|                                                                     | amplified, 1 V range, 1 Vpp carrier                                       | -   | -65 dBc<br>(HD2) | -   |
|                                                                     | amplified, 2 V range, 2 Vpp carrier                                       | -   | -57 dBc<br>(HD3) | -   |
|                                                                     | amplified, 3 V range, 3 Vpp carrier                                       | -   | -53 dBc<br>(HD3) | -   |
|                                                                     | amplified, 4 V range, 4 Vpp carrier                                       | -   | -50 dBc<br>(HD3) | -   |
|                                                                     | amplified, 5 V range, 5 Vpp carrier                                       | -   | -47 dBc<br>(HD3) | -   |
|                                                                     | direct, 0.5 Vpp carrier                                                   | -   | -59 dBc<br>(HD2) | -   |
|                                                                     | direct, 0.8 Vpp carrier                                                   | -   | -53 dBc<br>(HD2) | -   |
| output 2 <sup>nd</sup> harmonic HD2<br>(carrier frequency <100 MHz) | amplified, 1 V range, 1 Vpp carrier                                       | -   | -65 dBc          | -   |
| (carrier frequency <100 MHz)                                        | amplified, 5 V range, 5 Vpp carrier                                       | -   | -65 dBc          | -   |
|                                                                     | direct, 0.8 V range, 0.5 Vpp carrier                                      | -   | -59 dBc          | -   |
| output 3 <sup>rd</sup> harmonic HD3                                 | amplified, 1 V range, 1 Vpp carrier                                       | -   | -65 dBc          | -   |
| (carrier frequency <100 MHz)                                        | amplified, 5 V range, 5 Vpp carrier                                       | -   | -47 dBc          | -   |
|                                                                     | direct, 0.8 V range, 0.5 Vpp carrier                                      | -   | -73 dBc          | -   |

Table 6.5: Time & Frequency Domain Characteristics

| Parameter                                                                                           | Details                           | Min              | Тур     | Max              |
|----------------------------------------------------------------------------------------------------|-----------------------------------|------------------|---------|------------------|
| Wave output bandwidth (-3dB)                                                                        | amplified, 5.0 Vpp in 50 $\Omega$ | -                | 300 MHz | -                |
| corrected for sin(x)/x roll-off                                                                     | direct, 0.8 Vpp 50 Ω              | -                | 750 MHz | -                |
| Wave output bandwidth (-3dB)                                                                        | amplified, 3.0 Vpp in 50 $\Omega$ | -                | 300 MHz | -                |
| corrected for sin(x)/x roll-off<br>(instruments with max. range 3<br>V as indicated on front panel) | direct, 0.8 Vpp 50 $\Omega$       | -                | 750 MHz | -                |
| D/A converter sampling rate                                                                         | base sampling clock               | 100<br>MSa/<br>s | -       | 2.4<br>GSa/<br>s |
|                                                                                                    | clock rate division (powers of 2) | 20               | -       | 2 <sup>13</sup>  |

| Parameter                                                         | Details                                                                                                    | Min | Тур                                       | Max       |
|-------------------------------------------------------------------|----------------------------------------------------------------------------------------------------|-----|-------------------------------------------|-----------|
| internal sampling clock frequency resolution                      | -                                                                                                    | -   | 7 digits                                  | -         |
| Wave output rise time 20% to                                      | amplified, 0.8 V range, 0.2 V step                                                                                          | -   | 450 ps                                    | -         |
| 80%                                                               | amplified, 5 V range, 1 V step                                                                                              | -   | 800 ps                                    | -         |
|                                                                   | amplified, 5 V range, 5 V step                                                                                              | -   | 1100 ps                                   | -         |
|                                                                   | direct, 0.8 V step                                                                                                    | -   | 300 ps                                    | -         |
| Wave output rise time 20% to                                      | 1 V step, amplified, 3 V range                                                                                              | -   | 550 ps                                    | -         |
| 80% (instruments with max. range 3 V as indicated on front panel) | 0.8 V step, direct                                                                                                    | -   | 300 ps                                    | -         |
| Wave output overshoot                                             | -                                                                                                    | -   | <1%                                       | -         |
| switchable output filter<br>bandwidth (–3dB)                      | output filter amplified output path (-3dB)                                                                                  |     | 80 MHz                                    | -         |
| trigger delay to output                                           | from Trig input to Wave output within one channel pair (1&2, 3&4, 5&6, 7&8), using playWaveDigTrigger sequencer instruction | -   | 50 ns                                     | -         |
|                                                                   | from any Trig input to any Wave<br>output, using waitDigTrigger<br>sequencer instruction                                    | -   | -                                         | 180<br>ns |
| skew between outputs                                              | between any two Wave outputs in the same output configuration                                                               | -   | 200 ps                                    | -         |
| skew adjustment range                                             | sampling frequency 2.4 GHz                                                                                                  | -   | 8 ns                                      | -         |
| skew adjustment resolution                                        | with HDAWG-SKW option                                                                                                    | -   | 10 ps                                     | -         |
|                                                                   | without HDAWG-SKW option,<br>sampling frequency 2.4 GHz                                                                     | ı   | <0.42 ns (1<br>sample<br>clock<br>period) | -         |
| Wave output period jitter                                         | amplified, 150 MHz square wave                                                                                              | ı   | 3 ps RMS                                  | -         |
|                                                                   |                                                                                                    | -   | 20 ps Pk-<br>Pk                           | -         |
|                                                                   | direct, 150 MHz square wave                                                                                                 | -   | 3 ps RMS                                  | -         |
|                                                                   |                                                                                                    | -   | 20 ps Pk-<br>Pk                           | -         |

Table 6.6: Arbitrary Waveform Generator

| Parameter                                    | Details                    |                               | Тур        | Max    |
|----------------------------------------------|----------------------------|-------------------------------|------------|--------|
| Waveform memory per channel                  | without HDAWG-ME<br>option | -                             | 64 MSa     | -      |
|                                              | with HDAWG-ME option       | -                             | 500 MSa    | -      |
| sequence length                              | -                          | -                             | -          | 16,384 |
| waveform granularity                         | -                          | -                             | 16 samples | -      |
| minimum waveform length                      | -                          | -                             | 32 samples | -      |
| waveform without markers vertical resolution | -                          | -                             | 16 bit     | -      |
| waveform with markers vertical resolution    | -                          | -                             | 14 bit     | -      |
| sequencer clock frequency                    | -                          | sampling rate divided by<br>8 |            | ded by |

Table 6.7: Marker & Other Outputs

| Parameter                             | Details                                                                                    | Min                      | Тур                                                                    | Max    |  |
|---------------------------------------|--------------------------------------------------------------------------------------------|--------------------------|------------------------------------------------------------------------|--------|--|
| marker outputs                        | -                                                                                          | 1 per char<br>panel, 2 r | 1 per channel, SMA output on fror<br>panel, 2 marker bits per waveforr |        |  |
| marker output high voltage            | -                                                                                          | -                        | 3.3 V                                                                  | -      |  |
| marker output low voltage             | -                                                                                          | -                        | 0 V                                                                    | -      |  |
| marker output impedance               | -                                                                                          | -                        | 50 Ω                                                                   | -      |  |
| marker output rise time 20% to 80%    | -                                                                                          | -                        | 300 ps                                                                 | -      |  |
| marker output period jitter           | square wave, 100 MHz                                                                       | -                        | 60 ps p-p                                                              | -      |  |
| marker output skew control range      | -                                                                                          | -23 ns                   | -                                                                      | +30 ns |  |
| marker output skew control resolution | sampling rate 2.4 GHz, depends on absolute setting                                         | -                        | 10 ps                                                                  | -      |  |
| sampling clock<br>output              | -                                                                                          | SI                       | SMA on back panel                                                      |        |  |
| sampling clock<br>output amplitude    | $2.4~\mathrm{GHz}$ into $50~\Omega$                                                        | -                        | 0.8 Vpp                                                                | -      |  |
| 1.0 GHz into 50 Ω                     | -                                                                                          | 2 Vpp                    | -                                                                      | -      |  |
| reference clock<br>output             | -                                                                                          | SI                       | MA on back pa                                                          | nel    |  |
| reference clock<br>output impedance   | -                                                                                          | Ę                        | 50 Ω, AC coupled                                                       |        |  |
| reference clock<br>output amplitude   | 100 MHz into 50 Ω                                                                          | -                        | 2 Vpp                                                                  | -      |  |
| reference clock                       | internal reference mode                                                                    | 100 MHz                  |                                                                        |        |  |
| output frequency                      | external reference mode                                                                    | 10 / 100 MHz             |                                                                        |        |  |
| reference clock<br>output jitter      | derived from integrated phase noise<br>measurement (12 kHz to 200 MHz<br>offset frequency) | -                        | 260 fs RMS                                                             | -      |  |

Table 6.8: Inputs

| Table 0.0. Iliputs                     |                |                                     |              |      |  |
|----------------------------------------|----------------|-------------------------------------|--------------|------|--|
| Parameter                              | Details        | Min                                 | Тур          | Max  |  |
| trigger inputs                         | -              | 1 per channel, 1 SMA on front panel |              |      |  |
| trigger input impedance                | -              |                                     | 50 Ω / 1 kΩ  |      |  |
| trigger input voltage range            | 50 Ω impedance | -5 V                                | -            | 5 V  |  |
|                                        | 1kΩ impedance  | –10 V                               | -            | 10 V |  |
| trigger input threshold range          | 50 Ω impedance | -5 V                                | -            | 5 V  |  |
|                                        | 1kΩ impedance  | –10 V                               | -            | 10 V |  |
| trigger input threshold resolution     | -              | -                                   | < 0.4 mV     | -    |  |
| trigger input threshold hysteresis     | -              | -                                   | > 60 mV      | -    |  |
| trigger input min. pulse width         | -              | -                                   | 5 ns         | -    |  |
| trigger input max. operating frequency | -              | -                                   | 300 MHz      | -    |  |
| sampling clock input                   | -              | SMA on back panel                   |              |      |  |
| reference clock input                  | -              | SMA on back panel                   |              |      |  |
| reference clock input impedance        | -              | 50 Ω, AC coupled                    |              |      |  |
| reference clock input frequency        | -              |                                     | 10 / 100 MHz |      |  |

| Parameter                       | Details | Min    | Тур | Max     |
|---------------------------------|---------|--------|-----|---------|
| reference clock input amplitude | -       | -4 dBm | -   | +13 dBm |

Table 6.9: Oscillator and Clocks

| Parameter                                 | Details       | Min  | Тур | Max           |
|-------------------------------------------|---------------|------|-----|---------------|
| internal clock type                       | -             | TCXO |     |               |
| internal clock long term accuracy / aging | -             | -    | -   | ±0.8 ppm/year |
| internal clock short term stability (1 s) | -             | -    | -   | 0.0001 ppm    |
| internal clock initial accuracy           | -             | -    | -   | ±1 ppm        |
| internal clock temperature stability      | −20°C to 70°C | -    | -   | ±0.3 ppm      |
| internal clock phase noise                | offset 100 Hz | -    | -   | -105 dBc/Hz   |
|                                           | offset 1 kHz  | -    | -   | -125 dBc/Hz   |

# 6.3. Digital Interface Specifications

| Parameter             | Description                                                                   |
|-----------------------|-------------------------------------------------------------------------------|
| host computer         | USB 3.0                                                                       |
| connection            | 1GbE, LAN / Ethernet, 1 Gbit/s                                                |
| DIO port              | 4 x 8 bit, general purpose digital input/output port, 3.3 V TTL specification |
| ZSync peripheral port | connector for ZI proprietary bus to communicate with PQSC or QHub             |

Digital Interfaces

#### 6.3.1. DIO Connector

The DIO port is a VHDCI 68 pin connector as introduced by the SPI-3 document of the SCSI-3 specification. It is a female connector that requires a 32 mm wide male connector. The interface standard is switchable between LVDS (low-voltage differential signalling) and LVCMOS/LVTTL. The DIO port features 32 user-controlled bits that can all be configured byte-wise as inputs or outputs in LVCMOS/LVTTL mode, whereas in LVDS mode, half of the bits are always configured as inputs.

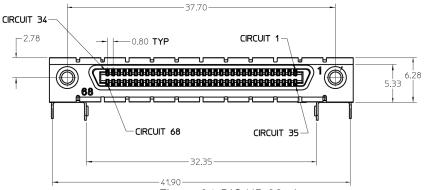

Figure 6.1: DIO HD 68 pin connector

Table 6.10: Electrical Specifications

| Table 6.16. Eleganical openicalistic |              |                                                            |     |            |  |  |
|--------------------------------------|--------------|------------------------------------------------------------|-----|------------|--|--|
| Parameter                            | Details      | Min                                                        | Тур | Max        |  |  |
| supported DIO interface standards    |              | LVCMOS/LVTTL (single-ended, 3.3 V);<br>LVDS (differential) |     |            |  |  |
| output series termination            | LVCMOS/LVTTL | 50 Ω (LabOne 21.02 and later)                              |     |            |  |  |
| input termination                    | LVCMOS/LVTTL | high impedance (logic input)                               |     | gic input) |  |  |

| Parameter                                | Details                        | Min                  | Тур | Max     |
|------------------------------------------|--------------------------------|----------------------|-----|---------|
| high-level input voltage VIH             | LVCMOS/LVTTL                   | 2.0 V                | -   | -       |
| low-level input voltage VIL              | LVCMOS/LVTTL                   | -                    | -   | 0.8 V   |
| high-level output voltage VOH            | LVCMOS/LVTTL at IOH<br>< 12 mA | 2.6 V                | -   | -       |
| low-level output voltage VOL             | LVCMOS/LVTTL at IOL<br>< 12 mA | -                    | -   | 0.4 V   |
| high-level output current IOH (sourcing) | LVCMOS/LVTTL                   | -                    | -   | 12 mA   |
| low-level output current IOL (sinking)   | LVCMOS/LVTTL                   | -                    | -   | 12 mA   |
| input termination                        | LVDS                           | 100 Ω (differential) |     | ntial)  |
| input differential voltage VID           | LVDS                           | 100 mV - 600 mV      |     | 600 mV  |
| input common-mode voltage LVDS VICM      |                                | 0.3 V                | -   | 2.35 V  |
| output differential voltage<br>VOD       | LVDS                           | 247 mV               | -   | 454 mV  |
| output common-mode<br>voltage VOCM       | LVDS                           | 1.125 V              | -   | 1.375 V |

# Table 6.11: Pin Assignment in LVCMOS/LVTTL Mode

| Pin   | Name       | Description                                |
|-------|------------|--------------------------------------------|
| 68    | CLKI       | digital input                              |
| 67    | unused     | leave unconnected                          |
| 6659  | DIO[31:24] | digital input or output byte (set by user) |
| 58 51 | DIO[23:16] | digital input or output byte (set by user) |
| 5043  | DIO[15:8]  | digital input or output byte (set by user) |
| 4235  | DIO[7:0]   | digital input or output byte (set by user) |
| 34    | GND        | digital ground                             |
| 33    | unused     | leave unconnected                          |
| 321   | GND        | digital ground                             |

#### Table 6.12: Pin Assignment in LVDS Mode

| Pin   | Name       | Description                                |
|-------|------------|--------------------------------------------|
| 68    | CLKI+      | digital input                              |
| 67    | unused     | leave unconnected                          |
| 6659  | DI+[31:24] | digital input byte                         |
| 58 51 | DI+[23:16] | digital input byte                         |
| 5043  | DIO+[15:8] | digital input or output byte (set by user) |
| 4235  | DIO+[7:0]  | digital input or output byte (set by user) |
| 34    | CLKI-      | digital input                              |
| 33    | unused     | leave unconnected                          |
| 3225  | DI-[31:24] | digital input byte                         |
| 2417  | DI-[23:16] | digital input byte                         |
| 169   | DIO-[15:8] | digital input or output byte (set by user) |
| 81    | DIO-[7:0]  | digital input or output byte (set by user) |

#### 6.3.2. DIOLink Interface

#### Introduction

When operating the Zurich Instruments HDAWG and UHFQA in a multi-instrument setup for quantum computing, the DIO interface can be used to communicate data within the system. There are two modes supported:

- 1. Operation within a Zurich Instruments Quantum Computing Control System containing a PQSC Programmable Quantum System Controller
- 2. Operation in a control system controlled by a third-party central controller

In the first case, the DIO interface is used to embed the UHFQA into the QCCS by a connection to a HDAWG. This case is described in the PQSC User Manual. The second mode makes use of the DIOLink interface protocol documented in the following.

The DIOLink provides a digital interface to Zurich Instruments HDAWG and UHFQA instruments. It enables the user to trigger the AWGs in the respective instruments using a digital codeword sent from a central control unit. The codeword may be used for playing back a waveform from a table with low latency, triggering a qubit measurement, etc. In case of the UHFQA instrument, the interface may also be used for communicating the results of a measurement back to the controlling unit.

The following figure illustrates how such a measurement setup could be constructed. A host PC is responsible for controlling all the instruments in the setup. The instruments are synchronized by a shared 10 MHz reference clock. A central control unit controls the operation of the HDAWG and UHFQA instruments during experiments using the DIOLink interface. For the HDAWG, the DIOLink is unidirectional as there is rarely a need to communicate information back to the central control unit. In contrast, the DIOLink of the UHFQA is bidirectional such that measurement results can be reported back and acted upon.

For the purposes of the DIOLink, the DIO output latch (DOL) signal of the DIO connector can be ignored. The interface uses TTL signaling, which means it is sufficient to use 3.3 V for both HDAWG and UHFQA instruments in the direction from control unit to instrument. It is important to ensure that the DIOLink interface connected to a UHFQA instrument on the side of the central control unit is 5 V tolerant.

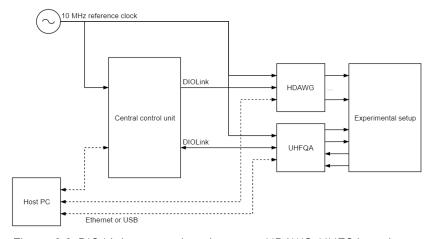

Figure 6.2: DIO Link connections between HDAWG, UHFQA, and central control unit in an experimental setup

# Signal Protocol

The DIOLink interface makes use of the signals shown in the following table. The signals are all transmitted from the sender to the receiver of the link. The length of the codeword varies between instruments and can at least to some extend be configured by the user.

Table 6.13: DIOLink signals

| Name      | Description                                                                                                    |
|-----------|----------------------------------------------------------------------------------------------------|
| STROBE    | Toggle signal for timing alignment. The signal must toggle at a fixed rate, which defines the time grid on which codewords are transmitted. The signal is typically a 25 MHz square wave derived from the 10 MHz reference clock. |
| VALID     | Codeword valid indicator. Must be asserted whenever a valid codeword is present on the DIOLink.                                                                                                    |
| CW[N-1:0] | Codeword. The digital multi-bit codeword to be transmitted to the receiver.                                                                                                    |

The maximum rate at which codewords can be transmitted to the instruments is 50 MHz. It is allowed to use a lower rate than 50 MHz, but the rate must always be an integer division of 50 MHz. Therefore, 25 MHz and 12.5 MHz would be supported, but 40 MHz would not. The following figure shows a timing diagram of the signaling protocol on the interface.

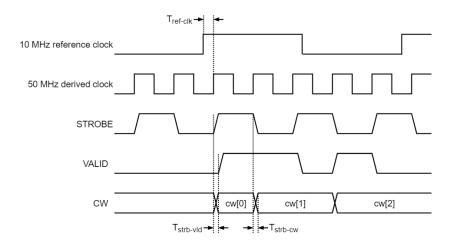

The timing on the interface is described in more detail in the following table.

| Name                 | Range       | Description                                                                                                    |
|----------------------|-------------|----------------------------------------------------------------------------------------------------|
| T <sub>ref-clk</sub> | N/A         | Delay from the reference clock to the clock that drives the DIOLink interface on the transmitter side. There are no specific requirements for this delay. However, it must always be the same delay every time the transmitter is activated (e.g. after powering up the instruments). |
| T <sub>strb</sub> -  | ± 3.3<br>ns | Delay, or skew, between the STROBE and the VALID signals.                                                                                                    |
| T <sub>strb</sub> -  | ± 3.3<br>ns | Delay, or skew, between the STROBE and every bit of the CW signal.                                                                                                    |

# Signal Assignment HDAWG

The DIOLink signal assignment on the DIO connector to an HDAWG instrument is freely configurable by the user. This is done using the corresponding settings in the AWG Sequencer tab in the LabOne User Interface. The DIO pin for the STROBE and VALID signals are selected using Strobe Index and Valid Index settings. The codeword is specified using the Codeword Mask and Codeword Shift settings. These two settings allow the user to select any range up to 10 bits wide to use as an index for playing back waveforms from a table using the playWaveDIO sequencer instruction.

# Signal Assignment UHFQA

In case of the UHFQA, the assignment of DIOLink signals to DIO pins is static and specified in the following table for those pins that communicate data from the UHFQA to the central control unit. As such, the direction is as seen from the UHFQA instrument.

Table 6.14: Signal assignment UHFQA

| DIOLink signal | DIO pin    | Direction | Description                                      |
|----------------|------------|-----------|--------------------------------------------------|
| VALID          | DIO[0]     | OUT       | Codeword valid indicator                         |
| CW             | DIO[10:1]  | OUT       | Quantized result of each of the 10 readout paths |
| reserved       | DIO[13:11] | OUT       | Reserved for future use                          |
| VALID          | DIO[14]    | OUT       | Codeword valid indicator (same as DIO[0])        |
| STROBE         | DIO[15]    | OUT       | Toggle signal for timing alignment, 25 MHz       |

# 6.4. Performance Diagrams

Figure 6.3 shows a typical SSB phase noise measured at the signal output. For this measurement, the HDAWG was connected to a phase noise analyzer and the signal output amplitude was set to 3 V. The phase noise at 10 MHz at 1 kHz offset is around -148 dBc/Hz. The phase noise for a 100 MHz sine wave at 1 kHz offset is around -127 dBc/Hz.

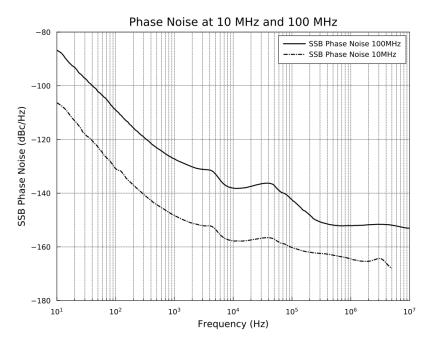

Figure 6.3: HDAWG signal output phase noise

# 7. Device Node Tree

This chapter contains reference documentation for the settings and measurement data available on HDAWG Instruments. Whilst Functional Description describes many of these settings in terms of the features available in the LabOne User Interface, this chapter describes them on the device level and provides a hierarchically organized and comprehensive list of device functionality.

Since these settings and data streams may be written and read using the LabOne APIs (Application Programming Interfaces) this chapter is of particular interest to users who would like to perform measurements programmatically via LabVIEW, Python, MATLAB, .NET or C.

#### Please see:

- Introduction for an introduction of how the instrument's settings and measurement data are
  organized hierarchically in the Data Server's so-called "Node Tree".
- Reference Node Documentation for a reference list of the settings and measurement data available on HDAWG Instruments, organized by branch in the Node Tree.

# 7.1. Introduction

This chapter provides an overview of how an instrument's configuration and output is organized by the Data Server.

All communication with an instrument occurs via the Data Server program the instrument is connected to (see LabOne Software Architecture for an overview of LabOne's software components). Although the instrument's settings are stored locally on the device, it is the Data Server's task to ensure it maintains the values of the current settings and makes these settings (and any subscribed data) available to all its current clients. A client may be the LabOne User Interface or a user's own program implemented using one of the LabOne Application Programming Interfaces, e.g., Python.

The instrument's settings and data are organized by the Data Server in a file-system-like hierarchical structure called the node tree. When an instrument is connected to a Data Server, its device ID becomes a top-level branch in the Data Server's node tree. The features of the instrument are organized as branches underneath the top-level device branch and the individual instrument settings are leaves of these branches.

For example, the auxiliary outputs of the instrument with device ID "dev1000" are located in the tree in the branch:

#### /dev1000/auxouts/

In turn, each individual auxiliary output channel has its own branch underneath the "AUXOUTS" branch.

```
/dev1000/auxouts/0/
/dev1000/auxouts/1/
/dev1000/auxouts/2/
/dev1000/auxouts/3/
```

Whilst the auxiliary outputs and other channels are labelled on the instrument's panels and the User Interface using 1-based indexing, the Data Server's node tree uses 0-based indexing. Individual settings (and data) of an auxiliary output are available as leaves underneath the corresponding channel's branch:

```
/dev1000/auxouts/0/demodselect
/dev1000/auxouts/0/limitlower
/dev1000/auxouts/0/limitupper
/dev1000/auxouts/0/offset
/dev1000/auxouts/0/outputselect
/dev1000/auxouts/0/preoffset
/dev1000/auxouts/0/scale
/dev1000/auxouts/0/value
```

These are all individual node paths in the node tree; the lowest-level nodes which represent a single instrument setting or data stream. Whether the node is an instrument setting or data-stream and

which type of data it contains or provides is well-defined and documented on a per-node basis in the Reference Node Documentation section in the relevant instrument-specific user manual. The different properties and types are explained in Node Properties and Data Types.

For instrument settings, a Data Server client modifies the node's value by specifying the appropriate path and a value to the Data Server as a (path, value) pair. When an instrument's setting is changed in the LabOne User Interface, the path and the value of the node that was changed are displayed in the Status Bar in the bottom of the Window. This is described in more detail in Exploring the Node Tree.

#### Module Parameters

LabOne Core Modules, such as the Sweeper, also use a similar tree-like structure to organize their parameters. Please note, however, that module nodes are not visible in the Data Server's node tree; they are local to the instance of the module created in a LabOne client and are not synchronized between clients.

# 7.1.1. Node Properties and Data Types

A node may have one or more of the following properties:

| Property  | Description                                                                                                    |
|-----------|----------------------------------------------------------------------------------------------------|
| Read      | Data can be read from the node.                                                                                                    |
| Write     | Data can be written to the node.                                                                                                    |
| Setting   | The node corresponds to a writable instrument configuration. The data of these nodes are persisted in snapshots of the instrument and stored in the LabOne XML settings files.                                                                                                    |
| Streaming | A node with the read attribute that provides instrument data, typically at a user-configured rate. The data is usually a more complex data type, for example demodulator data is returned as <code>ZIDemodSample</code> . A full list of streaming nodes is available in the Programming Manual in the Chapter Instrument Communication. Their availability depends on the device class (e.g. MF) and the option set installed on the device. |
| Pipelined | If the sequence pipeliner mode is off the value set to the node is applied immediately. Otherwise, it goes to the staging area of the sequence pipeliner instead. Multiple pipelined nodes can be programmed as part of a job definition, that is finalized by writing a one to the relevant <b>commit</b> node.                                                                                                    |

A node may contain data of the following types:

| Integer                 | Integer data.                                                                                                    |
|-------------------------|----------------------------------------------------------------------------------------------------|
| Double                  | Double precision floating point data.                                                                                                    |
| String                  | A string array.                                                                                                    |
| Integer<br>(enumerated) | As for Integer, but the node only allows certain values.                                                                                                    |
| Composite data type     | For example, ZIDemodSample. These custom data types are structures whose fields contain the instrument output, a timestamp and other relevant instrument settings such as the demodulator oscillator frequency. Documentation of custom data types is available in |

# 7.1.2. Exploring the Node Tree

#### In the LabOne User Interface

A convenient method to learn which node is responsible for a specific instrument setting is to check the Command Log history in the bottom of the LabOne User Interface. The command in the Status Bar gets updated every time a configuration change is made. Figure 7.1 shows how the equivalent

MATLAB command is displayed after modifying the value of the auxiliary output 1's offset. The format of the LabOne UI's command history can be configured in the Config Tab (MATLAB, Python and .NET are available). The entire history generated in the current UI session can be viewed by clicking the "Show Log" button.

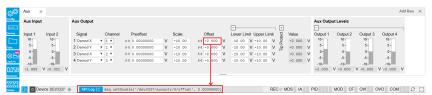

Figure 7.1: When a device's configuration is modified in the LabOne User Interface, the Status Bar displays the equivalent command to perform the same configuration via a LabOne programming interface. Here, the MATLAB code to modify auxiliary output 1's offset value is provided. When "Show Log" is clicked the entire configuration history is displayed in a new browser tab.

## In a LabOne Programming Interface

A list of nodes (under a specific branch) can be requested from the Data Server in an API client using the <code>listNodes</code> command (MATLAB, Python, .NET) or <code>ziAPIListNodes()</code> function (C API). Please see each API's command reference for more help using the <code>listNodes</code> command. To obtain a list of all the nodes that provide data from an instrument at a high rate, so-called streaming nodes, the <code>streamingonly</code> flag can be provided to <code>listNodes</code>. More information on data streaming and streaming nodes is available in the LabOne Programming Manual.

The detailed descriptions of nodes that is provided in Reference Node Documentation is accessible directly in the LabOne MATLAB or Python programming interfaces using the "help" command. The help command is daq.help(path) in Python and ziDAQ('help', path) in MATLAB. The command returns a description of the instrument node including access properties, data type, units and available options. The "help" command also handles wildcards to return a detailed description of all nodes matching the path. An example is provided below.

```
daq = zhinst.core.ziDAQServer('localhost', 8004, 6)
  daq.help('/dev1000/auxouts/0/offset')
# Out:
# /dev1000/auxouts/0/OFFSET#
# Add the specified offset voltage to the signal after scaling. Auxiliary
Output
# Value = (Signal+Preoffset)*Scale + Offset
# Properties: Read, Write, Setting
# Type: Double
# Unit: V
```

#### 7.1.3. Data Server Nodes

The Data Server has nodes in the node tree available under the top-level /zi/ branch. These nodes give information about the version and state of the Data Server the client is connected to. For example, the nodes:

- /zi/about/version
- /zi/about/revision

are read-only nodes that contain information about the release version and revision of the Data Server. The nodes under the <code>/zi/devices/</code> list which devices are connected, discoverable and visible to the Data Server.

The nodes:

- /zi/config/open
- /zi/config/port

are settings nodes that can be used to configure which port the Data Server listens to for incoming client connections and whether it may accept connections from clients on hosts other than the localhost.

Nodes that are of particular use to programmers are:

- /zi/debug/logpath the location of the Data Server's log in the PC's file system,
- /zi/debug/level the current log-level of the Data Server (configurable; has the Write attribute),
- /zi/debug/log the last Data Server log entries as a string array.

The Global nodes of the LabOne Data Server are listed in the Instrument Communication chapter of the LabOne Programming Manual

# 7.2. Reference Node Documentation

This section describes all the nodes in the data server's node tree organized by branch.

#### 7.2.1. AWGS

#### /dev..../awgs/n/auxtriggers/n/channel

Read, Write, Setting Properties: Type: Unit: Integer (enumerated)

None

Selects the digital trigger source signal.

"trigin0", "trigger\_input0": Trigger In 1
"trigin1", "trigger\_input1": Trigger In 2
"trigin2", "trigger\_input2": Trigger In 3
"trigin3", "trigger\_input3": Trigger In 4
"trigout0", "trigger\_output0": Trigger Out 1
"trigout1", "trigger\_output1": Trigger Out 2
"trigout2", "trigger\_output2": Trigger Out 3
"trigout3", "trigger\_output3": Trigger Out 4 1 23456

#### /dev..../awgs/n/auxtriggers/n/slope

Properties: Read, Write, Setting Type: Integer (enumerated)

None

Select the signal edge that should activate the trigger. The trigger will be level sensitive when the Level option is selected.

"level\_sensitive": Level sensitive trigger 0 "rising\_edge": Rising edge trigger
"falling\_edge": Falling edge trigger
"both\_edges": Rising or falling edge trigger 1 23

#### /dev..../awgs/n/auxtriggers/n/state

Properties: Read

Type: Integer (64 bit)

None

State of the Auxiliary Trigger: No trigger detected/trigger detected.

#### /dev..../awgs/n/commandtable/clear

Read, Write, Setting Properties: Type: Unit: Integer (64 bit)

None

Writing to this node clears all data previously loaded to the command table of the device.

#### /dev..../awgs/n/commandtable/data

Read. Write Properties: Type: Unit: ZIVectorData

None

Data contained in the command table in JSON format.

#### /dev..../awgs/n/commandtable/schema

Properties: Read

ZIVectorData Type:

Únit: None

JSON schema describing the command table JSON format (read-only).

#### /dev..../awgs/n/commandtable/status

Properties: Read

Integer (64 bit) Type:

Únit: None

Status of the command table on the instrument. Bit 0: data uploaded to the command table; Bit 1, Bit 2: reserved; Bit 3: uploading of data to the command table failed due to a JSON parsing error.

#### /dev..../awgs/n/dio/data

Properties: Read

ZIVectorData Type:

Unit: None

A vector of 32-bit integers representing the values on the DIO interface.

#### /dev..../awgs/n/dio/delay/index

Properties: Read, Write, Setting Integer (64 bit) Type:

Unit: None

Index of the bit on the DIO interface for which the delay should be changed.

#### /dev..../awgs/n/dio/delay/value

Read, Write, Setting Properties: Integer (64 bit) Type:

Únit: None

Corresponding delay value to apply to the given bit of the DIO interface in units of 150 MHz clock cycles. Valid values are 0 to 3.

#### /dev..../awgs/n/dio/error/timing

Read Properties:

Integer (64 bit) Type:

Unit: None

A 32-bit value indicating which bits on the DIO interface may have timing errors. A timing error is defined as an event where either the VALID or any of the data bits on the DIO interface change value at the same time as the STROBE bit.

#### /dev..../awgs/n/dio/error/width

Properties: Read

Type: Unit: Integer (64 bit)

None

Indicates a width (i.e. jitter) error on either the STROBE (bit 0 of the value) or VALID bit (bit 1 of the result). A width error indicates that there was jitter detected on the given bit, meaning that an active period was either shorter or longer than the configured expected width.

#### /dev..../awgs/n/dio/highbits

Properties: Read

Type: Unit: Integer (64 bit)

None

32-bit value indicating which bits on the 32-bit interface are detected as having a logic high value.

#### /dev..../awgs/n/dio/lowbits

Properties: Read

Integer (64 bit) Type:

Unit: None

32-bit value indicating which bits on the 32-bit interface are detected as having a logic low value.

#### /dev..../awgs/n/dio/mask/shift

Read, Write, Setting Properties: Integer (64 bit) Type:

Unit: None

Defines the amount of bit shifting to apply for the DIO wave selection in connection with playWaveDIO().

#### /dev..../awgs/n/dio/mask/value

Read, Write, Setting Properties: Integer (64 bit) Type:

None Unit:

Selects the DIO bits to be used for waveform selection in connection with playWaveDIO().

#### /dev..../awgs/n/dio/state

Properties: Read

Integer (64 bit) Type:

Ú'nit: None

When asserted, indicates that triggers are generated from the DIO interface to the AWG.

#### /dev..../awgs/n/dio/strobe/index

Properties: Read, Write, Setting Integer (64 bit) Type:

Unit: None

Select the DIO bit to use as the STROBE signal.

#### /dev..../awgs/n/dio/strobe/slope

Properties: Read, Write, Setting Type: Unit: Integer (enumerated)

None

Select the signal edge of the STROBE signal for use in timing alignment.

0 "off": Off

"rising\_edge": Rising edge trigger
"falling\_edge": Falling edge trigger
"both\_edges": Rising or falling edge trigger 1 2

#### /dev..../awgs/n/dio/strobe/width

Properties: Read, Write, Setting Type: Unit: Integer (64 bit)

None

Specifies the expected width of active pulses on the STROBE bit.

#### /dev..../awgs/n/dio/valid/index

Properties: Read, Write, Setting Integer (64 bit) Type:

Unit: None

Select the DIO bit to use as the VALID signal to indicate a valid input is available.

#### /dev..../awgs/n/dio/valid/polarity

Properties: Read, Write, Setting Integer (enumerated) Type:

Unit: None

Polarity of the VALID bit that indicates that a valid input is available.

0 "none": None: VALID bit is ignored.

1 "low": Low: VALID bit must be logical zero. 2 "high": High: VALID bit must be logical high.

"both": Both: VALID bit may be logical high or zero.

#### /dev..../awgs/n/dio/valid/width

Properties: Read, Write, Setting Integer (64 bit) Type:

Unit: None

Expected width of an active pulse on the VALID bit.

#### /dev..../awgs/n/elf/checksum

Properties:

Type: Integer (64 bit)

Únit: None

Checksum of the uploaded ELF file.

#### /dev..../awgs/n/elf/data

Properties: Write

Type: Unit: ZIVectorData

None

Accepts the data of the sequencer ELF file.

#### /dev..../awgs/n/elf/length

Properties: Read

Integer (64 bit) Type:

Únit: None

Length of the compiled ELF file.

#### /dev..../awgs/n/elf/memoryusage

Properties: Read Double Type: Unit: None

Size of the uploaded ELF file relative to the size of the main memory.

#### /dev..../awgs/n/elf/name

Properties: Read

ZIVectorData Type:

None

The name of the uploaded ELF file.

#### /dev..../awgs/n/elf/progress

Properties: Read Type: Double Únit:

The percentage of the sequencer program already uploaded to the device.

#### /dev..../awgs/n/enable

Read, Write, Setting Properties: Integer (64 bit)

Type: Unit: None

Activates the AWG.

#### /dev..../awgs/n/outputs/n/amplitude

Properties: Read, Write, Setting

Double Type: Unit: None

Deprecated, use /DEV.../AWGS/n/OUTPUTS/m/GAINS/m instead.

#### /dev..../awgs/n/outputs/n/enables/n

Properties: Read

Integer (64 bit) Type:

None

Indicates the routing of the AWG signal (k index) to the wave output or to the digital mixer input (m index).

#### /dev..../awgs/n/outputs/n/gains/n

Read, Write, Setting Properties:

Type: Unit: Double None

Gain factor applied to the AWG Output at the given output multiplier stage. The final signal amplitude is proportional to the Range voltage setting of the Wave signal outputs.

#### /dev..../awgs/n/outputs/n/hold

Properties: Read, Write, Setting Integer (64 bit) Type: Unit:

None

Keep the last sample (constant) on the output even after the waveform program finishes.

#### /dev..../awgs/n/outputs/n/modulation/carriers/n/freq

Properties: Read Type: Double Únit: Hz

Indicates the frequency used for this carrier. The frequency is calculated with oscillator frequency times the harmonic factor.

#### /dev..../awgs/n/outputs/n/modulation/carriers/n/harmonic

Read, Write, Setting Properties: Integer (64 bit) Type:

Unit: None

Multiplies the carriers's reference frequency with the integer factor defined by this field.

#### /dev..../awgs/n/outputs/n/modulation/carriers/n/oscselect

Read, Write, Setting Properties: Integer (64 bit) Type:

Unit: None

Select oscillator for generation of this carrier.

#### /dev..../awgs/n/outputs/n/modulation/carriers/n/phaseshift

Properties: Read, Write, Setting

Type: Unit: Double deg

Phase shift applied to carrier signal.

#### /dev..../awgs/n/outputs/n/modulation/mode

Properties: Read, Write, Setting Type: Unit: Integer (enumerated)

None

Select modulation mode between off, sine modulation and advanced.

0 "off": Modulation Off: AWG Output goes directly to Signal Output.

"sine00": Sine 11: AWG Outputs 0 and 1 are both multiplied with Sine Generator 1

signal 0.

"sine11": Sine 22: AWG Outputs 0 and 1 are both multiplied with Sine Generator 2

signal 1.

"sine01": Sine 12: AWG Outputs 0 and 1 are multiplied with Sine Generator signal 3

0 and 1, respectively.

"sine10": Sine 21: AWG Outputs 0 and 1 are multiplied with Sine Generator signal 1 4

and 0, respectively.

"advanced": Advanced: Output modulates corresponding sines from modulation 5

"mixer": Mixer Calibration: The AWG outputs are multiplied with the sum or 6

difference of Sine Generators multiplied by gains specified. The resulting output

signal is AWG1(Sine1Gain1 - Sine2Gain2) + AWG2(Sine1Gain2 + Sine2Gain1).

#### /dev..../awgs/n/pipeliner/availableslots

Properties: Read

Type: Unit: Integer (64 bit)

None

Number of free slots in the sequence pipeliner queue. Sequence upload is blocked if this node is 0.

#### /dev..../awgs/n/pipeliner/commit

Properties: Read. Write Integer (64 bit) Type:

Unit: None

Commit node data in staging area to queue of sequence pipeliner.

#### /dev..../awgs/n/pipeliner/enable

Read, Write, Setting Properties: Integer (64 bit) Type:

Unit: None

Enable execution of sequences in pipeline.

#### /dev..../awgs/n/pipeliner/idcurrent

Properties: Read

Type: Integer (64 bit)

Unit: None

ID of sequence in staging area.

#### /dev..../awgs/n/pipeliner/idrunning

Properties: Read

Integer (64 bit) Type:

Unit: None

ID of executed sequence.

#### /dev..../awgs/n/pipeliner/maxslots

Properties: Read

Type: Unit: Integer (64 bit)

None

Maximum number of available slots in the sequence pipeliner queue.

#### /dev..../awgs/n/pipeliner/mode

Properties: Read, Write, Setting Integer (enumerated) Type:

Únit: None

Selects the sequence pipeliner mode: off (default), batch, or queue mode. Changing the mode will reset both the sequence pipeliner and the normal AWG.

0 "off": Off: The sequence pipeliner is turned off.

"batch": Batch: The sequence pipeliner operates in batch mode. All sequences 1 must be committed before the pipeliner is enabled. A batch can be executed

once or multiple times.

"queue": Queue: The sequence pipeliner operates in queue mode. Sequences 2 can be committed while the pipeliner is enabled. Every sequence is executed only once and the slot in the queue is then available for a new sequence.

#### /dev..../awgs/n/pipeliner/ready

Properties: Read

Type: Unit: Integer (64 bit)

None

Indicates whether a sequence can be committed to the pipeliner.

#### /dev..../awgs/n/pipeliner/repetitions/remaining

Properties: Read

Type: Integer (64 bit)

Unit: None

Number of remaining batch repetitions. This node is fixed to 1 if the sequence pipeliner is not in batch mode.

#### /dev..../awgs/n/pipeliner/repetitions/value

Properties: Read, Write, Setting Integer (64 bit) Type:

Unit: None

Number of batch repetitions (1 to 4e6). This node is fixed to 1 if the sequence pipeliner is not in batch mode.

#### /dev..../awgs/n/pipeliner/reset

Properties: Read, Write Type: Integer (64 bit)

Unit: None

Clears all sequences previously added to the sequence pipeliner and disables the pipeliner if it has been running before.

#### /dev..../awgs/n/pipeliner/status

Properties: Read

Type: Unit: Integer (enumerated)

None

Status of the sequence pipeliner (0: idle, 1: executing sequence, 2: waiting for next sequence to be committed (queue mode only)

"idle": Idle: The sequence pipeliner is idle.

1 "exec": Executing sequence: The sequence pipeliner is executing a sequence. "waiting": Waiting: The sequence pipeliner is waiting for the next sequence to be 2

committed (queue mode only).

"done": Done: The sequence pipeliner is still enabled but all sequences have 3

been executed (batch mode only).

#### /dev..../awgs/n/pipeliner/timeout

Properties: Read, Write, Setting Type: Unit: Integer (64 bit)

None

Maximal execution time per sequence in milliseconds. The execution of a sequence is aborted if the maximal execution time is reached. A value of 0 means infinity.

#### /dev..../awgs/n/ready

Properties:

Type: Unit: Integer (64 bit)

None

AWG has a compiled wave form and is ready to be enabled.

#### /dev..../awgs/n/reset

Properties: Read, Write, Setting Type: Integer (64 bit)

Únit: None

Clears the configured AWG program and resets the state to not ready.

#### /dev..../awgs/n/rtlogger/clear

Properties: Read, Write, Setting Integer (64 bit)

Type: Unit: None

Clears the logger data.

#### /dev..../awgs/n/rtlogger/data

Properties:

ZIVectorData Type:

Unit: None

Vector node with the logged events.

#### /dev..../awgs/n/rtlogger/enable

Read, Write, Setting Properties: Integer (64 bit) Type:

Unit: None

Activates the Real-time Logger.

## /dev..../awgs/n/rtlogger/mode

Properties: Read, Write, Setting Type: Unit: Integer (enumerated)

None

Selects the operation mode.

"normal": Normal: Logger starts with the AWG and overwrites old values as soon 0

as the memory limit of 1024 entries is reached.

"timestamp": Timestamp-triggered: Logger starts with the AWG, waits for the first valid trigger, and only starts recording data after the time specified by the

starttimestamp. Recording stops as soon as the memory limit of 1024 entries is

reached.

## /dev..../awgs/n/rtlogger/starttimestamp

Properties: Read, Write, Setting Integer (64 bit) Type:

Unit: None

Timestamp at which to start logging for timestamp-triggered mode.

#### /dev..../awgs/n/rtlogger/status

Properties: Read

Integer (enumerated) Type:

None

Operation state.

0 "idle": Idle: Logger is not running.

"normal": Normal: Logger is running in normal mode. 1

"ts\_wait": Wait for timestamp: Logger is in timestamp-triggered mode and waits 2

for start timestamp.

"ts\_active": Active: Logger is in timestamp-triggered mode and logging.
"ts\_full": Log Full: Logger is in timestamp-triggered mode and has stopped 3 4

logging because log is full.

## /dev..../awgs/n/rtlogger/timebase

Properties: Read Type: Unit: Double

Minimal time difference between two timestamps. The value matches the AWG sequencer execution rate.

#### /dev..../awgs/n/sequencer/assembly

Properties: Read

Type: Unit: ZIVectorData

None

Displays the current sequence program in compiled form. Every line corresponds to one hardware instruction.

#### /dev..../awgs/n/sequencer/continue

Read, Write Properties: Type: Unit: Integer (64 bit)

None

Reserved for future use.

#### /dev..../awgs/n/sequencer/memoryusage

Properties: Read Type: Unit: Double None

Size of the current Sequencer program relative to the available instruction memory of 16 kInstructions (16'384 instructions).

## /dev..../awgs/n/sequencer/next

Properties: Read, Write Integer (64 bit) Type: Unit:

None

Reserved for future use.

#### /dev..../awgs/n/sequencer/pc

Properties: Read

Type: Integer (64 bit)

Únit: None

Current position in the list of sequence instructions during execution.

#### /dev..../awgs/n/sequencer/program

Properties: Read

ZIVectorData Type:

Unit: None

Displays the source code of the current sequence program.

#### /dev..../awgs/n/sequencer/status

Properties: Read

Integer (64 bit) Type:

Unit: None

Status of the sequencer on the instrument. Bit 0: sequencer is running; Bit 1: reserved; Bit 2: sequencer is waiting for a trigger to arrive; Bit 3: AWG has detected an error; Bit 4: sequencer is waiting for synchronization with other channels.

#### /dev..../awgs/n/sequencer/triggered

Properties: Read

Integer (64 bit) Type:

Ú'nit: None

When 1, indicates that the AWG Sequencer has been triggered.

## /dev..../awgs/n/single

Properties: Read, Write, Setting Integer (64 bit) Type:

Unit: None

Puts the AWG into single shot mode.

#### /dev..../awgs/n/sweep/awgtrigs/n

Properties: Read, Write Type: Double Unit: Dependent

Node used by the sweeper module for fast index sweeps. When selected as sweep grid the sweeper module will switch into a fast index based scan mode. This mode can be up to 1000 times faster than conventional node sweeps. The sequencer program must support this functionality. See section 'AWG Index Sweep' of the UHF user manual for more information.

#### /dev..../awgs/n/synchronization/enable

Properties: Read, Write, Setting Integer (64 bit)

Unit: None

Enable multi-channel synchronization for this AWG. The program will only execute once all channels with enabled synchronization are ready.

#### /dev..../awgs/n/time

Properties: Read, Write, Setting Integer (enumerated)

Unit: None

AWG sampling rate. The numeric values here are an example when the base sample rate is the default value of 2.4 GHz and are rounded for display purposes. The exact values are equal to the base sampling rate divided by 2^n, where n is the node value. The base sample clock is the node / DEV.../SYSTEM/CLOCKS/SAMPLECLOCK/FREQ. This value is used by default and can be overridden in the Sequence program.

2.4 GHz 0 1 1.2 GHz 23456789 600 MHz 300 MHz 150 MHz 75 MHz 37.50 MHz 18.75 MHz 9.38 MHz 4.69 MHz 10 2.34 MHz 11 1.17 MHz 585.94 kHz 12 13 292.97 kHz

#### /dev..../awgs/n/userregs/n

Properties: Read, Write, Setting Type: Integer (64 bit)

**Únit:** None

Integer user register value. The sequencer has reading and writing access to the user register values during run time.

## /dev..../awgs/n/waveform/descriptors

Properties: Read

Type: ZIVectorData

Unit: None

JSON-formatted string containing a dictionary of various properties of the current waveform: name, filename, function, channels, marker bits, length, timestamp.

#### /dev..../awgs/n/waveform/memoryusage

Properties: Read Type: Unit: Double %

Amount of the used waveform data relative to the device cache memory. The cache memory provides space for 256 kSa (262'144 Sa) per-channel of waveform data. Memory Usage over 100% means that waveforms must be loaded from the main memory of 64 or 512 MSa (67'108'864 Sa or 536'870'912 Sa) per-channel during playback.

## /dev..../awgs/n/waveform/playing

Properties: Read

Integer (64 bit) Type:

Únit: None

When 1, indicates if a waveform is being played currently.

#### /dev..../awgs/n/waveform/waves/n

Properties: Read, Write Type: Unit: ZIVectorData

None

The waveform data in the instrument's native format for the given playWave waveform index. This node will not work with subscribe as it does not push updates. For short vectors get may be used. For long vectors (causing get to time out) getAsEvent and poll can be used. The index of the waveform to be replaced can be determined using the Waveform sub-tab in the AWG tab of the LabOne User Interface.

#### 7.2.2. CLOCKBASE

#### /dev..../clockbase

Properties: Read Type: Unit: Double

Returns the internal clock frequency of the device.

## 7.2.3. CNTS

#### /dev..../cnts/n/enable

Properties: Read, Write, Setting Type: Unit: Integer (64 bit)

None

Enable the pulse counter unit.

## /dev..../cnts/n/gateselect

Read, Write, Setting Integer (enumerated) Properties: Type: Unit:

None

Select the signal source used for enabling the counter in the Gated Free Running and Gated modes.

```
"trigin0", "trigger_input0": Trigger Input 1.
"trigin1", "trigger_input1": Trigger Input 2.
"trigin2", "trigger_input2": Trigger Input 3.
"trigin3", "trigger_input3": Trigger Input 4.
"trigin4", "trigger_input4": Trigger Input 5.
"trigin5", "trigger_input5": Trigger Input 6.
"trigin6", "trigger_input6": Trigger Input 7.
"trigin7", "trigger_input7": Trigger Input 8.
"awgtrig0", "awg_trigger0": AWG Trigger 1.
"awgtrig1", "awg_trigger1": AWG Trigger 2.
"awgtrig2", "awg_trigger2": AWG Trigger 3.
"awgtrig3", "awg_trigger3": AWG Trigger 4.
   0
1
2
3
4
5
6
7
32
33
34
```

#### /dev..../cnts/n/inputselect

Read, Write, Setting Integer (enumerated) Properties: Type: Unit:

None

Select the counter signal source.

"dio\_bit0": DIO Bit 0. "dio\_bit1": DIO Bit 1. 0 123456789 "dio\_bit2": DIO Bit 2.
"dio\_bit3": DIO Bit 3.
"dio\_bit4": DIO Bit 4.
"dio\_bit5": DIO Bit 5. "dio\_bit6": DIO Bit 6. "dio\_bit7": DIO Bit 7.
"dio\_bit8": DIO Bit 8.
"dio\_bit9": DIO Bit 9.
"dio\_bit10": DIO Bit 10. 10 "dio\_bit11": DIO Bit 10.
"dio\_bit11": DIO Bit 11.
"dio\_bit12": DIO Bit 12.
"dio\_bit13": DIO Bit 13.
"dio\_bit14": DIO Bit 14. 11 12 13 14 "dio\_bit15": DIO Bit 15. 15 "dio\_bit16": DIO Bit 16.
"dio\_bit16": DIO Bit 17.
"dio\_bit17": DIO Bit 17.
"dio\_bit18": DIO Bit 18.
"dio\_bit19": DIO Bit 19. 16 17 18 19 "dio\_bit19": DIO Bit 19.
"dio\_bit20": DIO Bit 20.
"dio\_bit21": DIO Bit 21.
"dio\_bit22": DIO Bit 22.
"dio\_bit23": DIO Bit 23.
"dio\_bit24": DIO Bit 24. 20 21 22 23 24 "dio\_bit25": DIO Bit 25.
"dio\_bit26": DIO Bit 26.
"dio\_bit27": DIO Bit 27.
"dio\_bit28": DIO Bit 28. 25 26 27 28 "dio\_bit28": DIO Bit 28.

"dio\_bit29": DIO Bit 29.

"dio\_bit30": DIO Bit 30.

"dio\_bit31": DIO Bit 31.

"trigin0", "trigger\_input0": Trigger Input 1.

"trigin1", "trigger\_input1": Trigger Input 2.

"trigin2", "trigger\_input2": Trigger Input 3.

"trigin3", "trigger\_input3": Trigger Input 4.

"trigin4", "trigger\_input4": Trigger Input 5.

"trigin5", "trigger\_input5": Trigger Input 6.

"trigin6", "trigger\_input6": Trigger Input 7.

"awgtrig0", "awg\_trigger0": AWG Trigger 1.

"awgtrig1", "awg\_trigger1": AWG Trigger 2.

"awgtrig2", "awg\_trigger2": AWG Trigger 3.

"awgtrig3", "awg\_trigger3": AWG Trigger 4. 29 30 31 32 34 35 36 37 38 64 65 66

## /dev..../cnts/n/integrate

Properties: Read, Write, Setting Type: Unit: Integer (64 bit)

None

Sum up counter values over time.

#### /dev..../cnts/n/mode

2

3

Properties: Read. Write. Setting Type: Unit: Integer (enumerated)

None

Select the run mode of the counter unit.

"free\_running": Free Running: The counter runs on a repetitive time base 1

defined by the Period field. At the beginning of each period the counter is reset,

and at the end, the accumulated number of counts is output.

"gated\_free\_running": Gated Free Running: The counter runs on a repetitive time base defined by the Period field. The Gate Input signal controls when the unit counter is allowed to run. The counter as well as the timer is reset when the Gate Input signal is low. The counter will only deliver new values if the Gate Input

signal is high for a time longer than the configured Period.
"gated": Gated: The counter is controlled with the Gate Input signal. The counter is enabled at the rising edge of the Gate Input signal and disabled at the falling

edge. Pulses are counted as long as the counter is enabled. The accumulated number of counts is output on the falling edge of the Gate Input signal. "time\_tagging": Time Tagging: Every pulse is detected individually and tagged with the time of the event. The Period defines the minimum hold-off time between the tagging of two subsequent pulses. If more than one pulse occurs

within the window defined by the Period, then the pulses are accumulated and

output at the end of the window. The Period effectively determines the maximum rate at which pulse information can be transmitted to the host PC.

## /dev..../cnts/n/operation

Properties: Read, Write, Setting Type: Integer (enumerated)

Unit: None

Select the arithmetic operation (addition, subtraction) applied to the counter unit outputs. 'Other counter' refers to the grouping of the counter units: 1 with 2, and 3 with 4.

"none": None

"add\_other\_counter": Add Other Counter 1

2 "subtract\_other\_counter": Subtract Other Counter

## /dev..../cnts/n/period

Properties: Read, Write, Setting

Double Type: Unit:

Set the period used for the Free Running and Gated Free Running modes. Also sets the hold-off time for the Time Tagging mode.

#### /dev..../cnts/n/sample

Properties: Read. Stream Type: ZICntSample

Únit: None

Streaming node containing counter values.

## /dev..../cnts/n/trigfalling

Read, Write, Setting Properties: Integer (64 bit) Type:

Unit: None

Performs a trigger event when the source signal crosses the trigger level from high to low. For dual edge triggering, select also the rising edge.

## /dev..../cnts/n/trigrising

Read, Write, Setting Properties: Type: Unit: Integer (64 bit)

None

Performs a trigger event when the source signal crosses the trigger level from low to high. For dual edge triggering, select also the falling edge.

#### /dev..../cnts/n/value

Properties: Read

Type: Unit: Integer (64 bit)

None

Counter output value.

## 7.2.4. DIOS

#### /dev..../dios/n/drive

Read, Write, Setting Properties: Type: Unit: Integer (64 bit)

None

When on (1), the corresponding 8-bit bus is in output mode. When off (0), it is in input mode. Bit 0 corresponds to the least significant byte. For example, the value 1 drives the least significant byte, the value 8 drives the most significant byte.

## /dev..../dios/n/input

Properties: Read

Integer (64 bit) Type:

None

Gives the value of the DIO input for those bytes where drive is disabled.

#### /dev..../dios/n/interface

Properties: Read, Write, Setting Type: Integer (64 bit)

Unit: None

Selects the interface standard to use on the 32-bit DIO interface. A value of 0 means that a 3.3 V CMOS interface is used. A value of 1 means that an LVDS compatible interface is used.

#### /dev..../dios/n/mode

Read, Write, Setting Properties: Type: Unit: Integer (enumerated)

None

Select DIO mode

2

0 "manual": Enables manual control of the DIO output bits.

"awg\_sequencer\_commands": Enables setting the DIO output values by AWG sequencer commands and forwards DIO input values to the AWG sequencer. 1

The DIO interface operates at a clock frequency of 150 MHz. "dio\_codeword": Enables setting the DIO output values by AWG sequencer commands and forwards DIO input values to the AWG sequencer. This mode is equivalent to the mode AWG Sequencer, except for the DIO interface clock

frequency which is set to 50 MHz.

"qccs": Enables setting the DIO output values by the ZSync input values.

Forwards the ZSync input values to the AWG sequencer. Forwards the DIO input 3

values to the ZSync output. Select this mode when the instrument is connected

via ZSync to a PQSC.

## /dev..../dios/n/output

Properties: Read, Write, Setting Type: Integer (64 bit)

Únit: None

Sets the value of the DIO output for those bytes where 'drive' is enabled.

#### 7.2.5. FFATURES

#### /dev..../features/code

Properties: Write Type: Unit: String None

Node providing a mechanism to write feature codes.

#### /dev..../features/devtype

Properties: Read Type: String Unit: None

Returns the device type.

#### /dev..../features/options

Properties: Read Type: String None

Returns enabled options.

#### /dev..../features/serial

Properties: Read Type: String Unit: None

Device serial number.

## 7.2.6. OSCS

## /dev..../oscs/n/freq

Properties: Read, Write, Setting

Double Type: Unit: Hz

Frequency control for each oscillator.

## /dev..../oscs/n/freqawg

Properties: Read Type: Unit: Double Hz

Frequency as set by the AWG sequencer.

## 7.2.7. SIGOUTS

## /dev..../sigouts/n/busy

Properties: Read

Type: Unit: Integer (64 bit)

None

Boolean value indicating whether a blocking process is being executed on the device. For example, locking to the external reference clock.

## /dev..../sigouts/n/delay

Properties: Read, Write, Setting

Type: Unit: Double

This value allows to delay the output of the signal in order to align waves.

#### /dev..../sigouts/n/direct

Properties: Read, Write, Setting Integer (enumerated) Type:

Unit: None

Enables the direct output path. If enabled the signal will be fed directly from the DAC, reducing delay and noise. However, the range will be fixed and offset is not available any more.

"amplified\_path": Amplified Path "direct\_path": Dircet Path 0

#### /dev..../sigouts/n/filter

Properties: Read, Write, Setting Integer (64 bit) Type:

Unit: None

Enables a filter stage in the amplified path.

## /dev..../sigouts/n/max

Properties: Read Type: Unit: Double None

Indicates the maximum normalized voltage generated on this channel. It can be between -1 and 1. To prevent signal clipping and overvoltage, it is advised to keep it between -0.9 and 0.9.

## /dev..../sigouts/n/min

Properties: Read Type: Unit: Double None

Indicates the minimum normalized voltage generated on this channel. It can be between -1 and 1. To prevent signal clipping and overvoltage, it is advised to keep it between -0.9 and 0.9.

#### /dev..../sigouts/n/offset

Properties: Read, Write, Setting

Type: Unit: Double

Defines the DC voltage that is added to the dynamic part of the output signal.

#### /dev..../sigouts/n/on

Properties: Read, Write, Setting Integer (64 bit) Type:

Unit: None

Enabling/Disabling the Signal Output. Corresponds to the blue LED indicator on the instrument front panel.

#### /dev..../sigouts/n/over

Properties: Read

Integer (64 bit) Type:

Unit: None

Indicates that the signal output is overloaded.

#### /dev..../sigouts/n/precompensation/bounces/n/amplitude

Properties: Read, Write, Setting

Double Type: Ú'nit: None

Sets the amplitude of the bounce correction filter relative to the signal amplitude.

## /dev..../sigouts/n/precompensation/bounces/n/delay

Properties: Read, Write, Setting

Type: Unit: Double

S

Sets the delay of the bounce correction filter.

## /dev..../sigouts/n/precompensation/bounces/n/enable

Read, Write, Setting Properties: Type: Unit: Integer (64 bit)

None

Enables (1) or disables (0) the bounce correction filter.

## /dev..../sigouts/n/precompensation/bounces/n/status

Properties: Read

Integer (64 bit) Type:

Únit: None

Indicates the status of the bounce correction filter: 0 = normal, 1 = overflow during the last update period ( $\sim$ 100 ms), 2 = overflowed in the past.

#### /dev..../sigouts/n/precompensation/enable

Properties: Read, Write, Setting Integer (64 bit) Type:

Únit: None

Enables (1) or disables (0) the entire precompensation filter chain.

#### /dev..../sigouts/n/precompensation/exponentials/n/amplitude

Properties: Read, Write, Setting

Double Type: Unit: None

Sets the amplitude of the exponential overshoot compensation filter relative to the signal amplitude.

#### /dev..../sigouts/n/precompensation/exponentials/n/enable

Read, Write, Setting Properties: Integer (64 bit) Type:

Unit: None

Enables (1) or disables (0) the exponential overshoot compensation filter.

## /dev..../sigouts/n/precompensation/exponentials/n/status

Properties: Read

Type: Integer (64 bit)

Ú'nit: None

Indicates the status of the exponential overshoot compensation filter: 0 = normal, 1 = overflow during the last update period (~100 ms), 2 = overflowed in the past.

## /dev..../sigouts/n/precompensation/exponentials/n/timeconstant

Properties: Read, Write, Setting

Double Type:

Unit: S

Sets the characteristic time constant of the exponential overshoot compensation filter.

## /dev..../sigouts/n/precompensation/fir/coefficients

Properties: Read, Write, Setting Type: Unit: ZIVectorData

Vector containing 40 coefficients of the finite impulse response (FIR) precompensation filter. The first eight coefficients correspond directly to the first eight taps of the FIR filter, while the remaining 32 coefficients are each applied to pairs of subsequent taps. In total the FIR filter kernel therefore has a length of 8 + 2\*32 = 72 taps.

#### /dev..../sigouts/n/precompensation/fir/enable

Read, Write, Setting Properties: Integer (64 bit) Type:

Unit: None

Enables (1) or disables (0) the finite impulse response (FIR) precompensation filter.

## /dev..../sigouts/n/precompensation/fir/status

Properties: Read, Write, Setting Integer (64 bit) Type:

Unit: None

Indicates the status of the finite impulse response (FIR) precompensation filter: 0 = normal, 1 = overflow during the last update period (~100 ms), 2 = overflowed in the past.

#### /dev..../sigouts/n/precompensation/highpass/n/clearing/slope

Properties: Read, Write, Setting Integer (enumerated) Type:

Unit: None

When to react to a clearing pulse generated after the AWG Sequencer setPrecompClear instruction.

0 "entire\_clearing\_pulse": During the entire clearing pulse (Level).

"rising\_edge": At the rising edge of clearing pulse.
"falling\_edge": At the falling edge of the clearing pulse.
"both\_egdes": Both, at the rising and falling edge of the clearing pulse. 1 23

#### /dev..../sigouts/n/precompensation/highpass/n/enable

Properties: Read, Write, Setting Type: Unit: Integer (64 bit)

None

Enables (1) or disables (0) the high-pass compensation filter.

#### /dev..../sigouts/n/precompensation/highpass/n/status

Properties: Read

Integer (64 bit) Type:

Unit: None

Indicates the status of the high-pass compensation filter: 0 = normal, 1 = overflow during the last update period (~100 ms), 2 = overflowed in the past.

#### /dev..../sigouts/n/precompensation/highpass/n/timeconstant

Properties: Read, Write, Setting

Double Type:

Unit:

Sets the characteristic time constant of the high-pass compensation filter.

## /dev..../sigouts/n/precompensation/latency

Properties: Read Type: Unit: Double

The total latency introduced by the entire precompensation filter chain.

## /dev..../sigouts/n/precompensation/status/reset

Properties: Read, Write Integer (64 bit) Type:

Únit: None

Resets the status flags of all precompensation filters of this output channel.

#### /dev..../sigouts/n/range

Properties: Read, Write, Setting

Double Type: Únit: None

## 7.2.8. SINES

#### /dev..../sines/n/amplitudes/n

Properties: Read, Write, Setting

Double Type: Unit: None

Sets the peak amplitude that the sine signal contributes to the signal output. Note that the last index is either 0 or 1 and will map to the pair of outputs given by the first index. (e.g. sines/3/ amplitudes/0 corresponds to wave output 2)

#### /dev..../sines/n/enables/n

Properties: Read, Write, Setting Integer (64 bit) Type:

Unit: None

Enables the sine signal to the signal output. Note that the last index is either 0 or 1 and will map to the pair of outputs given by the first index. (e.g. sines/3/amplitudes/0 corresponds to wave output 2)

#### /dev..../sines/n/harmonic

Properties: Read, Write, Setting Integer (64 bit) Type:

Unit: None

Multiplies the sine signals's reference frequency with the integer factor defined by this field.

#### /dev..../sines/n/oscselect

Read, Write, Setting Properties: Type: Unit: Integer (64 bit)

None

Select oscillator for generation of this sine signal.

## /dev..../sines/n/phaseshift

Properties: Read, Write, Setting

Type: Unit: Double deg

Phase shift applied to sine signal.

## 7.2.9. STATS

## /dev..../stats/physical/fpga/aux

Properties: Read Type: Unit: Double

Supply voltage of the FPGA.

## /dev..../stats/physical/fpga/core

Properties: Read Type: Unit: Double

Core voltage of the FPGA.

#### /dev..../stats/physical/fpga/temp

Properties: Read Double Type: Únit: °C

Internal temperature of the FPGA.

## /dev..../stats/physical/overtemperature

Properties: Read

Type: Unit: Integer (64 bit)

None

This flag is set to 1 if the temperature of the FPGA exceeds 85°C. It will be reset to 0 after a restart of the device.

## /dev..../stats/physical/power/currents/n

Properties: Read Type: Unit: Double

Currents of the main power supply.

## /dev..../stats/physical/power/temperatures/n

Properties: Read Double Type: Unit:

Temperatures of the main power supply.

## /dev..../stats/physical/power/voltages/n

Properties: Read Type: Unit: Double

Voltages of the main power supply.

## /dev..../stats/physical/slavefpgas/n/aux

Properties: Read Type: Double

Unit:

Supply voltage of the FPGA.

## /dev..../stats/physical/slavefpgas/n/core

Properties: Read Double Type:

Unit:

Core voltage of the FPGA.

## /dev..../stats/physical/slavefpgas/n/temp

Properties: Read Type: Double

Internal temperature of the FPGA.

## /dev..../stats/physical/temperatures/n

Properties: Read Type: Unit: Double

Internal temperature measurements.

## /dev..../stats/physical/voltages/n

Properties: Read Type: Unit: Double

Internal voltage measurements.

## 7.2.10. STATUS

## /dev..../status/flags/binary

Properties: Read

Integer (64 bit) Type:

Únit: None

A set of binary flags giving an indication of the state of various parts of the device. Bit 11: Sample Loss.

#### /dev..../status/time

Properties: Read

Type: Unit: Integer (64 bit)

None

The current timestamp.

## 7.2.11. SYSTEM

## /dev..../system/activeinterface

Properties: Read Type: Unit: String None

Currently active interface of the device.

## /dev..../system/awg/channelgrouping

Properties: Read, Write, Setting Type: Unit: Integer (enumerated)

None

Sets the channel grouping mode of the device.

"groups\_of\_2": Use the outputs in groups of 2. One sequencer program controls 0

2 outputs (use /dev..../awgs/0..4/). "groups\_of\_4": Use the outputs in groups of 4. One sequencer program controls 1

4 outputs (use /dev..../awgs/0/ and /dev..../awgs/2/) "groups\_of\_8": Use the outputs in groups of 8. One sequencer program controls 2

8 outputs (use /dev..../awgs/0/). Requires 8 channel device.

## /dev..../system/awg/oscillatorcontrol

Properties: Read, Write, Setting Integer (enumerated) Type:

Sets the oscillator control mode.

"api": Oscillators are controlled by the UI/API.

"awg\_sequencer": Oscillators are controlled by the AWG sequencer.

## /dev..../system/boardrevisions/n

Properties: Read String Type: Unit: None

Hardware revision of the FPGA base board

## /dev..../system/clocks/referenceclock/freq

Properties: Read Double Type: Unit: Hz

Indicates the frequency of the reference clock.

## /dev..../system/clocks/referenceclock/source

Properties: Read, Write, Setting Type: Unit: Integer (enumerated)

None

Reference clock source.

1

"internal": The internal clock is used as the frequency and time base reference. 0 "external": An external clock is intended to be used as the frequency and time

base reference. Provide a clean and stable 10MHz or 100MHz reference to the

appropriate back panel connector.

'zˈsync'": A ZSync clock is intended to be used as the frequency and time base 2

reference.

## /dev..../system/clocks/referenceclock/status

Properties: Read

Integer (enumerated) Type:

Unit: None

Status of the reference clock.

"locked": Reference clock has been locked on.

"error": There was an error locking onto the reference clock signal. After an error 1

the source is automatically switched back to internal reference clock. 2 "busy": The device is busy trying to lock onto the reference clock signal.

#### /dev..../system/clocks/sampleclock/freq

Properties: Read, Write, Setting

Type: Double Unit: Hz

Indicates the frequency of the sample clock. Changing the sample clock temporarily interrupts the AWG sequencers.

#### /dev..../system/clocks/sampleclock/outputenable

Properties: Read, Write, Setting Integer (enumerated) Type:

Únit: None

Enable the sampleclock output.

"on": Sample clock output is disabled. 1 "off": Sample clock output is enabled.

## /dev..../system/clocks/sampleclock/status

Properties: Read

Integer (enumerated) Type:

None

Status of the sample clock.

"locked": Sample clock signal is valid and has been locked on.

"error": There was an error adjusting the sample clock.
"busy": The device is busy trying to adjust the sample clock.

## /dev..../system/fpgarevision

Properties: Read

Type: Unit: Integer (64 bit)

None

HDL firmware revision.

## /dev..../system/fwlog

Properties: Read String Type: Unit: None

Returns log output of the firmware.

## /dev..../system/fwlogenable

Read, Write Properties: Integer (64 bit) Type:

Unit: None

Enables logging to the fwlog node.

## /dev..../system/fwrevision

Properties: Read

Type: Integer (64 bit)

None

Revision of the device-internal controller software.

#### /dev..../system/fx3revision

Properties: Read Type: Unit: String None

USB firmware revision.

## /dev..../system/identify

Read, Write Properties: Type: Unit: Integer (64 bit)

None

Setting this node to 1 will cause the device to blink the power led for a few seconds.

#### /dev..../system/kerneltype

Properties: Read String Type: Unit: None

Returns the type of the data server kernel (mdk or hpk).

## /dev..../system/nics/n/defaultgateway

Read, Write Properties: String Type: Únit: None

Default gateway configuration for the network connection.

## /dev..../system/nics/n/defaultip4

Properties: Read, Write Type: String None

IPv4 address of the device to use if static IP is enabled.

## /dev..../system/nics/n/defaultmask

Properties: Read, Write Type: String None

IPv4 mask in case of static IP.

#### /dev..../system/nics/n/gateway

Properties: Read Type: String Unit: None

Current network gateway.

## /dev..../system/nics/n/ip4

Properties: Read Type: String Unit: None

Current IPv4 of the device.

#### /dev..../system/nics/n/mac

Properties: Read Type: String Unit: None

Current MAC address of the device network interface.

## /dev..../system/nics/n/mask

Properties: Read Type: String Unit: None

Current network mask.

## /dev..../system/nics/n/saveip

Properties: Read, Write Integer (64 bit)

Unit: None

If written, this action will program the defined static IP address to the device.

## /dev..../system/nics/n/static

Properties: Read, Write Integer (64 bit)

Unit: None

Enable this flag if the device is used in a network with fixed IP assignment without a DHCP server.

#### /dev..../system/powerconfigdate

Properties: Read

Type: Unit: Integer (64 bit)

None

Contains the date of power configuration (format is: (year << 16) | (month << 8) | day)

## /dev..../system/preset/busy

Properties: Read

Integer (64 bit) Type:

Unit: None

Indicates if presets are currently loaded.

#### /dev..../system/preset/error

Properties: Read

Integer (64 bit) Type:

Unit: None

Indicates if the last operation was illegal. Successful: 0, Error: 1.

## /dev..../system/preset/load

Properties: Read, Write Integer (64 bit) Type:

Unit: None

Load the selected preset.

#### /dev..../system/properties/fregresolution

Properties: Read

Type: Integer (64 bit)

None Unit:

The number of bits used to represent a frequency.

## /dev..../system/properties/maxfreq

Properties: Read Type: Unit: Double None

The maximum oscillator frequency that can be set.

#### /dev..../system/properties/minfreq

Properties: Read Double Type: Unit: None

The minimum oscillator frequency that can be set.

## /dev..../system/properties/negativefreq

Properties: Read

Integer (64 bit) Type:

Unit: None

Indicates whether negative frequencies are supported.

#### /dev..../system/properties/timebase

Properties: Read Type: Double Unit: s

Minimal time difference between two timestamps. The value is equal to 1/(maximum sampling rate).

#### /dev..../system/shutdown

Properties: Read, Write Integer (64 bit)

Unit: None

Sending a '1' to this node initiates a shutdown of the operating system on the device. It is recommended to trigger this shutdown before switching the device off with the hardware switch at the back side of the device.

#### /dev..../system/slaverevision

Properties: Read

Type: Integer (64 bit)

Unit: None

HDL firmware revision of the slave FPGA.

#### /dev..../system/stall

Properties: Read, Write Integer (64 bit)

Unit: None

Indicates if the network connection is stalled.

## /dev..../system/synchronization/source

Properties: Read, Write, Setting Integer (enumerated)

Unit: None

Selects the source for synchronization of channels: internal (default) or external

"internal": Internal: Synchronization of all channels of a device that have the

corresponding synchronization setting enabled.

"external": External: Same as internal plus synchronization to other devices via

ZSync.

#### /dev..../system/triggerdelays/automatic

Properties: Read, Write, Setting Integer (enumerated)

Unit: None

Enables the instrument to automatically adjust trigger delays to maintain output alignment

"off": No trigger delays are tuned automatically. The user has to manually align

the channel outputs.

1 "on": The instrument will set the required trigger delay based on configuration

#### /dev..../system/update

Read. Write Properties: Type: Unit: Integer (64 bit)

None

Requests update of the device firmware and bitstream from the dataserver.

## 7.2.12. TRIGGERS

## /dev..../triggers/in/n/imp50

Properties: Read, Write, Setting Type: Unit: Integer (64 bit)

None

Trigger input impedance: When on, the trigger input impedance is 50 Ohm, when off 1 k Ohm.

## /dev..../triggers/in/n/level

Properties: Read, Write, Setting

Type: Unit: Double

Trigger voltage level at which the trigger input toggles between low and high. Use 50% amplitude for digital input and consider the trigger hysteresis.

## /dev..../triggers/in/n/value

Properties: Read

Integer (64 bit) Type:

None

Shows the trigger input. The value integrated over some time. Values are 1: low, 2: high, 3: was low and high in the period.

#### /dev..../triggers/out/n/delay

Properties: Read, Write, Setting

Double Type: Unit:

Trigger delay, controls the fine delay of the trigger output. The resolution is 78 ps.

#### /dev..../triggers/out/n/source

Properties: Read, Write, Setting Type: Unit: Integer (enumerated)

None

Assign a signal to a marker.

3

"awg\_trigger0": Trigger output is assigned to AWG Trigger 1, controlled by AWG 0

sequencer commands.

"awg\_trigger1": Trigger output is assigned to AWG Trigger 2, controlled by AWG 1

sequencer commands.

awٰg\_trigger2": Trigger output is assigned to AWG Trigger 3, controlled by AWG" 2

sequencer commands.

"awg\_trigger3": Trigger output is assigned to AWG Trigger 4, controlled by AWG

sequencer commands.

"output0\_marker0": Output is assigned to Output 1 Marker 1. "output0\_marker1": Output is assigned to Output 1 Marker 2. "output1\_marker0": Output is assigned to Output 2 Marker 1. 56789 "output1\_marker0": Output is assigned to Output 2 Marker 1.
"output1\_marker1": Output is assigned to Output 2 Marker 2.
"trigin0", "trigger\_input0": Output is assigned to Trigger Input 1.
"trigin1", "trigger\_input1": Output is assigned to Trigger Input 2.
"trigin2", "trigger\_input2": Output is assigned to Trigger Input 3.
"trigin3", "trigger\_input3": Output is assigned to Trigger Input 4.
"trigin4", "trigger\_input4": Output is assigned to Trigger Input 5.
"trigin5", "trigger\_input5": Output is assigned to Trigger Input 6.
"trigin6", "trigger\_input6": Output is assigned to Trigger Input 7.
"trigin7", "trigger\_input7": Output is assigned to Trigger Input 8.
"high": Output is set to high.
"low": Output is set to low. 10 11 12 13 14 15

17 18 "low": Output is set to low.

#### /dev..../triggers/streams/n/enable

Properties: Read, Write, Setting Integer (64 bit) Type:

Unit: None

Enables trigger streaming.

#### /dev..../triggers/streams/n/holdofftime

Read, Write, Setting Properties:

Type: Double Unit:

Sets the holdoff time of the trigger unit.

#### /dev..../triggers/streams/n/mask

Properties: Read, Write, Setting Type: Unit: Integer (64 bit)

None

Masks triggers for the current stream. The mask is bit encoded where bit 0..7 are the input triggers and bit 8..11 are AWG triggers.

#### /dev..../triggers/streams/n/sample

Properties: Read, Stream ZITrigSample Type: None

Streaming node containing the trigger data. Note that this will only deliver data if triggers are detected.

# 8. HDIQ IQ Modulator

This chapter contains product overview and specifications of the HDIQ IQ Modulator, which is an accessory of the HDAWG. This document is distributed as part of the HDAWG User Manual. A hard copy of this chapter is delivered with the instrument upon delivery.

The content of the chapter starts with the revision history, and continues with sections including the declaration of conformity, getting started, features, and specifications. The last section details several possible applications.

# 8.1. Revision History

There are 2 HDIQ variants:

- Variant HDIQ DI: provides digital interface only (serial number < HDIQ-DEV14100).
- Variant HDIQ ETH/DI: provides Ethernet and digital input interface (serial number >= HDIQ-DEV14100).

The I and Q inputs of the HDIQ ETH/DI variant have additional 10 dB attenuation compared to the HDIQ DI variant.

8.2.

## 8.2.1. CE Declaration of Conformity

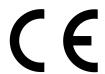

The manufacturer

Zurich Instruments Technoparkstrasse 1 8005 Zurich Switzerland

declares that the product HDIQ IQ Modulator

is in conformity with the provisions of the relevant Directives and Regulations of the Council of the European Union:

| Directive / Regulation                                                                                           | Conformity proven by compliance with the standards                                                                     |
|----------------------------------------------------------------------------------------------------|----------------------------------------------------------------------------------------------------|
| 2014/30/EU<br>(Electromagnetic compatibility [EMC])                                                              | EN 61326-1:2013,<br>EN 55011:2016,<br>EN 55011:2016/A1:2017,<br>EN 55011:2016/A11:2020<br>(Group 1, Class A equipment) |
| 2014/35/EU<br>(Low voltage equipment [LVD])                                                                      | EN 61010-1:2010,<br>EN 61010-1:2010/A1:2019,<br>EN 61010-1:2010/A1:2019/AC:2019-04                                     |
| 2011/65/EU, as amended by 2015/863 and 2017/2102 (Restriction of the use of certain hazardous substances [RoHS]) | EN IEC 63000:2018                                                                                                    |

| Directive / Regulation                                                                                | Conformity proven by compliance with the standards |
|----------------------------------------------------------------------------------------------------|----------------------------------------------------|
| (EC) 1907/2006<br>(Registration, Evaluation, Authorisation, and<br>Restrictions of Chemicals [REACH]) | -                                                  |

Zurich, October 20<sup>th</sup>, 2022

Flavio Heer, CTO

# 8.2.2. UKCA Declaration of Conformity

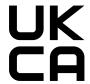

The manufacturer

Zurich Instruments Technoparkstrasse 1 8005 Zurich Switzerland

declares that the product HDIQ IQ Modulator

is in conformity with the provisions of the relevant UK Statutory Instruments:

| Statutory Instruments                                                                        | Conformity proven by compliance with the standards                                                                     |
|----------------------------------------------------------------------------------------------|----------------------------------------------------------------------------------------------------|
| S.I. 2016/1091<br>(Electromagnetic<br>Compatibility Regulations)                             | EN 61326-1:2013,<br>EN 55011:2016,<br>EN 55011:2016/A1:2017,<br>EN 55011:2016/A11:2020<br>(Group 1, Class A equipment) |
| S.I. 2016/1101<br>(Electrical Equipment<br>(Safety) Regulations)                             | EN 61010-1:2010,<br>EN 61010-1:2010/A1:2019,<br>EN 61010-1:2010/A1:2019/AC:2019-04                                     |
| S.I. 2012/3032<br>(Restriction of the Use of<br>Certain Hazardous<br>Substances Regulations) | EN IEC 63000:2018                                                                                                    |

Zurich, October 20<sup>th</sup>, 2022

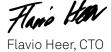

# 8.3. Getting Started

This section guides you through the initial set-up of the HDIQ Instrument in order to make the first measurements. This section comprises:

- A Quick Start Guide for the impatient

- Inspecting the package contents and accessories
- List of essential handling and safety instructions
- Connecting to the Instrument

#### 8.3.1. Quick Start Guide

This section addresses all the people who have been impatiently awaiting their new Instrument to arrive and want to see it up and running quickly. If the HDIQ Instrument is to be integrated into a LAN with DHCP server. Please proceed along the following steps:

#### Note

Please use a torque wrench specified for brass core SMA (4 in-lbs, 0.5 Nm) when connecting cables to the instrument's SMA ports. Using a standard SMA torque wrench (8 in-lbs) or a wrench without torque limit may damage the connectors.

- 1. Inspect the package content in Inspect the Package Contents.
- Check the Handling and Safety Instructions in Handling and Safety Instructions.
   For the instrument with the serial number 14100 and above, connect the instrument to a switch in the LAN using the Ethernet cable. Connect the Instrument to the power line and turn it on. The LEDs on the front panel will turn blue. The Instrument is now ready to operate. If the network does not allow multicast or doesn't have a DHCP, please follow the steps in USB connectivity. For the instrument with the serial number below 14100, connect the 15-pin D-sub cable assembly to the digital input port of the HDIQ and a third-party digital output card. The pin assignment of the digital input port is shown in Features. The instrument will be controlled by programming the third-party digital output card. Please note that the following steps are only for the instrument with the serial number 14100 and above.
- 4. Install the zhinst-hdig Python package by the following command.

#### pip install zhinst-hdiq

For more information, please refer to 100 Mb Ethernet connectivity. 5. Connect and control the instrument by the following example code.

```
import zhinst.hdiq.utils
from zhinst.hdiq import Hdiq
hdiq_devices = zhinst.hdiq.utils.discover_devices()
print(f'Found devices: {hdiq_devices}')
hdiq_serial, hdiq_ip = hdiq_devices[0]
print(f'Connecting to {hdiq_serial} (IP: {hdiq_ip})')
hdiq = Hdiq(hdiq_ip)
channel = 1
                                     # HDIQ channel 1
hdiq.set_rf_to_calib(channel)
                                     # calibration mode, set RF to Calib.
port
# hdiq.set_rf_to_exp(channel)
                                          # RF mode, set RF to Exp. port
# hdiq.set_lo_to_exp(channel)
                                          # LO mode, set LO to Exp. port
status = hdiq.get_channel_status(channel) # get status of channel 1
print(f'channel {channel} -> {status}')
```

For more information, please refer to https://pypi.org/project/zhinst-hdig/ or https:// github.com/zhinst/zhinst-hdiq.

# 8.3.2. Inspect the Package Contents

If the shipping container appears to be damaged, keep the container until you have inspected the contents of the shipment and have performed basic functional tests.

Please verify:

- You have received 1 Zurich Instruments HDIQ Instrument
- You have received 1 AC/DC power adapter
- You have received 1 power cord with a power plug suited to your country

- You have received 1 grounding cable with 4 mm plugs. This is only for the instrument with the serial number 14100 and above.
- You have received 115-pin D-sub cable assembly. This is only for the instrument with the serial number below 14100.
- You have received 1 LAN cable (category 5/6 required). This is only for the instrument with the serial number 14100 and above.
- The serial number of the instrument is displayed on a sticker on the back panel.
  A printed version of the "HDIQ IQ Modulator" chapter, the "Declaration of Conformity" section and the "Getting Started" section are included.

Table 8.1: Package contents for the HDIQ Instrument

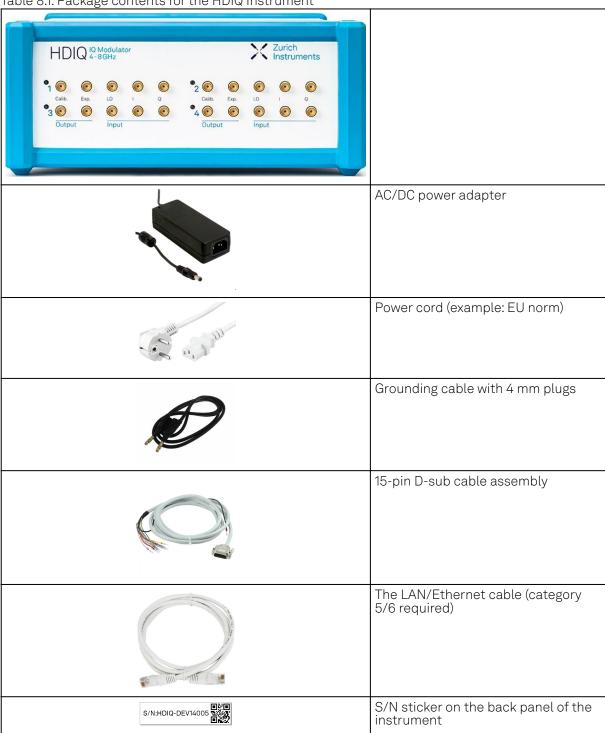

The HDIQ Instrument can be connected to most power systems in the world by using the enclosed AC/DC power adapter.

Carefully inspect your Instrument. If there is mechanical damage, then you should immediately notify the Zurich Instruments support team at support@zhinst.com.

## 8.3.3. Handling and Safety Instructions

The HDIQ Instrument is a sensitive piece of electronic equipment, which under no circumstances should be opened. There are no serviceable parts inside the instrument. Do not install substitute parts or perform any unauthorized modification to the product. Opening the instrument immediately cancels the warranty provided by Zurich Instruments.

Do not use this product in any manner not specified by the manufacturer. The protective features of this product may be affected if it is used in a way not specified in the operating instructions.

The following general safety instructions must be observed during all phases of operation, service, and handling of the instrument. The disregard of these precautions and all specific warnings elsewhere in this manual may affect correct operation of the equipment and its lifetime.

Zurich Instruments assumes no liability for the user's failure to observe and comply with the instructions in this user manual.

Table 8.2: Safety Instructions

| rable o.z. darety me                                 |                                                                                                    |
|------------------------------------------------------|----------------------------------------------------------------------------------------------------|
| Maximum ratings                                      | The specified electrical ratings for the connectors of the instrument should not be exceeded at any time during operation. Please refer to Features for a comprehensive list of ratings.                                                                                                    |
| Do not service or adjust anything yourself           | There are no serviceable parts inside the Instrument.                                                                                                    |
| Warnings                                             | Instructions contained in any warning issued by the instrument, either by the software, notes on the instrument or mentioned in this manual must be followed.                                                                                                    |
| Notes                                                | Instructions contained in the notes of this user manual are of essential importance for the correct interpretation of the acquired measurement data.                                                                                                    |
| High voltage<br>transients due to<br>inductive loads | When measuring devices with high inductance, take adequate measures to protect the Signal Input connectors against the high voltages of inductive load switching transients. These voltages can exceed the maximum voltage ratings of the Signal Inputs and lead to damage.                    |
| Location and ventilation                             | This instrument or system is intended for indoor use in an installation category I and pollution degree 2 environment as per IEC 61010-1. Do not operate or store the instrument outside the ambient conditions specified in Features.                                                         |
| Cleaning                                             | To prevent electrical shock, disconnect the instrument from power supply and disconnect all test leads before cleaning. Clean the outside of the instrument using a soft, lint-free, cloth slightly dampened with water. Do not use detergent or solvents. Do not attempt to clean internally. |
| Main power<br>disconnect                             | Unplug product from power supply and remove power cord before servicing. Only qualified, service-trained personnel should remove the cover from the instrument.                                                                                                    |
| Operation and storage                                | Do not operate or store at the instrument outside the ambient conditions specified in Features.                                                                                                    |
| Handling                                             | Do not drop the Instrument, handle with due care, do not store liquids on the device as there is a chance of spilling and damage.                                                                                                    |
| Safety critical systems                              | Do not use this equipment in systems whose failure could result in loss of life, significant property damage or damage to the environment.                                                                                                    |

When you notice any of the situations listed below, immediately stop the operation of the Instrument, disconnect the power cord, and contact the support team at Zurich Instruments, either through the website form or by email at support@zhinst.com.

Table 8.3: Unusual Conditions

| Power cord or power plug on instrument is damaged | Switch off the Instrument immediately to prevent overheating, electric shock, or fire. Please exchange the power only with a power cord specified for this product and certified for the country of use. |
|---------------------------------------------------|----------------------------------------------------------------------------------------------------|
| Instrument emits abnormal noise, smell, or sparks | Switch off the Instrument immediately to prevent large damage.                                                                                                    |

| Switch off the Instrument immediately and secure it against unintended operation. |
|-----------------------------------------------------------------------------------|

#### Table 8.4: Symbols

| Ť        | Earth ground   |
|----------|----------------|
| <i>h</i> | Chassis ground |

## 8.3.4. Connecting to the Instrument

The Zurich Instruments HDIQ is designed to work out of the box with a minimal effort on the part of the users. The default operating mode of HDIQ is the RF mode (RF signal after the IQ mixer in Exp. port) without any external control sources after it powered on. To change to other operating modes, a connection between the instrument and a host computer must to be established via either the digital input port with a third-party digital output card or the 100 Mb Ethernet port of the instrument. The USB port of the instrument is only for setting up and configuring the instrument, and for maintenance. Please note that the Ethernet port and the USB port are available only for the instrument with the serial number 14100 and above. Please do not use more than one type of connection to control the Instrument in the same time.

## Digital Input

The digital input port of the HDIQ is used to control its operating mode via a third-party digital output card with a current of at least 5mA per channel. For example, USB-6501 from National Instruments is capable to control up to 2 HDIQs limited by the maximum output current. With the 15-pin D-sub cable assembly (available as an accessory), a third-party DIO card can be easily connected to the digital input port on the back panel of the Instrument. Python example controlling a USB-6501 DIO card to switch operating modes is available upon request from support@zhinst.com. Please find the detailed information of the digital input port in this figure and table.

# 100 Mb Ethernet connectivity

There are two methods to connect the instrument via 100 Mb Ethernet:

- DHCP
- Static Device IP

DHCP is the simplest and preferred connection method. Other connection methods can become necessary when using network configurations that conflict with local policies. A Python example codes is provided according different methods. Please install the Python package zhinst-hdiq with the following command before running the example codes.

#### pip install zhinst-hdiq

The package is compatible with Python 3.6 and above.

#### DHCP

The internet protocol suit of the instrument is UDP (User Datagram Protocol). The most straightforward connection method of UDP is relying on a network configuration to recognize the instrument. When connecting the instrument to a LAN, the DHCP server will assign an IP address to the instrument. If the network configuration does not support DHCP, or if the host computer has other network cards installed, it is necessary to set up a static IP address as described in USB connectivity. The instrument is configured to accept the IP address from the DHCP server, or to fall back to a preprogrammed IP address 192.168.178.27 if it does not get the address from the DHCP server. The Instrument can also be accessed by its hostname which consists of its serial number if there is a DNS present, e.g., HDIQ-DEV14100.

The following example shows how to connect the HDIQ and set the operating mode of channel 1 using the zhinst-hdiq package.

```
import zhinst.hdiq.utils
from zhinst.hdiq import Hdiq
hdiq_devices = zhinst.hdiq.utils.discover_devices()
print(f'Found devices: {hdiq_devices}')
hdiq_serial, hdiq_ip = hdiq_devices[0]
print(f'Connecting to {hdiq_serial} (IP: {hdiq_ip})')
hdiq = Hdiq(hdiq_ip)
channel = 1
                                           # HDIQ channel 1
hdiq.set_rf_to_calib(channel)
                                           # calibration mode, set RF to Calib.
## hdiq.set_rf_to_exp(channel)
                                           # RF mode, set RF to Exp. port
## hdiq.set_lo_to_exp(channel)
                                           # LO mode, set LO to Exp. port
status = hdiq.get_channel_status(channel) # get status of channel 1
print(f'channel {channel} -> {status}')
```

For more information, please refer to https://pypi.org/project/zhinst-hdiq/ or https://github.com/zhinst-hdiq.

Please note that the control of the HDIQ Instrument can also be implemented in any environment which supports sending UDP packets to port 4242 without using the zhinst-hdiq package.

## Static device IP

Static device IP configuration can be necessary If DHCP is not available in the LAN or the instrument must be accessible at a fixed IP address. The preprogrammed IP address of all HDIQs is 192.168.178.27, which can be used if there is only 1 HDIQ in use, otherwise different static IP addresses are required.

A command **setNewIP** via a USB connection can be used to set a new IP address. This is detailed in the next section.

## USB connectivity

The USB port cannot be used to control the operating mode of the Instrument. It is intended to set up and configure the instrument, and for maintenance.

# Setting up a custom IP Address

A new IP address can be set by the following steps.

- Connect the USB cable from the instrument to a host computer, and wait for the VCP (Virtual Com Port) driver to initialize the HDIQ instrument. The driver has to be updated if it fails to initialize the Instrument. The driver is available at https://www.ftdichip.com/Drivers/VCP.htm
- Open the COM port (serial terminal) where your device is located. Depending on the operating system of your computer you can use PuTTY on Windows/Linux or Minicom on MacOS/Linux with a baud rate of 115200.

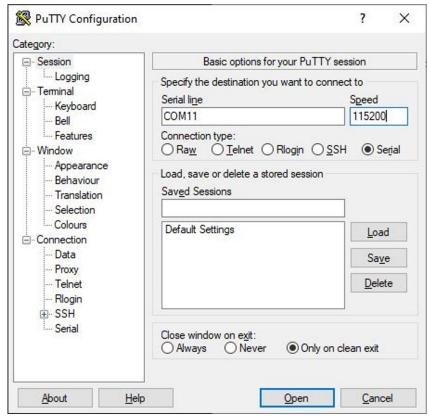

Figure 8.1: Serial port configuration on PuTTY.

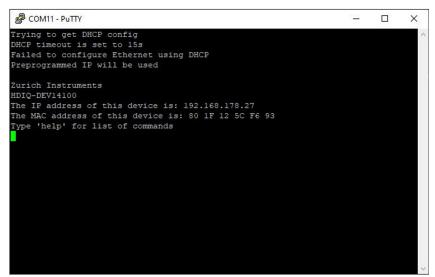

Figure 8.2: MAC address and preprogrammed IP address of the instrument.

- Disable DHCP by entering disableDHCP on the opened PuTTY window. If a static IP is preferred the DHCP must be disabled
- Set a new IP address by using setNewIP, and followed by a new IP address, e.g., "192.168.178.100".
- Confirm the new IP address by typing "confirm". The Instrument will be automatically restarted and initialized with the new IP address.

```
COM11 - PuTTY
                                                                                            Failed to configure Ethernet using DHCP
Preprogrammed IP will be used
The IP address of this device is: 192.168.178.27
The MAC address of this device is: 80 1F 12 5C F6 93
 Type 'help' for list of commands
List of valid USB commands:
setNewIP
useDefaultIP
useCustomlIP
 enableDHCP
disableDHCP
enableMulticastCommands
disableMulticastCommands
 enableBroadcastBlocking
disableBroadcastBlocking
disableDHCP
DONE
setNewIP
Enter new IP as xxx.xxx.xxx.xxx
 192.168.178.100
Type 'confirm' to accept or 'back' to enter a new IP
Zurich Instruments
The IP address of this device is: 192.168.178.100
The MAC address of this device is: 80 1F 12 5C F6 93
Type 'help' for list of commands
```

Figure 8.3: Set up a new IP address for the HDIQ.

## 8.4. Features

This section provides an overview of the features of the HDIQ Instrument. The first subsection contains the description of the graphical overview and the hardware feature list. The following subsection details the front panel and the back panel of the HDIQ Instrument. The last section describes the product power supply and remote control.

## 8.4.1. Functional Overview

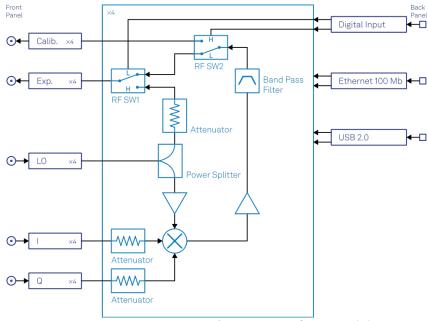

Figure 8.4: HDIQ Instrument functional diagram

The HDIQ Instrument according to Figure 8.4 consists of several internal units (light blue color) surrounded by several interface units (dark blue color), the front panel on the left-hand side, and the

back panel on the right-hand side. The arrows between the panels and the interface units indicate selected physical connections and the data flow.

Table 8.5: Truth table of RF switches

| Operating mode | Output signal | RF SW1 <sup>1</sup> | RF SW2 <sup>2</sup> |
|----------------|---------------|---------------------|---------------------|
| RF (default)   | RF (Exp.)     | L                   | L                   |
| LO             | LO (Exp.)     | Н                   | L                   |
| Calibration    | RF (Calib.)   | L                   | Н                   |
| N/A            | N/A           | Н                   | Н                   |

 $<sup>^{1}</sup>$  SW1 is the RF switch for the RF or the LO signal that goes to the Exp. output port.

The HDIQ IQ Modulator consists of 4 identical frequency up-conversion units. Each of them counts 3 inputs, I (in-phase), Q (quadrature) and LO (local oscillator), and two outputs, Exp. (experiment) and Calib. (calibration). The amplified and filtered up-converted signal after the IQ mixer goes either to the Calib. port for mixer calibration or to the Exp. port for qubit manipulation. The Exp. port can also output the attenuated LO signal, which can then be used for qubit spectroscopy. The operating mode (mixer calibration, RF output, or LO output) is selected by 2 RF switches controlled either by direct digital input signals for the instrument with the serial number below 14100, described in Table 8.5, or by a host computer via Ethernet connection for the instrument with the serial number 14100 and above, described in Connecting to the Instrument.

#### Key features

- 4-channel IQ modulator
- RF frequency range 4 8 GHz
- Intermediate frequency range DC 6 GHz
- Experiment output port switchable between RF output and direct LO output
- Separate output port for mixer calibration
- AC-coupled RF circuit design preventing ground loops
- Python programming examples for mixer calibration

## 8.4.2. Front Panel Tour

The front panel SMA connectors and control LEDs are arranged as shown in Figure 8.5 and listed in Table 8.6.

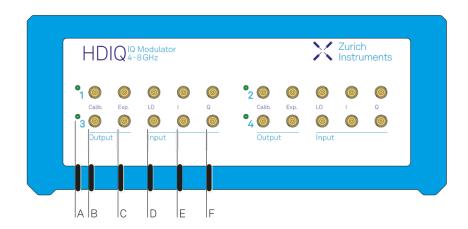

Figure 8.5: HDIQ IQ Modulator front panel

Table 8.6: HDIQ Instrument front panel description

 $<sup>^2</sup>$  SW2 is the RF switch for the RF signal that goes to the Calib. or to the Exp. output port.

| Position | Label/<br>Name | Description                                                                                                    |
|----------|----------------|----------------------------------------------------------------------------------------------------|
| A        | N/A            | This multi-color LED indicates the state of the associated output.  color blue: output enabled, RF output to the Exp. port (default RF mode)  color green: output enabled, LO output to the Exp. port (LO mode)  color orange: output enabled, RF output to the Calib. port (calibration mode) |
| В        | Calib.         | calibration output port                                                                                                    |
| С        | Ехр.           | experiment output port                                                                                                    |
| D        | LO             | local oscillator input                                                                                                    |
| Е        | I              | In-phase signal input                                                                                                    |
| F        | Q              | quadrature signal input                                                                                                    |

# 8.4.3. Back Panel Tour

The back panel is the main interface for power and control. Please refer to Figure 8.6 and Table 8.7 for the detailed description of the items.

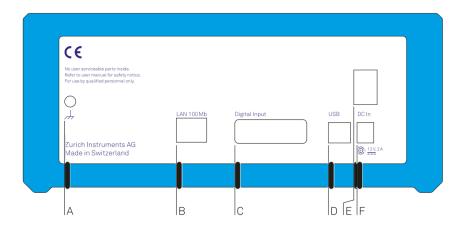

Figure 8.6: HDIQ IQ Modulator back panel

Table 8.7: HDIQ Instrument back panel description

| Position | Label /<br>Name  | Description                                                                                                    |
|----------|------------------|----------------------------------------------------------------------------------------------------|
| А        | h                | 4 mm banana jack connector for chassis ground, electrically connected to the chassis. In order to guarantee a controlled ground impedance of the HDIQ, the grounding cable provided must be connected to the PE terminal of the HDAWG. |
| В        | LAN 100<br>Mb    | 100 Mbit LAN connector for connection to a host computer. Note that this is available only for the instrument with the serial number 14100 and above.                                                                                  |
| С        | Digital<br>Input | Digital input for RF switch control. The connector DB15 drawing is shown in Figure 8.7 and the pin description is listed in Table 8.8                                                                                                  |
| D        | USB              | Universal Serial Bus (USB) 2.0 port only for static IP address configuration and maintenance. Note that this is available only for the instrument with the serial number 14100 and above.                                              |
| Е        | N/A              | Power switch                                                                                                    |
| F        | DC in            | DC external 12 V power supply                                                                                                    |

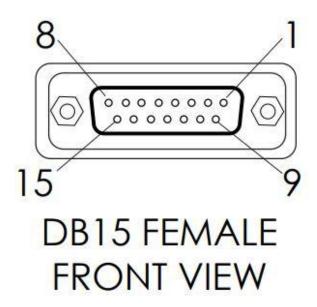

Figure 8.7: HDIQ IQ Modulator Digital input 15-pin connector

Table 8.8: Digital input pin assignment

| Pin       | HDIQ channel                                                  | RF switch |
|-----------|---------------------------------------------------------------|-----------|
| DB1       | 1                                                             | SW2       |
| DB2       | 1                                                             | SW1       |
| DB3       | 3                                                             | SW2       |
| DB4       | 3                                                             | SW1       |
| DB5       | 4                                                             | SW2       |
| DB6       | 4                                                             | SW1       |
| DB7       | 2                                                             | SW2       |
| DB8       | 2                                                             | SW1       |
| DB9       | NC (SN < 14100); Enable digital input interface (SN >= 14100) | -         |
| DB10      | NC                                                            | -         |
| DB11-DB15 | GND                                                           | -         |

# 8.4.4. Power Supply and remote control

The HDIQ is powered by 12 V, 2 A, DC input. The AC/DC power adapter and the power cord with a power plug suited to your country are included in the product package. The HDIQ instrument is a PoE+ Powered Device (Standard 802.3at-2009 Type 2 class 4) and can be powered by a PoE+ capable switch (PSE). While the HDIQ can be powered simultaneously by a AC/DC power adapter and a PoE switch Zurich Instruments recommends to use only one means of powering the HDIQ. In case of PoE the power switch is bypassed.

#### Note

In order to guarantee a controlled ground impedance of the HDIQ, the grounding cable provided must be connected to the protective earth (PE) ground terminal of the HDAWG.

The HDIQ operating modes can be controlled by a host computer via Ethernet connection, or by digital input signals via a third-party digital output card with current at least 5 mA for each channel. Please find more information in Connecting to the Instrument.

# 8.5. Specifications

# Important

Unless otherwise stated, all specifications apply after 30 minutes of instrument warm-up.

# Important

Important changes in the specification parameters are explicitly mentioned in the revision history of this document.

# 8.5.1. General Specifications

Table 8.9: EMC, environment and safety

| Table 6.6. Ettie, ettillette alla barely     |                                                             |     |       |
|----------------------------------------------|-------------------------------------------------------------|-----|-------|
| Parameter                                    | min                                                         | typ | max   |
| storage temperature                          | −25 °C                                                      | -   | 65 °C |
| storage relative humidity (non-condensing)   | -                                                           | -   | 95 %  |
| operating temperature                        | 5°C                                                         | -   | 40 °C |
| operating relative humidity (non-condensing) | -                                                           | -   | 90 %  |
| specification temperature                    | 18 °C                                                       | -   | 28 °C |
| operating altitude                           | p to 2000 meters                                            |     |       |
| power supply                                 | DC: 12 V, 2 A<br>PoE: 40-57 V, 0.6 A<br>AC: 90-264 (±10%) V |     |       |

Table 8.10: Physical characteristics

| Parameter                   |                                                                                                    |
|-----------------------------|----------------------------------------------------------------------------------------------------|
| dimensions including bumper | 28.3×23.2×10.2 cm,<br>11.1×9.1×4.0 inch,<br>rack mount on request                                                                                                  |
| weight including bumper     | 2.9 kg, 6.4 lb (SN < 14100),<br>3.2 kg, 7.1 lb (SN >= 14100)                                                                                                    |
| DC power inlet              | 12V, 2 A Connector: Switchcraft<br>760BK,<br>ID 2.5 mm, OD 5.5 mm                                                                                                  |
| connectivity                | mating digital input connector: Phoenix<br>Contact 2926438;<br>100 Mb Ethernet connection (SN >= 14100)<br>Universal Serial Bus (USB) 2.0 connection (SN >= 14100) |

Table 8.11: Absolute Maximum Ratings

| Parameter                                                        |         |
|------------------------------------------------------------------|---------|
| damage threshold I and Q inputs (50 $\Omega$ input impedance)    | +30 dBm |
| damage threshold LO input (50 $\Omega$ input impedance)          | +20 dBm |
| damage threshold Exp. RF output (50 $\Omega$ output impedance)   | +26 dBm |
| damage threshold Exp. LO output (50 $\Omega$ output impedance)   |         |
| damage threshold Calib. RF output (50 $\Omega$ output impedance) | +26 dBm |
| DI input in default configuration 3.3 V TTL                      | +6.5 V  |
| torque limit front panel SMA connectors                          | 0.5 Nm  |

# 8.5.2. Analog Interface Specifications

Table 8.12: General

| Table 8.12: General                                                                                     |                                                                                    | 1                                | 1          | 1                   |
|----------------------------------------------------------------------------------------------------|------------------------------------------------------------------------------------|----------------------------------|------------|---------------------|
| Parameter                                                                                               | Details                                                                            | min                              | typ        | max                 |
| number of input and output                                                                              | -                                                                                  |                                  | 4          |                     |
| connectors of input and output                                                                          | -                                                                                  | SMA, front panel<br>single-ended |            |                     |
| impedance of input and output                                                                           | -                                                                                  | 50 Ω                             |            |                     |
| input and output frequency range                                                                        |                                                                                    |                                  |            |                     |
| frequency range of I and Q input                                                                        | -                                                                                  | DC                               | -          | 6 GHz               |
| frequency range of LO input and RF output                                                               | calibration and RF mode                                                            | 4<br>GHz                         | -          | 8 GHz               |
| frequency range of LO input and output                                                                  | LO mode                                                                            | 1.8<br>GHz                       | -          | 10 GHz              |
| input and output power                                                                                  |                                                                                    |                                  |            |                     |
| I and Q input 1 dB input compression point 1                                                            | for the instrument with the serial<br>number below 14100                           | -                                | 0<br>dBm   | -                   |
|                                                                                                    | for the instrument with the serial number 14100 and above                          | -                                | +10<br>dBm | -                   |
| LO input 1 dB input compression point                                                                   | calibration and RF mode                                                            | -                                | +6<br>dBm  | -                   |
| LO input power                                                                                          | calibration and RF mode                                                            | +1<br>dBm                        | +5<br>dBm  | +7 dBm              |
|                                                                                                    | LO mode                                                                            | -                                | -          | +7 dBm              |
| attenuation of LO output power (representation)(P <sub>LO, input</sub> /P <sub>LO, Exp., output</sub> ) | LO mode                                                                            | -                                | 16 dB      | -                   |
| RF output 1 dB output compression point <sup>1</sup>                                                    | calibration and RF mode, see in<br>this figure                                     | -                                | +5<br>dBm  | -                   |
| conversion gain (P <sub>RF, Exp.</sub> /P <sub>I</sub> or P <sub>RF, Exp.</sub> /P <sub>Q</sub> )       | for the instrument with the serial<br>number below 14100, measured at<br>4 GHz     | -                                | +5 dB      | -                   |
|                                                                                                    | for the instrument with the serial<br>number 14100 and above,<br>measured at 4 GHz | -                                | -5 dB      | -                   |
| Crosstalk                                                                                               | RF mode                                                                            | -                                | -65<br>dB  | -50 dB<br>(8.0 GHz) |
| LO leakage and image sideband suppression                                                               |                                                                                    |                                  |            |                     |
| LO leakage suppression                                                                                  | after mixer calibration                                                            | -                                | -          | -55 dBc             |
| sideband suppression                                                                                    | after mixer calibration                                                            | -                                | -          | -55 dBc             |
| SFDR                                                                                                    | after mixer calibration                                                            | 40<br>dBc                        | -          | -                   |
| Phase noise                                                                                             |                                                                                    |                                  |            |                     |
| phase noise                                                                                             | $P_{LO} = 5 \text{ dBm}, P_{I/Q} = 5 \text{ dBm}, f_{I/Q} = 100 \text{ MHz}$       | see in this figure               |            |                     |
| operating modes                                                                                         |                                                                                    |                                  |            |                     |
| switchable operating modes                                                                              | -                                                                                  | calib                            | ation, R   | F and LO            |
| RF switches                                                                                             |                                                                                    |                                  |            |                     |
| LO isolation (P <sub>LO,input</sub> /P <sub>LO,Exp.</sub> )                                             | RF mode                                                                            | > 57 dB                          |            |                     |
| switching time                                                                                          | -                                                                                  | < 0.1 s                          |            |                     |

## 8.5.3. Digital Interface Specifications

Table 8.13: Digital Interfaces

| Parameter                              | Description                                                      |  |
|----------------------------------------|------------------------------------------------------------------|--|
| host computer connection (SN >= 14100) | 100 Mb LAN/Ethernet, 100 Mb/s                                    |  |
|                                        | USB 2.0, only for setting up a static IP address and maintenance |  |
| digital input port                     | 'low': 0 - 0.8 V;<br>'high': 1.8 - 6.5 V                         |  |

# 8.6. Performance Diagrams

Two measurement figures are presented in this section. Figure 8.8 shows the RF output power of the HDIQ versus I or Q input power. The measurement is performed with a signal analyzer MS2691A from Anritsu. The LO signal with power of 5 dBm is provided by a signal generator APSIN20G from Anapico. The I and Q input signals with frequency of 100 MHz are provided by a function/arbitrary wave generator SDG6052x from Siglent. Figure 8.9 shows the phase noise of the RF output signal at different LO frequencies. The measurement is performed with a phase noise analyzer APPH40G from Anapico. The LO signal is provided by the same source with the same power as in Figure 8.8. The I and Q input signals are provided by the same source with power of +5 dBm and the same frequency as in Figure 8.8. The solid lines show the phase noise of the LO source. The dashed lines show the phase noise of the RF output of the HDIQ, which is dominated by the phase noise of the LO source, thus the residual phase noise of the HDIQ is at least 3 dB lower than the phase noise of the LO source. The phase noise contribution of the measurement instrument APPH400 is negligible.

Please note that both measurements are done with the HDIQ DI variant, i.e, the HDIQ with digital input interface only (SN < 14100).

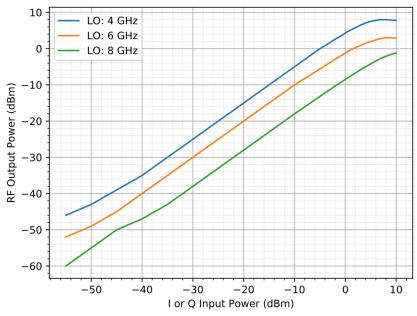

Figure 8.8: RF output power of the HDIQ versus I or Q input power at different LO frequency.

<sup>&</sup>lt;sup>1</sup> Operating up to +1 dBm of the compression point still yields reasonable linearity and SFDR as in the above table, since the compression point is limited by the amplification stage and not by the mixer component itself.

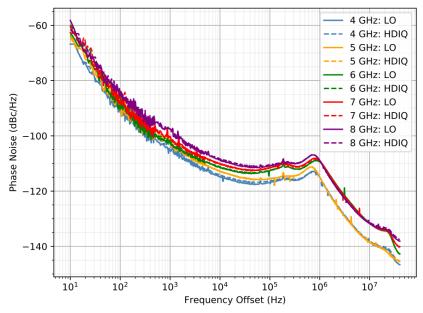

Figure 8.9: RF output phase noise of the HDIQ at different RF frequency.

# 8.7. Applications

The HDIQ is designed for superconducting qubit experiments. The high-quality IQ mixers of the HDIQ allow users to minimize LO leakage and suppress the image sideband. The amplifiers and filters of the HDIQ ensure a reasonable output power with strong suppression of higher-order harmonics and spurs, thus enabling fast and high-fidelity gate operation. Two examples of applications for 4-qubit systems are qubit experiments and mixer calibration, as shown in Figure 8.10.

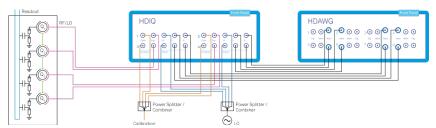

Figure 8.10: Application example of the HDIQ Instrument

# 8.7.1. Qubit Experiments

To generate the qubit driving pulses, an external LO source and an HDAWG are required. The inphase (I) and quadrature (Q) input signals come from the HDAWG and the LO input signal is taken from an external microwave source. In default mode, i.e., with both RF switches in logic "low", the RF output signal from the HDIQ Exp. port goes to the physical system for qubit manipulation.

For qubit spectroscopy, wide frequency and amplitude scans are often required. This can be achieved by operating the HDIQ in LO output mode without any cable reconnections.

For qubit readout, the HDIQ can be used for readout pulse generation with the UHFQA Quantum Analyzer and an external LO source. An external RF switch can be used to switch between readout signal analysis and mixer calibration without any additional cabling work.

#### 8.7.2. Mixer Calibration

LO leakage and image sideband suppression of IQ mixers are both frequency-dependent, and any non-negligible LO leakage and image sideband may cause off-resonant and unwanted excitations. To eliminate this effect, all IQ mixers have to be calibrated.

The mixers can be calibrated by measuring the Calib. output signal of the HDIQ in calibration mode with the UHFQA FFT function while scanning the pulse parameters of I and Q signals generated by the HDAWG. Reference Python code for mixer calibration of a single HDIQ and multiple HDIQs using the HDAWG and UHFQA is available upon request by writing to support@zhinst.com.